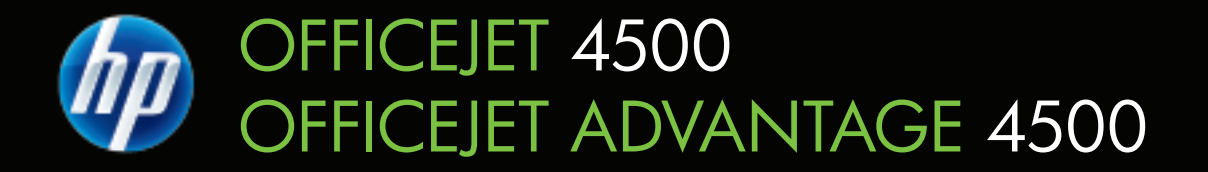

# Vodič za korisnike

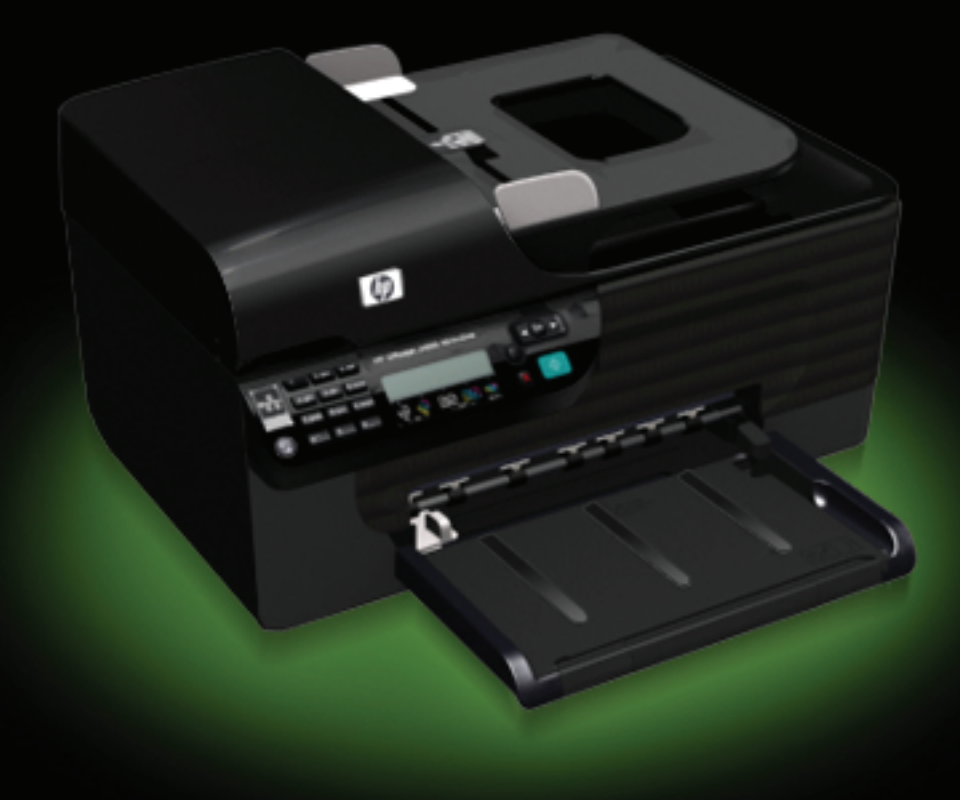

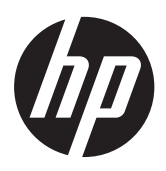

HP Officejet 4500 (G510)/ HP Officejet 4575 (K710)/ HP Officejet Advantage 4500 (K710) All-in-One series

Korisnički priručnik

#### **Informacije o autorskim pravima**

© 2010 Copyright Hewlett-Packard Development Company, L.P.

## **Obavijesti tvrtke Hewlett-Packard Company**

Informacije sadržane u ovom dokumentu podložne su izmjenama bez prethodne najave.

Sva prava pridržana. Umnožavanje, modifikacija i prijevod ovog materijala nisu dopušteni bez prethodnog pismenog odobrenja tvrtke Hewlett-Packard, osim u mjeri dopuštenoj zakonima o autorskim pravima.

Jedina jamstva za HP-ove proizvode i usluge navedena su u izričitim izjavama o ograničenom jamstvu koje dobivate uz takve proizvode i usluge. Ništa ovdje navedeno ne smije se shvatiti kao dodatno jamstvo. HP nije odgovoran za tehničke i uredničke pogreške ili propuste u ovom dokumentu.

#### **Potvrde**

Windows, Windows XP i Windows Vista zaštitni su znakovi tvrtke Microsoft Corporation registrirani u SAD-u.

ENERGY STAR i oznaka ENERGY STAR registrirani su zaštitni znakovi u SAD-u.

# **Sigurnosne informacije**

Prilikom korištenja ovog proizvoda uvijek se pridržavajte osnovnih mjera opreza kako biste smanjili rizik od ozljeda izazvanih vatrom ili strujnim udarom.

1. Pročitajte s razumijevanjem sve upute iz dokumentacije koju ste dobili uz uređaj.

2. Proučite sva upozorenja i upute označene na proizvodu.

3. Uređaj prije čišćenja isključite iz zidne utičnice.

4. Ne ugrađujte i ne upotrebljavajte ovaj proizvod u blizini vode ili dok ste mokri.

5. Proizvod stabilno postavite na čvrstu podlogu.

6. Proizvod postavite na zaštićeno mjesto gdje nitko ne može nagaziti ili zapeti za kabel za napajanje i gdje se kabel neće oštetiti.

7. Ako proizvod ne radi normalno, pogledajte [Rješavanje problema](#page-78-0).

8. U uređaju nema dijelova koje korisnik može sam popraviti. Servisiranje prepustite kvalificiranom servisnom osoblju.

#### **Pristupačnost**

Uređaj ima brojne značajke koje omogućuju pristup osobama s posebnim potrebama.

#### **Vizualno**

Softver uređaja dostupan je korisnicima s poteškoćama s vidom putem upotrebe opcija i značajki pristupačnosti vašeg operacijskog sustava. On ujedno podržava i tehnologiju pomagala, poput čitača zaslona, čitača Brailleovog pisma i aplikacije tekst-u-glas. Za korisnike koji ne razlikuju boje, obojani gumbi i kartice koji se koriste u softveru i na upravljačkoj ploči uređaja na sebi imaju jednostavan tekst ili natpis na ikonama koji odgovara određenoj radnii.

#### **Mobilnost**

Korisnici koji imaju poteškoća s kretanjem funkcije softvera uređaja mogu izvršavati putem naredbi s tipkovnice. Softver ujedno podržava i opcije pristupačnosti sustava Windows, kao što su StickyKeys (ljepljive tipke), ToggleKeys (tipke za prebacivanje), FilterKeys (filtarske tipke) i MouseKeys (tipke miša). Vratima, gumbima, ladicama za papir i vodilicama za papir mogu upravljati korisnici slabije fizičke snage i ograničenog dohvata.

#### **Podrška**

Dodatne informacije o pristupačnosti ovog proizvoda i HP-ovoj predanosti pristupačnosti proizvoda potražite na HP-ovu web-mjestu na adresi [www.hp.com/accessibility.](http://www.hp.com/accessibility)

Informacije o pristupačnosti za Mac OS potražite na web-mjestu tvrtke Apple, na adresi [www.apple.com/](http://www.apple.com/accessibility/) [accessibility.](http://www.apple.com/accessibility/)

# Sadržaj

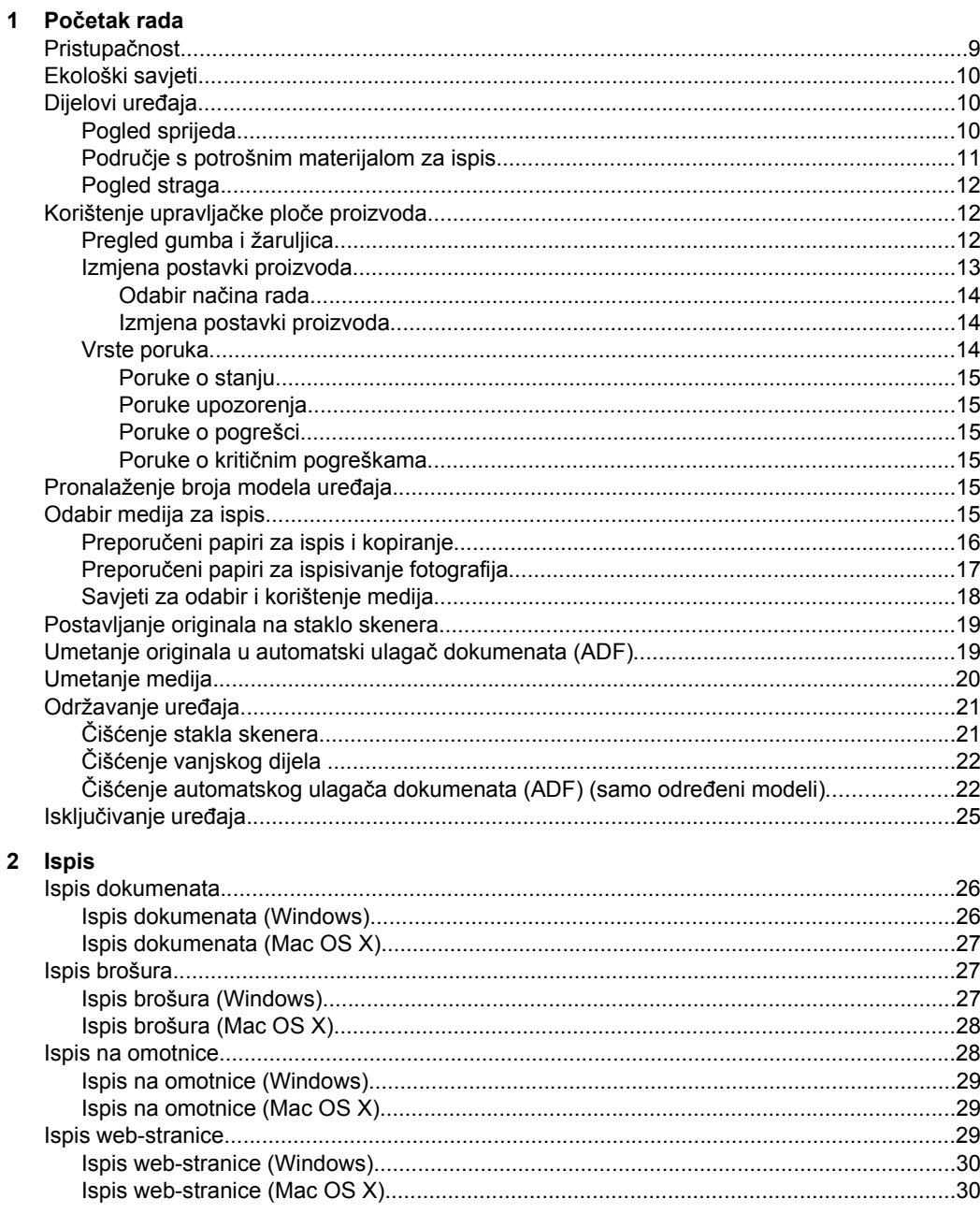

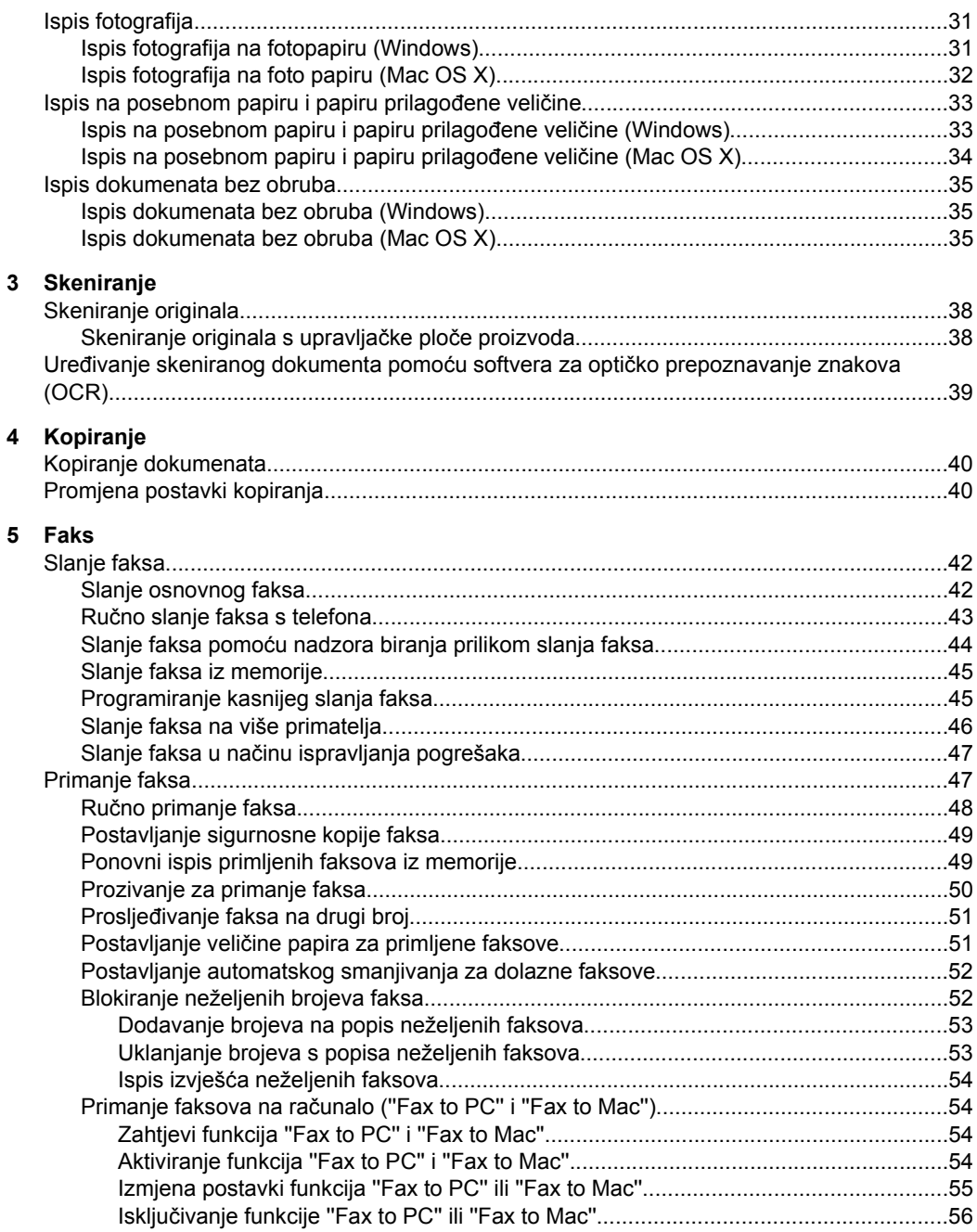

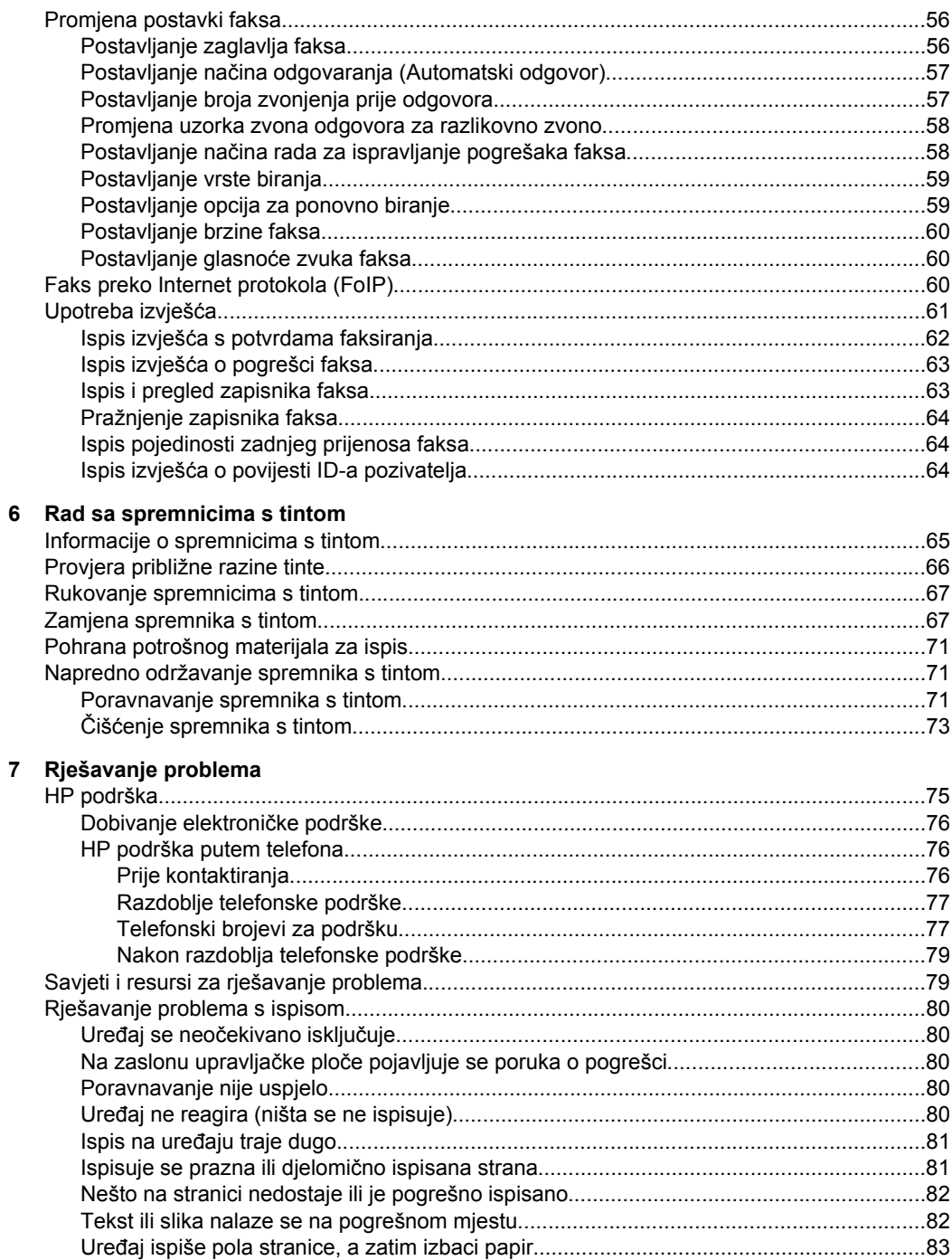

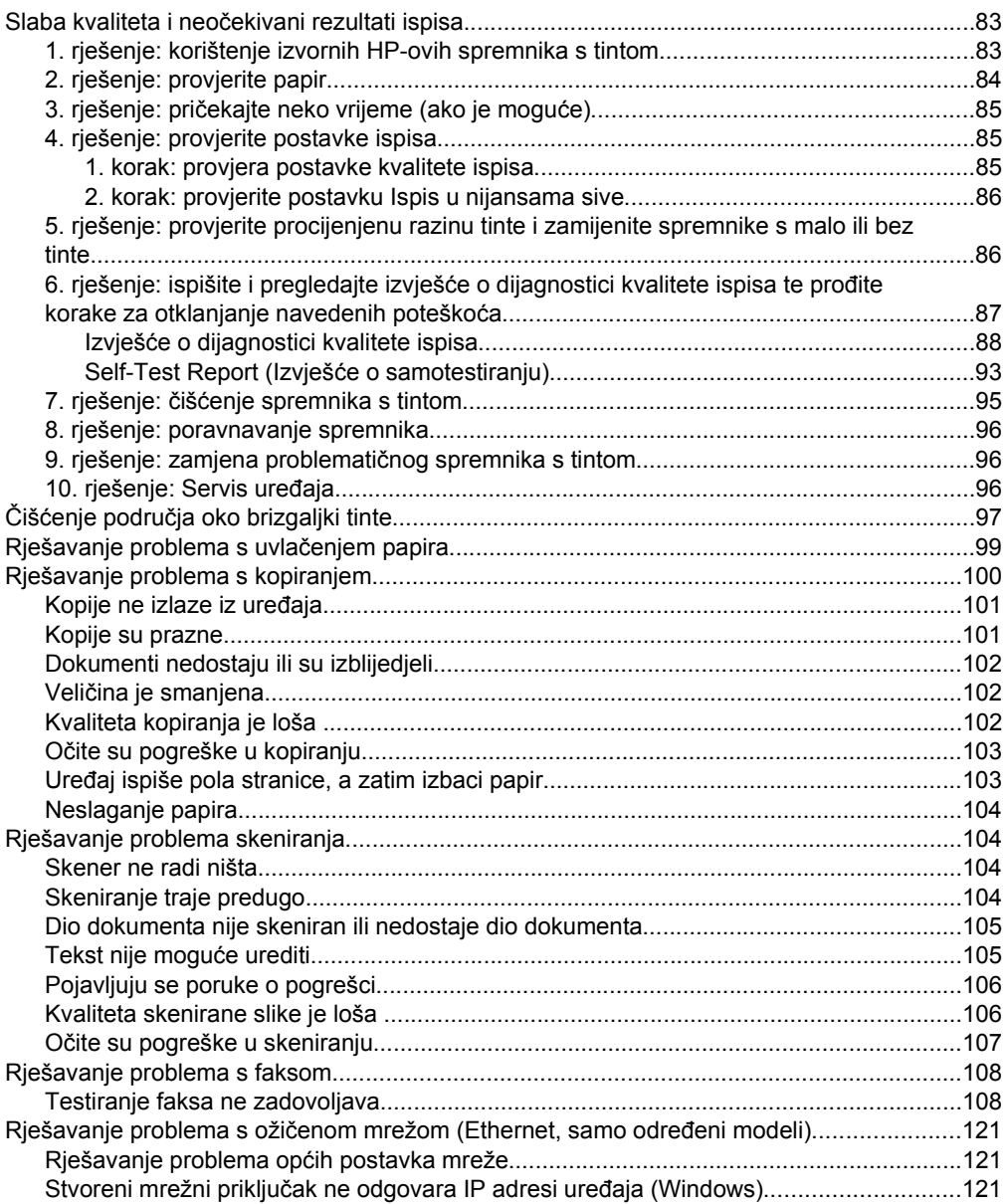

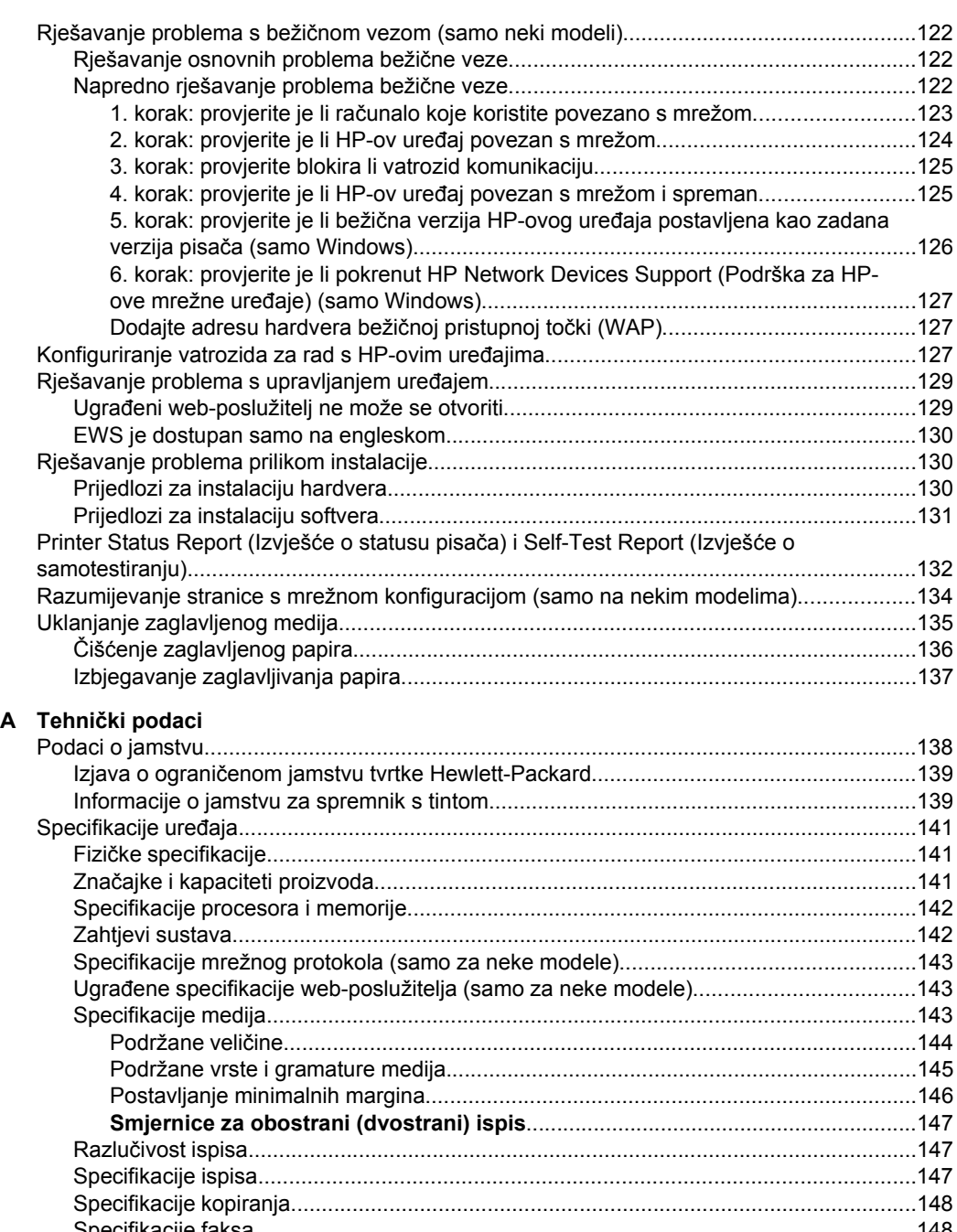

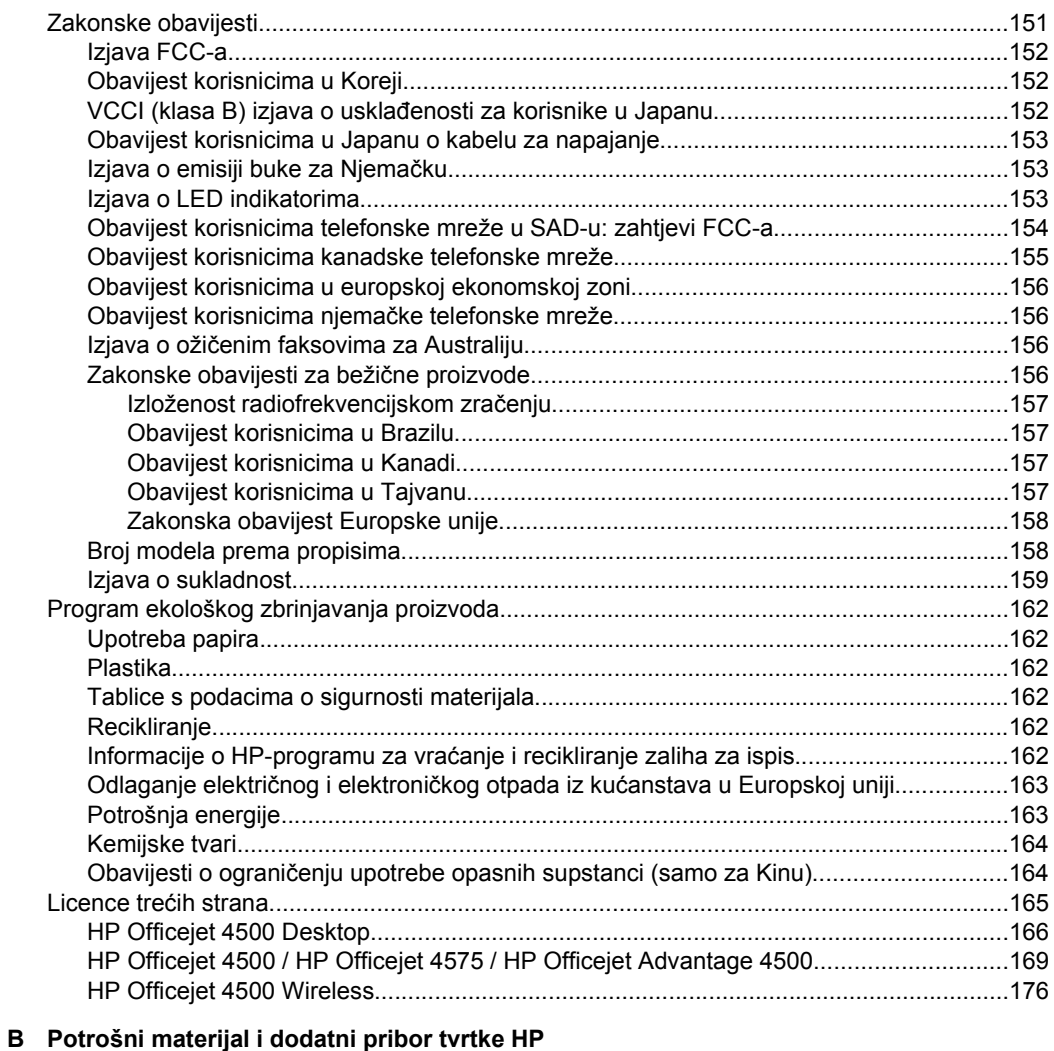

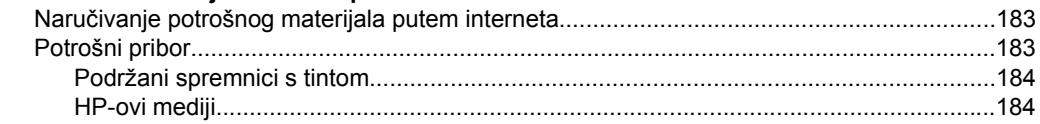

## Sadržaj

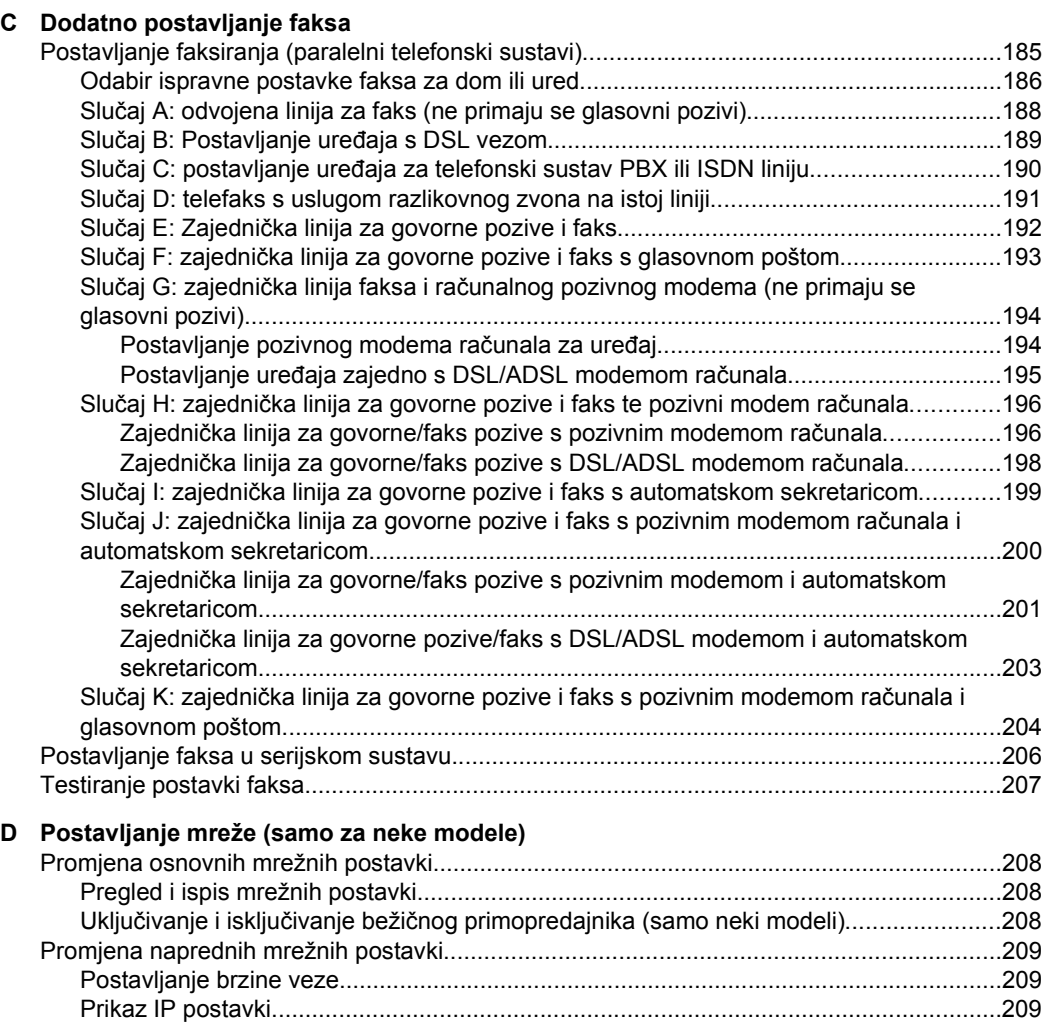

[Promjena IP postavki........................................................................................................209](#page-212-0)

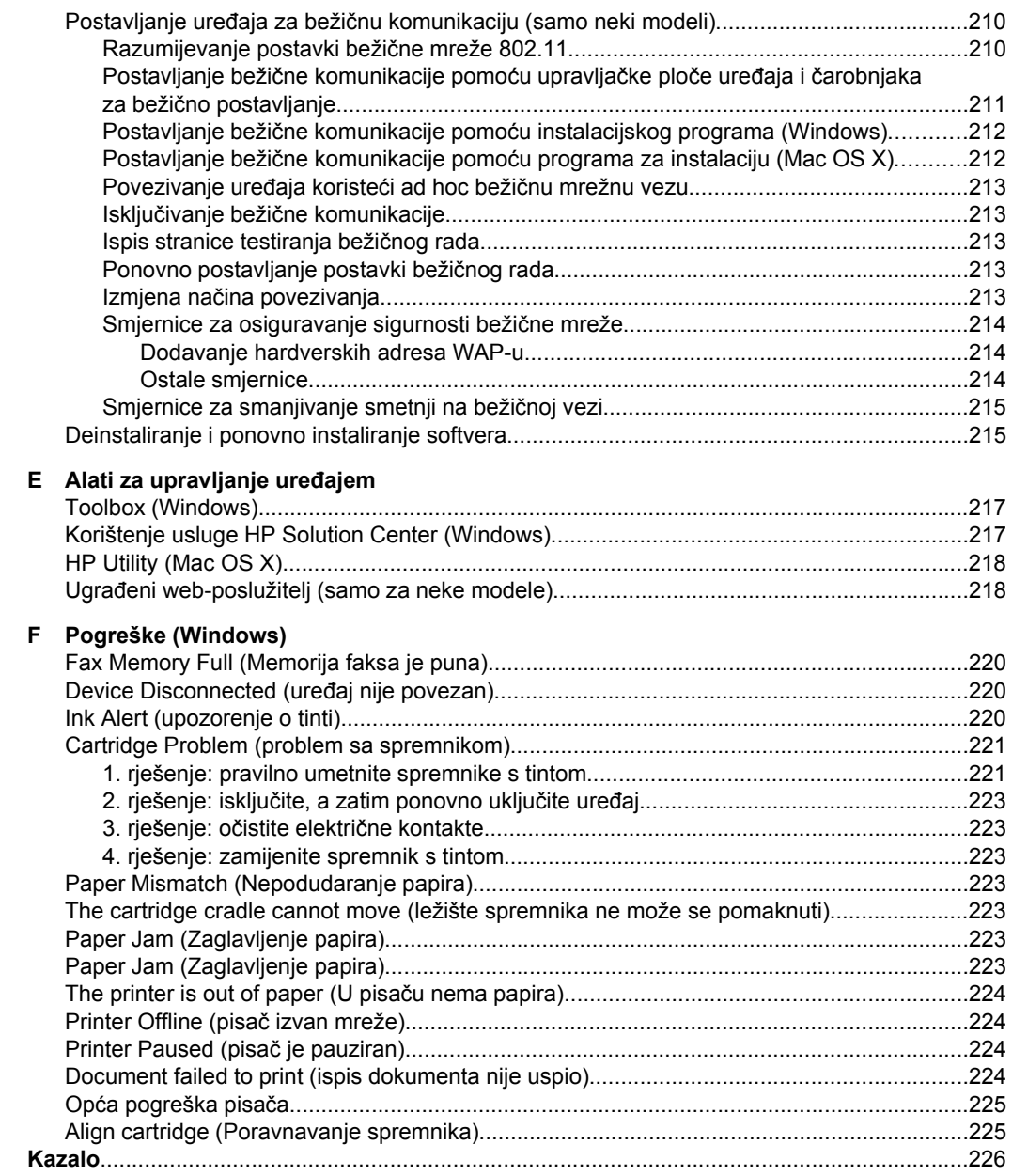

# <span id="page-12-0"></span>**1 Početak rada**

U ovom priručniku nalaze se pojedinosti o korištenju uređaja i rješavanju problema.

- **Pristupačnost**
- [Ekološki savjeti](#page-13-0)
- [Dijelovi ure](#page-13-0)đaja
- [Korištenje upravlja](#page-15-0)čke ploče proizvoda
- [Pronalaženje broja modela ure](#page-18-0)đaja
- [Odabir medija za ispis](#page-18-0)
- [Postavljanje originala na staklo skenera](#page-22-0)
- [Umetanje originala u automatski ulaga](#page-22-0)č dokumenata (ADF)
- [Umetanje medija](#page-23-0)
- [Održavanje ure](#page-24-0)đaja
- Isključ[ivanje ure](#page-28-0)đaja

**X** Napomena Ako uređaj koristite uz računalo sa sustavom Windows XP Starter Edition, Windows Vista Starter Edition ili Windows 7 Starter Edition, neke značajke možda neće biti dostupne. Dodatne informacije potražite u odjeljku [Kompatibilnost](#page-145-0) [s operativnim sustavima](#page-145-0).

# **Pristupačnost**

Uređaj ima brojne značajke koje omogućuju pristup osobama s posebnim potrebama.

#### **Vizualno**

Softver uređaja dostupan je korisnicima s poteškoćama s vidom putem upotrebe opcija i značajki pristupačnosti vašeg operacijskog sustava. On ujedno podržava i tehnologiju pomagala, poput čitača zaslona, čitača Brailleovog pisma i aplikacije tekst-u-glas. Za korisnike koji ne razlikuju boje, obojani gumbi i kartice koji se koriste u softveru i na upravljačkoj ploči uređaja na sebi imaju jednostavan tekst ili natpis na ikonama koji odgovara određenoj radnji.

#### **Mobilnost**

Korisnici koji imaju poteškoća s kretanjem funkcije softvera uređaja mogu izvršavati putem naredbi s tipkovnice. Softver ujedno podržava i opcije pristupačnosti sustava Windows, kao što su StickyKeys (ljepljive tipke), ToggleKeys (tipke za prebacivanje), FilterKeys (filtarske tipke) i MouseKeys (tipke miša). Vratima, gumbima, ladicama za papir i vodilicama za papir mogu upravljati korisnici slabije fizičke snage i ograničenog dohvata.

#### **Podrška**

Dodatne informacije o pristupačnosti ovog proizvoda i HP-ovoj predanosti pristupačnosti proizvoda potražite na HP-ovu web-mjestu na adresi [www.hp.com/](http://www.hp.com/accessibility) [accessibility](http://www.hp.com/accessibility).

Informacije o pristupačnosti za Mac OS X potražite na web mjestu tvrtke Apple, na adresi [www.apple.com/accessibility](http://www.apple.com/accessibility/).

# <span id="page-13-0"></span>**Ekološki savjeti**

Obveza tvrtke HP je pomoći korisnicima u smanjenju ekološkog otiska. HP pruža dolje navedene ekološke savjete kako bi vam pomogli u koncentriranju na pristup i smanjenje utjecaja vaših odabira pri ispisu na okoliš. Povrh korištenja posebnih značajki ovog proizvoda, posjetite i HP-ovo web mjesto s ekološkim rješenjima da biste potražili dodatne informacije o HP-ovim inicijativama za čuvanje okoliša.

[www.hp.com/hpinfo/globalcitizenship/environment/](http://www.hp.com/hpinfo/globalcitizenship/environment/index.html)

- **Obostrano ispisivanje**: koristite značajku **ispisivanja s uštedom papira** da biste ispisivali obostrane dokumente s više stranica na jednom listu papira i time smanjili uporabu papira. Dodatne informacije potražite u odjeljku [Obostrani ispis](#page-39-0) [\(dvostrani\).](#page-39-0)
- **Pametan web-ispis (Windows)**: HP Smart Web Printing (HP-ovo pametno webispisivanje) uključuje prozore **Clip Book** (Knjižica isječaka) i **Edit Clips** (Uređivanje isječaka) u kojima možete spremati, organizirati ili ispisivati isječke koje ste prikupili na Internetu. Dodatne informacije potražite u odjeljku [Ispis web-stranice.](#page-32-0)
- **Informacije o uštedi energije**: da biste saznali status kvalifikacije ovog uređaja za ENERGY STAR®, pogledajte odjeljak [Potrošnja energije](#page-166-0).
- **Reciklirani materijali**: dodatne informacije o recikliranju HP-ovih proizvoda potražite na adresi:

[www.hp.com/hpinfo/globalcitizenship/environment/recycle/](http://www.hp.com/hpinfo/globalcitizenship/environment/recycle/)

# **Dijelovi uređaja**

Ovaj odjeljak sadrži sljedeće teme:

- Pogled sprijeda
- Područ[je s potrošnim materijalom za ispis](#page-14-0)
- [Pogled straga](#page-15-0)

## **Pogled sprijeda**

HP Officejet 4500 / HP Officejet 4575 / HP Officejet 4500 Wireless (bežični model) / HP Officejet Advantage 4500

HP Officejet 4500 Desktop

<span id="page-14-0"></span>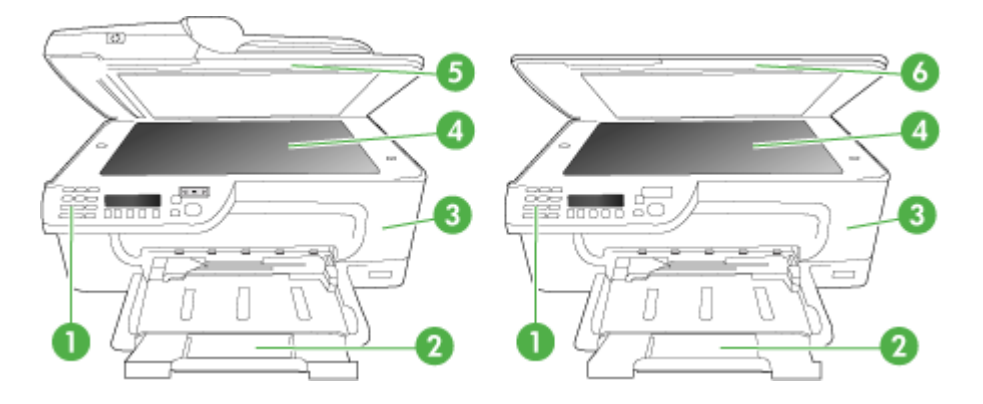

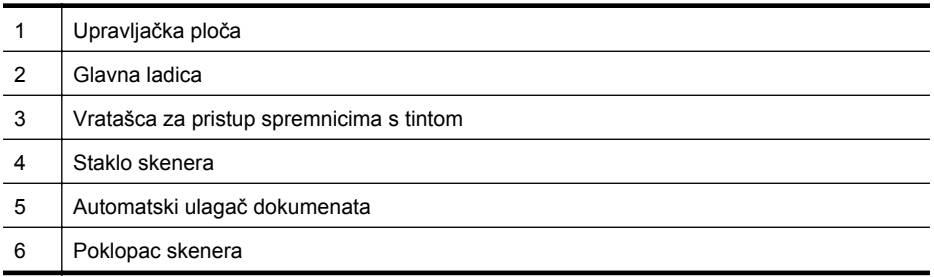

## **Područje s potrošnim materijalom za ispis**

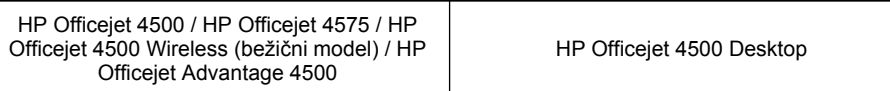

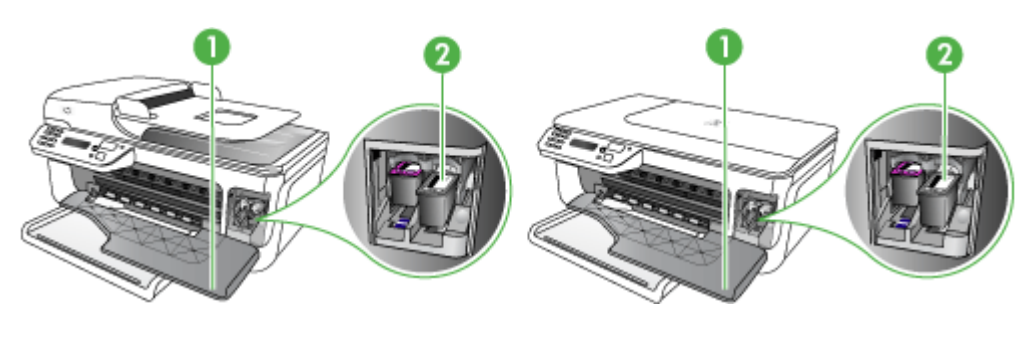

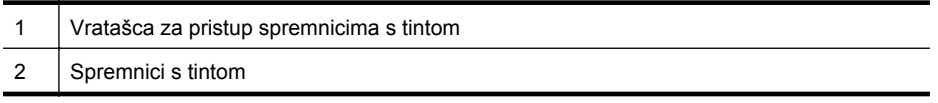

## <span id="page-15-0"></span>**Pogled straga**

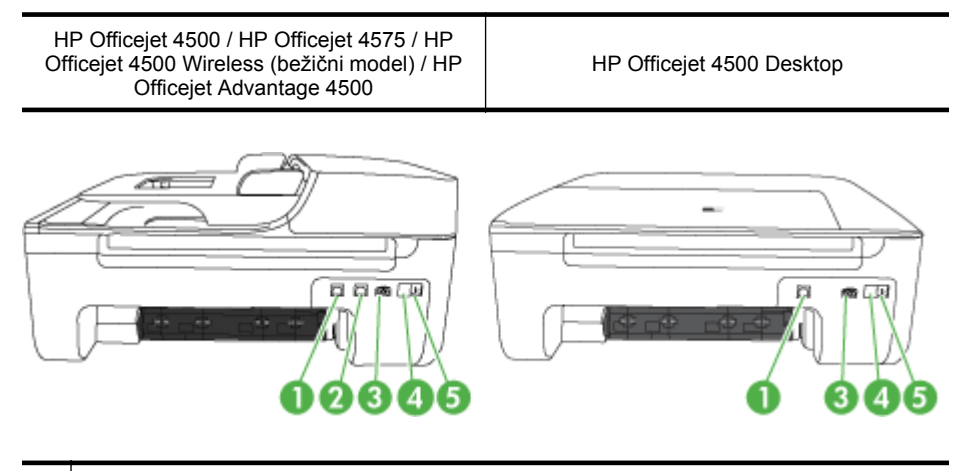

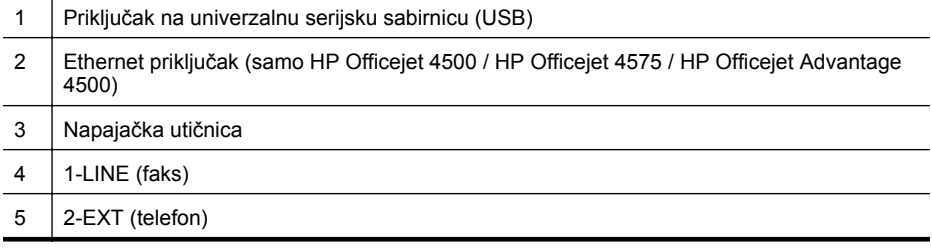

# **Korištenje upravljačke ploče proizvoda**

Ovaj odjeljak sadrži sljedeće teme:

- Pregled gumba i žaruljica
- [Izmjena postavki proizvoda](#page-16-0)
- [Vrste poruka](#page-17-0)

## **Pregled gumba i žaruljica**

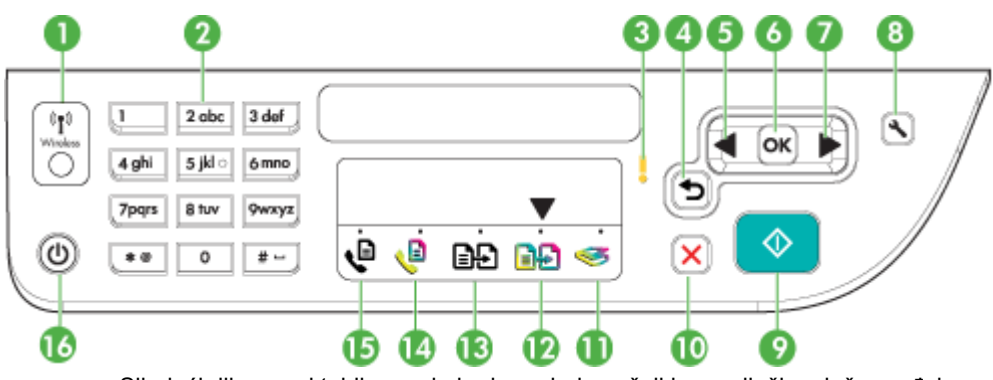

Sljedeći dijagram i tablica nude brzi pregled značajki upravljačke ploče uređaja.

<span id="page-16-0"></span>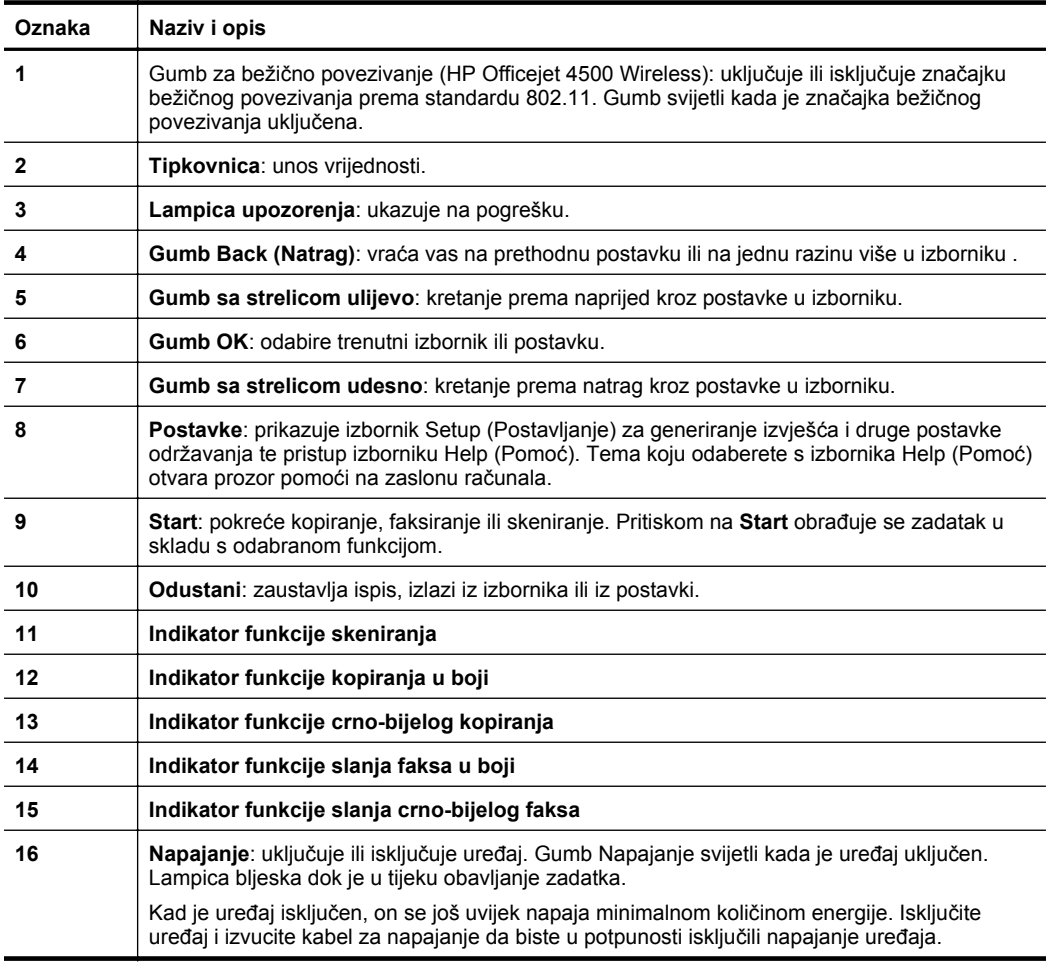

#### **Izmjena postavki proizvoda**

Pomoću upravljačke ploče možete izmijeniti način rada proizvoda te njegove postavke, ispisivati izvješća ili potražiti pomoć za taj proizvod.

**Naputak** Ako je proizvod povezan s računalom, možete mu i promijeniti postavke pomoću softverskih alata dostupnih na računalu, kao što su Alatni okvir (Windows), HP-ov uslužni program (Mac OS X) ili ugrađeni web poslužitelj (EWS). Dodatne informacije o tim alatima potražite u odjeljku [Alati za upravljanje ure](#page-220-0)đajem.

Ovaj odjeljak sadrži sljedeće teme:

- [Odabir na](#page-17-0)čina rada
- [Izmjena postavki proizvoda](#page-17-0)

#### **Odabir načina rada**

<span id="page-17-0"></span>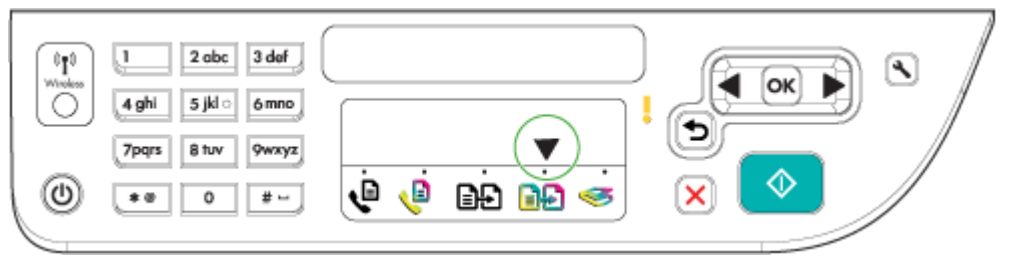

Strelica indikatora načina rada na upravljačkoj ploči prikazuje trenutno odabran način rada proizvoda.

#### P

**Napomena** Nakon odabira načina rada i izmjene postavki, pritisnite <sup>( $\Phi$ </sup> (gumb Start) da biste započeli izvršavanje zadatka.

#### **Promjena načina rada**

Pritisnite gumb strelica lijevo: iii gumb strelica desno: in da biste odabrali željeni način rada, a zatim pritisnite **U redu**.

#### **Izmjena postavki načina rada**

- **1.** Da biste se kretali kroz dostupne postavke nakon odabira načina rada, pritišćite gumbe sa strelicama, a zatim pritisnite **OK** (U redu) da biste odabrali postavku koju želite izmijeniti.
- **2.** Pritisnite tipke sa strelicama da biste izmijenili postavke, a zatim pritisnite **OK** (U redu).
- **X** Napomena Kada želite izbrisati nepravilan unos na zaslonu, pritisnite gumb strelica lijevo: ili gumb to (Natrag).

#### **Izmjena postavki proizvoda**

Da biste izmijenili postavke proizvoda ili ispisali izviješća, poslužite se mogućnostima dostupnim u izborniku Setup (Postava):

- **1.** Pritisnite gumb  $\triangle$  (Postava)
- **2.** Za kretanje kroz izbornike koristite tipke sa strelicama.
- **3.** Da biste odabrali izbornik ili mogućnosti, pritisnite **OK** (U redu).
- **Napomena** Kada želite izbrisati nepravilan unos na zaslonu, pritisnite gumb strelica lijevo: ili gumb  $\bigcirc$  (Natrag).

#### **Vrste poruka**

Na zaslonu će se upravljačke ploče tijekom korištenja proizvoda prikazivati poruke. U tim su porukama informacije o aktivnosti proizvoda. Dok neke vrste poruka pružaju samo informaciju o stanju proizvoda, druge bi vrste poruka mogle od vas zatražiti poduzimanje prikladnih mjera (obično naznačenih u samoj poruci) da bi proizvod nastavio s radom.

#### <span id="page-18-0"></span>**Poruke o stanju**

Poruke o stanju odražavaju trenutačno stanje uređaja. One vas obavještavaju o običnim operacijama i ne morate ih brisati. One se mijenjaju kako se mijenja stanje uređaja. Kad je uređaj spreman, nije zauzet i nema poruka upozorenja, pojavljuje poruka o stanju **Spremno** ako je uređaj uključen.

#### **Poruke upozorenja**

Poruke upozorenja obavještavaju vas o događajima koji zahtijevaju vašu pozornost, ali one ne sprečavaju rad uređaja. Primjer je poruke upozorenja upozorenje o niskoj razini tinte. Ove se poruke pojavljuju sve dok ne riješite problem.

#### **Poruke o pogrešci**

Poruke o pogrešci javljaju da je potrebno obaviti neku radnju, kao što je dodavanje medija ili uklanjanje zaglavljenog medija. Ove poruke obično prati i bljeskanje crvene lampice upozorenja. Da biste nastavili s ispisom, poduzmite potrebne korake.

Ako poruka o pogrešci prikaže i šifru pogreške, pritisnite gumb napajanja da biste isključili uređaj, a zatim ga ponovo uključite. U većini situacija ovaj postupak riješit će problem. Ako se poruka i dalje prikazuje, moguće je da je uređaj potrebno servisirati. Dodatne informacije potražite u odjeljku [Rješavanje problema](#page-78-0).

#### **Poruke o kritičnim pogreškama**

Poruke o kritičnim pogreškama obavještavaju vas o kvaru uređaja. Neke od ovih poruka možete izbrisati pritiskom na gumb napajanja da biste isključili uređaj, a zatim ga ponovo uključite. Ako se poruka o kritičnoj pogrešci i dalje pojavljuje, uređaj je potrebno servisirati. Dodatne informacije potražite u odjeljku [Rješavanje problema](#page-78-0).

# **Pronalaženje broja modela uređaja**

Uz naziv modela koji je označen na prednjoj strani, ovaj uređaj ima i specifični broj modela. Ovaj broj pomaže pri traženju potrošnih materijala ili dodataka za vaš uređaj, kao i za pridobivanje podrške.

Broj modela ispisan je na oznaci smještenoj unutar uređaja pored područja za spremnike s tintom.

# **Odabir medija za ispis**

Uređaj je namijenjen radu s većinom vrsta uredskih medija. Prije kupnje velikih količina nekog medija najbolje je najprije testirati različite vrste medija za ispis. Za najbolju

<span id="page-19-0"></span>kvalitetu ispisa koristite HP-ove medije. Više informacija o HP-ovim medijima potražite na HP-ovom web-mjestu na adresi [www.hp.com](http://www.hp.com).

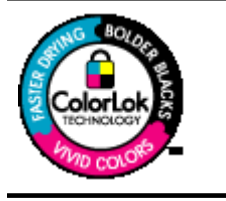

HP za ispisivanje i kopiranje svakodnevnih dokumenata preporučuje obične papire s logotipom ColorLok. Svi papiri s logotipom ColorLok neovisno su testirani kako bi zadovoljili visoka mjerila pouzdanosti i kvalitete ispisa te stvarali dokumente s oštrim, stvarnim bojama, tamnijim crnima koji se suše brže od običnih listova papira. Potražite papire glavnih proizvođača s logotipom ColorLok različitih težina i veličina.

Ovaj odjeljak sadrži sljedeće teme:

- Preporučeni papiri za ispis i kopiranje
- Preporuč[eni papiri za ispisivanje fotografija](#page-20-0)
- [Savjeti za odabir i korištenje medija](#page-21-0)

### **Preporučeni papiri za ispis i kopiranje**

Ako želite postići najvišu kvalitetu ispisa, HP preporučuje korištenje HP-ovih papira posebno dizajniranih za vrstu dokumenta koji želite ispisati.

Ovisno o državi/regiji, neki od ovih papira možda nisu dostupni.

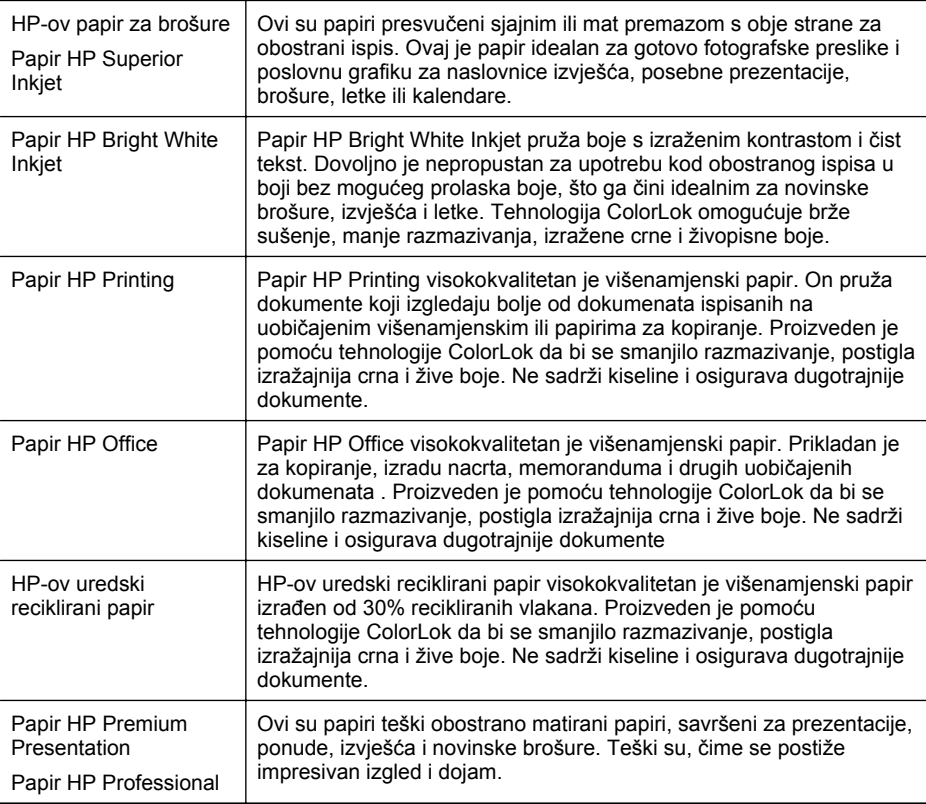

<span id="page-20-0"></span>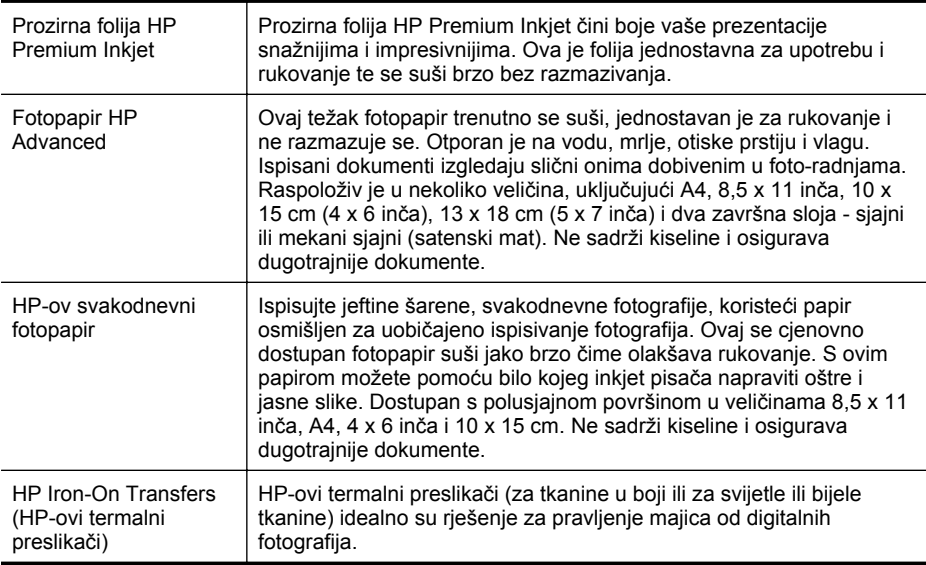

Da biste naručili HP-ov papir i drugi potrošni materijal, idite na adresu [www.hp.com/](http://www.hp.com/buy/supplies) [buy/supplies](http://www.hp.com/buy/supplies). Ako se to od vas traži, odaberite svoju državu/regiju, slijedite upite za odabir vašeg uređaja, a zatim kliknite jednu od veza za kupovinu na stranici.

**X Napomena** Za sada, neki dijelovi HP-ovog web-mjesta raspoloživi su samo na engleskom jeziku.

#### **HP-ov fotografski paket vrijednosti:**

HP-ovi fotografski paketi vrijednosti sadrže originalne HP-ove spremnike s tintom i fotopapir HP Advanced, čime omogućuje uštedui vremena i pojednostavnjuje ispisivanje cjenovno prihvatljivih profesionalnih fotografija pomoću HP-ovog pisača. Originalne HP-ove tinte i fotopapir HP Advanced dizajnirani su tako da se upotrebljavaju zajedno, čime fotografije ostaju dugotrajne i živopisne, čak i nakon više ispisivanja. Izvrsno za ispisivanje svih fotografija s godišnjeg odmora ili višestrukih kopija za dijeljenje.

#### **Preporučeni papiri za ispisivanje fotografija**

Ako želite postići najvišu kvalitetu ispisa, HP preporučuje korištenje HP-ovih papira posebno dizajniranih za vrstu dokumenta koji želite ispisati.

Ovisno o državi/regiji, neki od ovih papira možda nisu dostupni.

#### **Fotopapir HP Advanced**

Ovaj težak fotopapir trenutno se suši, jednostavan je za rukovanje i ne razmazuje se. Otporan je na vodu, mrlje, otiske prstiju i vlagu. Ispisani dokumenti izgledaju slični onima dobivenim u foto-radnjama. Raspoloživ je u nekoliko veličina, uključujuči A4, 8,5 x 11 inča, 10 x 15 cm (4 x 6 inča), 13 x 18 cm (5 x 7 inča) i u dvije završne obrade sjajni ili meki i sjajni (satenski mat). Ne sadrži kiseline i osigurava dugotrajnije dokumente.

#### <span id="page-21-0"></span>**HP-ov svakodnevni fotopapir**

Povoljan ispis raznobojnih fotografija na papiru koji je namijenjen za svakodnevni ispis. Ovaj povoljan fotopapir brzo se suši i jednostavan je za rukovanje. Kada se koristi s bilo kojim inkjet pisačem, pruža oštre i jasne slike. Dostupan s polusjajnom površinom u veličinama 8,5 x 11 inča, A4, 4 x 6 inča i 10 x 15 cm. Ne sadrži kiseline i osigurava dugotrajnije dokumente.

### **HP fotografski paket vrijednosti:**

HP-ovi fotografski paketi vrijednosti sadrže originalne HP-ove spremnike s tintom i fotopapir HP Advanced, čime omogućuje uštedui vremena i pojednostavnjuje ispisivanje cjenovno prihvatljivih profesionalnih fotografija pomoću HP-ovog pisača. Originalne HP-ove tinte i fotopapir HP Advanced dizajnirani su tako da se upotrebljavaju zajedno, čime fotografije ostaju dugotrajne i živopisne, čak i nakon više ispisivanja. Izvrsno za ispisivanje svih fotografija s godišnjeg odmora ili višestrukih kopija za dijeljenje.

Da biste naručili HP-ov papir i drugi potrošni materijal, idite na adresu [www.hp.com/](http://www.hp.com/supplies) [buy/supplies](http://www.hp.com/supplies). Ako se to od vas traži, odaberite svoju državu/regiju, slijedite upite za odabir vašeg uređaja, a zatim kliknite jednu od veza za kupovinu na stranici.

**X Napomena** Za sada, neki dijelovi HP-ovog web-mjesta raspoloživi su samo na engleskom jeziku.

## **Savjeti za odabir i korištenje medija**

Za najbolje rezultate pridržavajte se sljedećih smjernica.

- Uvijek koristite medije koji odgovaraju specifikacijama uređaja. Dodatne informacije potražite u odjeljku [Specifikacije medija.](#page-146-0)
- U ladicu za papir ili automatski ulagač dokumenata (ADF, samo određeni modeli) u isto vrijeme umetnite samo jednu vrstu medija.
- Prilikom punjenja ladica i ADF-a (samo određeni modeli) provjerite jeste li medij pravilno umetnuli. Dodatne informacije potražite u odjeljcima [Umetanje medija](#page-23-0) ili [Umetanje originala u automatski ulaga](#page-22-0)č dokumenata (ADF).
- U ladicu ili ADF (samo određeni modeli) ne stavljajte prevelik broj medija. Dodatne informacije potražite u odjeljku [Specifikacije medija.](#page-146-0)
- Da biste spriječili zaglavljenja papira, lošu kvalitetu ispisa i ostale probleme prilikom ispisa, izbjegavajte punjenje ladice ili ADF-a (samo određeni modeli) sljedećim vrstama medija:
	- višedijelnim medijima
	- medijima koji su oštećeni, savinuti ili izgužvani
	- medijima sa zarezima i perforacijama
	- medijima teške teksture, reljefnim medijima ili onima koji dobro ne primaju tintu
	- medijima koji su previše lagani i koji se lako mogu pocijepati
	- medijima na kojima su spojnice ili spajalice

**Napomena** Da biste dokumente koji sadrže stranice skenirali, kopirali ili poslali faksom, ne koristite vodilice, već staklo skenera. Dodatne informacije potražite u odjeljku [Postavljanje originala na staklo skenera](#page-22-0).

# <span id="page-22-0"></span>**Postavljanje originala na staklo skenera**

Možete kopirati, skenirati ili faksirati originale veličine letter ili A4 postavljajući ih na staklo.

**Napomena** Mnoge posebne značajke neće funkcionirati ispravno ako staklo i unutrašnji dio poklopca nisu čisti. Dodatne informacije potražite u odjeljku [Održavanje ure](#page-24-0)đaja.

#### **Umetanje originala na staklo skenera**

- **1.** Podignite poklopac skenera.
- **2.** Umetnite original sa stranicom za ispis okrenutom prema dolje.
	- **Naputak** Za dodatne informacije o umetanju originala, pogledajte upute ucrtane uz rub stakla.

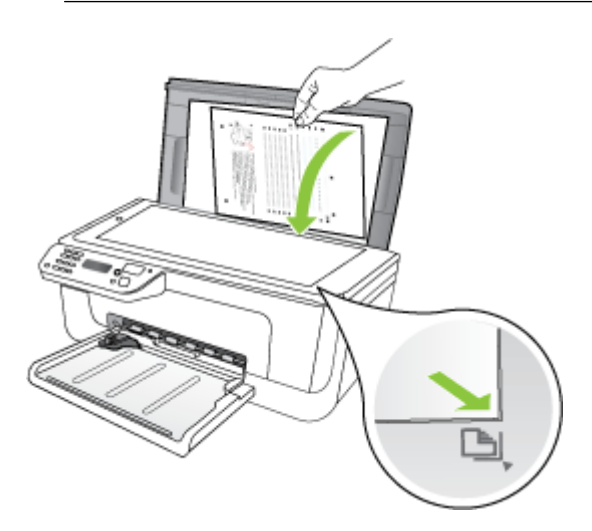

**3.** Zatvorite poklopac.

# **Umetanje originala u automatski ulagač dokumenata (ADF)**

**X** Napomena ADF je dostupan samo kod određenih modela.

Dokumente od jedne ili više stranica veličine letter, A4 ili legal možete kopirati, skenirati ili faksirati stavljajući ih u ladicu za ulaganje dokumenata.

- $\triangle$  **Opreznost** Ne umećite fotografije u automatski ulagač dokumenata jer biste tako mogli oštetiti fotografije.
- **Napomena** Obostrano ispisane dokumente veličine legal nije moguće skenirati, kopirati niti slati faksom pomoću ADF-a.

<span id="page-23-0"></span>**Napomena** Neke značajke, kao što je značajka kopiranja **Prilagodi stranici**, nisu dostupne kada umetnete izvornike u automatski ulagač dokumenata. Izvornike morate postaviti na staklo.

Ladica ulagača dokumenata može primiti najviše 50 listova običnog papira.

#### **Umetanje originala u ladicu za ulaganje dokumenata**

- **1.** Umetnite original sa stranom za ispis okrenutom prema gore u ladicu ulagača dokumenata. Postavite stranice tako da prvo ulazi gornji rub dokumenta. Gurnite medij u automatski ulagač dokumenata sve dok ne čujete zvučni signal ili ne vidite poruku na zaslonu koja označava da je uređaj prepoznao umetnuti papir.
	- **Naputak** Dodatnu pomoć oko postavljanja originala u automatski ulagač dokumenata potražite na dijagramu koji je ugraviran u ladicu za ulaganje dokumenata.

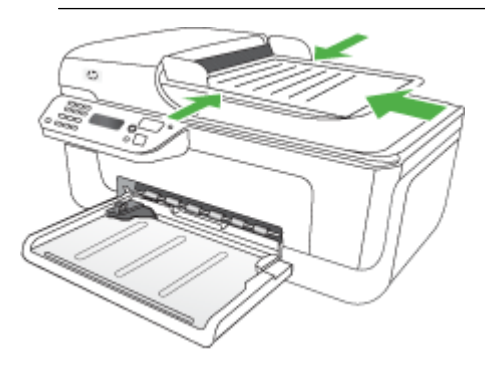

- **2.** Gurnite vodilice za širinu papira prema unutra dok se ne zaustave uz lijevi i desni rub medija.
- **X Napomena** Uklonite sve originale iz ladice ulagača dokumenata i podignite poklopac uređaja.

## **Umetanje medija**

U ovom odjeljku nalaze se upute za umetanje medija u uređaj.

#### **Umetanje medija**

**1.** Izvucite produžetak ladice.

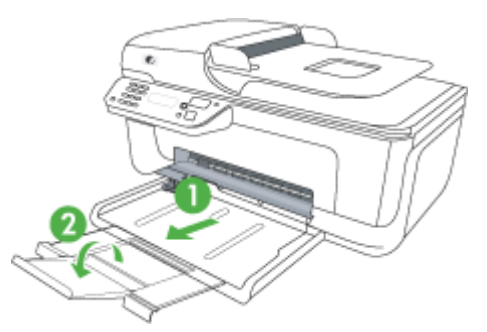

<span id="page-24-0"></span>**2.** Umetnite medij sa stranom za ispis okrenutom prema dolje uzduž desne strane glavne ladice. Provjerite je li snop medija poravnat s desnim i stražnjim rubom ladice te se uvjerite da ne premašuje oznaku u ladici.

**X Napomena** Ne umećite papir dok uređaj obavlja ispis.

- **Omotnice:** omotnice umetnite na desnu stranu ili u stražnji dio ladice tako da im krilca budu okrenuta prema gore. Ovisno o vrsti omotnice koju umećete, šarka za krilca mora biti smještena na stražnjem dijelu ili lijevoj strani ladice.
- **Fotopapir:** ako fotopapir na jednom rubu ima jezičac, okrenite ga prema stražnjoj strani proizvoda.
- **Folije:** folije umećite tako da je gruba strana okrenuta prema dolje, a ljepljiva traka okrenuta prema stražnjem kraju proizvoda.
- **Mediji prilagođene veličine:** koristite samo one medije prilagođene veličine čije korištenje uređaj podržava. Dodatne informacije potražite u odjeljku [Specifikacije medija](#page-146-0).
- **3.** Pomičite vodilice za medij u ladici da biste ih prilagodili na veličinu umetnutog medija.

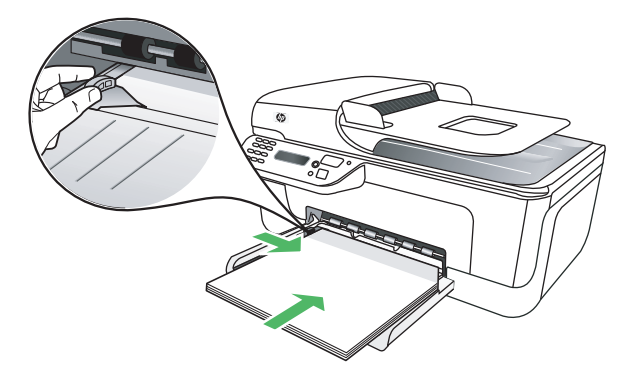

# **Održavanje uređaja**

U ovom odjeljku nalaze se upute o tome kako održavati uređaj u besprijekornom stanju. Izvršite ove postupke za održavanje, ako je to potrebno.

- Čišćenje stakla skenera
- Čišć[enje vanjskog dijela](#page-25-0)
- Čišćenje automatskog ulagač[a dokumenata \(ADF\) \(samo odre](#page-25-0)đeni modeli)

## **Čišćenje stakla skenera**

**Napomena** Prašina ili prljavština na staklenoj plohi, pozadini poklopca ili okviru skenera mogu usporiti rad, smanjiti kvalitetu skeniranja i utjecati na preciznost posebnih značajki, kao što je prilagođavanje kopija određenoj veličini stranice.

#### **Da biste očistili staklo skenera**

- **1.** Isključite uređaj.
- **2.** Podignite poklopac skenera.

<span id="page-25-0"></span>**3.** Očistite staklo mekom krpom koja ne ostavlja vlakna, navlaženom blagim sredstvom za čišćenje stakla. Osušite staklo suhom, mekom krpom koja ne ostavlja vlakna.

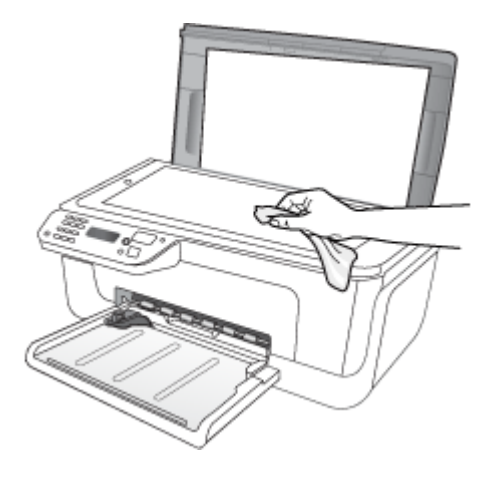

**Opreznost** Za čišćenje stakla skenera koristite samo sredstvo za čišćenje stakla. Izbjegavajte abrazivna sredstva i sredstva koja sadrže aceton, benzen i ugljikov tetraklorid jer ona mogu oštetiti staklo skenera. Izbjegavajte izopropilni alkohol jer on može ostaviti tragove na staklu.

**Opreznost** Ne prskajte sredstvo za čišćenje stakla izravno na staklo skenera. Ako nanesete previše sredstva, ono bi moglo procuriti pod staklo i oštetiti skener.

**4.** Spustite poklopac skenera i uključite uređaj.

## **Čišćenje vanjskog dijela**

**Upozorenje** Prije čišćenja uređaja isključite napajanje i odspojite kabel iz električne utičnice.

Mekom, vlažnom krpom koja ne ostavlja vlakna obrišite prašinu i mrlje s kućišta. Vanjski dio uređaja nije potrebno čistiti. Držite tekućine podalje od unutrašnjosti uređaja, kao i od njegove upravljačke ploče.

#### **Čišćenje automatskog ulagača dokumenata (ADF) (samo određeni modeli)**

**X** Napomena ADF je dostupan samo kod određenih modela.

Ako automatski ulagač dokumenata povlači više listova ili ako ne povlači običan papir, možete očistiti valjke i jastučić za razdvajanje. Podignite poklopac automatskog ulagača dokumenata da biste pristupili sklopu za ulaganje unutar uređaja, očistite valjke ili jastučić za razdvajanje, a zatim zatvorite poklopac.

Ako se na skeniranim dokumentima ili faksovima pojavljuju crte ili prašina, očistite plastičnu traku u ADF-u.

### **Čišćenje valjaka i jastučića za odvajanje**

- **1.** Uklonite sve originale iz ladice za umetanje dokumenata.
- **2.** Podignite poklopac automatskog ulagača dokumenata (1). Tako dobivate lak pristup valjcima (2) i jastučiću za odvajanje (3), kao što je prikazano u nastavku.

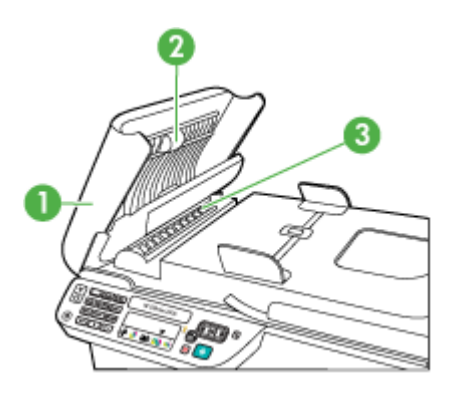

- 1 Poklopac automatskog ulagača dokumenata
- 2 Valjci
- 3 Jastučić za odvajanje
- **3.** Blago navlažite čistu tkaninu koja ne pušta vlakna destiliranom vodom i ocijedite višak vode.
- **4.** Vlažnom tkaninom obrišite talog s valjaka ili jastučića za odvajanje.
	- **X Napomena** Ako ne možete očistiti talog destiliranom vodom, pokušajte s alkoholom za čišćenje.
- **5.** Zatvorite poklopac automatskog ulagača dokumenata.

#### **Čišćenje plastične trake unutar automatskog ulagača dokumenata**

- **1.** Isključite uređaj i isključite kabel za napajanje.
	- **E** Napomena Ovisno o tome koliko je dugo uređaj bez napajanja, može doći do brisanja datuma i vremena. Kada ponovno priključite kabel napajanja, trebat ćete ponovno namjestiti datum i vrijeme.
- **2.** Podižite poklopac automatskog ulagača dokumenata dok ne stane, a zatim nježno skinite poklopac kako biste otpustili zasun.

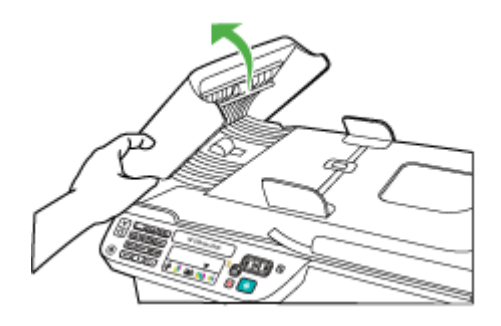

**3.** Nastavite podizati poklopac automatskog ulagača dokumenata do okomitog položaja.

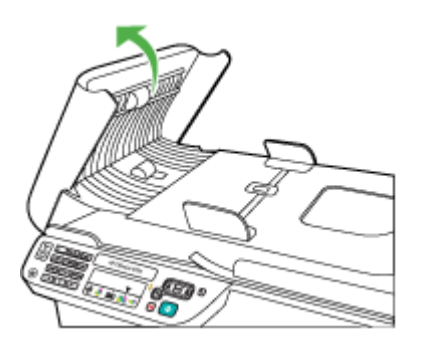

**4.** Podignite mehanizam automatskog ulagača papira.

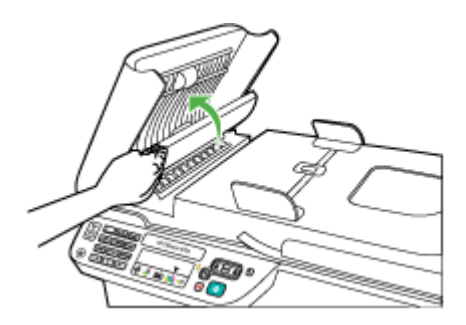

- <span id="page-28-0"></span>**5.** Očistite plastičnu traku mekom krpom ili spužvom lagano navlaženom neabrazivnim sredstvom za čišćenje stakla.
	- **Opreznost** Za čišćenje plastične trake nije dopuštena upotreba abrazivnih sredstava, acetona, benzola ili tetraklorida; mogu uzrokovati oštećenja. Ne stavljajte ni ne prskajte sredstvo za čišćenje stakla izravno na plastičnu traku. Tekućina bi mogla prodrijeti pod staklo i oštetiti uređaj.
- **6.** Nježno spustite mehanizam automatskog ulagača dokumenata kako ne biste odmaknuli traku, a zatim zatvorite poklopac automatskog ulagača dokumenata.
- **7.** Priključite kabel napajanja, a zatim uključite uređaj.
	- **Napomena** Ako nakon čišćenja plastične trake i dalje vidite prašinu ili crte, možda ćete morati naručiti novu traku. Dodatne informacije potražite u odjeljku [Rješavanje problema](#page-78-0).

# **Isključivanje uređaja**

Uređaj isključite pritiskom na gumb  $\bigcup$  (napajanje) koji se nalazi na proizvodu. Pričekajte s izvlačenjem kabela za napajanje ili isključivanjem produžnog kabela dok se žaruljica napajanja ne ugasi. Ako proizvod isključite na nepravilan način, nosač spremnika možda se neće vratiti u pravilan položaj, što može izazvati probleme sa spremnicima za tintu i kvalitetom ispisa.

# <span id="page-29-0"></span>**2 Ispis**

Većinom postavki ispisa automatski upravlja softverska aplikacija iz koje ispisujete. Ručno morate promijeniti postavke samo ako želite promijeniti kvalitetu ispisa, ispisivati na određene vrste papira ili koristiti posebne značajke. Dodatne informacije o odabiru najboljeg medija za ispis dokumenata podtražite u odjeljku [Odabir medija za ispis.](#page-18-0)

Ovaj odjeljak sadrži sljedeće teme:

- Ispis dokumenata
- [Ispis brošura](#page-30-0)
- [Ispis na omotnice](#page-31-0)
- [Ispis web-stranice](#page-32-0)
- [Ispis fotografija](#page-34-0)
- [Ispis na posebnom papiru i papiru prilago](#page-36-0)đene veličine
- [Ispis dokumenata bez obruba](#page-38-0)

# **Ispis dokumenata**

**X** Napomena Na nekim je vrstama papira ispis moguć na obje strane lista (takozvani "obostrani ispis" ili "dvostrani ispis"). Dodatne informacije potražite u odjeljku [Obostrani ispis \(dvostrani\)](#page-39-0).

Slijedite upute za operacijski sustav koji koristite.

- Ispis dokumenata (Windows)
- [Ispis dokumenata \(Mac OS X\)](#page-30-0)

#### **Ispis dokumenata (Windows)**

- **1.** Umetnite papir u ladicu. Dodatne informacije potražite u odjeljku [Umetanje medija](#page-23-0).
- **2.** Na izborniku **File** (Datoteka) kliknite **Print** (Ispis).
- **3.** Odaberite proizvod na kojem želite ispisati.
- **4.** Ukoliko se ukaže potreba za mijenjanjem postavki, kliknite gumb koji otvara dijaloški okvir **Properties** (Svojstva). Ovisno o softverskoj aplikaciji koju koristite, ovaj gumb može imati sljedeće nazive: **Properties** (Svojstva), **Options** (Mogućnosti), **Printer Setup** (Postavljanje pisača), **Printer** (Pisač) ili **Preferences** (Preference).
- **5.** Na popisu **Printing Shortcuts** (Prečaci za ispis) kliknite vrstu zadatka za ispis. Prikazane su unaprijed zadane postavke prečaca.
- **6.** Ako na kartici **Printing Shortcuts** (Prečaci za ispis) promijenite bilo koju od postavki, prilagođene postavke možete spremiti kao novi prečac za ispis:
	- **a**. odaberite prečac, a zatim kliknite **Save As** (Spremi kao)
	- **b**. da biste izbrisali prečac, odaberite ga, a zatim kliknite **Delete** (Izbriši).
	- **Naputak** Više mogućnosti posla ispisa možete promijeniti korištenjem značajki dostupnih na ostalim karticama dijaloškog okvira.
- **7.** Kliknite **OK** (U redu).
- **8.** Kliknite **Print** (Ispis) ili **OK** (U redu).

## <span id="page-30-0"></span>**Ispis dokumenata (Mac OS X)**

- **1.** Umetnite papir u ladicu. Dodatne informacije potražite u odjeljku [Umetanje medija](#page-23-0).
- **2.** Ako koristite Mac OS X (verzija 10.4), poduzmite sljedeće korake:
	- **a**. na izborniku **File** (Datoteka) softverske aplikacije koju koristite, odaberite **Page Setup** (Postava stranice)
	- **b**. sa skočnog izbornika **Format for** (Oblik za) odaberite željeni pisač
	- **c**. odredite atribute stranice, kao što su veličina papira, orijentacija i skaliranje
	- **d**. kliknite **OK** (U redu).
- **3.** Na izborniku **File** (Datoteka) softverske aplikacije koju koristite, odaberite **Print** (Ispis).
- **4.** Provjerite je li odabran proizvod koji želite koristiti.
- **5.** Promijenite postavke ispisa za mogućnost navedenu u skočnim izbornicima u skladu s potrebama projekta.
	- **X Napomena** Ako računalo koristi Mac OS X (verzija 10.5), da biste pristupili tim mogućnostima kliknite plavi trokut za otkrivanje pokraj dijaloškog okvira za odabir **Printer** (Pisač).
- **6.** Za početak ispisa kliknite **Print** (Ispis).

# **Ispis brošura**

Slijedite upute za operacijski sustav koji koristite.

**Napomena** Da biste konfigurirali postavke ispisa za sve radnje ispisa, izmijenite ih u upravljačkom programu pisača.

Dodatne informacije o značajkama upravljačkog programa pisača sustava Windows potražite u zaslonskoj pomoći upravljačkog programa. Dodatne informacije o ispisu iz određene aplikacije potražite u dokumentaciji koju ste dobili uz aplikaciju.

- Ispis brošura (Windows)
- [Ispis brošura \(Mac OS X\)](#page-31-0)

## **Ispis brošura (Windows)**

- **1.** Umetnite papir u ladicu. Dodatne informacije potražite u odjeljku [Umetanje medija](#page-23-0).
- **2.** Na izborniku **File** (Datoteka) kliknite **Print** (Ispis).

**Printer** (Pisač) ili **Preferences** (Preference).

- **3.** Odaberite proizvod na kojem želite ispisati.
- **4.** Ukoliko se ukaže potreba za mijenjanjem postavki, kliknite gumb koji otvara dijaloški okvir **Properties** (Svojstva). Ovisno o softverskoj aplikaciji koju koristite, ovaj gumb može imati sljedeće nazive: **Properties** (Svojstva), **Options** (Mogućnosti), **Printer Setup** (Postavljanje pisača),

Ispis brošura 27

- <span id="page-31-0"></span>**5.** Na popisu **Printing Shortcuts** (Prečaci za ispis) odaberite **Brochure Printing - Borderless** (Ispis brošura bez obruba). Prikazane su zadane postavke.
- **6.** Prema potrebi izmijenite ostale postavke ispisa.
	- **Naputak** Više mogućnosti posla ispisa možete promijeniti korištenjem značajki dostupnih na ostalim karticama dijaloškog okvira.
- **7.** Za početak ispisa kliknite **Print** (Ispis).

## **Ispis brošura (Mac OS X)**

- **1.** Umetnite papir u ladicu. Dodatne informacije potražite u odjeljku [Umetanje medija](#page-23-0).
- **2.** Ako koristite Mac OS X (verzija 10.4), poduzmite sljedeće korake:
	- **a**. na izborniku **File** (Datoteka) softverske aplikacije koju koristite, odaberite **Page Setup** (Postava stranice)
	- **b**. sa skočnog izbornika **Format for** (Oblik za) odaberite željeni pisač
	- **c**. odredite atribute stranice, kao što su veličina papira, orijentacija i skaliranje
	- **d**. Kliknite **OK** (U redu).
- **3.** Na izborniku **File** (Datoteka) softverske aplikacije koju koristite, odaberite **Print** (Ispis).
- **4.** Provjerite je li odabran proizvod koji želite koristiti.
- **5.** Sa skočnog izbornika (smještenog ispod postavke Orientation (orijentacija) u sustavu Mac OS X - verzija 10.5) odaberite stavku **Paper Type/Quality** (Vrsta papira/Kvaliteta), a zatim odaberite sljedeće postavke:
	- **Paper Type:** (Vrsta papira:) odgovarajuća vrsta papira za ispis brošura
	- **Quality** (Kvaliteta): **Normal** (Normalno) ili **Best** (Najbolje)
	- **X Napomena** Ako računalo koristi Mac OS X (verzija 10.5), da biste pristupili tim mogućnostima kliknite plavi trokut za otkrivanje pokraj dijaloškog okvira za odabir **Printer** (Pisač).
- **6.** Odaberite sve ostale postavke ispisa koje želite, a zatim kliknite **Print** (Ispiši) da biste započeli ispis.

## **Ispis na omotnice**

Pri odabiru omotnica izbjegavajte omotnice koje imaju jako glatke rubove, samoljepljive prevlake, zatvarače ili prozore. Isto tako izbjegavajte omotnice s debelim, nepravilnim ili savijenim rubovima te područjima koja su naborana, poderana ili drukčije oštećena.

Provjerite jesu li omotnice koje umećete u proizvod čvrste izrade, a nabori oštro presavijeni.

**Napomena** Dodatne informacije o ispisu na omotnice potražite u dokumentaciji koja dolazi uz softver koji koristite.

Slijedite upute za operacijski sustav koji koristite.

- [Ispis na omotnice \(Windows\)](#page-32-0)
- [Ispis na omotnice \(Mac OS X\)](#page-32-0)

## <span id="page-32-0"></span>**Ispis na omotnice (Windows)**

- **1.** Umetnite papir u ladicu. Dodatne informacije potražite u odjeljku [Umetanje medija](#page-23-0).
- **2.** Na izborniku **File** (Datoteka) kliknite **Print** (Ispis).
- **3.** Odaberite proizvod na kojem želite ispisati.
- **4.** Ukoliko se ukaže potreba za mijenjanjem postavki, kliknite gumb koji otvara dijaloški okvir **Properties** (Svojstva). Ovisno o softverskoj aplikaciji koju koristite, ovaj gumb može imati sljedeće nazive: **Properties** (Svojstva), **Options** (Mogućnosti), **Printer Setup** (Postavljanje pisača), **Printer** (Pisač) ili **Preferences** (Preference).
- **5.** Na kartici **Features** (Značajke) orijentaciju promijenite u **Landscape** (Vodoravno).
- **6.** U području **Basic Options** (Osnovne mogućnosti), s padajućeg popisa **Size** (Veličina) odaberite **More** (Više). Zatim odaberite odgovarajuću vrstu omotnice.
	- **Naputak** Više mogućnosti posla ispisa možete promijeniti korištenjem značajki dostupnih na ostalim karticama dijaloškog okvira.
- **7.** Kliknite **OK** (U redu), a zatim **Print** (Ispiši) ili **OK** (U redu) da biste započeli ispis.

#### **Ispis na omotnice (Mac OS X)**

- **1.** Umetnite papir u ladicu. Dodatne informacije potražite u odjeljku [Umetanje medija](#page-23-0).
- **2.** Ako koristite Mac OS X (verzija 10.4), poduzmite sljedeće korake:
	- **a**. na izborniku **File** (Datoteka) softverske aplikacije koju koristite, odaberite **Page Setup** (Postava stranice)
	- **b**. sa skočnog izbornika **Page Setup** (Postava stranice) odaberite željeni pisač
	- **c**. u sklopu značajke **Orientation** (Orijentacija) odaberite jednu od mogućnosti, krajolik ili vodoravno
	- **d**. kliknite **OK** (U redu).
- **3.** Na izborniku **File** (Datoteka) softverske aplikacije koju koristite, odaberite **Print** (Ispis).
- **4.** Provjerite je li odabran proizvod koji želite koristiti.
- **5.** Ako koristite Mac OS X (verzija 10.5), poduzmite sljedeće korake:
	- na skočnom izborniku **Paper Size** (Veličina papira) odaberite veličinu omotnice.
	- u značajci **Orientation** (Orijentacija) odaberite mogućnosti krajolik ili vodoravno.
	- **X Napomena** Ako računalo koristi Mac OS X (verzija 10.5), da biste pristupili tim mogućnostima kliknite plavi trokut za otkrivanje pokraj dijaloškog okvira za odabir **Printer** (Pisač).
- **6.** Odaberite sve ostale postavke ispisa koje želite, a zatim kliknite **Print** (Ispiši) da biste započeli ispis.

## **Ispis web-stranice**

**Naputak** Za točan ispis web-stranica možda ćete morati postaviti orijentaciju ispisa kao Landscape (Krajolik).

<span id="page-33-0"></span>Ako za pregledavanje Interneta koristite računalo sa sustavom Windows i preglednikom Internet Explorer 6.0 ili novijim, pomoću programa za ispisivanje webstranica HP Smart Web Printing (HP pametno web-ispisivanje) možete osigurati jednostavno i predvidljivo ispisivanje s kontrolom nad sadržajem i načinom ispisivanja. Programu HP Smart Web Printing možete pristupiti putem alatne trake u pregledniku Internet Explorer. Dodatne informacije o programu HP Smart Web Printing potražite u datoteci pomoći koju ste dobili uz njega.

**X** Napomena Na nekim je vrstama papira ispis moguć na obje strane lista (takozvani "obostrani ispis" ili "dvostrani ispis"). Dodatne informacije potražite u odjeljku [Obostrani ispis \(dvostrani\)](#page-39-0).

Slijedite upute za operacijski sustav koji koristite.

- Ispis web-stranice (Windows)
- Ispis web-stranice (Mac OS X)

#### **Ispis web-stranice (Windows)**

- **1.** Umetnite papir u ladicu. Dodatne informacije potražite u odjeljku [Umetanje medija](#page-23-0).
- **2.** Na izborniku **File** (Datoteka) kliknite **Print** (Ispis).
- **3.** Odaberite proizvod na kojem želite ispisati.
- **4.** Ako to web-preglednik podržava, odaberite stavke na web-stranici koje želite ispisati.

Na primjer, u pregledniku Internet Explorer kliknite **Options** (Mogućnosti) kao što su **As laid out on screen** (Kako je prikazano na zaslonu), **Only the selected frame** (Samo označeni okvir) i **Print all linked documents** (Ispiši sve povezane dokumente).

**5.** Kliknite **Print** (Ispis) ili **OK** (U redu).

#### **Ispis web-stranice (Mac OS X)**

- **1.** Umetnite papir u ladicu. Dodatne informacije potražite u odjeljku [Umetanje medija](#page-23-0).
- **2.** Ako koristite Mac OS X (verzija 10.4), poduzmite sljedeće korake:
	- **a**. na izborniku **File** (Datoteka) softverske aplikacije koju koristite, odaberite **Page Setup** (Postava stranice)
	- **b**. sa skočnog izbornika **Format for** (Oblik za) odaberite željeni pisač
	- **c**. odredite atribute stranice, kao što su veličina papira, orijentacija i skaliranje
	- **d**. kliknite **OK** (U redu).
- **3.** Na izborniku **File** (Datoteka) softverske aplikacije koju koristite, odaberite **Print** (Ispis).
- **4.** Provjerite je li odabran proizvod koji želite koristiti.
- <span id="page-34-0"></span>**5.** Neki web-preglednici imaju posebne mogućnosti za ispis web-stranica. Ako je dostupna, odaberite mogućnost za web-preglednik sa skočnog izbornika u dijaloškom okviru Print (Ispis) koji se u sustavu Mac OS X (verzija 10.5) nalazi ispod stavke **Orientation** (Orijentacija). Dodatne informacije potražite u dokumentaciji uz web-preglednik.
	- **X Napomena** Ako računalo koristi Mac OS X (verzija 10.5), da biste pristupili tim mogućnostima kliknite plavi trokut za otkrivanje pokraj dijaloškog okvira za odabir **Printer** (Pisač).
- **6.** Odaberite sve ostale postavke ispisa koje želite, a zatim kliknite **Print** (Ispiši) da biste započeli ispis.

# **Ispis fotografija**

Ne ostavljajte neiskorišteni fotopapir u ulaznoj ladici. Papir se može početi savijati, što može smanjiti kvalitetu ispisa. Fotopapir mora biti ravan prije ispisa.

Slijedite upute za operacijski sustav koji koristite.

- Ispis fotografija na fotopapiru (Windows)
- [Ispis fotografija na foto papiru \(Mac OS X\)](#page-35-0)

### **Ispis fotografija na fotopapiru (Windows)**

- **1.** Umetnite papir u ladicu. Dodatne informacije potražite u odjeljku [Umetanje medija](#page-23-0).
- **2.** Na izborniku **File** (Datoteka) kliknite **Print** (Ispis).
- **3.** Odaberite proizvod na kojem želite ispisati.
- **4.** Ukoliko se ukaže potreba za mijenjanjem postavki, kliknite gumb koji otvara dijaloški okvir **Properties** (Svojstva). Ovisno o softverskoj aplikaciji koju koristite, ovaj gumb može imati sljedeće nazive: **Properties** (Svojstva), **Options** (Mogućnosti), **Printer Setup** (Postavljanje pisača), **Printer** (Pisač) ili **Preferences** (Preference).
- **5.** Na popisu **Printing Shortcuts** (Prečaci za ispis) kliknite **Photo Printing - Borderless** (Ispis fotografija bez obruba) ili **Photo Printing** (Ispis fotografija) s bijelim obrubom. Prikazane su zadane postavke.
	- *X* Napomena Za postizanje najviše dpi razlučivosti s podržanim vrstama fotopapira možete koristiti postavku **Maximum dpi** (Maksimalni dpi). Ako se postavka **Maximum dpi** (Maksimalni dpi) ne nalazi na padajućem popisu **Print quality** (Kvaliteta ispisa), možete je omogućiti na kartici **Advanced** (Napredno).
- **6.** Ako na kartici **Printing Shortcuts** (Prečaci za ispis) promijenite bilo koju od postavki, prilagođene postavke možete spremiti kao novi prečac za ispis:
	- odaberite prečac, a zatim kliknite **Save As** (Spremi kao)
	- da biste izbrisali prečac, odaberite ga, a zatim kliknite **Delete** (Izbriši).
	- **Naputak** Više mogućnosti posla ispisa možete promijeniti korištenjem značajki dostupnih na ostalim karticama dijaloškog okvira.
- <span id="page-35-0"></span>**7.** Ako želite ispisati crno-bijelu fotografiju, kliknite karticu **Advanced** (Napredno) i u području **Color Options** (Mogućnosti boja) potvrdite okvir **Print in grayscale** (Ispis u nijansama sive).
- **8.** Kliknite **OK** (U redu), a zatim **Print** (Ispiši) ili **OK** (U redu) da biste započeli ispis.

## **Ispis fotografija na foto papiru (Mac OS X)**

- **1.** Umetnite papir u ladicu. Dodatne informacije potražite u odjeljku [Umetanje medija](#page-23-0).
- **2.** Ako koristite Mac OS X (verzija 10.4), poduzmite sljedeće korake:
	- **a**. na izborniku **File** (Datoteka) softverske aplikacije koju koristite, odaberite **Page Setup** (Postava stranice)
	- **b**. sa skočnog izbornika **Format for** (Oblik za) odaberite željeni pisač
	- **c**. odredite atribute stranice, kao što su veličina papira, orijentacija i skaliranje
	- **d**. kliknite **OK** (U redu).
- **3.** Na izborniku **File** (Datoteka) softverske aplikacije koju koristite, odaberite **Print** (Ispis).
- **4.** Provjerite je li odabran proizvod koji želite koristiti.
- **5.** Ako koristite sustav Mac OS X (verzija 10.4), prema potrebi kliknite **Advanced** (Napredno).
- **6.** Sa skočnog izbornika (smještenog ispod postavke **Orientation** (Orijentacija) u sustavu Mac OS X - verzija 10.5) odaberite **Paper Type/Quality** (Vrsta papira/ Kvaliteta), a zatim odaberite sljedeće postavke:
	- **Paper Type** (Vrsta papira): Odgovarajuća vrsta fotopapira
	- **Quality** (Kvaliteta): **Best** (Najbolja) ili **Maximum dpi** (Maksimalni dpi)
	- **X Napomena** Ako računalo koristi Mac OS X (verzija 10.5), da biste pristupili tim mogućnostima kliknite plavi trokut za otkrivanje pokraj dijaloškog okvira za odabir **Printer** (Pisač).
- **7.** Prema potrebi kliknite trokut za otkrivanje koji se nalazi pored značajke **Color Options** (Mogućnosti boja).

Odaberite sve ostale postavke ispisa koje želite, a zatim kliknite **Print** (Ispiši) da biste započeli ispis.

- **8.** Odaberite odgovarajuće mogućnosti značajke **Photo Fix** (Popravak fotografije):
	- **Off** (Isključeno): na sliku se ne primjenjuje niti jedna od mogućnosti HP Real Life Technologies (HP Real Life tehnologije).
	- **Basic:** automatski fokusira fotografiju; umjereno prilagođava oštrinu slike.
- **9.** Ako fotografiju želite ispisati u crno-bijeloj tehnici, s padajućeg izbornika **Color** (Boja) odaberite stavku **Grayscale** (Nijanse sive boje), a zatim odaberite jednu od sljedećih mogućnosti:
	- **High Quality** (Visoka kvaliteta): ova mogućnost koristi sve dostupne boje kako bi vašu fotografiju ispisala u nijansama sive boje. Ta mogućnost stvara glatke i prirodne nijanse sive.
	- **Black Print Cartridge Only** (Samo crni spremnik tinte): koristi crnu tintu kako bi vašu fotografiju ispisala u nijansama sive boje. Sivo sjenčanje stvara se variranjem rastera crnih točkica, što može rezultirati zrnatom slikom.
# **Ispis na posebnom papiru i papiru prilagođene veličine**

Ako aplikacija koju koristite podržava ispis na papir prilagođene veličine, veličinu postavite u aplikaciji prije ispisa dokumenta. Ako ne, postavite veličinu u upravljačkom programu pisača. Možda ćete postojeće dokumente morati preoblikovati da biste ih mogli pravilno ispisati na papiru prilagođene veličine.

Koristite samo papir prilagođene veličine koji uređaj podržava. Dodatne informacije potražite u odjeljku [Specifikacije medija.](#page-146-0)

**X Napomena** Na nekim je vrstama papira ispis moguć na obje strane lista (takozvani "obostrani ispis" ili "dvostrani ispis"). Dodatne informacije potražite u odjeljku [Obostrani ispis \(dvostrani\)](#page-39-0).

Slijedite upute za operacijski sustav koji koristite.

- Ispis na posebnom papiru i papiru prilagođene veličine (Windows)
- [Ispis na posebnom papiru i papiru prilago](#page-37-0)đene veličine (Mac OS X)

# **Ispis na posebnom papiru i papiru prilagođene veličine (Windows)**

- **1.** Umetnite papir u ladicu. Dodatne informacije potražite u odjeljku [Umetanje medija](#page-23-0).
- **2.** Na izborniku **File** (Datoteka) kliknite **Print** (Ispis).
- **3.** Odaberite proizvod na kojem želite ispisati.
- **4.** Ukoliko se ukaže potreba za mijenjanjem postavki, kliknite gumb koji otvara dijaloški okvir **Properties** (Svojstva). Ovisno o softverskoj aplikaciji koju koristite, ovaj gumb može imati sljedeće nazive: **Properties** (Svojstva), **Options** (Mogućnosti), **Printer Setup** (Postavljanje pisača), **Printer** (Pisač) ili **Preferences** (Preference).
- **5.** Ako je potrebno, u upravljačkom programu pisača postavite prilagođenu veličinu:
	- **a**. Na kartici **Features** (Značajke), na padajućem popisu **Size** (Veličina) kliknite **Custom** (Prilagođeno).
	- **b**. Upišite naziv nove prilagođene veličine.
	- **c**. U okvire **Width** (Širina) i **Height** (Visina) upišite dimenzije, a zatim kliknite **Save** (Spremi).
	- **d**. Kliknite **OK** (U redu).
	- **Napomena** Za postizanje najviše dpi razlučivosti s podržanim vrstama fotopapira možete koristiti postavku **Maximum dpi** (Maksimalni dpi). Ako se postavka **Maximum dpi** (Maksimalni dpi) ne nalazi na padajućem popisu **Print quality** (Kvaliteta ispisa), možete je omogućiti na kartici **Advanced** (Napredno).
- **6.** Provjerite je li na padajućem popisu **Size** (Veličina) odabrana prilagođena veličina.
- **7.** Odaberite vrstu papira:
	- **a**. na padajućem popisu **Paper type** (Vrsta papira) kliknite **More** (Više)
	- **b**. kliknite željenu vrstu papira, a zatim **OK** (U redu).
- **8.** Kliknite **OK** (U redu), a zatim **Print** (Ispiši) ili **OK** (U redu) da biste započeli ispis.

# <span id="page-37-0"></span>**Ispis na posebnom papiru i papiru prilagođene veličine (Mac OS X)**

- **Napomena** Prije ispisa na papir prilagođene veličine, tu veličinu morate postaviti u softveru za ispis. Upute potražite u odjeljku Postavljanje prilagođenih veličina (Mac OS X).
- **1.** Umetnite odgovarajući papir u ladicu za papir. Dodatne informacije potražite u odjeljku [Umetanje medija.](#page-23-0)
- **2.** Ako koristite Mac OS X (verzija 10.4), poduzmite sljedeće korake:
	- **a**. na izborniku **File** (Datoteka) softverske aplikacije koju koristite, odaberite **Page Setup** (Postava stranice)
	- **b**. sa skočnog izbornika **Format for** (Oblik za) odaberite željeni pisač
	- **c**. odredite atribute stranice, kao što su veličina papira, orijentacija i skaliranje
	- **d**. kliknite **OK** (U redu).
- **3.** Na izborniku **File** (Datoteka) softverske aplikacije koju koristite, odaberite **Print** (Ispis).
- **4.** Provjerite je li odabran proizvod koji želite koristiti.
- **5.** Ako koristite sustav Mac OS X (verzija 10.4), prema potrebi kliknite **Advanced** (Napredno).
- **6.** Sa skočnog izbornika, koji je u operacijskom sustavu Mac OS X (verzija 10.5) smješten ispod postavke **Orientation** (Orijentacija), odaberite **Paper Handling** (Rukovanje papirom).
	- **X Napomena** Ako računalo koristi Mac OS X (verzija 10.5), da biste pristupili tim mogućnostima kliknite plavi trokut za otkrivanje pokraj dijaloškog okvira za odabir **Printer** (Pisač).
- **7.** U dijelu **Destination Paper Size** (Odredišna veličina papira), kliknite **Scale to fit paper size** (Prilagodi veličini papira), a zatim odaberite prilagođenu veličinu. Odaberite sve ostale postavke ispisa koje želite, a zatim kliknite **Print** (Ispiši) da biste započeli ispis.
- **8.** Izmijenite sve ostale postavke i kliknite **Print** (Ispiši) da biste započeli ispis.

# **Postavljanje prilagođenih veličina (Mac OS X)**

- **1.** Na izborniku **File** (Datoteka) softverske aplikacije koju koristite odaberite **Page Setup** (Postava stranice) u sustavu Mac OS X (verzija 10.4) ili **Print** (Ispis) u sustavu Mac OS X (verzija 10.5).
- **2.** Sa skočnog izbornika **Format for** (Oblik za) odaberite željeni pisač.
- **3.** Na skočnom izborniku **Paper Size** (Veličina papira) odaberite **Manage Custom Sizes** (Upravljanje prilagođenim veličinama).
- **4.** Na lijevoj strani zaslona kliknite znak +, dvokliknite **Untitled** (Neimenovano) i unesite naziv za novu prilagođenu veličinu.
- **5.** U okvire **Width** (Širina) i **Height** (Visina) unesite dimenzije, a zatim postavite margine po želji.
- **6.** Sa skočnog izbornika, koji je u operacijskom sustavu Mac OS X (verzija 10.5) smješten ispod postavke **Orientation** (Orijentacija), odaberite **Paper Handling** (Rukovanje papirom).
- **7.** Kliknite **OK** (U redu).

# **Ispis dokumenata bez obruba**

Ispis bez obruba omogućuje ispis do rubova određene vrste foto-medija i niza standardnih veličina medija.

**Napomena** Dokument bez obruba ne možete ispisati ako je za vrstu papira odabrana postavka **Plain paper** (Običan papir).

**Napomena** Datoteku dokumenta bez obruba prije ispisa otvorite u softverskoj aplikaciji i dodijelite veličinu slike. Provjerite odgovara li veličina slike veličini medija na koji je ispisujete.

**Napomena** Ispisivanje bez obruba ne podržavaju sve aplikacije.

Slijedite upute za operacijski sustav koji koristite.

- Ispis dokumenata bez obruba (Windows)
- Ispis dokumenata bez obruba (Mac OS X)

# **Ispis dokumenata bez obruba (Windows)**

- **1.** Umetnite papir u ladicu. Dodatne informacije potražite u odjeljku [Umetanje medija](#page-23-0).
- **2.** Na izborniku **File** (Datoteka) kliknite **Print** (Ispis).
- **3.** Odaberite proizvod na kojem želite ispisati.
- **4.** Ukoliko se ukaže potreba za mijenjanjem postavki, kliknite gumb koji otvara dijaloški okvir **Properties** (Svojstva). Ovisno o softverskoj aplikaciji koju koristite, ovaj gumb može imati sljedeće nazive: **Properties** (Svojstva), **Options** (Mogućnosti), **Printer Setup** (Postavljanje pisača), **Printer** (Pisač) ili **Preferences** (Preference).
- **5.** Kliknite karticu **Features** (Značajke).
- **6.** Na popisu **Size** (Veličina) kliknite **More** (Više), a zatim odaberite veličinu medija (bez obruba) umetnutog u ladicu za papir. Ako se slika bez obruba može ispisati na određenu veličinu, okvir **Borderless** (Bez obruba) bit će potvrđen.
- **7.** U padajućem popisu **Paper Type** (Vrsta papira) kliknite **More** (Više), a zatim odaberite odgovarajuću vrstu papira.
- **8.** Potvrdite okvir **Borderless** (Bez obruba) ako nije već potvrđen. Ako veličina papira za ispis bez obruba nije uskladiva s vrstom papira, softver uređaja prikazuje upozorenje i dopušta vam odabir druge vrste ili veličine papira.
- **9.** Kliknite **OK** (U redu), a zatim **Print** (Ispiši) ili **OK** (U redu) da biste započeli ispis.

# **Ispis dokumenata bez obruba (Mac OS X)**

- **1.** Umetnite papir u ladicu. Dodatne informacije potražite u odjeljku [Umetanje medija](#page-23-0).
- **2.** Ako koristite Mac OS X (verzija 10.4), poduzmite sljedeće korake:
	- **a**. na izborniku **File** (Datoteka) softverske aplikacije koju koristite, odaberite **Page Setup** (Postava stranice)
	- **b**. sa skočnog izbornika **Format for** (Oblik za) odaberite željeni pisač
	- **c**. odredite atribute stranice, kao što su veličina papira, orijentacija i skaliranje
	- **d**. kliknite **OK** (U redu).
- <span id="page-39-0"></span>**3.** Na izborniku **File** (Datoteka) softverske aplikacije koju koristite, odaberite **Print** (Ispis).
- **4.** Provjerite je li odabran proizvod koji želite koristiti.
- **5.** Ako koristite sustav Mac OS X (verzija 10.4), prema potrebi kliknite **Advanced** (Napredno).
- **6.** Sa skočnog izbornika (smještenog ispod postavke **Orientation** (Orijentacija) u sustavu Mac OS X - verzija 10.5) odaberite **Paper Type/Quality** (Vrsta papira/ Kvaliteta), a zatim odaberite sljedeće postavke:
	- **Paper Type** (Vrsta papira): Odgovarajuća vrsta papira
	- **Quality** (Kvaliteta): **Best** (Najbolja) ili **Maximum dpi** (Maksimalni dpi)
	- **X Napomena** Ako računalo koristi Mac OS X (verzija 10.5), da biste pristupili tim mogućnostima kliknite plavi trokut za otkrivanje pokraj dijaloškog okvira za odabir **Printer** (Pisač).
- **7.** Prema potrebi odaberite odgovarajuću mogućnost značajke **Photo Fix** (Popravak fotografije):
	- **Off** (Isključeno): na sliku se ne primjenjuje niti jedna od mogućnosti HP Real Life Technologies (HP Real Life tehnologije).
	- **Basic:** automatski fokusira fotografiju; umjereno prilagođava oštrinu slike.
- **8.** Odaberite sve ostale postavke ispisa koje želite, a zatim kliknite **Print** (Ispiši) da biste započeli ispis.

# **Obostrani ispis (dvostrani)**

Na nekim je vrstama papira ispis moguć na obje strane lista (takozvani "obostrani ispis" ili "dvostrani ispis").

- Izvođenje obostranog ispisa (Windows)
- Izvođenje obostranog ispisa (Mac OS X)

# **Izvođenje obostranog ispisa (Windows)**

- **1.** Umetnite papir u ladicu. Više informacija potražite u [Umetanje medija](#page-23-0) i [Smjernice](#page-150-0) [za obostrani \(dvostrani\) ispis.](#page-150-0)
- **2.** Na izborniku **File** (Datoteka) kliknite **Print** (Ispis).
- **3.** U popisu **Printing Shortcuts** (Prečaci za ispis) odaberite mogućnost **Two-sided (Duplex) Printing** (Obostrani (dvostrani) ispis).
- **4.** Kliknite **OK** (U redu), a zatim **Print** (Ispiši) ili **OK** (U redu) da biste započeli ispis.
- **5.** Slijedite bilo koje druge upute na zaslonu.

# **Izvođenje obostranog ispisa (Mac OS X)**

- **1.** Umetnite papir u ladicu. Više informacija potražite u [Umetanje medija](#page-23-0) i [Smjernice](#page-150-0) [za obostrani \(dvostrani\) ispis.](#page-150-0)
- **2.** Na izborniku **File** (Datoteka) softverske aplikacije koju koristite, odaberite **Print** (Ispis).
- **3.** Provjerite je li odabran proizvod koji želite koristiti.
- **4.** Sa skočnog izbornika (smještenog ispod postavke **Orientation** (Orijentacija) u sustavu Mac OS X verzija 10.5), odaberite **Paper Handling** (Rukovanje papirom), a zatim odaberite **Odd numbered pages** (Neparne stranice) ili **Odd only** (Samo neparne).
- **5.** Izmijenite postavke i kliknite **Print** (Ispis).
- **6.** Nakon ispisa neparnih stranica, zaokrenite ispisane stranice za 180 stupnjeva i ponovno ih umetnite u ladicu.

**Napomena** Provjerite je li netom ispisani tekst okrenut **face up** (licem prema gore).

- **7.** S izbornika **File** (Datoteka) odaberite **Print** (Ispis).
- **8.** Sa skočnog izbornika odaberite **Paper Handling** (Rukovanje papirom), a zatim odaberite **Even numbered pages** (Parne stranice) ili **Even only** (Samo parne).
- **9.** Za početak ispisa kliknite **Print** (Ispis).

# **3 Skeniranje**

Pomoću upravljačke ploče proizvoda, originale možete skenirati i slati ih na razna odredišta, kao što su mape ili programi na računalu. Originale možete skenirati i pomoću HP-ovog softvera koji se isporučuje s proizvodom i pomoću TWAIN kompatibilnih ili WIA kompatibilnih programa na računalu.

HP-ov softver koristi se i za pretvaranje teksta iz skeniranih dokumenata u oblik koji možete pretraživati, kopirati, zalijepiti i mijenjati.

**Napomena** Funkcije skeniranja na uređaju dostupne su nakon instaliranja softvera.

Ovaj odjeljak sadrži sljedeće teme:

- Skeniranje originala
- Uređ[ivanje skeniranog dokumenta pomo](#page-42-0)ću softvera za optičko prepoznavanje [znakova \(OCR\).](#page-42-0)

# **Skeniranje originala**

Skeniranje možete započeti s računala ili upravljačke ploče uređaja.

Za uporabu značajki skeniranja, uređaj i računalo moraju biti povezani i uključeni. HPov softver mora prije skeniranja biti instaliran i pokrenut na računalu. Da biste potvrdili je li pokrenut HP-ov softver na računalu sa sustavom Windows, potražite ikonu uređaja na traci sustava na donjoj desnoj strani zaslona, pokraj sata.

**X Napomena** Ako zatvorite ikonu HP Digital Imaging Monitor na paleti sustava Windows, uređaj može izgubiti neke od funkcija skeniranja i može se pojaviti poruka pogreške **Veza ne postoji**. U tom slučaju ponovno pokrenite računalo ili softver HP Digital Imaging Monitor da biste vratili sve funkcije.

**Napomena** Ako koristite računalo sa sustavom Windows, za skeniranje slika možete koristiti i HP Solution Center (HP-ov centar za rješenja). Korištenjem ovog softvera možete uređivati skenirane slike i kreirati posebne projekte pomoću skenirane slike. Za dodatne informacije pogledajte pomoć na zaslonu koja se isporučuje s vašim softverom.

Ovaj odjeljak sadrži sljedeće teme:

• Skeniranje originala s upravljačke ploče proizvoda

# **Skeniranje originala s upravljačke ploče proizvoda**

Skeniranu kopiju možete poslati na računalo koje je izravno povezano s uređajem. Također, moguće je skenirano poslati na program instaliran na računalu.

**X** Napomena Ako skenirate original koji je bez obruba, umetnite ga na staklo skenera, a ne u ADF.

#### <span id="page-42-0"></span>**Skeniranje s upravljačke ploče proizvoda**

- **1.** Umetnite original. Dodatne informacije potražite u odjeljku [Postavljanje originala na](#page-22-0) [staklo skenera](#page-22-0).
- **2.** Pritisnite gumb strelica lijevo: ili gumb strelica desno: ili da biste odabrali Scan (Skeniranje), a zatim pritisnite **U redu**.
- **3.** Pritisnite gumb strelica desno:  $\blacktriangleright$  da biste odabrali što želite učiniti sa skeniranim dokumentom, a zatim pritisnite **U redu**.
- **4.** Pritisnite **Start**.

# **Uređivanje skeniranog dokumenta pomoću softvera za optičko prepoznavanje znakova (OCR).**

OCR softver možete koristiti za uvoz skeniranog teksta u željeni program za obradu teksta radi uređivanja. Na taj način možete uređivati pisma, isječke iz novina i mnoge druge dokumente.

Možete navesti program za obradu teksta koji želite koristiti za uređivanje. Ako ikona programa za obradu teksta nije prisutna ili aktivna, to znači da ili na računalu nemate instaliran takav program ili softver skenera nije prepoznao program za vrijeme instalacije. Informacije o stvaranju veze do programa za obradu teksta potražite u zaslonskoj pomoći programa HP Solution Center (HP-ovog centra za rješenja).

OCR softver ne podržava skeniranje teksta u boji. Tekst u boji uvijek se pretvara u crno-bijeli tekst prije slanja OCR programu. Prema tome, sav je tekst u krajnjem dokumentu crno-bijeli, bez obzira na boju originala.

Zbog složenosti nekih programa za obradu teksta i njihove interakcije s uređajem, ponekad se preporučuje skeniranje u programu za uređivanje teksta kao što je Wordpad (Windows) ili TextEdit (Mac OS X), a zatim prenošenje teksta pomoću rezanja i kopiranja u željeni program za obradu teksta.

# **4 Kopiranje**

Možete stvoriti visokokvalitetne kopije u boji i one u sivim tonovima na različitim vrstama i veličinama papira.

**Napomena** Ako kopirate dokument kada stigne faks, faks se sprema u memoriji uređaja dok se kopiranje ne dovrši. To može smanjiti broj stranica faksa spremljenih u memoriji.

Ovaj odjeljak sadrži sljedeće teme:

- Kopiranje dokumenata
- Promjena postavki kopiranja

# **Kopiranje dokumenata**

Kvalitetne kopije možete dobiti pomoću upravljačke ploče uređaja.

**X Napomena** Ako kopirate original koji je bez obruba, umetnite ga na staklo skenera, a ne u ADF.

# **Kopiranje dokumenata**

- **1.** Provjerite je li papir umetnut u glavnu ladicu.
- **2.** Stavite izvornik s licem prema dolje na staklo skenera. Ako kopirate original koji je bez obruba, umetnite ga na staklo skenera, a ne u ADF. Dodatne informacije potražite u odjeljku [Postavljanje originala na staklo skenera](#page-22-0).
- **3.** Upotrijebite gumb strelica lijevo: iii ili gumb strelica desno: in da biste odabrali jednu od sljedećih funkcija:
	- **Copy B&W** (Crno-bijelo kopiranje): odabir crno-bijelog kopiranja.
	- **Copy Color** (Kopiranje u boji): odabir kopiranja u boji.
	- **X Napomena** Ako imate original u boji i odaberete funkciju Copy B&W (Crnobijelo kopiranje), dobit ćete crno-bijelu kopiju originala, a ako odaberete funkciju **Copy Color** (Kopiranje u boji), dobit ćete kopiju originala koji će biti ispisan u boji.
- **4.** Pritisnite **OK**.
- **5.** Promijenite bilo koje dodatne postavke. Više informacija potražite u odjeljku Promjena postavki kopiranja.
- **6.** Pritisnite **Start**.

# **Promjena postavki kopiranja**

Zadatke kopiranja možete prilagoditi pomoću različitih postavki dostupnih na upravljačkoj ploči proizvoda, uključujući i sljedeće:

- broj kopija
- veličina papira za kopiranje
- vrsta papira za kopiranje
- brzina ili kvaliteta kopiranja
- postavke Lighter/Darker (Svjetlije/Tamnije)
- promjena veličine originala za prilagodbu različitim veličinama papira

Ove postavke možete koristiti za zadatke ispisa jedne kopije, a možete ih i spremiti kao zadane za buduće poslove ispisa.

#### **Promjena postavki za kopiranje jedne kopije**

- **1.** Pritisnite gumb strelica lijevo: ili gumb strelica desno: ili da biste se kretali različitim mogućnostima kopiranja.
- **2.** Izmijenite postavke funkcije kopiranja, a zatim pritisnite **U redu** da biste prihvatili promjene.

#### **Spremanje trenutnih postavki kao zadanih postavki za buduće zadatke**

- **1.** Pritisnite gumb strelica lijevo: ili gumb strelica desno: ili da biste se kretali različitim mogućnostima kopiranja.
- **2.** Izmijenite postavke funkcije kopiranja, a zatim pritisnite **U redu** da biste prihvatili promjene.
- **3.** Pritišćite gumb strelica desno:  $\bullet$  dok se ne pojavi poruka **Postavi kao zadano**, a zatim pritisnite **U redu**.
- **4.** Pritisnite gumb strelica desno:  $\blacktriangleright$  za odabir mogućnosti **Da**, a zatim pritisnite **U redu**.

# **5 Faks**

Uređaj možete koristiti za slanje i primanje faksova, uključujući i onih u boji. Možete programirati da faks bude poslan kasnije i postaviti brojeve za brzo biranje za brže i jednostavnije slanje faksa često korištenim brojevima. S upravljačke ploče uređaja možete postaviti i veliki broj odrednica faksiranja, kao što su razlučivost, kontrast između svijetlih i tamnih dijelova faksa koji šaljete.

*X* Napomena Prije no što krenete s faksiranjem provjerite jeste li ispravno postavili uređaj za faksiranje. Unos za brzo biranje možete odabrati i ako pomoću tipkovnice na upravljačkoj ploči uređaja unesete njegovu šifru za brzo biranje. Provjerite je li faks ispravno postavljen tako što ćete pokrenuti provjeru postavke faksa s upravljačke ploče. Da biste pokrenuli provjeru faksa, pritisnite gumb (**Setup** (Postava)), odaberite **Tools** (Alati), odaberite **Run fax test** (Pokreni provjeru faksa), a zatim pritisnite **U redu**.

Ovaj odjeljak sadrži sljedeće teme:

- Slanje faksa
- [Primanje faksa](#page-50-0)
- [Promjena postavki faksa](#page-59-0)
- [Faks preko Internet protokola \(FoIP\)](#page-63-0)
- [Upotreba izvješ](#page-64-0)ća

# **Slanje faksa**

Faks možete poslati na više različitih načina. Pomoću upravljačke ploče uređaja možete slati crno-bijele faksove ili faksove u boji. Faks možete poslati i ručno s priključenog telefona. Ovo vam omogućuje razgovor s primateljem prije slanja faksa.

Ovaj odjeljak sadrži sljedeće teme:

- Slanje osnovnog faksa
- Ruč[no slanje faksa s telefona](#page-46-0)
- Slanje faksa pomoć[u nadzora biranja prilikom slanja faksa](#page-47-0)
- [Slanje faksa iz memorije](#page-48-0)
- [Programiranje kasnijeg slanja faksa](#page-48-0)
- [Slanje faksa na više primatelja](#page-49-0)
- Slanje faksa u nač[inu ispravljanja pogrešaka](#page-50-0)

#### **Slanje osnovnog faksa**

Pomoću upravljačke ploče uređaja možete jednostavno slati crno bijele ili fakseve u boji na jednoj ili više stranica.

**X Napomena** Ako trebate tiskanu potvrdu da su vaši faksovi uspješno poslani, omogućite potvrdu faksa **prije** slanja faksova.

<span id="page-46-0"></span>**Naputak** Faks možete poslati i ručno s telefona ili pomoću nadzora biranja. Ove značajke omogućuju vam nadzor brzine biranja. Korisne su i ako želite koristiti telefonsku karticu za naplatu poziva i kada želite odgovoriti na tonske naredbe prilikom biranja.

#### **Slanje osnovnog faksa s upravljačke ploče uređaja**

- **1.** Umetnite originale. Ako skenirate original koji je bez obruba, umetnite ga na staklo skenera, a ne u ADF. Dodatne informacije potražite u odjeljku [Postavljanje](#page-22-0) [originala na staklo skenera](#page-22-0).
- **2.** Pritisnite gumb strelica lijevo: ili gumb strelica desno: ili da biste odabrali Fax **B&W** (Faksiranje u crno-bijeloj) ili **Fax Color** (Faksiranje u boji), a zatim pritisnite **U redu**.
- **3.** Pomoću tipkovnice unesite broj faksa.
	- **Naputak** Za dodavanje stanke u broju faksa koji unosite, pritišćite gumb **\*** sve dok se na zaslonu ne pojavi crtica (**-**).
- **4.** Pritisnite **Start**.

**Ako uređaj prepozna original umetnut u automatski ulagač dokumenata**, šalje dokument na broj koji ste unijeli.

**Naputak** Ako se primatelj požali na kvalitetu faksa koji ste poslali, pokušajte promijeniti razlučivost ili kontrast faksa.

### **Ručno slanje faksa s telefona**

Ručno slanje faksa omogućuje da prije samog slanja faksa telefonirate i razgovarate s primateljem. To je prikladno za slučaj kada želite obavijestiti primatelja prije slanja faksa o namjeri da mu pošaljete faks. Kada ručno šaljete faks, kroz slušalicu telefona čut ćete tonove biranja, upite telefona ili druge tonove. Ovo vam olakšava uporabu telefonske kartice za slanje faksa.

Ovisno o tome kako je postavljen faks primatelja, na poziv će možda odgovoriti primatelj ili faks uređaj. Ako na poziv odgovori osoba, možete popričati s primateljem prije slanja faksa. Ako na poziv odgovori faks uređaj, faks možete poslati izravno na faks uređaj kada iz faks uređaja primatelja začujete tonove faksa.

#### **Ručno slanje faksa s telefona s lokalnom ekstenzijom**

- **1.** Umetnite originale. Ako kopirate original koji je bez obruba, umetnite ga na staklo skenera, a ne u ADF. Dodatne informacije potražite u odjeljku [Postavljanje](#page-22-0) [originala na staklo skenera](#page-22-0).
- **2.** Pritisnite gumb strelica lijevo: ili gumb strelica desno: ili da biste odabrali Fax **B&W** (Faksiranje u crno-bijeloj) ili **Fax Color** (Faksiranje u boji), a zatim pritisnite **U redu**.
- <span id="page-47-0"></span>**3.** Birajte broj pomoću gumba na telefonu koji je priključen na uređaj.
	- **Napomena** Prilikom ručnog slanja faksa nemojte koristiti tipkovnicu na upravljačkoj ploči uređaja. Za biranje broja primatelja morate koristiti tipkovnicu na vašem telefonu.
	- **Naputak** Da biste se prebacili iz načina rada **Fax B&W** (Faksiranje u crnobijeloj) u **Fax Color** (Faksiranje u boji), pritisnite gumb **Natrag**.
- **4.** Ako primatelj odgovori na poziv, možete s njim porazgovarati prije slanja faksa.

**Napomena** Ako na poziv odgovori faks uređaj, s faks uređaja primatelja čut ćete tonove faksa. Za prijenos faksa idite na sljedeći korak.

**5.** Kad ste spremni za slanje faksa, pritisnite **Start** .

**Napomena** Ako se to od vas zatraži, odaberite **Slanje faksa**.

Ako ste razgovarali s primateljem prije slanja faksa, obavijestite primatelja da mora pritisnuti **Početak** na svom faks uređaju nakon što začuje tonove faksa. Telefonska linija bit će zauzeta dok traje prijenos faksa. U to vrijeme možete spustiti slušalicu. Ako želite nastaviti razgovor s primateljem, ostanite na liniji dok se prijenos faksa ne završi.

#### **Slanje faksa pomoću nadzora biranja prilikom slanja faksa**

Nadzor biranja prilikom slanja faksa omogućuje vam biranje broja s upravljačke ploče uređaja na isti način kao što biste birali i običan telefonski broj. Kada šaljete faks pomoću nadzora biranja, kroz zvučnike uređaja začut ćete tonove biranja, naredbe i druge zvukove. To vam omogućuje odgovaranje na naredbe pri telefoniranju te nadzor nad brzinom biranja.

- **Naputak** Ako ne upišete dovoljno brzo PIN kôd vaše kreditne kartice, uređaj će možda početi slati tonove faksa prebrzo, što može dovesti do neprepoznavanja PIN kôda usluge kreditne kartice. Ako se to dogodi, pokušajte s pohranjivanjem PIN kôda kreditne kartice kao unosa brzog biranja.
- **Napomena** Provjerite je li zvuk uključen, jer u protivnom nećete čuti ton za biranje.

#### **Slanje faksa s upravljačke ploče uređaja pomoću nadzora biranja**

**1.** Umetnite originale. Dodatne informacije potražite u odjeljku [Postavljanje originala](#page-22-0) [na staklo skenera](#page-22-0) ili [Umetanje originala u automatski ulaga](#page-22-0)č dokumenata (ADF).

**X** Napomena ADF je dostupan samo kod određenih modela.

**2.** Pritisnite gumb strelica lijevo: ili gumb strelica desno: ili da biste odabrali **Fax B&W** (Faksiranje u crno-bijeloj) ili **Fax Color** (Faksiranje u boji), a zatim pritisnite **Početak**.

Ako uređaj prepozna original umetnut u uređaj za automatsko umetanje papira, začut ćete ton za biranje.

- <span id="page-48-0"></span>**3.** Nakon što čujete ton za biranje, unesite broj pomoću tipkovnice na upravljačkoj ploči uređaja.
- **4.** Slijedite svako pitanje koje se pojavi.
	- **Naputak** Ako za slanje faksa koristite telefonsku karticu i ako imate PIN kod kartice pohranjen kao brzo biranje, kada se od vas zatraži unos PIN koda, pritisnite **Brzo biranje** za odabir unosa brzog biranja na kojem ste pohranili PIN kod.

Vaš se faks šalje kada faks uređaj primatelja odgovori.

# **Slanje faksa iz memorije**

Možete skenirati crno-bijeli faks u memoriju i zatim ga poslati iz memorije. Ova je mogućnost korisna ako pokušavate poslati faks na broj koji je zauzet ili privremeno nedostupan. Uređaj skenira originale u memoriju i šalje ih kada se uspije povezati s faks uređajem primatelja. Nakon što uređaj skenira stranice u memoriju, možete odmah ukloniti originale iz ladice za umetanje papira.

**X** Napomena Iz memorije možete slati samo crno-bijeli faks.

#### **Slanje faksa iz memorije**

**1.** Umetnite originale. Dodatne informacije potražite u odjeljku [Postavljanje originala](#page-22-0) [na staklo skenera](#page-22-0) ili [Umetanje originala u automatski ulaga](#page-22-0)č dokumenata (ADF).

**X** Napomena ADF je dostupan samo kod određenih modela.

- **2.** Pritisnite gumb strelica lijevo: ili gumb strelica desno: ili da biste odabrali Fax **B&W** (Faksiranje u crno-bijeloj) ili **Fax Color** (Faksiranje u boji), a zatim pritisnite **U redu**.
- **3.** Pomoću tipkovnice unesite broj faksa, pritisnite **Brzo biranje** za brzo biranje ili pritisnite **Ponovno biranje/pauza** za ponovno biranje posljednjeg broja.
- **4.** Pritišćite gumb strelica desno: il dok se ne pojavi poruka **Način faksiranja**, a zatim pritisnite **U redu**.
- **5.** Pritišćite gumb strelica desno: is dok se ne pojavi **Skeniranje i slanje faksa**, a zatim pritisnite **U redu**.
- **6.** Pritisnite **Start**.

Uređaj skenira originale u memoriju i šalje faksove kada je faks uređaj primatelja dostupan.

# **Programiranje kasnijeg slanja faksa**

Moguće je programirati slanje crno-bijelog faksa unutar 24 sata. To nudi mogućnost slanja crno-bijelog faksa u kasnim večernjim satima, primjerice kada su telefonske linije manje opterećene i cijene poziva niže. Uređaj automatski šalje faks u navedeno vrijeme.

Možete programirati slanje samo jednog faksa istovremeno. Međutim, u programirano vrijeme slanja, možete normalno slati faksove.

**Napomena** Možete slati samo crno-bijele faksove zbog ograničenja memorije.

# <span id="page-49-0"></span>**Programiranje slanja faksa s upravljačke ploče uređaja**

**1.** Umetnite originale. Dodatne informacije potražite u odjeljku [Postavljanje originala](#page-22-0) [na staklo skenera](#page-22-0) ili [Umetanje originala u automatski ulaga](#page-22-0)č dokumenata (ADF).

**X** Napomena ADF je dostupan samo kod određenih modela.

- **2.** Pritisnite gumb strelica lijevo: il ili gumb strelica desno:  $\mathbf{r}$  da biste odabrali Fax **B&W** (Faksiranje u crno-bijeloj) ili **Fax Color** (Faksiranje u boji), a zatim pritisnite **U redu**.
- **3.** Pritišćite gumb strelica desno:  $\bullet$  dok se ne pojavi poruka **Način faksiranja**, a zatim pritisnite **U redu**.
- **4.** Pritišćite gumb strelica desno:  $\bullet$  dok se ne pojavi **Poslati kasnije**, a zatim pritisnite **U redu**.
- **5.** Unesite vrijeme slanja pomoću numeričke tipkovnice i zatim pritisnite **U redu**. Kada se to od vas zatraži pritisnite **1** za **AM** ili **2** za **PM**.
- **6.** Pomoću tipkovnice unesite broj faksa, pritisnite **Brzo biranje** za brzo biranje ili pritisnite **Ponovno biranje/pauza** za ponovno biranje posljednjeg broja.
- **7.** Pritisnite **Start**.

Uređaj skenira sve stranice, a programirano se vrijeme pojavljuje na zaslonu. Uređaj šalje faks u programirano vrijeme.

# **Poništavanje programiranog faksa**

- **1.** Pritisnite gumb strelica lijevo: ili gumb strelica desno: ili da biste odabrali **Fax B&W** (Faksiranje u crno-bijeloj) ili **Fax Color** (Faksiranje u boji), a zatim pritisnite **U redu**.
- **2.** Pritišćite gumb strelica desno: dok se ne pojavi poruka **Način faksiranja**, a zatim pritisnite **U redu**.
- **3.** Pritišćite gumb strelica desno: i gok se ne pojavi **Poslati kasnije**, a zatim pritisnite **U redu**.

Ako već postoji programirano slanje faksa, na zaslonu se pojavljuje upit **Odustani**.

- **4.** Pritisnite **1** za odabir **Da**.
	- **Napomena** Programirano slanja faksa možete poništiti pritiskom na **Odustani** na upravljačkoj ploči uređaja kada je programirano vrijeme vidljivo na zaslonu.

# **Slanje faksa na više primatelja**

Faks možete poslati i na više primatelja istodobno tako što ćete grupirati pojedinačne unose brzog biranja u skupinu unosa brzog biranja.

# **Slanje faksa na više primatelja pomoću skupine brojeva za brzo biranje**

**1.** Umetnite originale. Dodatne informacije potražite u odjeljku [Postavljanje originala](#page-22-0) [na staklo skenera](#page-22-0) ili [Umetanje originala u automatski ulaga](#page-22-0)č dokumenata (ADF).

**X Napomena** ADF je dostupan samo kod određenih modela.

**2.** Pritisnite gumb strelica lijevo: ili gumb strelica desno: **Legendia di Fax B&W** (Crno-bijeli faks), a zatim pritisnite **U redu**.

- <span id="page-50-0"></span>**3.** Pritišćite gumb strelica lijevo: ili gumb strelica desno: ili dok se ne pojavi odgovarajuća grupa unosa za brzo biranje.
	- **Naputak** Unos za brzo biranje možete odabrati i ako pomoću tipkovnice na upravljačkoj ploči uređaja unesete njegovu šifru za brzo biranje.
- **4.** Pritisnite **Start**.

Ako uređaj prepozna original umetnut u uređaj za automatsko umetanje papira, šalje dokument na svaki broj iz skupine za brzo biranje.

**X Napomena** Uslijed ograničenja memorije, skupine unosa brzog biranja možete koristiti samo za slanje crno-bijelih faksova. Uređaj skenira faks u memoriju, a zatim bira prvi broj. Kada se uspostavi veza, uređaj šalje faks i bira sljedeći broj. Ako je broj zauzet ili ne odgovara, uređaj slijedi postavke za **Ponovno biranje kod zauzete linije** i **Ponovno biranje kad nema odgovora**. Ako se veza ne može uspostaviti, bira se sljedeći broj i stvara se izvješće greške.

# **Slanje faksa u načinu ispravljanja pogrešaka**

**Ispravljanje pogrešaka** (ECM) štiti od gubitka podataka zbog loših telefonskih linija tako što prepoznaje pogreške koje se događaju tijekom prijenosa i automatski traži ponovni prijenos dijela s pogreškom. To na dobrim telefonskim vezama ne utječe na telefonske troškove, a može ih čak i smanjiti. Na lošim vezama ECM produljuje vrijeme slanja te povećava telefonske troškove, ali šalje podatke mnogo pouzdanije. Zadana je postavka **Uključeno**. Isključite ECM samo ako on znatno poveća telefonski račun, a vi prihvaćate lošiju kvalitetu u zamjenu za smanjene troškove.

Prije nego što isključite tu postavku, imajte na umu da će isključivanje ECM-a imati sljedeće posljedice:

- utjecat će na kvalitetu i brzinu prijenosa faksova koje šaljete i primate
- **Brzina faksa** automatski će se postaviti na **Srednje**
- nećete moći slati ni primati faksove u boji

#### **Promjena postavke ECM preko upravljačke ploče**

- **1.** Pritisnite **Postavke**.
- **2.** Pritišćite gumb strelica desno: il dok se ne pojavi poruka **Postavke faksiranja**, a zatim pritisnite **U redu**.
- **3.** Pritišćite gumb strelica desno: dok se ne pojavi poruka **Način ispravljanja pogrešaka**, a zatim pritisnite **U redu**.
- **4.** Pritisnite gumb strelica desno: za odabir **Uključeno** ili **Isključeno**, a zatim pritisnite **U redu**.

# **Primanje faksa**

Faksove možete primati automatski i ručno. Ako isključite opciju **Automatsko odgovaranje** faksove ćete morati primati ručno. Ako uključite opciju **Automatsko odgovaranje** (zadana postavka), uređaj će automatski odgovarati na dolazne pozive i primati faksove nakon određenog broja zvonjenja koji su postavljeni u postavci **Zvona** **prije odgovora** (zadana je postavka mogućnosti **Zvona prije odgovora** pet zvonjenja).

Ako primate faksove veličine legal i uređaj nije trenutno postavljen na tu veličinu papira, uređaj automatski smanjuje faks kako bi odgovarao umetnutoj veličini papira. Ako ste onemogućili značajku **Automatsko smanjivanje**, uređaj ispisuje faks na dvije stranice.

- **X** Napomena Ako kopirate dokument kada stigne faks, faks se sprema u memoriji uređaja dok se kopiranje ne dovrši. To može smanjiti broj stranica faksa spremljenih u memoriji.
- Ručno primanje faksa
- [Postavljanje sigurnosne kopije faksa](#page-52-0)
- [Ponovni ispis primljenih faksova iz memorije](#page-52-0)
- [Prozivanje za primanje faksa](#page-53-0)
- Prosljeđ[ivanje faksa na drugi broj](#page-54-0)
- Postavljanje velič[ine papira za primljene faksove](#page-54-0)
- [Postavljanje automatskog smanjivanja za dolazne faksove](#page-55-0)
- [Blokiranje neželjenih brojeva faksa](#page-55-0)
- Primanje faksova na rač[unalo \(''Fax to PC'' i ''Fax to Mac''\)](#page-57-0)

#### **Ručno primanje faksa**

Kada telefonirate, osoba s kojom razgovarate može poslati faks dok ste još na vezi. Ovo je poznato kao ručno faksiranje. Rabite upute iz ovog odjeljka za ručno primanje faksa.

*X* Napomena Podignite slušalicu da biste ste razgovarali ili slušali tonove faksa.

Faksove možete ručno primati s telefona koji je:

- izravno povezan s uređajem (na priključak 2-EXT)
- na istoj telefonskoj liniji, ali nije izravno povezan s uređajem

#### **Ručno primanje faksa**

- **1.** Provjerite je li uređaj uključen i ima li u glavnoj ladici papira.
- **2.** Uklonite originale iz ladice za umetanje dokumenata.
- **3.** Postavku **Zvona prije odgovora** postavite na veći broj, što vam omogućuje odgovaranje na dolazni poziv prije nego se na njega javi uređaj. Ili isključite postavku **Automatsko odgovaranje** kako uređaj ne bi automatski odgovarao na dolazne pozive.
- **4.** Ako telefonski razgovarate s pošiljateljem, uputite ga da na svom faks uređaju pritisne **Početak**.
- **5.** Kada s faks uređaja pošiljatelja začujete tonove faksa, učinite sljedeće:
	- **a**. Pritisnite gumb strelica lijevo: ili gumb strelica desno: kako biste odabrali **Black-and white fax** (Crno-bijeli faks) ili **Color fax** (Faks u boji).
	- **b**. Pritisnite **Start**.
	- **c**. Kad uređaj počne primati faks, možete spustiti slušalicu ili ostati na liniji. Telefonska je linija tijekom prijenosa faksa tiha.

# <span id="page-52-0"></span>**Postavljanje sigurnosne kopije faksa**

Ovisno o preferencama i sigurnosnim zahtjevima, uređaj možete postaviti da sprema sve primljene faksove, samo faksove koje prima dok je u stanju pogreške ili da uopće ne sprema faksove koje prima.

Dostupne su sljedeće postavke načina **Backup Fax** (Sigurnosna kopija faksa):

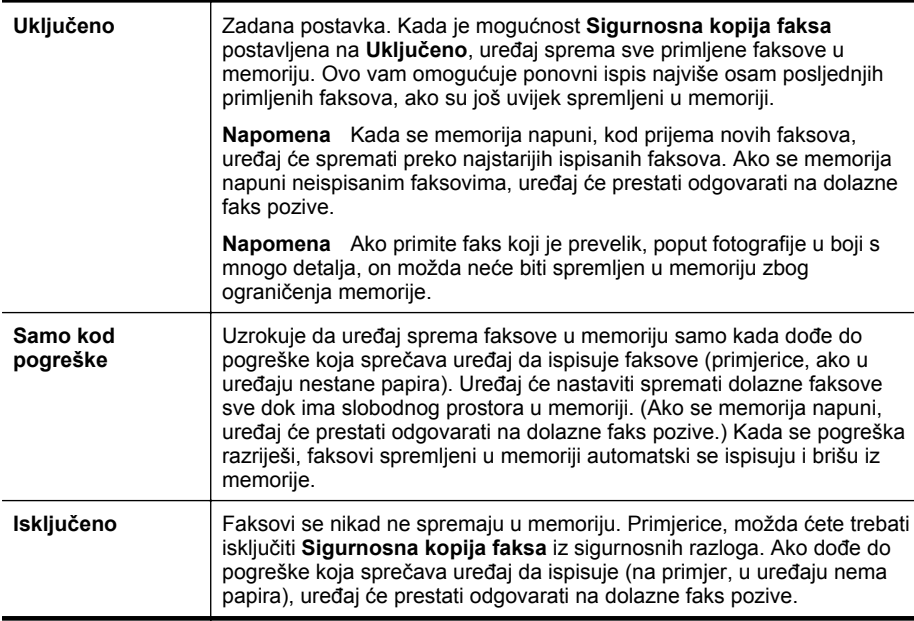

**Napomena** Ako isključite uređaj dok je omogućena postavka **Backup Fax** (Sigurnosna kopija faksa), izbrisat će se svi faksovi spremljeni u memoriji, uključujući sve neispisane faksove koje ste primili za vrijeme neispravnog rada uređaja. Trebate se obratiti pošiljateljima i zamoliti ih da ponovno pošalju neispisane faksove. Za popis faksova koje ste primili ispišite **Zapisnik faksova**. **Zapisnik faksova** neće se izbrisati kada se uređaj isključi.

#### **Postavljanje sigurnosne kopije faksa s upravljačke ploče uređaja**

- **1.** Pritisnite **Postavke**.
- **2.** Pritišćite gumb strelica desno: idok se ne pojavi poruka **Alati**, a zatim pritisnite **U redu**.
- **3.** Pritišćite gumb strelica desno: is dok se ne pojavi poruka Sigurnosna kopija **faksa**, a zatim pritisnite **U redu**.
- **4.** Pritisnite gumb strelica desno: da biste odabrali **Uključeno**, **Samo kod pogreške** ili **Isključeno**.
- **5.** Pritisnite **U redu**.

# **Ponovni ispis primljenih faksova iz memorije**

Ako način **Backup Fax** (Sigurnosna kopija faksa) postavite na **Uključeno**, uređaj faksove koje prima sprema u memoriju, bez obzira na to radi li uređaj pravilno ili ne. <span id="page-53-0"></span>**X Napomena** Kada se memorija napuni, uređaj će nove faksove spremati preko najstarijih ispisanih faksova. Ako su svi pohranjeni faksovi neispisani faksovi, uređaj više neće primati faksove sve dok se postojeći ne ispišu ili ne izbrišu iz memorije. Možda ćete htjeti obrisati faksove iz memorije zbog sigurnosti ili privatnosti.

Ovisno o veličini faksova u memoriji, možete ponovno ispisati do osam posljednjih ispisanih faksova ako su oni još u memoriji. Na primjer, možda trebate ponovno ispisati faksove ako ste izgubili primjerak posljednjeg ispisanog faksa.

#### **Ponovni ispis faksova iz memorije s upravljačke ploče uređaja**

- **1.** Provjerite je li papir umetnut u glavnu ladicu.
- **2.** Pritisnite **Postavke**.
- **3.** Pritišćite gumb strelica desno: i go the pojavi poruka **Ispis izvješća**, a zatim pritisnite **U redu**.
- **4.** Pritišćite gumb strelica desno: is dok se ne pojavi poruka **Ponovni ispis faksova**, a zatim pritisnite **U redu**. Faksovi se ispisuju redoslijedom obrnutim od onoga kojim su primljeni, tako da se faks koji je primljen posljednji ispisuje prvi i tako dalje.
- **5.** Pritisnite **Start**.
- **6.** Ako želite prestati ispisivati faksove iz memorije, pritisnite **Odustani**.

#### **Brisanje svih faksova iz memorije s upravljačke ploče uređaja**

▲ Isključite uređaj pritiskom na gumb **Napajanje**. Svi faksovi koji su pohranjeni u memoriji bit će izbrisani iz memorije nakon što isključite napajanje.

#### **Prozivanje za primanje faksa**

Značajka prozivanja za primanje faksa uređaju HP All-in-One omogućuje slanje upita drugom faks uređaju da pošalje faks koji ima na čekanju. Kada koristite značajku **Prozivanje za primanje**, uređaj HP All-in-One poziva odabrane faks uređaje i od njih zahtjeva slanje faksa. Odabrani faks uređaj mora biti postavljen za prozivanje i imati spreman faks za slanje.

**Napomena** Uređaj HP All-in-One ne podržava šifre za prozivanje. Šifre za pozivanje su značajka zaštite kod koje faks uređaj koji prima faks mora dati šifru onom uređaju koji proziva kako bi mogao primiti faks. Uređaj koji prozivate nipošto ne bi smio imati postavljenu šifru (niti mu tvornički zadana šifra smije biti promijenjena), jer u protivnom uređaj HP All-in-One neće biti u mogućnosti primiti faks.

#### **Postavljanje prozivanja za primanje faksa s upravljačke ploče uređaja**

- **1.** Pritisnite gumb strelica lijevo: ili gumb strelica desno: kako biste odabrali **Black-and-white fax** (Crno-bijeli faks) ili **Color fax** (Faks u boji), a zatim pritisnite **U redu**.
- **2.** Pritišćite gumb strelica desno: dok se ne pojavi poruka **Način faksiranja**, a zatim pritisnite **U redu**.
- <span id="page-54-0"></span>**3.** Pritišćite gumb strelica desno: in dok se ne pojavi **Prozivanje za primanje**, a zatim pritisnite **U redu**.
- **4.** Unesite broj faksa drugog faks uređaja.
- **5.** Pritisnite **Start**.
	- **Napomena** Ako ste odabrali **Color Fax** (Faks u boji), a pošiljatelj pošalje crnobijeli faks, uređaj ispisuje crno-bijeli faks.

# **Prosljeđivanje faksa na drugi broj**

Uređaj možete postaviti tako da prosljeđuje vaše faksove drugom broju faksa. Primljeni faks u boji prosljeđuje se kao crno-bijeli.

HP preporučuje provjeru radi li linija kojoj prosljeđujete faks. Pošaljite probni faks kako biste provjerili je li faks uređaj u mogućnosti primati proslijeđeni faks.

#### **Prosljeđivanje faksa s upravljačke ploče uređaja**

- **1.** Pritisnite **Postavke**.
- **2.** Pritišćite gumb strelica desno: i algebra se ne pojavi poruka **Postavke faksiranja**, a zatim pritisnite **U redu**.
- **3.** Pritišćite gumb strelica desno: dok se ne pojavi poruka **Prosljeđivanje faksa**, a zatim pritisnite **U redu**.
- **4.** Pritišćite gumb strelica desno: dok se ne pojavi **Uključeno**, a zatim pritisnite **U redu**.
	- **X** Napomena Ako uređaj nije u mogućnosti proslijediti faks odabranom faks uređaju (na primjer, ako nije uključen), uređaj će ispisati faks. Ako postavite uređaj da ispiše i izvješća o pogrešci za primljeni faks, tada će uređaj ispisati i izvješće o pogrešci.
- **5.** Kada se to od vas zatraži, unesite broj faks uređaja koji će primiti proslijeđene faksove i zatim pritisnite **U redu**.

Na zaslonu upravljačke ploče uređaja pojavljuje se Fax Forwarding (Prosljeđivanje faksa).

Ako uređaj ostaje bez napajanja kod postavke **Prosljeđivanje faksa**, uređaj sprema postavke opcije **Prosljeđivanje poruke** i telefonski broj. Kada se ponovo uspostavi napajanje, postavka **Prosljeđivanje faksa** još uvijek je na **Uključeno**.

**Napomena** Prosljeđivanje faksa možete poništiti pritiskom na **Odustani** na upravljačkoj ploči uređaja kada je vidljiva poruka **Prosljeđivanje faksa** ili možete odabrati **Isključeno** s izbornika **Prosljeđivanje crno-bijelog faksa**.

# **Postavljanje veličine papira za primljene faksove**

Možete odabrati veličinu papira za primljene faksove. Odabrana veličina papira mora odgovarati medijima umetnutim u glavnu ladicu. Faksovi se mogu ispisivati samo na veličinama letter, A4 ili legal.

<span id="page-55-0"></span>**Napomena** Ako je u glavnu ladicu za papir umetnuta neispravna veličina papira kada se faks prima, faks se neće ispisati, a na zaslonu upravljačke ploče pojavit će se obavijest o pogrešci. Umetnite papir veličine letter, A4, ili legal, a zatim pritisnite **U redu** da biste ispisali faks.

#### **Postavljanje veličine papira za primljene faksove s upravljačke ploče uređaja**

- **1.** Pritisnite **Postavke**.
- **2.** Pritišćite gumb strelica desno: il dok se ne pojavi poruka **Postavke faksiranja**, a zatim pritisnite **U redu**.
- **3.** Pritišćite gumb strelica desno: in dok se ne pojavi poruka **Mogućnosti papira**, a zatim pritisnite **U redu**.
- **4.** Pritišćite gumb strelica desno: dok se ne pojavi poruka **Veličina papira za faks**, a zatim pritisnite **U redu**.
- **5.** Pritisnite gumb strelica desno: **E** za odabir opcije i potom pritisnite **U redu**.

#### **Postavljanje automatskog smanjivanja za dolazne faksove**

Postavka **Automatsko smanjivanje** određuje što će višefunkcijski HP uređaj učiniti ako primi faks prevelik za zadanu veličinu papira. Ova je značajka uključena prema zadanim postavkama, tako da se slika primljenog faksa smanjuje da može stati na jednu stranicu, ako je to moguće. Ako je ova značajka isključena, informacija da faks ne može stati na prvu stranicu ispisuje se na drugoj stranici. **Automatsko smanjivanje** korisno je kada primate faks veličine legal, a u glavnu ladicu postavljen je papir veličine letter.

#### **Postavljanje automatskog smanjivanja s upravljačke ploče uređaja**

- **1.** Pritisnite **Postavke**.
- **2.** Pritišćite gumb strelica desno: il dok se ne pojavi poruka **Postavke faksiranja**, a zatim pritisnite **U redu**.
- **3.** Pritišćite gumb strelica desno: in dok se ne pojavi poruka **Mogućnosti papira**, a zatim pritisnite **U redu**.
- **4.** Pritišćite gumb strelica desno: in dok se ne pojavi poruka **Automatska promjena veličine faksa**, a zatim pritisnite **U redu**.
- **5.** Pritisnite gumb strelica desno: za odabir **Isključeno** ili **Uključeno**.
- **6.** Pritisnite **U redu**.

# **Blokiranje neželjenih brojeva faksa**

Ako ste se pretplatili na uslugu identifikacije pozivatelja kod davatelja telefonske usluge, u mogućnosti ste blokirati određene brojeve faksa, tako da uređaj ne ispisuje faksove koje ste primili s tih brojeva telefona. Kad se primi dolazni faks poziv, uređaj provjerava broj s brojevima na popisu neželjenih brojeva koje ste postavili, kako bi utvrdio mora li blokirati taj poziv. Ako se broj slaže s blokirani brojem na popisu, faks se neće ispisati (maksimalan broj faks brojeva koje možete blokirati razlikuje se ovisno o modelu).

**Napomena** Ova značajka nije podržana u svim državama/regijama. Ako ta funkcija nije podržana u vašoj državi/regiji, poruka **Neželjeni brojevi faksa** neće se pojaviti u izborniku **Postavke faksa**.

**Napomena** Ukoliko se ni jedan broj ne doda u popis ID pozivatelja, pretpostavlja se da korisnik nije pretplaćen za ovu uslugu kod svoje telefonske kompanije.

- Dodavanje brojeva na popis neželjenih faksova
- Uklanjanje brojeva s popisa neželjenih faksova
- Ispis izvješć[a neželjenih faksova](#page-57-0)

### **Dodavanje brojeva na popis neželjenih faksova**

Određene brojeve možete blokirati dodavanjem na popis neželjenih brojeva.

### **Ručno dodavanje broja za blokiranje**

- **1.** Pritisnite **Postavke**.
- **2.** Pritisnite gumb strelica desno: kako biste odabrali **Postavke faksa**, a zatim pritisnite **U redu**.
- **3.** Pritisnite gumb strelica desno: kako biste odabrali **Blokada neželjenih faksova**, a zatim pritisnite **U redu**.
- **4.** Pritisnite gumb strelica desno:  $\blacktriangleright$  za odabir opcije **Dodaj**, a zatim pritisnite **U redu**.
- **5.** Da biste s popisa ID-a pozivatelja odabrali broj faksa koji želite blokirati, odaberite **Select no** (Odabir broja)

- ili -

da biste ručno unijeli broj koji želite blokirati, odaberite **Enter no** (Unos broja)

- **6.** Nakon unosa broja faksa za blokiranje pritisnite **U redu**. Vodite računa da unesete broj faksa u obliku u kom se on pojavljuje na zaslonu upravljačke ploče, a ne onako kako se pojavljuje u zaglavlju primljenog faksa, jer se ti brojevi mogu razlikovati.
- **7.** Kada se pojavi upit **Unos još jednog?**, učinite jedno od sljedećeg:
	- **Ako želite dodati novi broj na popis neželjenih brojeva faksa**, pritisnite **Da**, a zatim ponovite korak 5 za svaki broj koji želite blokirati.
	- **Ako ste završili**, pritisnite **No** (Ne).

# **Uklanjanje brojeva s popisa neželjenih faksova**

Ako više ne želite blokirati broj faksa, možete ga ukloniti s popisa neželjenih brojeva.

# **Uklanjanje brojeva s popisa neželjenih faks brojeva**

- **1.** Pritisnite **Postavke**.
- **2.** Pritisnite **Postavke faksa**, a zatim pritisnite **U redu**.
- **3.** Pritisnite **Blokada neželjenih faksova**, a zatim pritisnite **U redu**.
- **4.** Pritisnite **Izbriši**, a zatim ponovno pritisnite **U redu**.
- **5.** Pritisnite gumb desne strelice za kretanje kroz brojeve koje ste blokirali. Kada se pojavi broj koji želite ukloniti, za odabir pritisnite **U redu**.
- **6.** Kada se pojavi upit **Izbr. još jedan?**, učinite jedno od sljedećeg:
	- **Ako želite ukloniti još neki broj s popisa neželjenih brojeva faksa** , pritisnite **Da**, a zatim ponovite korak 5 za svaki broj koji više ne želite blokirati.
	- **Ako ste završili**, pritisnite **No** (Ne).

#### <span id="page-57-0"></span>**Ispis izvješća neželjenih faksova**

Popis blokiranih brojeva neželjenih faksova ispišite na sljedeći način.

#### **Ispis izvješća neželjenih faksova**

- **1.** Pritisnite gumb (Postava).
- **2.** Odaberite **Ispis izvješća**, odaberite **Izvješće o bezvrijednim faksovima**, a zatim pritisnite **U redu**.

### **Primanje faksova na računalo (''Fax to PC'' i ''Fax to Mac'')**

Funkcije ''Fax to PC'' i ''Fax to Mac'' služe za automatsko primanje faksova i njihovo spremanje izravno na računalo. Pomoću funkcija "Fax to PC" i "Fax to Mac" možete jednostavno spremati digitalne kopije faksova te se riješiti glomaznih mapa s dokumentima.

Primljeni faksovi spremaju se kao TIFF (Tagged Image File Format). Kad primite faks, na zaslonu se pojavljuje obavijest s vezom do mape u kojoj je faks spremljen.

Datoteke se imenuju na sljedeći način: XXXX\_YYYYYYYYY ZZZZZZ.tif, gdje je X informacija o pošiljatelju, Y je datum, a Z je vrijeme u koje je faks primljen.

**Napomena** Funkcije "Fax to PC" i "Fax to Mac" dostupne su samo za primanje crno-bijelih faksova. Faksovi u boji ne spremaju se na računalo, već se ispisuju.

Ovaj odjeljak sadrži sljedeće teme:

- Zahtjevi funkcija ''Fax to PC'' i ''Fax to Mac''
- Aktiviranje funkcija ''Fax to PC'' i ''Fax to Mac''
- [Izmjena postavki funkcija ''Fax to PC'' ili ''Fax to Mac''](#page-58-0)
- Isključ[ivanje funkcije ''Fax to PC'' ili ''Fax to Mac''](#page-59-0)

#### **Zahtjevi funkcija ''Fax to PC'' i ''Fax to Mac''**

- Administratorsko računalo, računalo koje je aktiviralo funkciju ''Fax to PC'' ili ''Fax to Mac'', mora biti uvijek uključeno. Administratorsko računalo s funkcijom ''Fax to PC'' ili ''Fax to Mac'' može biti samo jedno.
- Računalo ili poslužitelj s odredišnom mapom moraju uvijek biti uključeni. Odredišno računalo također mora biti uključeno, faksovi se neće spremati ako je računalo u stanju mirovanja ili hibernacije.
- HP Digital Imaging Monitor na programskoj traci sustava Windows mora biti stalno uključen.
- Papir mora biti postavljen u ulaznu ladicu.

#### **Aktiviranje funkcija ''Fax to PC'' i ''Fax to Mac''**

Za aktivaciju funkcije ''Fax to PC'' uporabite čarobnjak za postavljanje Fax to PC Setup Wizard. Čarobnjak za postavljanje Fax to PC Setup Wizard moguće je pokrenuti iz centra za rješenja ili s upravljačke ploče. Za postavljanje funkcije ''Fax to Mac'' na

<span id="page-58-0"></span>sustavu Mac OS X, uporabite pomoćnika za postavljanje HP Setup Assistant (koji se može pokrenuti iz HP-ovog uslužnog programa).

# **Postavljanje funkcije ''Fax to PC'' iz centra za rješenja (Windows)**

- **1.** Otvorite Solution Center. Dodatne informacije potražite u odjeljku [Korištenje usluge](#page-220-0) [HP Solution Center \(Windows\)](#page-220-0).
- **2.** Odaberite **Settings** (Postavke), a zatim **Fax to PC Setup Wizard** (Čarobnjak za postavljanje faksiranja na računalo).
- **3.** Pratite upute na zaslonu za instaliranje opcije Fax to PC (Faksiranje na računalo).

# Postavljanje funkcije "Fax to Mac" (Mac OS X)

- **1.** Pokrenite program HP Utility (HP-ov uslužni program). Upute potražite u odjeljku [Otvaranje programa HP Utility.](#page-221-0)
- **2.** Kliknite ikonu aplikacije na alatnoj traci.
- **3.** Dvokliknite **HP Setup Assistant** (HP-ov pomoćnik za postavljanje), a zatim slijedite upute na zaslonu.

# **Izmjena postavki funkcija ''Fax to PC'' ili ''Fax to Mac''**

Postavku "Fax to PC" možete u bilo koje vrijeme ažurirati na stranici Fax settings (Postavke faksa) u programu Solution Center (centar za rješenja). Postavku "Fax to Mac" možete ažurirati putem pomoćnika za postavljanje **HP Setup Assistant**. Funkcije "Fax to PC" i "Fax to Mac" možete isključiti i tako onemogućiti ispis faksova s upravljačke ploče uređaja.

# **Promjena postavki s upravljačke ploče uređaja**

- **1.** Pritisnite gumb (Postava).
- **2.** Odaberite **Basic Fax Setup** (Osnovna postava faksa), odaberite **Fax to PC** (Faksiranje na PC), a zatim pritisnite **OK** (U redu).
- **3.** Izaberite postavku koju želite promijeniti. Možete izmijeniti sljedeće postavke:
	- **View PC hostname** (Prikaz naziva PC poslužitelja): prikaz naziva računala koje je postavljeno za upravljanje funkcijama "Fax to PC" i "Fax to Mac"
	- **Turn Off** (Isključivanje): isključivanje funkcije ''Fax to PC'' ili ''Fax to Mac''
		- **X** Napomena Koristite Solution Center (centar za rješenja) da biste isključili funkciju "Fax to PC" (Faksiranje na PC) ili "Fax to Mac" (Faksiranje na Mac).
	- **Disable Fax Print** (Onemogući ispis faksova): odaberite ovu opciju da biste ispisali faksove prilikom primanja. Ako isključite ispisivanje, faksovi u boji i dalje će se ispisivati.

# **Izmjena postavki funkcije "Fax to PC" pomoću HP-ovog softvera**

<span id="page-59-0"></span>Slijedite upute za operacijski sustav koji koristite:

#### **Windows**

- **1.** Otvorite Solution Center. Dodatne informacije potražite u odjeljku [Korištenje usluge](#page-220-0) [HP Solution Center \(Windows\)](#page-220-0).
- **2.** Odaberite **Settings** (Postavke), a zatim **Fax Settings** (Postavke faksa).
- **3.** Odaberite karticu **Fax to PC Settings** (Postavke funkcije "Fax to PC"), izmijenite postavke, a zatim kliknite **OK** (U redu).

#### **Mac OS X**

- **1.** Pokrenite program HP Utility (HP-ov uslužni program). Upute potražite u odjeljku [Otvaranje programa HP Utility.](#page-221-0)
- **2.** Kliknite ikonu aplikacije na alatnoj traci.
- **3.** Dvokliknite **HP Setup Assistant** (HP-ov pomoćnik za postavljanje), a zatim slijedite upute na zaslonu.

#### **Isključivanje funkcije ''Fax to PC'' ili ''Fax to Mac''**

- **1.** Pritisnite gumb (Postava).
- **2.** Odaberite **Basic Fax Setup** (Osnovna postava faksa), odaberite **Fax to PC** (Faksiranje na PC), a zatim pritisnite **OK** (U redu).
- **3.** Odaberite **Turn Off** (Isključivanje).

# **Promjena postavki faksa**

Nakon što dovršite korake iz vodiča za početak rada koji ste dobili uz uređaj, slijedite ove korake da biste izmijenili početne postavke ili konfigurirali druge opcije faksiranja.

- Postavljanje zaglavlja faksa
- Postavljanje nač[ina odgovaranja \(Automatski odgovor\)](#page-60-0)
- [Postavljanje broja zvonjenja prije odgovora](#page-60-0)
- [Promjena uzorka zvona odgovora za razlikovno zvono](#page-61-0)
- Postavljanje nač[ina rada za ispravljanje pogrešaka faksa](#page-61-0)
- [Postavljanje vrste biranja](#page-62-0)
- [Postavljanje opcija za ponovno biranje](#page-62-0)
- [Postavljanje brzine faksa](#page-63-0)
- [Postavljanje glasno](#page-63-0)će zvuka faksa

# **Postavljanje zaglavlja faksa**

Zaglavlje faksa ispisuje vaše ime i broj faksa na vrhu svakog faksa koji pošaljete. HP preporučuje da zaglavlje faksa postavite putem softvera instaliranog s uređajem. Zaglavlje faksa možete postaviti i preko upravljačke ploče uređaja, na ovdje opisan način.

**Napomena** U nekim državama/regijama informacije u zaglavlju faksa zakonska su obaveza.

# <span id="page-60-0"></span>**Postavljanje ili promjena zaglavlja faksa**

- **1.** Pritisnite **Postavke**.
- **2.** Pritisnite gumb strelica desno: is da biste odabrali **Postavke faksa**, a zatim pritisnite **U redu**.
- **3.** Pritisnite gumb strelica desno: is da biste odabrali mogućnost **Zaglavlje faksa**, a zatim pritisnite **U redu**.
- **4.** Unesite vlastito ime ili naziv tvrtke pomoću numeričke tipkovnice, a zatim pritisnite **U redu**.
- **5.** Unesite svoj broj faksa pomoću numeričke tipkovnice, a zatim pritisnite **U redu**.

# **Postavljanje načina odgovaranja (Automatski odgovor)**

Način odgovaranja određuje hoće li uređaj odgovoriti na dolazne pozive ili ne.

- Uključite postavku **Automatsko odgovaranje** ako želite da uređaj odgovori na faksove **automatski**. Uređaj automatski odgovara na sve dolazne pozive ili faksove.
- Isključite postavku **Automatsko odgovaranje** ako želite primati faksove **ručno**. Morate biti osobno prisutni da biste odgovorili na dolazni faks poziv, u suprotnom uređaj neće primiti faks.

#### **Postavljanje načina odgovaranja na ručno ili automatski putem upravljačke ploče uređaja**

- **1.** Pritisnite **Postavke**.
- **2.** Pritisnite gumb strelica desno: is da biste odabrali **Postavke faksa**, a zatim pritisnite **U redu**.
- **3.** Pritisnite gumb strelica desno: da biste odabrali **Mogućnosti odgovora**, a zatim pritisnite **U redu**.
- **4.** Pritisnite gumb strelica desno: **E** za odabir opcije **Automatski odgovor**, a zatim pritisnite **U redu**.
- **5.** Pritisnite gumb strelica desno: da biste odabrali **Uključeno** ili **Isključeno**, ovisno o tome što vam odgovara, a zatim pritisnite **U redu**. Kada je mogućnost **Automatsko odgovaranje** postavljena na **Uključeno**, uređaj automatski odgovara na pozive. Kada je mogućnost **Automatsko odgovaranje** postavljena na **Isključeno**, uređaj ne odgovara na pozive.

# **Postavljanje broja zvonjenja prije odgovora**

Ako uključite postavku **Automatsko odgovaranje**, možete odrediti koliko je zvona potrebno prije nego što uređaj automatski odgovori na dolazne pozive.

Postavka **Zvona prije odgovora** važna je ako su automatska sekretarica i uređaj na istoj telefonskoj liniji jer želite da automatska sekretarica odgovara na poziv prije uređaja. Broj zvonjenja prije odgovora uređaja treba biti veći od broja zvonjenja prije odgovora automatske sekretarice.

Primjerice, postavite automatsku sekretaricu na niži broj zvonjenja, a uređaj na maksimalni broj zvonjenja (maksimalni broj zvona razlikuje se ovisno o državi/regiji). Uz takvu postavku, automatska će sekretarica odgovoriti na poziv, a uređaj će nadzirati <span id="page-61-0"></span>liniju. Ako uređaj prepozna tonove za faks, on će primiti faks. Ako je poziv govorni, automatska će sekretarica snimiti dolaznu poruku.

#### **Postavljanje broja zvonjenja za odgovor s upravljačke ploče uređaja**

- **1.** Pritisnite **Postavke**.
- **2.** Pritisnite gumb strelica desno: is da biste odabrali **Postavke faksa**, a zatim pritisnite **U redu**.
- **3.** Pritisnite gumb strelica desno: da biste odabrali **Mogućnosti odgovora**, a zatim pritisnite **U redu**.
- **4.** Pritisnite gumb strelica desno: **A** da biste odabrali **Zvona za odgovor**, a zatim pritisnite **U redu**.
- **5.** Unesite odgovarajući broj zvona pomoću tipkovnice ili pritisnite gumb strelica lijevo:  $\Box$ ili gumb strelica desno:  $\Box$  za promjenu broja zvona.
- **6.** Za prihvat postavke pritisnite **U redu**.

# **Promjena uzorka zvona odgovora za razlikovno zvono**

Mnoge telefonske tvrtke nude funkciju razlikovnog zvona koja vam omogućava da na jednoj liniji imate nekoliko telefonskih brojeva. Ako se pretplatite na ovu uslugu, svaki će broj imati drugačiji uzorak zvona za odgovor. Uređaj možete postaviti tako da odgovara na dolazne pozive koji za odgovor imaju određeni uzorak zvonjenja.

Ako uređaj priključite na liniju s razlikovnim zvonom, od davatelja usluge zatražite da jednu vrstu zvona dodijeli govornim pozivima, a drugu faks pozivima. HP preporučuje da za broj faksa zatražite dvostruka ili trostruka zvona. Kada uređaj prepozna određeni uzorak zvona, odgovorit će na poziv i primiti faks.

Ako nemate uslugu razlikovnog zvona, koristite zadani uzorak zvona koji je **Kod svakog zvonjenja**.

*X* Napomena HP faks ne može primati faksove ako je glavni broj telefona aktiviran.

#### **Promjena uzorka zvona odgovora za razlikovno zvono s upravljačke ploče uređaja**

- **1.** Provjerite je li uređaj postavljen za automatsko odgovaranje na dolazne faks pozive.
- **2.** Pritisnite **Postavke**.
- **3.** Pritisnite gumb strelica desno: **detect of a biste odabrali Basic Settings** (Osnovne postavke), a zatim pritisnite **U redu**.
- **4.** Pritisnite gumb strelica desno: is da biste odabrali Obrazac zvona, a zatim pritisnite **U redu**.

Kada telefon zvoni uzorkom zvonjenja koji je dodijeljen vašoj liniji za faks, uređaj odgovara na poziv i prima faks.

# **Postavljanje načina rada za ispravljanje pogrešaka faksa**

Obično uređaj nadzire signale na telefonskoj liniji za vrijeme slanja ili primanja faksa. Ako utvrdi pogrešku u signalu tijekom prijenosa, a uključena je postavka za ispravljanje pogrešaka, uređaj može zatražiti da se dio faksa pošalje ponovo.

Isključite postavku za ispravljanje pogrešaka samo ako imate problema pri slanju ili primanju faksa i ako želite prihvatiti pogreške pri prijenosu. Isključivanje ove postavke <span id="page-62-0"></span>može biti korisno kad pokušavate poslati faks u drugu državu/regiju ili ga iz nje primiti te ako koristite satelitsku telefonsku vezu.

### **Postavljanje načina rada za ispravljanje pogrešaka faksa**

- **1.** Pritisnite **Postavke**.
- **2.** Pritisnite gumb strelica desno: is da biste odabrali **Postavke faksa**, a zatim pritisnite **U redu**.
- **3.** Pritisnite gumb strelica desno:  $\bullet$  da biste odabrali **Ispravljanje pogrešaka**, a zatim pritisnite **U redu**.
- **4.** Pritisnite gumb strelica desno:  $\blacktriangleright$  za odabir **On** (Uključeno) ili **Off** (Isključeno), a zatim pritisnite **U redu**.

# **Postavljanje vrste biranja**

Koristite ovaj postupak da biste postavili tonsko ili pulsno biranje. Tvornički zadana postavka je **Tonsko biranje**. Nemojte mijenjati ovu postavku, osim ako ste sigurni da vaša telefonska linija ne može koristiti tonsko biranje.

**E** Napomena Opcija za pulsno biranje nije dostupna u svim državama/regijama.

#### **Postavljanje vrste biranja**

- **1.** Pritisnite **Postavke**.
- **2.** Pritisnite gumb strelica desno: **a** da biste odabrali **Osnovne postavke**, a zatim pritisnite **U redu**.
- **3.** Pritisnite gumb strelica desno: **detect of all abiste odabrali Tonsko ili pulsno**, a zatim pritisnite **U redu**.
- **4.** Pritisnite gumb strelica desno: **Example 20** adabir odgovarajuće opcije, a zatim pritisnite **U redu**.

# **Postavljanje opcija za ponovno biranje**

Ako uređaj ne može poslati faks jer faks uređaj primatelja nije ogovorio na poziv ili je zauzet, uređaj pokušava ponovo birati broj na temelju postavki opcija za ponovno biranje kad je linija zauzeta ili kad nema odgovora. Da biste uključili ili isključili te mogućnosti, slijedite ovaj postupak.

- **Busy redial** (Ponovno biranje kod zauzete linije): ako je ova opcija uključena, uređaj automatski ponovno bira broj ako primi signal zauzeća. Tvornički je zadana postavka ove opcije **Uključeno**.
- **No answer redial** (Ponovno biranje kad nema odgovora): ako je ova opcija uključena, uređaj automatski ponovno bira broj ako faks uređaj primatelja ne odgovara na poziv. Tvornički je zadana postavka ove opcije **Isključeno**.

#### **Postavljanje opcija ponovnog biranja**

- **1.** Pritisnite **Postavke**.
- **2.** Pritisnite gumb strelica desno: **A** da biste odabrali **Postavke faksa**, a zatim pritisnite **U redu**.
- <span id="page-63-0"></span>**3.** Pritisnite gumb strelica desno:  $\bullet$  da biste odabrali **Mogućnosti ponovnog biranja**, a zatim pritisnite **U redu**.
- **4.** Pritisnite gumb strelica desno:  $\bullet$  za odabir odgovarajuće opcije **Busy Redial** (Ponovno biranje kod zauzete linije) ili **No Answer Redial** (Ponovno biranje kad nema odgovora), a zatim pritisnite **U redu**.

# **Postavljanje brzine faksa**

Možete postaviti brzinu komunikacije između svojeg uređaja i ostalih faks uređaja prilikom slanja i primanja fakseva.

Ako koristite neku od sljedećih usluga, možda će biti potrebno postaviti brzinu faksa na manju brzinu:

- internetska telefonska usluga
- PBX sustav
- Faks preko Internet protokola (FoIP)
- ISDN usluga

Ako imate problema sa slanjem i primanjem faksova, koristite manju **Fax Speed** (brzinu faksiranja). U sljedećoj tablici prikazane su raspoložive postavke brzine faksa.

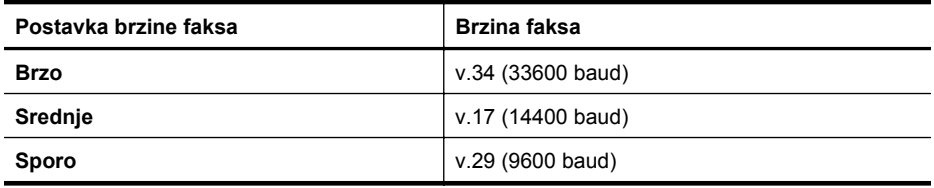

# **Postavljanje brzine faksiranja s upravljačke ploče uređaja**

- **1.** Pritisnite **Postavke**.
- **2.** Pritisnite gumb strelica desno: **dept** da biste odabrali **Postavke faksa**, a zatim pritisnite **U redu**.
- **3.** Pritisnite gumb strelica desno: **degetive odabrali mogućnost Brzina faksa**, a zatim pritisnite **U redu**.
- **4.** Odaberite opciju pomoću tipki sa strelicama i pritisnite **OK**.

# **Postavljanje glasnoće zvuka faksa**

Za povećanje ili smanjivanje glasnoće zvukova faksa učinite sljedeće.

# **Postavljanje glasnoće zvuka faksa putem upravljačke ploče uređaja**

▲ Pritisnite **Postavke**, odaberite **Glasnoća zvuka faksa**, a zatim pomoću tipki sa strelicama povećajte ili smanjite glasnoću. Pritisnite **U redu** za odabir glasnoće.

# **Faks preko Internet protokola (FoIP)**

Možete se pretplatiti na niskotarifnu telefonsku uslugu koja vam omogućuje slanje i primanje faksova pomoću uređaja putem interneta. Ova metoda zove se Fax over

<span id="page-64-0"></span>Internet Protocol (Faks preko Internet protokola - FoIP). Vjerojatno koristite FoIP uslugu (dostupnu preko telefonske kompanije) ako:

- birate posebnu pristupnu šifru prilikom biranja broja faksa ili
- imate IP pretvarač koji služi za povezivanje s internetom i ima analogne telefonske priključke za uspostavljanje faks veze.
- **Napomena** Faksove možete slati i primati samo ako povežete telefonski kabel s priključnicom s oznakom "1-LINE" na uređaju. To znači da se morate povezati na internet preko pretvarača (koji ima uobičajene analogne telefonske priključke za faks vezu) ili preko telefonske kompanije.

Neke usluge faksiranja putem interneta ne funkcioniraju prilikom slanja i primanja faksova na velikim brzinama (33600 bps) ili prilikom faksiranja u boji. Ako imate problema prilikom slanja i primanja faksova uz pomoć servisa faksiranja putem interneta, koristite manju brzinu faksiranja i šaljite samo crno-bijele faksove. To možete učiniti pomoću postavke za manju brzinu faksiranja. Za informacije o promjeni ove postavke pogledajte odjeljak [Postavljanje brzine faksa.](#page-63-0)

**Napomena** Ako imate pitanja o slanju faksova putem interneta, obratite se odjelu podrške za slanje faksova putem interneta ili lokalnom davatelju usluge za daljnju pomoć.

# **Upotreba izvješća**

Uređaj možete postaviti tako da automatski ispisuje izvješća o pogreškama te izvješća o potvrdama za svaki faks koji pošaljete i primite. Možete i ručno ispisati izvješća o sustavu; ta izvješća pružaju korisne informacije o sustavu uređaja.

Prema zadanoj postavci, uređaj je postavljen tako da ispisuje izvješće samo ako postoji problem u slanju ili primanju faksa. Poruka o potvrdi koja naznačuje je li faks uspješno poslan nakratko se pojavljuje na zaslonu upravljačke ploče nakon svake transakcije.

**X** Napomena Ukoliko izvješća nisu čitljiva, procijenjenu razinu tinte možete provjeriti na upravljačkoj ploči ili u programima HP Solution Center (Windows) i HP Utility (Mac OS X).

**Napomena** Upozorenja i pokazivači razina tinte pružaju procjene samo u svrhu planiranja. Kad primite upozorenje o niskoj razini tinte, razmislite o nabavci zamjenskog spremnika s tintom da biste izbjegli moguće zastoje pri ispisivanju. Spremnike s tintom nije potrebno zamijeniti dok kvaliteta ispisa ne postane neprihvatljiva.

**Napomena** Pobrinite se da su glava pisača i spremnici s tintom u dobrom stanju i pravilno instalirani.

Ovaj odjeljak sadrži sljedeće teme:

- Ispis izvješć[a s potvrdama faksiranja](#page-65-0)
- Ispis izvješć[a o pogrešci faksa](#page-66-0)
- [Ispis i pregled zapisnika faksa](#page-66-0)
- [Pražnjenje zapisnika faksa](#page-67-0)
- [Ispis pojedinosti zadnjeg prijenosa faksa](#page-67-0)
- Ispis izvješć[a o povijesti ID-a pozivatelja](#page-67-0)

# <span id="page-65-0"></span>**Ispis izvješća s potvrdama faksiranja**

Ako vam je potrebna tiskana potvrda da su vaši faksovi uspješno poslani, omogućite potvrdu faksa **prije** slanja faksova. Odaberite **Po slanju faksa** ili **Slanje i primanje**.

Zadana postavka potvrde faksiranja je **Isključeno**. To znači da uređaj neće ispisivati izvješće o potvrdi za svaki poslani ili primljeni faks. Poruka o potvrdi koja naznačuje je li faks uspješno poslan nakratko se pojavljuje na zaslonu upravljačke ploče nakon svake transakcije.

**Napomena** Možete sliku prve stranice faksa uključiti u izvješće o potvrdi slanja faksa ako odaberete **On Fax Send** (Po slanju faksa) ili **Send & Receive** (Slanje i primanje), i ako skenirate faks za slanje iz memorije.

#### **Omogućivanje potvrde faksiranja**

- **1.** Pritisnite gumb (Postava).
- **2.** Pritisnite gumb strelica desno: **⊯** da biste odabrali mogućnost **Ispis izvješća**, a zatim pritisnite **U redu**.
- **3.** Pritisnite gumb strelica desno: idea biste odabrali **Potvrda faksiranja**, a zatim pritisnite **U redu**.
- **4.** Pritisnite gumb strelica desno:  $\blacktriangleright$  da biste odabrali jednu od sljedećih postavki, a zatim pritisnite **U redu**.

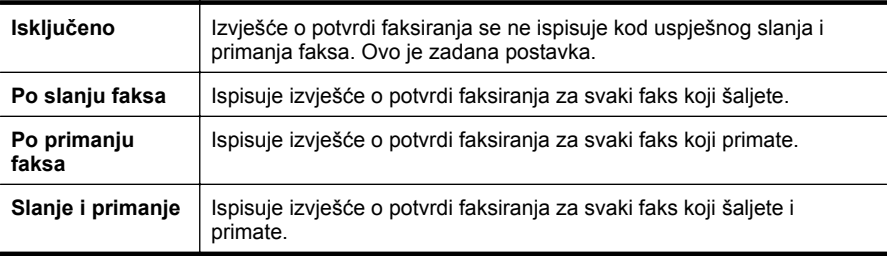

#### **Uključivanje slike faksa u izvješće**

- **1.** Pritisnite gumb (Postava).
- **2.** Odaberite **Print Report** (Ispis izvješća), a zatim **Fax Confirmation** (Potvrda faksiranja).
- **3.** Odaberite **On Fax Send** (Po slanju faksa) ili **Send & Receive** (Slanje i primanje), a zatim pritisnite **OK** (U redu).
- **4.** Odaberite **Image on Fax Send Report** (Slika na izvješću o slanju faksa).
- **5.** Odaberite **On** (Uključeno), a zatim pritisnite **OK** (U redu).

# <span id="page-66-0"></span>**Ispis izvješća o pogrešci faksa**

Uređaj možete konfigurirati tako da automatski ispisuje izvješće kod pogreške tijekom prijenosa ili primanja.

#### **Postavljanje uređaja za automatski ispis izvješća o pogrešci faksiranja**

- **1.** Pritisnite **Postavke**.
- **2.** Pritisnite gumb strelica desno: **⊯** da biste odabrali mogućnost **Ispis izvješća**, a zatim pritisnite **U redu**.
- **3.** Pritisnite gumb strelica desno: da biste odabrali **Fax Error** (Pogreška faksa), a zatim pritisnite **U redu**.
- **4.** Pritisnite gumb strelica desno: idea biste odabrali jednu od sljedećih postavki, a zatim pritisnite **U redu**.

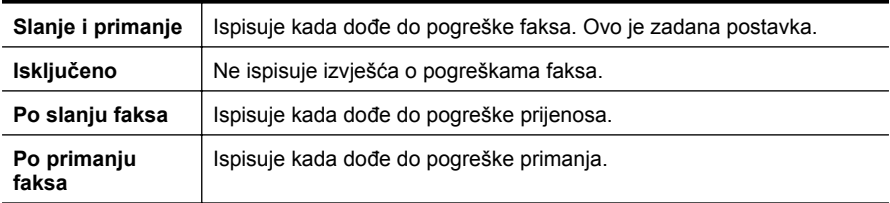

#### **Ispis i pregled zapisnika faksa**

Zapisnici prikazuju faksove koji su poslani s upravljačke ploče uređaja te sve faksove koji su primljeni.

Možete ispisati zapisnik faksova koje ste primili i poslali s uređaja. Svaki unos u zapisniku sadrži sljedeće informacije:

- datum i vrijeme prijenosa
- vrsta (primljeni ili poslani)
- broj faksa
- trajanje
- broj stranica
- rezultat (stanje) prijenosa

#### **Ispis zapisnika faksiranja s upravljačke ploče uređaja**

- **1.** Pritisnite **Postavke**.
- **2.** Pritisnite gumb strelica desno: **⊯** da biste odabrali mogućnost **Ispis izvješća**, a zatim pritisnite **U redu**.
- **3.** Pritisnite gumb strelica desno: **A** da biste odabrali mogućnost **Zapisnik faksova**, a zatim pritisnite **U redu**.
- **4.** Ponovno pritisnite **U redu** da biste ispisali zapisnik.

#### **Pregled zapisnika faksova u HP-ovom softveru**

<span id="page-67-0"></span>Slijedite upute za operacijski sustav koji koristite.

#### **Windows**

- **1.** Otvorite program HP Solution Center software. Upute potražite u odjeljku [Korištenje usluge HP Solution Center \(Windows\)](#page-220-0).
- **2.** Pritisnite **Settings** (Postavke).
- **3.** U području **Fax Settings** (Postavke faksa), kliknite **More Fax Settings** (Više postavki faksa), a zatim kliknite **Fax Log** (Zapisi o faksu).

#### **Mac OS X**

- **1.** Otvorite uslužni program HP Utility. Upute potražite u odjeljku [Otvaranje programa](#page-221-0) [HP Utility](#page-221-0).
- **2.** U području **Fax Settings** (Postavke faksa), kliknite **Fax Logs** (Zapisi o faksu).

#### **Pražnjenje zapisnika faksa**

Zapisnik faksova ispraznite na sljedeći način.

#### **Pražnjenje zapisnika faksova putem upravljačke ploče uređaja**

- **1.** Na upravljačkoj ploči uređaja pritisnite **Postavke**.
- **2.** Pritišćite tipku sa strelicom dok ne dođete do postavke **Alati**, a zatim pritisnite **U redu**.
- **3.** Pritišćite tipku sa strelicom dok ne dođete do mogućnosti **Pražnjenje zapisnika faksova**, a zatim pritisnite **U redu**.

#### **Ispis pojedinosti zadnjeg prijenosa faksa**

Izvješće zadnjeg prijenosa faksa ispisuje pojedinosti o zadnjem prijenosu faksa koji se dogodio. Pojedinosti sadrže broj faksa, broj stranica i stanje faksa.

#### **Ispis izvješća zadnjeg prijenosa faksa**

- **1.** Na upravljačkoj ploči uređaja pritisnite **Postavke**.
- **2.** Pritišćite tipku sa strelicom dok ne dođete do mogućnosti **Ispis izvješća**, a zatim pritisnite **U redu**.
- **3.** Pritišćite tipku sa strelicom dok ne dođete do postavke **Zadnji prijenos**, a zatim pritisnite **U redu**.

#### **Ispis izvješća o povijesti ID-a pozivatelja**

Popis brojeva faksa za ID pozivatelja ispišite na sljedeći način.

#### **Ispis izvješća o povijesti ID-a pozivatelja**

- **1.** Pritisnite **Postavke**, odaberite **Ispis izvješća**, a zatim odaberite **Izvješće o povijesti ID-a pozivatelja**.
- **2.** Pritisnite **U redu**.

# **6 Rad sa spremnicima s tintom**

Da biste osigurali vrhunsku kvalitetu ispisa na uređaju HP all-in-one, morat ćete provesti nekoliko jednostavnih postupaka za održavanje. Ovaj odjeljak daje smjernice za rukovanje sa spremnicima s tintom i upute za zamjenu spremnika te za poravnavanje i čišćenje glave pisača.

Ovaj odjeljak sadrži sljedeće teme:

- Informacije o spremnicima s tintom
- [Provjera približne razine tinte](#page-69-0)
- [Rukovanje spremnicima s tintom](#page-70-0)
- [Zamjena spremnika s tintom](#page-70-0)
- [Pohrana potrošnog materijala za ispis](#page-74-0)
- [Napredno održavanje spremnika s tintom](#page-74-0)

# **Informacije o spremnicima s tintom**

Sljedeći savjeti pomažu održavanju HP-ovih spremnika s tintom i osiguravaju kvalitetu ispisa.

- Ako trebate zamijeniti spremnik s tintom, prije uklanjanja starog spremnika pričekajte dok ne nabavite novi spremnik s tintom.
	- $\triangle$  **Opreznost** Ne ostavljajte spremnik s tintom dulje vrijeme izvan uređaja i bez zaštitne vrpce. To može izazvati oštećenja na spremniku s tintom.
- Sve spremnike s tintom, do trenutka uporabe, držite u njihovoj izvornoj ambalaži.
- Isključite HP all-in-one pritiskom na gumb  $\bigcirc$  (Napajanje) koji se nalazi na proizvodu. Pričekajte s izvlačenjem kabela napajanja ili isključivanjem produžnog kabela dok se žaruljica napajanja ne ugasi. Ako nepravilno isključite HP all-in-one, nosač spremnika s tintom se možda neće vratiti u pravilan položaj, što će rezultirati problemima sa spremnicima tinte i problemom kvalitete ispisa. Dodatne informacije potražite u odjeljku Isključ[ivanje ure](#page-28-0)đaja.
- Spremnike s tintom pohranite na sobnoj temperaturi (15 35 °C ili 59 95 °F).
- Spremnike s tintom nije potrebno zamijeniti dok kvaliteta ispisa ne postane neprihvatljiva, ali značajan pad kvalitete ispisa može biti uzrokovan jednim ili više praznih spremnika s tintom. Moguća rješenja obuhvaćaju provjeru preostale procijenjene razine tinte u spremnicima s tintom te čišćenje spremnika s tintom. Dio tinte koristi se pri čišćenju spremnika s tintom. Za detaljnije informacije vidi Čišć[enje spremnika s tintom.](#page-76-0)
- Nemojte nepotrebno čistiti spremnike s tintom. Time se troši tinta i skraćuje vijek trajanja spremnika s tintom.
- <span id="page-69-0"></span>• Pažljivo rukujte spremnicima s tintom. Ispuštanje, udaranje ili grubo rukovanje tijekom umetanja može dovesti do privremenih problema s ispisom.
- Da biste spriječili curenje tinte iz nosača spremnika ili druga oštećenja prilikom prijenosa uređaja, učinite sljedeće:
	- svakako isključite proizvod pritiskom na gumb  $\mathbf 0$  (Napajanie) nosač spremnika mora se smjestiti na krajnju desnu stranu servisne postaje
	- provjerite jesu li instalirani spremnici s tintom
	- uređaj se mora prenositi u uobičajenom položaju, ne smije se postaviti na bočnu, stražnju, prednju ili gornju stranu.

# **Povezane teme**

- Provjera približne razine tinte
- Čišć[enje spremnika s tintom](#page-76-0)

# **Provjera približne razine tinte**

Procijenjenu razinu tinte možete provjeriti iz centra za rješenja HP Solution Center, alatnog okvira (Windows), uslužnog programa HP Utility (Mac OS X) ili ugrađenog web-poslužitelja. Informacije o korištenju tih alata potražite u odjeljku [Alati za](#page-220-0) [upravljanje ure](#page-220-0)đajem. Da biste pregledali te informacije, možete i ispisati stranicu o stanju pisača (pogledajte odjeljak [Printer Status Report \(Izvješ](#page-135-0)će o statusu pisača) i [Self-Test Report \(Izvješ](#page-135-0)će o samotestiranju)).

**Napomena** Upozorenja i pokazivači razina tinte pružaju procjene samo u svrhu planiranja. Kad primite upozorenje o niskoj razini tinte, razmislite o nabavci zamjenskog spremnika s tintom da biste izbjegli moguće zastoje pri ispisivanju. Spremnik s tintom ne morate zamijeniti sve dok kvaliteta ispisa ne postane neprihvatljiva.

**Napomena** Ako ste postavili ponovno napunjen ili prerađeni spremnik s tintom ili spremnik koji je bio korišten u drugom uređaju, pokazivač razine tinte možda će biti netočan ili nedostupan.

**Napomena** Tinta iz spremnika s tintom koristi se u postupku ispisa na nekoliko različitih načina, uključujući početni postupak, kojim se uređaj i spremnici s tintom pripremaju za ispis i servisiranje glave pisača što ispisne mlaznice održava čistim uz glatki protok tinte. Osim toga izvjesna količina tinte ostaje u spremniku nakon što je iskorišten. Više informacija potražite na adresi [www.hp.com/go/inkusage](http://www.hp.com/go/inkusage).

# <span id="page-70-0"></span>**Rukovanje spremnicima s tintom**

Prije zamjene ili čišćenja spremnika s tintom bilo bi dobro znati nazive njegovih dijelova i način rukovanja.

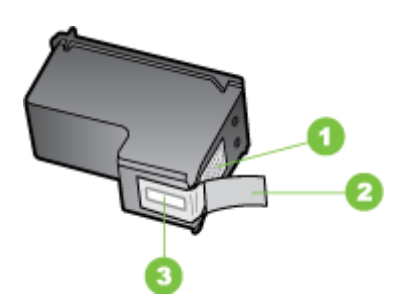

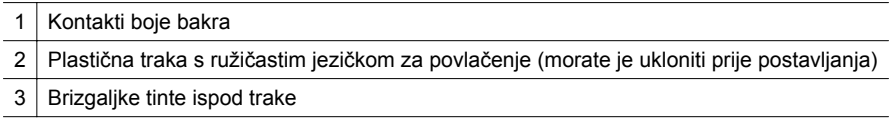

Spremnike s tintom držite za stranice od crne plastike tako da naljepnica bude okrenuta prema gore. Nemojte dodirivati kontakte boje bakra ili brizgaljke za tintu.

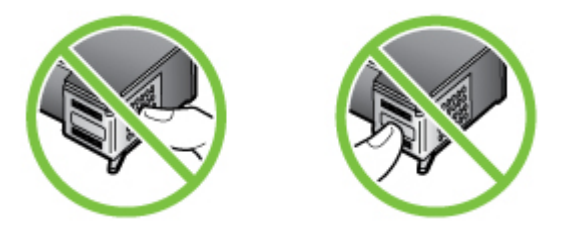

**Napomena** Pažljivo rukujte spremnicima s tintom. Ispadanje ili grubo rukovanje sa spremnicima s tintom može uzrokovati privremene probleme u ispisu, a ponekad i trajna oštećenja.

# **Zamjena spremnika s tintom**

Pratite ove upute kada je razina tinte niska.

**X Napomena** Kada je razina tinte u spremniku niska, na zaslonu upravljačke ploče pojavljuje se poruka. Razinu tinte možete provjeriti i pomoću alatnog okvira pisača (Windows) ili uslužnog programa HP Utility (Mac OS X).

**Napomena** Tinta iz spremnika koristi se u postupku ispisa na više različitih načina, uključuje i postupak pokretanja koji priprema uređaj i spremnike za ispis. Dodatno, poslije uporabe, u spremniku ostaje djelić neuporabljene tinte. Za više informacija pogledajte [www.hp.com/go/inkusage](http://www.hp.com/go/inkusage).

Upozorenja i indikatori za razinu tinte pružaju samo procjene radi planiranja. Pobrinite se da imate spreman rezervni spremnik za ispis kada se na zaslonu pojavi poruka o niskoj razini tinte kako biste izbjegli kašnjenja s ispisom. Spremnike s tintom ne morate mijenjati dok kvaliteta ispisa ne postane neprihvatljiva.

Dodatne informacije o naručivanju spremnika s tintom potražite u odjeljku Naruč[ivanje](#page-186-0) [potrošnog materijala putem interneta.](#page-186-0)

#### **Zamjena spremnika s tintom**

- **1.** Provjerite je li uređaj uključen.
	- **Opreznost** Ako je uređaj isključen kada otvorite prednja vratašca za pristup spremnicima s tintom, uređaj neće otpustiti spremnike te ih nećete moći zamijeniti. Uređaj možete oštetiti kada pokušavate izvaditi spremnike s tintom koji nisu bili sigurno uglavljeni.
- **2.** Otvorite prednja vratašca za pristup. Nosač spremnika pomjera se ka krajnjoj desnoj strani uređaja.

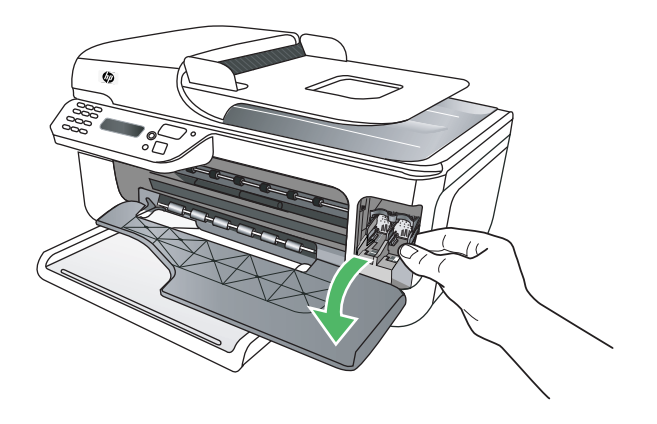

**3.** Pričekajte da se nosač spremnika umiri i utiša, a zatim lagano pritisnite spremnik s tintom da biste ga otpustili.

Ako mijenjate spremnik trobojne tinte, izvadite spremnik s tintom iz lijevog nosača.
Ako mijenjate spremnik s crnom tintom, uklonite spremnik s desnog nosača.

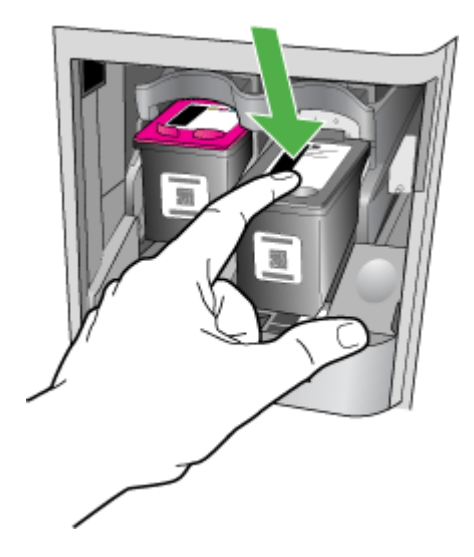

- **4.** Izvadite spremnik s tintom iz nosača tako da ga povučete prema sebi.
	- **X** Napomena HP u mnogim zemljama/regijama osigurava mogućnosti recikliranja korištenih spremnika s tintom. Dodatne informacije potražite u odjeljku [Informacije o HP-programu za vra](#page-165-0)ćanje i recikliranje zaliha za ispis.
- **5.** Pažljivo otpakirajte novi spremnik s tintom, dodirujte samo crnu plastiku te uklonite traku pomoću ružičastog jezička za povlačenje.

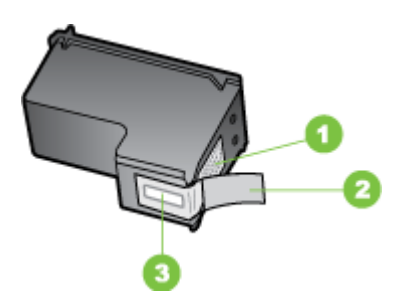

- 1 Kontakti boje bakra
- 2 Plastična traka s ružičastim jezičkom za povlačenje (morate je ukloniti prije postavljanja)
- 3 Brizgaljke tinte ispod trake
- **Opreznost** Nemojte dodirivati kontakte boje bakra ili brizgaljke tinte. Također nemojte trakom ponovno zatvarati spremnike s tintom. To može izazvati začepljenja, pogreške tinte i slabe električne kontakte.

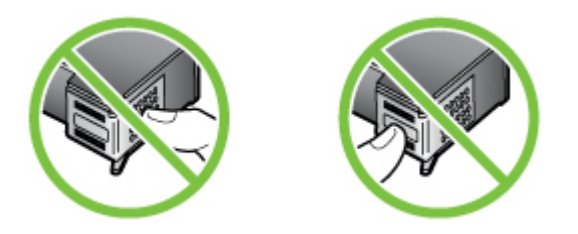

**6.** Držite spremnik s tintom tako da HP-ov logotip bude okrenut prema gore i umetnite novi spremnik s tintom u prazan utor za spremnike. Pazite na to da spremnik s tintom gurnete čvrsto u utor dok ne sjedne na svoje mjesto. Ako umećete spremnik s trobojnom tintom, gurnite ga u lijevi utor. Ako umećete spremnik s crnom tintom, gurnite ga u desni utor.

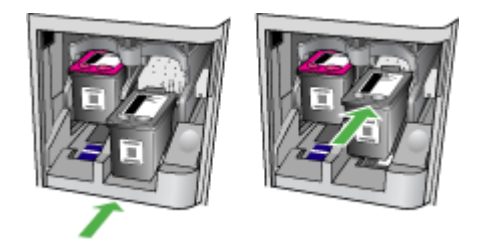

- **7.** Zatvorite prednja vratašca za pristup.
- **8.** Provjerite jeste li u ulaznu ladicu umetnuli nekorišteni čisti bijeli papir veličine letter (pismo) ili A4. Dodatne informacije potražite u odjeljku [Umetanje medija](#page-23-0).
	- $\mathbb{R}^n$  **Napomena** Ako tijekom poravnavanja spremnika s tintom u ulaznoj ladici imate papir u boji, poravnavanje neće uspjeti. Umetnite nekorišteni obični bijeli papir u ulaznu ladicu, a zatim pokušajte ponovno obaviti poravnavanje.
- **9.** Pritisnite **U redu**

Višefunkcijski HP uređaj ispisuje stranicu poravnanja spremnika s tintom.

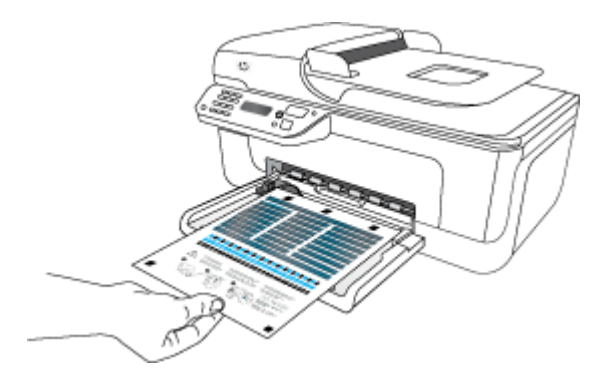

<span id="page-74-0"></span>**10.** Stranicu za poravnavanje spremnika položite uz prednji desni kut stakla za skeniranje, okrenutu tako da je lice prema dolje, a vrh stranice na desnoj strani. Zatim pritisnite **U redu**. Dodatne informacije potražite u odjeljku [Postavljanje](#page-22-0) [originala na staklo skenera](#page-22-0). Višefunkcijski HP uređaj poravnat će spremnike s tintom. Reciklirajte ili bacite

stranicu poravnavanja spremnika s tintom.

# **Pohrana potrošnog materijala za ispis**

Spremnike s tintom moguće je na dulje vrijeme ostaviti u uređaju. Međutim, da biste osigurali optimalno stanje spremnika s tintom, svakako isključite uređaj na pravilan način. Dodatne informacije potražite u odjeljku Isključ[ivanje ure](#page-28-0)đaja.

# **Napredno održavanje spremnika s tintom**

Ovaj odjeljak sadrži sljedeće teme:

- Poravnavanje spremnika s tintom
- Čišć[enje spremnika s tintom](#page-76-0)

# **Poravnavanje spremnika s tintom**

Uređaj HP All-in-One obavještava vas o potrebi poravnavanja spremnika s tintom svaki put kada ih instalirate ili promijenite. Spremnike s tintom možete poravnati u svakom trenutku pomoću upravljačke ploče uređaja ili softvera instaliranog s uređajem. Poravnavanjem spremnika s tintom osigurat ćete bolju kvalitetu ispisa.

**Napomena** Ako uklonite i ponovo umetnete isti spremnik s tintom, uređaj neće tražiti da poravnate spremnike s tintom. Zapamtit će vrijednosti poravnanja za taj spremnik s tintom, pa ih ne morate poravnavati.

#### **Poravnavanje spremnika s tintom putem upravljačke ploče proizvoda**

- **1.** . U ulaznu ladicu umetnite nekorišteni, obični bijeli papir veličine letter (pisma) ili A4. Dodatne informacije potražite u odjeljku [Umetanje medija](#page-23-0).
	- **Napomena** Ako tijekom poravnavanja spremnika s tintom u ulaznoj ladici imate papir u boji, poravnavanje neće uspjeti. Umetnite nekorišteni obični bijeli papir u ulaznu ladicu, a zatim pokušajte ponovno obaviti poravnavanje.
- **2.** Pritisnite gumb (Postava) na upravljačkoj ploči proizvoda.

**3.** Odaberite **Alati**, a zatim odaberite **Align Cartridge** (Poravnaj spremnike). Uređaj ispisuje list s poravnavanjem za spremnik s tintom.

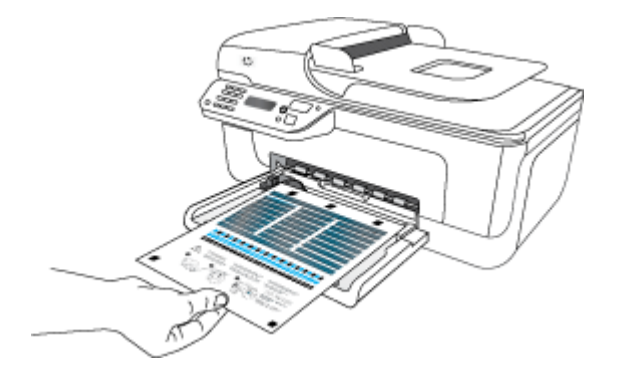

**4.** Stavite list s poravnavanjem prema dolje na staklo skenera. Dodatne informacije potražite u odjeljku [Postavljanje originala na staklo skenera](#page-22-0).

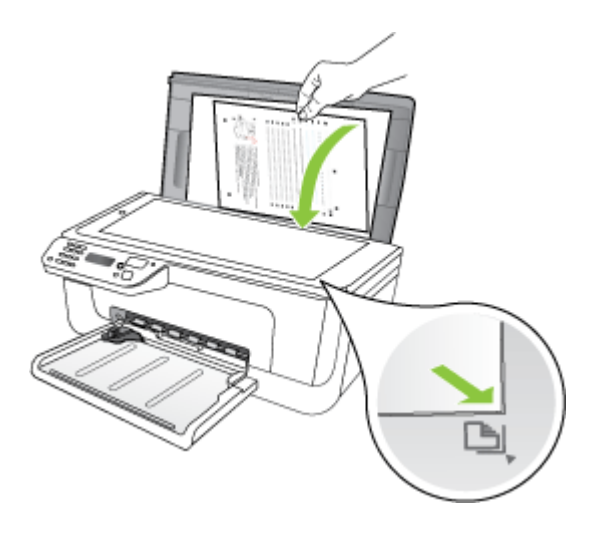

**5.** Pritisnite **U redu** za skeniranje lista s poravnavanjem. Poravnavanje je završeno nakon skeniranja lista s poravnavanjem. Reciklirajte ili bacite list s poravnavanjem.

# <span id="page-76-0"></span>**Poravnanje spremnika s tintom pomoću HP-ova softvera.**

- **1.** U ulaznu ladicu umetnite nekorišteni, obični bijeli papir veličine letter (pisma) ili A4. Dodatne informacije potražite u odjeljku [Umetanje medija](#page-23-0).
	- **Napomena** Ako tijekom poravnavanja spremnika s tintom u ulaznoj ladici imate papir u boji, poravnavanje neće uspjeti. Umetnite nekorišteni obični bijeli papir u ulaznu ladicu, a zatim pokušajte ponovno obaviti poravnavanje.
- **2.** Slijedite upute za operacijski sustav koji koristite. Uređaj ispisuje list s poravnavanjem za spremnik s tintom.

#### **Windows**

- **a**. Otvorite softver Toolbox (Alati). Upute potražite u odjeljku [Otvaranje programa](#page-220-0) [Toolbox \(Alatni okvir\).](#page-220-0)
- **b**. Kliknite karticu **Device Services** (Servisi uređaja).
- **c**. Kliknite **Align the ink cartridges** (Poravnanje spremnika s tintom).

# **Mac OS X**

- **a**. Otvorite uslužni program HP Utility. Upute potražite u odjeljku [Otvaranje](#page-221-0) [programa HP Utility](#page-221-0).
- **b**. Kliknite **Add Printer** (Dodaj pisač) i slijedite upute na zaslonu.
- **3.** Stavite list s poravnavanjem prema dolje na staklo skenera. Dodatne informacije potražite u odjeljku [Postavljanje originala na staklo skenera](#page-22-0).

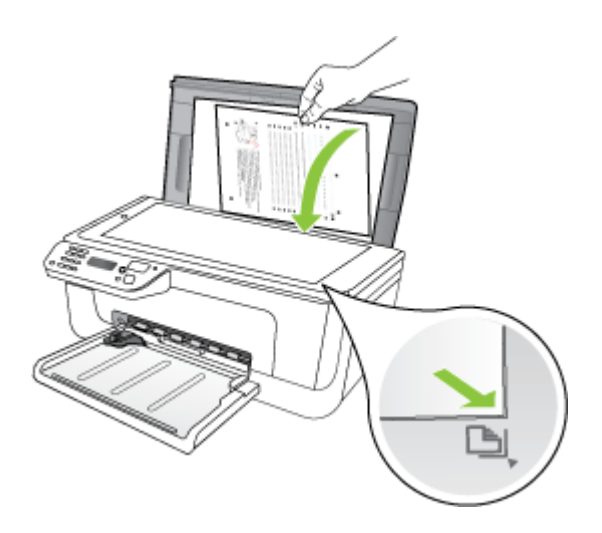

**4.** Pritisnite **U redu** za skeniranje lista s poravnavanjem. Poravnavanje je završeno nakon skeniranja lista s poravnavanjem. Reciklirajte ili bacite list s poravnavanjem.

# **Čišćenje spremnika s tintom**

Ovu značajku koristite kada izvješće o automatskom testiranju prikazuje crtice ili bijele linije preko bilo kojeg stupca u boji ili kada je boja mutna. Nemojte čistiti spremnike s tintom kada za to nema potrebe jer se time troši tinta i skraćuje vijek trajanja brizgaljki glave pisača.

# **Čišćenje spremnika s tintom putem upravljačke ploče proizvoda**

- **1.** U ulaznu ladicu umetnite čisti bijeli papir veličine letter, A4 ili legal.
- **2.** Pritisnite **Postavke**.
- **3.** Odaberite **Alati**, a zatim odaberite **Clean Cartridge** (Očisti spremnike). Uređaj ispisuje stranicu koju možete reciklirati ili baciti. Ako je kvaliteta kopiranja ili ispisa loša i nakon čišćenja spremnika s tintom, pokušajte očistiti kontakte spremnika prije nego što ga zamijenite.

### **Čišćenje spremnika s tintom pomoću HP-ova softvera.**

- **1.** U ulaznu ladicu umetnite čisti bijeli papir veličine letter, A4 ili legal. Dodatne informacije potražite u odjeljku [Umetanje medija.](#page-23-0)
- **2.** Slijedite upute za operacijski sustav koji koristite. **Windows**
	- **a**. Otvorite softver Toolbox (Alati). Upute potražite u odjeljku [Otvaranje programa](#page-220-0) [Toolbox \(Alatni okvir\).](#page-220-0)
	- **b**. Kliknite karticu **Device Services** (Servisi uređaja).
	- **c**. Kliknite **Align the ink cartridges** (Poravnanje spremnika s tintom).

#### **Mac OS X**

- **a**. Otvorite uslužni program HP Utility. Upute potražite u odjeljku [Otvaranje](#page-221-0) [programa HP Utility](#page-221-0).
- **b**. Kliknite **Clean Printheads** (Čišćenje glave za ispis), a zatim kliknite **Clean** (Čišćenje).
- **3.** Slijedite upute sve dok ne budete zadovoljni s kvalitetom ispisa, a zatim kliknite **Done** (Učinjeno) ili **Finish** (Završi).

Ako je kvaliteta kopiranja ili ispisa loša i nakon čišćenja spremnika s tintom, pokušajte očistiti kontakte spremnika prije nego što ga zamijenite. Dodatne informacije potražite u odjeljku Čišć[enje kontakata spremnika s tintom.](#page-99-0)

# <span id="page-78-0"></span>**7 Rješavanje problema**

Informacije u odjeljku Rješavanje problema nude rješenja za česte probleme. Ako vaš uređaj ne radi ispravno i ponuđeni prijedlozi nisu riješili vaš problem, pokušajte pomoć dobiti od sljedećih usluga službe za podršku.

Ovaj odjeljak sadrži sljedeće teme:

- HP podrška
- [Savjeti i resursi za rješavanje problema](#page-82-0)
- [Rješavanje problema s ispisom](#page-83-0)
- Slaba kvaliteta i neoč[ekivani rezultati ispisa](#page-86-0)
- Čišćenje područ[ja oko brizgaljki tinte](#page-100-0)
- [Rješavanje problema s uvla](#page-102-0)čenjem papira
- [Rješavanje problema s kopiranjem](#page-103-0)
- [Rješavanje problema skeniranja](#page-107-0)
- [Rješavanje problema s faksom](#page-111-0)
- Rješavanje problema s ožič[enom mrežom \(Ethernet, samo odre](#page-124-0)đeni modeli)
- Rješavanje problema s bežič[nom vezom \(samo neki modeli\)](#page-125-0)
- [Konfiguriranje vatrozida za rad s HP-ovim ure](#page-130-0)đajima
- [Rješavanje problema s upravljanjem ure](#page-132-0)đajem
- [Rješavanje problema prilikom instalacije](#page-133-0)
- [Printer Status Report \(Izvješ](#page-135-0)će o statusu pisača) i Self-Test Report (Izvješće o [samotestiranju\)](#page-135-0)
- [Razumijevanje stranice s mrežnom konfiguracijom \(samo na nekim modelima\)](#page-137-0)
- [Uklanjanje zaglavljenog medija](#page-138-0)

# **HP podrška**

# **Ako otkrijete problem, slijedite ove korake**

- **1.** Provjerite dokumentaciju isporučenu uz vaš proizvod.
- **2.** Posjetite HPovo web-mjesto za mrežnu podršku na adresi [www.hp.com/support](http://www.hp.com/support). HP-ova mrežna podrška dostupna je svim HP-ovim korisnicima. To je najbrži način dobivanja najnovijih informacija o uređaju i stručne pomoći, a koji uključuje sljedeće mogućnosti:
	- brz pristup kvalificiranim stručnjacima na online podršci
	- ažuriranja softvera i upravljačkog programa za uređaj HP All-in-One
	- korisne informacije o otklanjanju najčešćih poteškoća
	- proaktivna ažuriranja za uređaj, obavijesti o podršci i HP-ove vijesti dostupni su nakon registracije uređaja HP All-in-One

Dodatne informacije potražite u odjeljku [Dobivanje elektroni](#page-79-0)čke podrške.

**3.** Nazovite HP podršku. Mogućnosti podrške i njezina dostupnost ovise o uređaju, državi/regiji i jeziku. Dodatne informacije potražite u odjeljku [HP podrška putem](#page-79-0) [telefona](#page-79-0).

# <span id="page-79-0"></span>**Dobivanje elektroničke podrške**

Za traženje informacija o podršci i jamstvu pogledajte HP-ovo web-mjesto na adresi [www.hp.com/support](http://www.hp.com/support). Ako se to zahtijeva, odaberite svoju državu/regiju, a zatim kliknite na **Contact HP** (Obratite se HP-u) da biste dobili informacije o traženju tehničke podrške.

Ova web stranica nudi i tehničku podršku, upravljačke programe, potrošni materijal, informacije o naručivanju i druge mogućosti, kao što su:

- pristup internetskim stranicama za podršku
- slanje poruke e-pošte s pitanjima na koja će HP odgovoriti
- stupanje u vezu s HP-ovim tehničarom putem mrežnog čavrljanja
- provjeru postoje li dostupne datoteke za ažuriranje softvera

Podršku možete dobiti i putem alatnog okvira Toolbox (Windows) ili uslužnog programa HP Utility (Mac OS X), koji pružaju jednostavna rješenja u koracima za najčešće probleme pri ispisu. Dodatne informacije potražite u odjeljcima [Toolbox \(Windows\)](#page-220-0) ili [HP Utility \(Mac OS X\).](#page-221-0)

Mogućnosti podrške i dostupnost ovise o proizvodu, državi/regiji i jeziku.

# **HP podrška putem telefona**

Ovdje navedeni brojevi telefonske podrške i povezani troškovi podaci se dostupni u vrijeme izdanja, a primjenjuju se samo za pozive iz fiksne linije. Za pozive s moblinih telefona možda se primjenjuju drugačije cijene.

Najnoviji popis HP-ovih telefonskih brojeva za pružanje podrške i podatke o troškovima poziva potražite na stranici [www.hp.com/support](http://www.hp.com/support).

Tijekom razdoblja jamstva možete dobiti pomoć od HP-ovog Centra za podršku korisnicima.

**X Napomena** HP ne pruža telefonsku podršku za ispisivanje u sustavu Linux. Sva podrška nalazi se na mreži na web-mjestu: [https://launchpad.net/hplip.](https://launchpad.net/hplip) Kliknite gumb **Ask a question** (Postavi pitanje) da biste započeli postupak podrške.

Web-mjesto HPLIP ne pruža podršku za sustave Windows ili Mac OS X. Ako koristite te operacijske sustave, pogledajte stranicu [www.hp.com/support](http://www.hp.com/support).

Ovaj odjeljak sadrži sljedeće teme:

- Prije kontaktiranja
- [Razdoblje telefonske podrške](#page-80-0)
- [Telefonski brojevi za podršku](#page-80-0)
- [Nakon razdoblja telefonske podrške](#page-82-0)

# **Prije kontaktiranja**

Nazovite HP-ovu službu podrške dok pred sobom imate računalo i višefunkcijski uređaj HP All-in-One. Budite spremni priopćiti sljedeće informacije:

- broj modela (naveden je na naljepnici s prednje strane uređaja)
- serijski broj (naveden je na stražnjoj ili donjoj strani uređaja)
- <span id="page-80-0"></span>• poruke koje se pojavljuju kad se pojavi problem
- odgovore na sljedeća pitanja:
	- Je li se ta situacija već događala?
	- Možete li je ponoviti?
	- Jeste li dodavali novi hardver ili softver u vrijeme kada se problem pojavio?
	- Je li se što dogodilo neposredno prije nastanka problema (primjerice, grmljavinska oluja, premještanje uređaja HP All-in-One itd.)?

#### **Razdoblje telefonske podrške**

Jedna godina telefonske podrške dostupna je u Sjevernoj Americi, na Dalekom istoku te u Latinskoj Americi (uključujući Meksiko).

### **Telefonski brojevi za podršku**

U mnogim područjima HP pruža besplatnu telefonsku podršku unutar jamstvenog roka. Međutim neki telefonski brojevi podrške neće biti besplatni.

#### Poglavlje 7

Najnoviji popis telefonskih brojeva za pružanje podrške potražite na stranici www.hp.com/support.

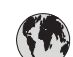

# **www.hp.com/support**

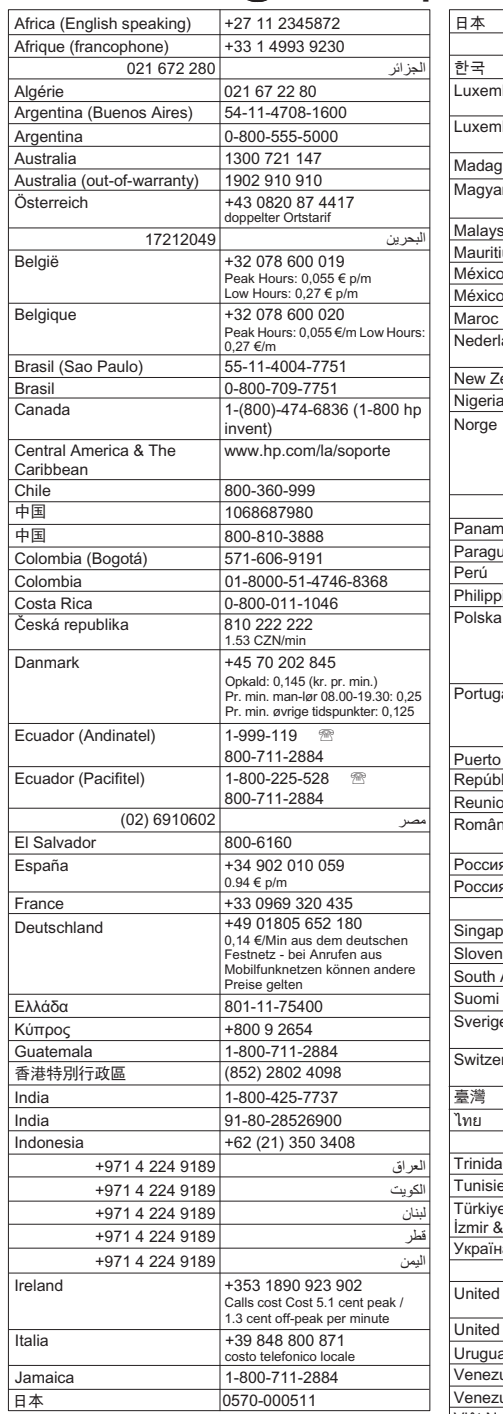

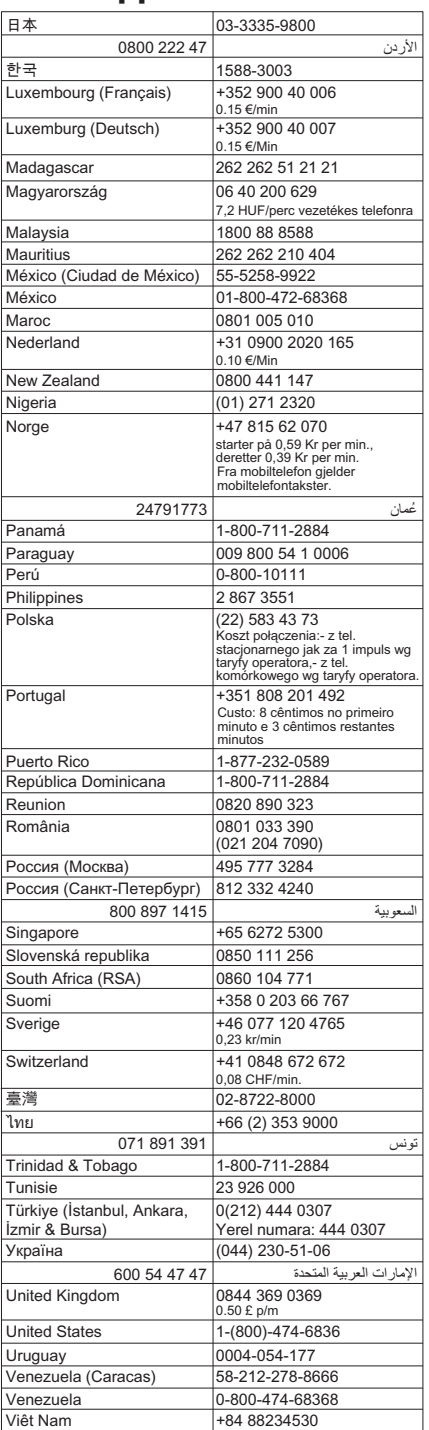

## <span id="page-82-0"></span>**Nakon razdoblja telefonske podrške**

Nakon isteka razdoblja telefonske podrške, HP-ova se pomoć dodatno plaća. Pomoć može biti dostupna i na HP-ovom web-mjestu za mrežnu podršku: [www.hp.com/](http://www.hp.com/support) [support](http://www.hp.com/support). Da biste dobili dodatne informacije o mogućnostima podrške, obratite se HPovom zastupniku ili nazovite telefonski broj podrške za svoju državu/regiju.

# **Savjeti i resursi za rješavanje problema**

**Napomena** Za provođenje mnogih niže navedenih koraka potreban je HP-ov softver. Ako niste instalirali HP-ov softver, to možete učiniti pomoću CD-a HP Software koji je isporučen s proizvodom ili možete preuzeti softver s HP-ova webmjesta podrške [\(www.hp.com/support](http://www.hp.com/support)).

Kada počnete s otklanjanjem problema s ispisom provjerite sljedeće.

- Ako je došlo do zaglavljivanja papira, pogledajte odjeljak Čišć[enje zaglavljenog](#page-139-0) [papira](#page-139-0).
- Ako je došlo do problema s uvlačenjem papira, kao što su iskrivljavanje ili neuspješno razdvajanje papira, pogledajte odjeljak [Rješavanje problema s](#page-102-0) uvlač[enjem papira](#page-102-0).
- Žaruljica napajanja mora svijetliti, a ne treptati. Kada uređaj uključite prvi put, potrebno mu je oko 12 minuta za inicijalizaciju nakon umetanja spremnika s tintom.
- Provjerite rade li kabel za napajanje i ostali kabeli i jesu li čvrsto povezani s uređajem. Provjerite je li uređaj čvrsto povezan s utičnicom izmjenične struje te je li uključen. Zahtjeve vezane uz napon potražite u odjeljku [Preduvjeti za elektri](#page-152-0)čnu [energiju](#page-152-0).
- Mediji su ispravno umetnuti u ladicu i nisu se zaglavili u uređaju.
- Uklonjene su sve vrpce i materijali za pakiranje.
- Uređaj je postavljen kao trenutni ili zadani pisač. U sustavu Windows postavite ga kao zadani pisač u mapi Pisači. U sustavu Mac OS X postavite ga kao zadani pisač u odjeljku Print & Fax (Pisači i faks) značajke System Preferences (Preference sustava). Dodatne informacije potražite u dokumentaciji računala.
- Nije odabrano **Pause Printing** (Pauziranje ispisa), ako koristite računalo sa sustavom Windows.
- Kada pokušavate izvršiti zadatak s uređajem, nemate pokrenutih nepotrebnih programa. Zatvorite programe koje ne koristite ili ponovo pokrenite računalo te još jednom pokušajte izvršiti zadatak.

# **Teme vezane za rješavanje problema**

- [Rješavanje problema s ispisom](#page-83-0)
- Slaba kvaliteta i neoč[ekivani rezultati ispisa](#page-86-0)
- [Rješavanje problema s uvla](#page-102-0)čenjem papira
- [Rješavanje problema s kopiranjem](#page-103-0)
- [Rješavanje problema skeniranja](#page-107-0)
- [Rješavanje problema s faksom](#page-111-0)
- Rješavanje problema s ožič[enom mrežom \(Ethernet, samo odre](#page-124-0)đeni modeli)
- Rješavanje problema s bežič[nom vezom \(samo neki modeli\)](#page-125-0)
- [Rješavanje problema s upravljanjem ure](#page-132-0)đajem
- [Rješavanje problema prilikom instalacije](#page-133-0)

# <span id="page-83-0"></span>**Rješavanje problema s ispisom**

Ovaj odjeljak sadrži sljedeće teme:

- Uređaj se neočekivano isključuje
- Na zaslonu upravljačke ploče pojavljuje se poruka o pogrešci
- Poravnavanje nije uspjelo
- Uređaj ne reagira (ništa se ne ispisuje)
- Ispis na uređ[aju traje dugo](#page-84-0)
- [Ispisuje se prazna ili djelomi](#page-84-0)čno ispisana strana
- [Nešto na stranici nedostaje ili je pogrešno ispisano](#page-85-0)
- [Tekst ili slika nalaze se na pogrešnom mjestu](#page-85-0)
- Uređ[aj ispiše pola stranice, a zatim izbaci papir](#page-86-0)

# **Uređaj se neočekivano isključuje**

### **Provjerite napajanje i veze kabela za napajanje**

Provjerite je li uređaj čvrsto povezan s utičnicom izmjenične struje. Zahtjeve vezane uz napon potražite u odjeljku [Preduvjeti za elektri](#page-152-0)čnu energiju.

# **Na zaslonu upravljačke ploče pojavljuje se poruka o pogrešci**

#### **Došlo je do pogreške koju nije moguće ispraviti**

Isključite sve kabele (kao što su kabel za napajanje i USB kabel), pričekajte dvadesetak sekundi, a zatim kabele ponovno priključite. Ako se problem nastavi pojavljivati, na HP-ovu web-mjestu [\(www.hp.com/support\)](http://www.hp.com/support) potražite najnovije informacije o otklanjanju poteškoća te popravke i ažuriranja za proizvod.

# **Poravnavanje nije uspjelo**

Ako postupak poravnanja ne uspije, provjerite jeste li u ulaznu ladicu umetnuli prazan običan bijeli papir. Ako ste prilikom poravnavanja u ulaznu ladicu umetnuli papir koji nije bijel, poravnavanje neće uspjeti.

Ako postupak poravnavanja ne uspije više puta, možda je oštećen senzor ili spremnik s tintom. Obratite se HP-ovoj službi za podršku. Posjetite [www.hp.com/support.](http://www.hp.com/support) Ako se to od vas zatraži, odaberite svoju državu/regiju, a zatim kliknite **Contact HP** (Obratite se HP-u) za informacije o pozivanju tehničke podrške.

# **Uređaj ne reagira (ništa se ne ispisuje)**

#### **Poslovi ispisa zapeli su u redu čekanja za ispis**

Otvorite red čekanja za ispis, poništite sve dokumente, a zatim ponovno pokrenite računalo. Pokušajte ispisati nakon što se računalo ponovno pokrene. Više informacija potražite u sustavu pomoći za operacijski sustav.

### <span id="page-84-0"></span>**Provjerite postavke uređaja**

Dodatne informacije potražite u odjeljku [Savjeti i resursi za rješavanje problema](#page-82-0).

### **Provjerite instalaciju softvera za uređaj**

Ako pokušate ispisivati, a uređaj je isključen, na zaslonu računala trebala bi se pojaviti poruka upozorenja. U suprotnom softver uređaja možda nije ispravno instaliran. Da biste riješili taj problem, u potpunosti deinstalirajte softver te ga zatim ponovno instalirajte. Dodatne informacije potražite u odjeljku [Deinstaliranje i ponovno instaliranje](#page-218-0) [softvera](#page-218-0).

#### **Provjerite povezanost kabela**

- Provjerite jesu li oba kraja USB ili Ethernet kabela čvrsto povezana.
- Ako je uređaj povezan s mrežom, provjerite sljedeće.
	- Provjerite lampicu veze na stražnjem dijelu uređaja.
	- Ne koristite telefonski kabel za povezivanje uređaja.

#### **Provjerite osobne vatrozide koji su možda instalirani na računalu**

Osobni je vatrozid sigurnosni program koji štiti računalo od neovlaštenog pristupa. Međutim, vatrozid može blokirati i komunikaciju između računala i uređaja. Ako je došlo do problema u komunikaciji s uređajem, pokušajte privremeno isključiti vatrozid. Ako se problem nastavi, vatrozid nije uzrok problema u komunikaciji. Ponovo omogućite vatrozid.

# **Ispis na uređaju traje dugo**

#### **Provjerite konfiguraciju sustava i resurse**

Provjerite zadovoljava li računalo minimalne sistemske zahtjeve za uređaj. Dodatne informacije potražite u odjeljku [Zahtjevi sustava.](#page-145-0)

#### **Provjerite postavke softvera za uređaj**

Brzina ispisa manja je kada odaberete postavke visoke kvalitete ispisa. Da biste povećali brzinu ispisa, odaberite druge postavke ispisa u upravljačkom programu uređaja. Dodatne informacije potražite u odjeljku [Ispis.](#page-29-0)

#### **Ispisuje se prazna ili djelomično ispisana strana**

#### **Čišćenje spremnika s tintom**

Izvršite postupak čišćenja spremnika s tintom. Dodatne informacije potražite u odjeljku Čišć[enje spremnika s tintom.](#page-76-0)

#### **Provjerite postavke medija**

- Provjerite jeste li za medij umetnut u ladice odabrali ispravne postavke za kvalitetu ispisa u upravljačkom programu pisača.
- Pobrinite se da postavke stranice odabrane u upravljačkom programu pisača odgovaraju veličini medija u ladici.

#### <span id="page-85-0"></span>Poglavlje 7

#### **Uređaj povlači više stranica najednom**

Za više informacija o rješavanju problema u komunikaciji, pogledajte [Rješavanje](#page-102-0) [problema s uvla](#page-102-0)čenjem papira.

#### **Prazna stranica se nalazi u datoteci**

Provjerite datoteku kako biste se uvjerili da nema praznih stranica.

#### **Nešto na stranici nedostaje ili je pogrešno ispisano**

#### **Provjerite postavke za margine**

Provjerite da postavke margina za dokument ne izlaze izvan područja ispisa uređaja. Dodatne informacije potražite u odjeljku [Postavljanje minimalnih margina.](#page-149-0)

#### **Provjerite postavke boje za ispis**

Provjerite nije li u upravljačkom programu za ispis odabrano **Print in Grayscale** (Ispis u nijansama sive boje).

#### **Provjerite lokaciju uređaja i duljinu USB kabela**

Jaka elektromagnetska polja (kakva generiraju USB kabeli) ponekad mogu uzrokovati iskrivljenja u ispisu. Odmaknite uređaj od izvora elektromagnetskih polja. Također preporučujemo da koristite USB kabel kraći od 3 metra (9,8 stopa) da biste smanjili učinke tih elektromagnetskih polja.

#### **Provjerite spremnike s tintom**

Provjerite jesu li ugrađeni pravi spremnici s tintom te imaju li dovoljno tinte. Više informacija potražite u odjeljcima [Alati za upravljanje ure](#page-220-0)đajem i [Rukovanje](#page-70-0) [spremnicima s tintom](#page-70-0).

#### **Tekst ili slika nalaze se na pogrešnom mjestu**

#### **Provjerite umetanje medija**

Vodilice za širinu i duljinu medija moraju tijesno prianjati uz rubove snopa, a u ladici ne smije biti previše medija. Dodatne informacije potražite u odjeljku [Umetanje medija.](#page-23-0)

#### **Provjerite veličinu medija**

- Sadržaj na stranici može biti odsječen ako je dokument veći od medija koji koristite.
- Pazite da veličina medija odabrana u upravljačkom programu pisača odgovara veličini medija u ladici.

#### **Provjerite postavke za margine**

Ako su tekst ili grafika odsječeni na rubovima stranice, provjerite ne premašuju li postavke margina dokumenta područje ispisa uređaja. Dodatne informacije potražite u odjeljku [Postavljanje minimalnih margina](#page-149-0).

# <span id="page-86-0"></span>**Provjerite postavke orijentacije stranice**

Provjerite odgovaraju li veličina medija i orijentacija stranice odabrani u aplikaciji postavkama u upravljačkom programu pisača. Dodatne informacije potražite u odjeljku [Ispis.](#page-29-0)

# **Provjerite lokaciju uređaja i duljinu USB kabela**

Jaka elektromagnetska polja (kakva generiraju USB kabeli) ponekad mogu uzrokovati iskrivljenja u ispisu. Odmaknite uređaj od izvora elektromagnetskih polja. Također preporučujemo da koristite USB kabel kraći od 3 metra (9,8 stopa) da biste smanjili učinke tih elektromagnetskih polja.

Ako ni na jedan gore opisani način ne uspijete riješiti problem, možda ga uzrokuje nemogućnost aplikacije da ispravno interpretira postavke. Rješenja poznatih softverskih sukoba potražite u napomenama uz izdanje, potražite ih u dokumentaciji aplikacije ili se obratite proizvođaču softvera.

# **Uređaj ispiše pola stranice, a zatim izbaci papir**

# **Provjerite spremnike s tintom**

Provjerite jesu li ugrađeni pravi spremnici s tintom te imaju li dovoljno tinte. Više informacija potražite u odjeljcima [Alati za upravljanje ure](#page-220-0)đajem i [Provjera približne](#page-69-0) [razine tinte](#page-69-0).

HP ne može jamčiti kvalitetu ili pouzdanost spremnika s tintom koji nisu HP-ov proizvod.

# **Slaba kvaliteta i neočekivani rezultati ispisa**

Ako kvaliteta ispisa nije onakva kakvu ste očekivali, pokušajte sa sljedećim predloženim rješenjima problema. Rješenja su popisana u redoslijedu s najvjerojatnijim rješenjem na prvom mjestu. Ako prvo rješenje ne riješi problem, nastavite isprobavati preostala rješenja dok ne riješite problem.

Ovaj odjeljak sadrži sljedeće teme:

- 1. rješenje: korištenje izvornih HP-ovih spremnika s tintom
- [2. rješenje: provjerite papir](#page-87-0)
- 3. rješenje: prič[ekajte neko vrijeme \(ako je mogu](#page-88-0)će)
- [4. rješenje: provjerite postavke ispisa](#page-88-0)
- [5. rješenje: provjerite procijenjenu razinu tinte i zamijenite spremnike s malo ili bez](#page-89-0) [tinte](#page-89-0)
- [6. rješenje: ispišite i pregledajte izvješ](#page-90-0)će o dijagnostici kvalitete ispisa te prođite [korake za otklanjanje navedenih poteško](#page-90-0)ća
- 7. rješenje: čišć[enje spremnika s tintom](#page-98-0)
- [8. rješenje: poravnavanje spremnika](#page-99-0)
- [9. rješenje: zamjena problemati](#page-99-0)čnog spremnika s tintom
- [10. rješenje: Servis ure](#page-99-0)đaja

# **1. rješenje: korištenje izvornih HP-ovih spremnika s tintom**

HP preporučuje korištenje izvornih HP-ovih spremnika s tintom. Izvorni HP-ovi spremnici s tintom dizajnirani su za HP-ove pisače i testirani s njima da bi omogućili <span id="page-87-0"></span>jednostavno postizanje sjajnih rezultata. HP ne može jamčiti kvalitetu ili pouzdanost potrošnog materijala koji nije HP-ov proizvod. Servis uređaja ili popravci potrebni zbog korištenja tinte koja nije HP-ova nisu pokriveni jamstvom. HP svakako preporučuje korištenje izvornih HP-ovih spremnika s tintom prije nastavka.

# **2. rješenje: provjerite papir**

Ako se na ispisanom dokumentu pojavljuju okomite trake, možda papirom ili medijem za ispis nije pravilno rukovano ili nisu bili pravilno skladišteni. Problem okomitih traka nemojte rješavati mijenjanjem spremnika s tintom.

Sljedeće slike prikazuju razliku između okomitih i vodoravnih traka.

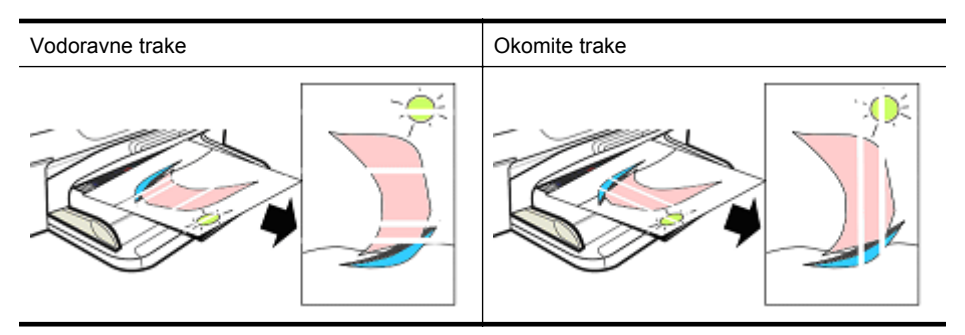

**X Napomena** Trake na kopiranim dokumentima obično se pojavljuju kada je prijavo staklo skenera ili plastična traka automatskog ulagača papira (ADF-u). Više informacija o čišćenju stakla skenera i plastičnih traka u uređaju za automatsko umetanje papira (ADF-u), potražite u odjeljku Čišć[enje stakla skenera](#page-24-0), odnosno Čišćenje plastič[ne trake unutar automatskog ulaga](#page-27-0)ča dokumenata.

Koristite papir ili drugi medij za ispis koji odgovara potrebama zadatka ispisa i osigurajte pravilno rukovanje njime te njegovu pohranu:

- U ulaznu ladicu umetnite papir sa stranom za ispis okrenutom prema dolje (mnogi papiri imaju ispisivu i neispisivu stranu lista).
- Provjerite da papir nije naboran i da nisu savijeni rubovi. U proizvod umetnite samo čisti papir bez nabora.
- Običan papir dobar je za tekstne dokumente. Za fotografije je najbolji izbor papir HP Advanced Photo (HP-ov napredni fotopapir).
- Pokušajte koristiti drugačiji papir. Papir koji ne prima dobro tintu također je podložan greškama pri ispisu. HP-ova tinta i papir osmišljeni su za zajedničko korištenje.
- Fotopapir spremite u originalnu ambalažu u plastičnoj vrećici koja se može zatvoriti. Držite pakete fotopapira na ravnoj površini na hladnom i suhom mjestu. Fotopapir umetnite samo kada je sve spremno za ispis, a potom neiskorišteni papir vratite u ambalažu.

Dodatne informacije o odabiru papira potražite u odjeljku [Odabir medija za ispis.](#page-18-0) Više informacija o umetanju papira potražite u odjeljku [Umetanje medija](#page-23-0).

Nakon što probate prethodne smjernice, pokušajte ponoviti ispis.

Ako se **problem nastavi pojavljivati**, prijeđite na sljedeće rješenje.

# <span id="page-88-0"></span>**3. rješenje: pričekajte neko vrijeme (ako je moguće)**

Kratkotrajna neaktivnost pisača može riješiti neke probleme. Ako je moguće, ostavite pisač da miruje 40 minuta, a zatim ponovo pokušajte ispisati.

Ako se **problem nastavi pojavljivati**, prijeđite na sljedeće rješenje.

# **4. rješenje: provjerite postavke ispisa**

Slijedite ove korake da biste provjerili jesu li postavke ispisa prikladne za zadatak ispisa.

### **1. korak: provjera postavke kvalitete ispisa**

Postavke kvalitete ispisa u softveru proizvoda možda neće biti optimizirane za vrstu dokumenta koji ispisujete. Slijedite ove korake da biste provjerili te postavke.

Ako se **problem nastavi pojavljivati**, prijeđite na sljedeće rješenje [2. korak: provjerite](#page-89-0) [postavku Ispis u nijansama sive.](#page-89-0)

#### **Windows**

**1.** U softveru iz kojeg želite ispisati kliknite izbornik **File** (Datoteka), kliknite **Print** (Ispis), a zatim kliknite **Setup** (Postava), **Properties** (Svojstva), ili **Preferences** (Preference).

(Određene se mogućnosti mogu razlikovati ovisno o aplikaciji koju koristite.)

- **2.** Na kartici **Features** (Značajke) pregledajte sljedeće mogućnosti, a zatim izmijenite potrebne stavke.
	- **Print quality** (Kvaliteta ispisa): ako niste zadovoljni kvalitetom svojih ispisa, povećajte kvalitetu ispisa. Za brži ispis smanjite kvalitetu ispisa.
	- **Paper type** (Vrsta papira): ako jedna od mogućnosti točno odgovara vrsti papira, radije odaberite mogućnost koja se podudara, umjesto mogućnosti **Automatic** (Automatski).
	- **Resizing Options** (Mogućnosti promjene veličine): provjerite jeste li odabrali pravilnu veličinu papira.

# **Mac OS X**

- **1.** U izborniku **File** (Datoteka) softverske aplikacije koju koristite, odaberite **Print** (Ispis).
- **2.** Sa skočnog izbornika (smještenog ispod postavke **Orientation** (Orijentacija) u sustavu Mac OS X – verzija 10.5) odaberite **Paper Type/Quality** (Vrsta papira/ Kvaliteta), pregledajte sljedeće mogućnosti, a zatim izmijenite potrebne stavke.
	- **Paper Type** (Vrsta papira): ako jedna od mogućnosti točno odgovara vrsti papira, odaberite mogućnost koja se podudara.
	- **Quality** (Kvaliteta): ako niste zadovoljni kvalitetom svojih ispisa, povećajte kvalitetu ispisa. Za brži ispis smanjite kvalitetu ispisa.
- **3.** Sa skočnog izbornika odaberite **Paper Handling** (Rukovanje papirom), pregledajte sljedeće mogućnosti, a zatim izmijenite potrebne stavke.

**Destination Paper Size** (Odredišna veličina papira): provjerite jeste li odabrali pravilnu veličinu papira.

# <span id="page-89-0"></span>**2. korak: provjerite postavku Ispis u nijansama sive**

Softver proizvoda može biti postavljen za ispis u nijansama sive. Slijedite ove korake da biste provjerili te postavke.

Ako se **problem nastavi pojavljivati**, prijeđite na sljedeće rješenje.

#### **Windows**

**1.** U softveru iz kojeg želite ispisati kliknite izbornik **File** (Datoteka), kliknite **Print** (Ispis), a zatim kliknite **Setup** (Postava), **Properties** (Svojstva), ili **Preferences** (Preference).

(Određene se mogućnosti mogu razlikovati ovisno o aplikaciji koju koristite.)

- **2.** Kliknite karticu **Color** (Boje).
- **3.** Provjerite je li označena mogućnost **Print in Grayscale** (Ispis u nijansama sive).

### **Mac OS X**

- **1.** U izborniku **File** (Datoteka) softverske aplikacije koju koristite, odaberite **Print** (Ispis).
- **2.** Sa skočnog izbornika koji je u sustavu Mac OS X (verzija 10.5) smješten ispod postavke **Orientation** (Orijentacija), odaberite **Paper Type/Quality** (Vrsta papira/ Kvaliteta).
- **3.** U području **Color Options** (Mogućnosti boje), provjerite nije li postavka **Color** (Boja) postavljena na **Grayscale** (Nijanse sive boje).

# **5. rješenje: provjerite procijenjenu razinu tinte i zamijenite spremnike s malo ili bez tinte**

Slijedite ove korake da biste provjerili procijenjenu razinu tinte proizvoda, a zatim u skladu s rezultatima zamijenite spremnike s niskom razinom tinte.

Dodatne informacije o provjeri razine tinte potražite u odjeljku [Provjera približne razine](#page-69-0) [tinte](#page-69-0).

- Ako **prikaz razina tinte prikazuje slabu napunjenost spremnika** te ako niste zadovoljni kvalitetom ispisa, zamijenite spremnike. Dodatne informacije o zamjeni spremnika s tintom potražite u odjeljku [Zamjena spremnika s tintom](#page-70-0).
- Ako **slika grafičkog prikaza razine tinte ne pokazuje niske vrijednosti**, nije još potrebno zamijeniti spremnike s tintom. Prijeđite na sljedeće rješenje.

# <span id="page-90-0"></span>**6. rješenje: ispišite i pregledajte izvješće o dijagnostici kvalitete ispisa te prođite korake za otklanjanje navedenih poteškoća**

- **1.** Da biste utvrdili probleme s kvalitetom ispisa, slijedite upute za svoj model i ispišite izvješće o dijagnostici kvalitete ispisa.
	- Ako proizvod ne podržava bežičnu komunikaciju, pogledajte odjeljak [Izvješ](#page-91-0)će o [dijagnostici kvalitete ispisa.](#page-91-0)
	- Ako proizvod podržava bežičnu komunikaciju, pogledajte odjeljak [Self-Test](#page-96-0) Report (Izvješć[e o samotestiranju\).](#page-96-0)
- **2.** Ako nakon ocjenjivanja izvješća ne pronađete pogreške, mehanizam ispisa i zalihe tinte funkcioniraju ispravno. Ako ispisi i dalje nisu zadovoljavajući, provjerite sljedeće:
	- Provjerite ima li slikovna datoteka dovoljnu razlučivost. Slike koje su pretjerano uvećavane mogu izgledati nejasno i zamućeno.
	- Ako je problem ograničen na područje blizu ruba ispisa, problem se možda neće pojaviti na drugom kraju ispisa. Pokušajte zakrenuti dokument ili sliku za 180 stupnjeva pomoću programa na računalu.
	- Ako se problem nastavi pojavljivati, posjetite HP-ovo web-mjesto podrške na adresi [www.hp.com/support](http://www.hp.com/support) za daljnje informacije o rješavanju problema.
	- **X Napomena** Ovdje prekinite s otklanjanjem poteškoća. Ako stranica ne pokazuje nikakve pogreške, nemojte nastaviti s niže navedenim koracima.
- **3.** Ako vidite **jednu ili više pogrešaka u izvješću o dijagnostici**, prijeđite na sljedeće rješenje.

# <span id="page-91-0"></span>**Izvješće o dijagnostici kvalitete ispisa**

- **1.** Umetnite obični, bijeli papir veličine letter ili A4
- **2.** Na upravljačkoj ploči proizvoda pritisnite gumb (Postava), odaberite Print **Report** (Ispis izvješća) pa **Print Quality** (Kvaliteta ispisa), a zatim pritisnite gumb **OK** (U redu).
- **3.** Procjena izvješća o dijagnostici kvalitete ispisa:

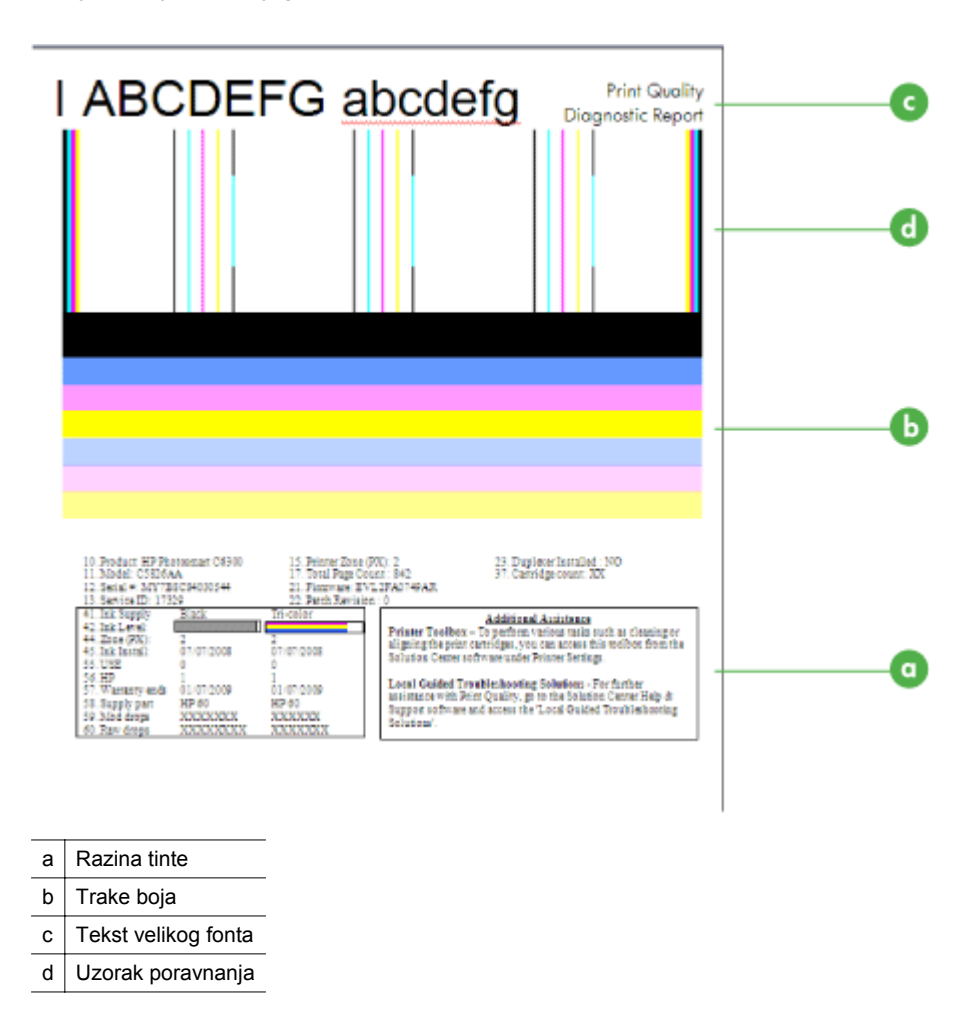

**a**. **Razina tinte:** pogledajte okvire **Razina tinte** da biste provjerili razinu tinte u spremnicima. Ako je okvir u potpunosti bijele boje, možda ćete morati zamijeniti spremnik tinte koji on predstavlja.

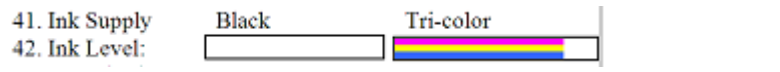

Primjer okvira Razina tinte - **Razina je crne tinte niska – zamijenite spremnik**. **Razina tinte u trobojnom spremniku** u redu je.

**b**. **Trake boja:** pogledajte trake boja u sredini stranice. Trebali biste vidjeti sedam traka boja. Te bi trake trebale imati oštre rubove, trebale bi biti pune (bez crtica bijele ili druge boje), a boja bi trebala biti ravnomjerna na svim dijelovima.

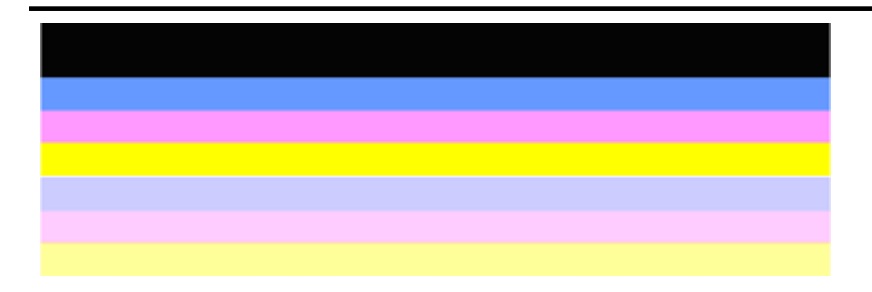

Primjer dobro ispisanih traka boja: sve su trake pune, oštrih rubova, a boja je jednaka na cijeloj stranici. Pisač ispravno radi.

- Crna traka na vrhu ispisana je pomoću spremnika s crnom tintom
- Trake u boji ispisane su pomoću spremnika s tri boje tinte

#### **Neravne, nepravilno iscrtkane ili izblijedjele trake**

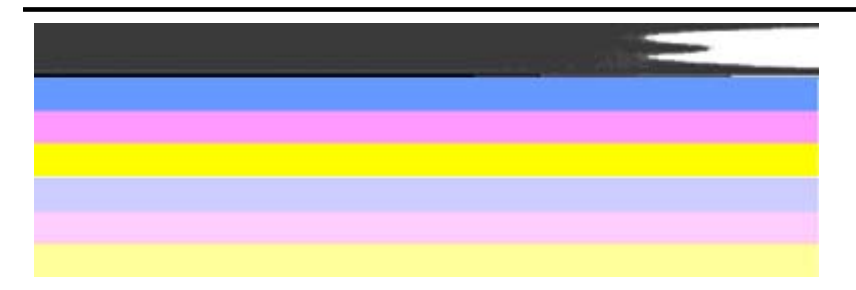

Primjer loših traka boja: gornja je traka **nepravilno iscrtkana** ili **izblijedjela**.

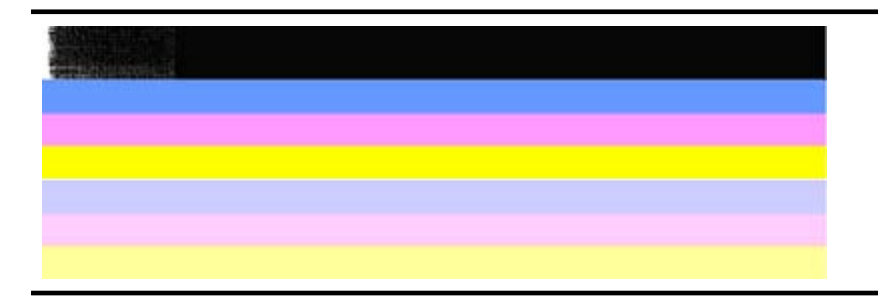

#### Primjer loših traka boja: gornja je crna traka **neravna na jednom kraju**.

Da biste izbjegli probleme koji izazivaju pojavu neravnih traka u izvješću dijagnostike kvalitete ispisa, isprobajte sljedeća rješenja:

- Izbjegavajte ostavljanje spremnika s tintom izvan uređaja na dulje vremensko razdoblje bez nalijepljene trake preko mlaznica. Dodatne informacije o provjeri razine tinte potražite u odjeljku [Rukovanje](#page-70-0) [spremnicima s tintom](#page-70-0).
- Proizvod uvijek isključite pomoću gumba  $\bigcup$  (Napajanje) jer to sprječava prodiranje zraka u spremnike s tintom. Dodatne informacije o isključivanju proizvoda potražite u odjeljku Isključ[ivanje ure](#page-28-0)đaja.

### **Pravilne bijele crtice u trakama**

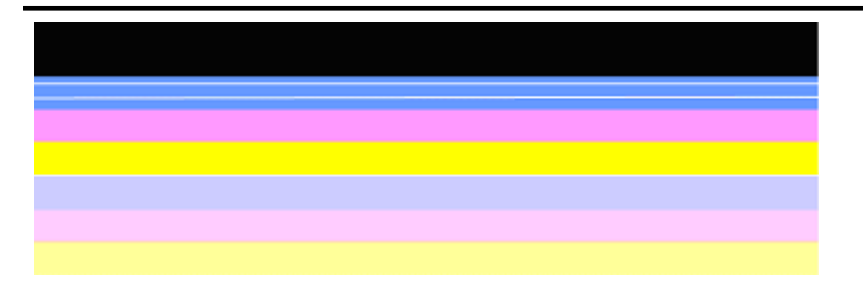

Primjer loših traka boja: plava traka ima **pravilne bijele crtice**.

# **Trake boja nisu ravnomjerne**

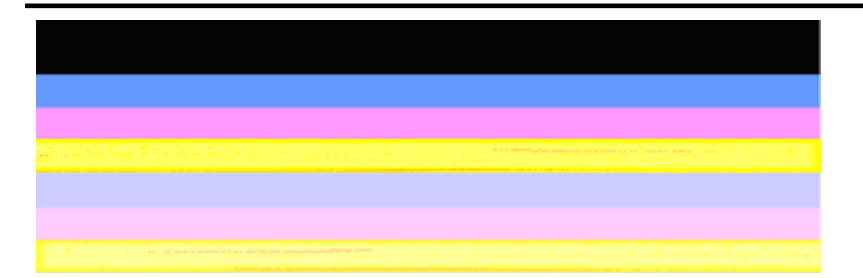

Primjer loših traka boja: žuta traka ima **crtice** neke druge boje.

**c**. **Tekst velikog fonta:** pogledajte tekst velikog fonta iznad obojanih kvadrata. Slova bi trebala biti oštra i čista. Primjer dobro ispisanog teksta velikog fonta

# I ABCDEFG abcdefg I

Slova su oštra i čista - pisač ispravno radi.

Primjer loše ispisanog teksta velikog fonta

# I ABCDEFG abcdefg I

Slova su **nepravilna**.

# **TABCDEFG** abcdefg I

Slova su **razmazana**.

# ABCDEFG abcdefg I

Slova su **neravna na jednom kraju**.

**d**. **Uzorak poravnanja:** ako trake boje i veliki font teksta izgledaju u redu, a spremnici s tintom nisu prazni, pogledajte uzorak poravnavanja neposredno iznad traka boja.

Primjer dobrog uzorka poravnanja.

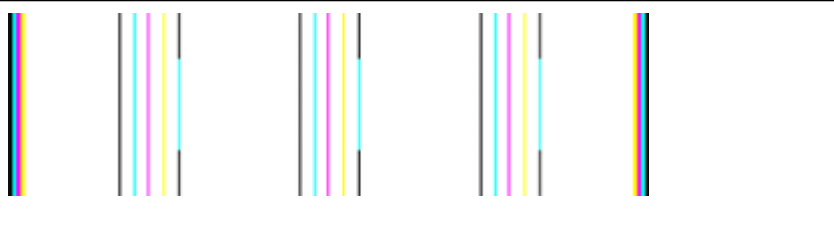

Linije su ravne.

# Primjer lošeg uzorka poravnanja

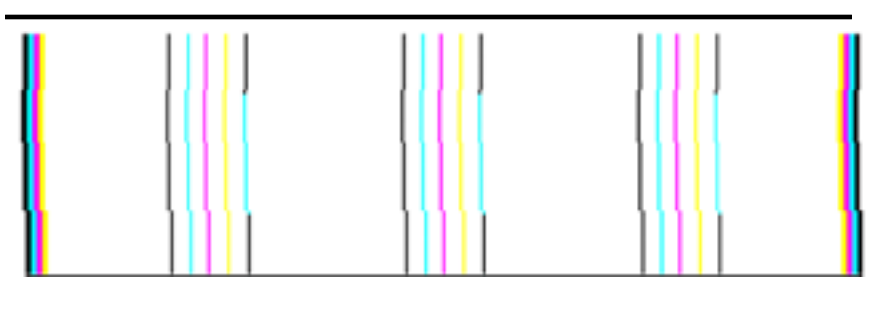

Crte su nepravilne.

#### <span id="page-96-0"></span>**Self-Test Report (Izvješće o samotestiranju)**

Da biste ispisali i procijenili izvješće o dijagnostici, pratite ove korake.

- **1.** Umetnite običan bijeli papir veličine letter ili A4.
- **2.** Na upravljačkoj ploči proizvoda pritisnite gumb (Postava), odaberite **Print Report** (Ispis izvješća) pa **Self-Test** (Samotestiranje), a zatim pritisnite **OK** (U redu).

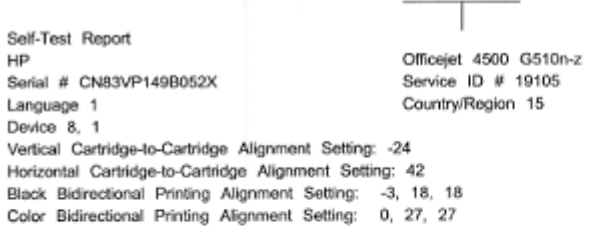

Color Cartridge Test Patterns: (1)

Black Cartridge Test Patterns: (0)

**SERIES AND LONGER** 

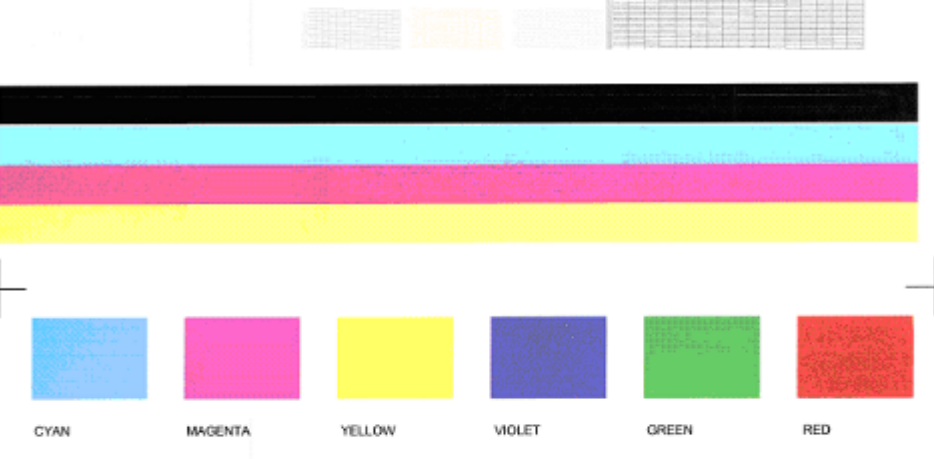

Total Page Count: 1029

System Events (sequence number, id, repetitions, buffer - most recent first, left to right) 0000000005 0000000655 02 FROM\_NVM 0000000055 0000069566 01<br>0000000005 0000000655 02 FROM\_NVM 0000000055 0000069566 01 FROM\_NVM

## **Procjena dijagnostičke stranice:**

**1.** Pogledajte trake boja u sredini stranice. Tamo bi se trebale nalaziti tri trake u boji i crna traka. Trake boja trebale bi imati oštre bridove. Trebaju biti pune (bez crtica bijele ili druge boje). Boje trebaju biti u potpunosti ravnomjerne.

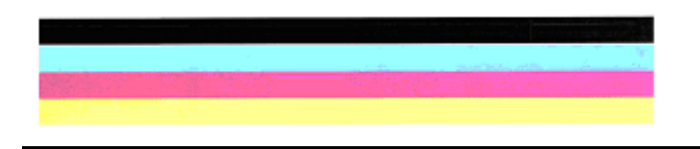

Primjer dobro ispisanih traka – sve su trake pune, imaju oštre rubove i ravnomjerno su obojane – pisač ispravno radi.

- Crna je traka ispisana pomoću spremnika s crnom tintom
- Trake u boji ispisane su pomoću spremnika s tri boje tinte

**Neravne, nepravilno iscrtkane ili izblijedjele trake**

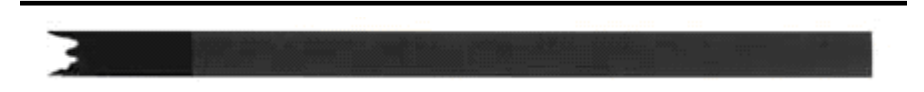

Primjer loše ispisane crne trake – crna je traka **neravna na jednom kraju**.

- **Napomena** Da biste izbjegli probleme koji izazivaju pojavu neravnih traka u izvješću samotestiranju, isprobajte sljedeća rješenja:
- Izbjegavajte ostavljanje spremnika s tintom izvan uređaja na dulje vremensko razdoblje bez nalijepljene trake preko mlaznica. Dodatne informacije o provjeri razine tinte potražite u odjeljku [Rukovanje spremnicima s tintom.](#page-70-0)
- Proizvod uvijek isključite pomoću gumba  $\bigcirc$  (Napajanje) jer to sprječava prodiranje zraka u spremnike s tintom. Dodatne informacije o isključivanju proizvoda potražite u odjeljku Isključ[ivanje ure](#page-28-0)đaja.

#### **Pravilne bijele crtice u trakama**

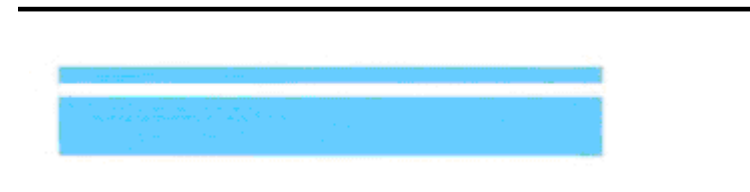

Primjer loših traka boja – plava traka ima **pravilne bijele crtice**.

## <span id="page-98-0"></span>**Trake boja nisu ravnomjerne**

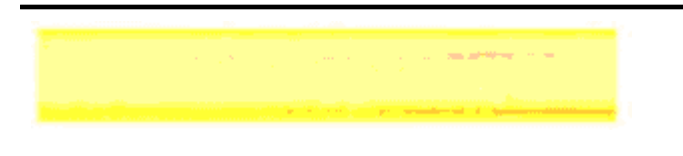

Primjer loših traka boja – žuta traka ima **crtice** neke druge boje.

#### **Crni tekst**

**2.** Pogledajte tekst na stranici ispisan crnom bojom. Slova bi trebala biti oštra i čista.

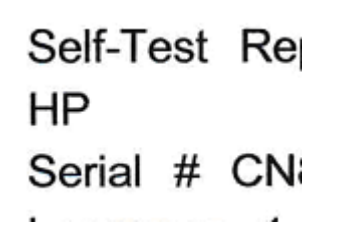

Primjer dobro ispisanog crnog teksta – slova su oštra i jasna – pisač radi ispravno

Self-Test Re ΗP Serial # CN

Primjer loše ispisanog crnog teksta – slova su **razmazana**.

#### **7. rješenje: čišćenje spremnika s tintom**

Spremnike s tintom očistite ako u izvješću dijagnostike vidite sljedeće:

- **Trake boja:** trake boja su neravne, nepravilno iscrtkane ili izblijedjele; imaju pravilne bijele crtice; ili boja nije ravnomjerna na cijeloj traci, očistite spremnike s tintom.
- **Tekst velikog fonta:** slova su razmazana ili neravna na jednom kraju.

Upute potražite u odjeljku Čišć[enje spremnika s tintom.](#page-76-0)

**Napomena** Nemojte nepotrebno čistiti spremnike s tintom. Nepotrebno čišćenje troši tintu i skraćuje vijek trajanja spremnika s tintom.

Ako se problem **nastavi pojavljivati**, prijeđite na slijedeći korak.

<span id="page-99-0"></span>Poglavlje 7

# **8. rješenje: poravnavanje spremnika**

Spremnike s tintom potrebno je poravnati ako u izvješću dijagnostike primijetite sljedeće:

- **Tekst velikog fonta:** slova su nepravilna.
- **Uzorak poravnanja:** crte su nepravilne.

Upute potražite u odjeljku [Poravnavanje spremnika s tintom.](#page-74-0)

Ako se problem **nastavi pojavljivati**, prijeđite na sljedeći korak.

# **9. rješenje: zamjena problematičnog spremnika s tintom**

Ako ste u izvješću o dijagnostici kvalitete ispisa ili izvješću o samotestiranju primijetili greške, a nisu pomogli ni čišćenje ni poravnanje, zamijenite problematični spremnik s tintom. Upute potražite u odjeljku [Zamjena spremnika s tintom.](#page-70-0)

Ako se problem **nastavi pojavljivati**, prijeđite na sljedeći korak.

# **10. rješenje: Servis uređaja**

Ako ste prošli kroz sve gore navedene korake, a problem nije riješen, proizvod možda treba servisirati.

Da biste se obratili HP-ovoj podršci, posjetite [www.hp.com/support.](http://www.hp.com/support) Ako se to od vas zatraži, odaberite svoju državu/regiju, a zatim kliknite **Contact HP** (Obratite se HP-u) za informacije o pozivanju tehničke podrške.

# **Čišćenje kontakata spremnika s tintom**

Kontakte spremnika s tintom očistite samo ako se na zaslonu pojavljuju uzastopne poruke.

Prije čišćenja kontakata spremnika s tintom izvadite spremnik s tintom i provjerite prekriva li išta kontakte spremnika s tintom, a zatim ponovo umetnite spremnik. Ako i dalje dobivate poruke koje kažu da spremnik s tintom nedostaje ili je oštećen, očistite kontakte spremnika s tintom.

Pripremite sljedeće materijale:

- suhu spužvu, krpu koja ne ostavlja vlakna ili bilo kakav mekani materijal koji ne ostavlja tragove
	- **Naputak** Filtri za kavu ne puštaju dlačice i predstavljaju sjajno rješenje za čišćenje spremnika s tintom.
- destiliranu, filtriranu ili vodu iz boce (voda iz slavine može sadržavati nečistoće koje bi oštetile spremnike s tintom)
	- **Opreznost** Prilikom čišćenja kontakata spremnika s tintom **nemojte** koristiti sredstva za čišćenje ili alkohol. Ta sredstva mogu oštetiti spremnik s tintom ili višefunkcijski HP uređaj.

# <span id="page-100-0"></span>**Čišćenje kontakata spremnika s tintom**

- **1.** Uključite uređaj i otvorite vratašca za pristup spremnicima s tintom. Nosač spremnika pomjerit će se na krajnju desnu stranu uređaja.
- **2.** Pričekajte da se nosač spremnika umiri i utiša, a zatim isključite kabel napajanja iz uređaja.
	- **X Napomena** Zavisno od toga koliko dugo je višenamjenski uređaj HP All-in-One bez napajanja, može doći do brisanja datuma i vremena. Kada ponovno spojite kabel napajanja, trebat ćete ponovno namjestiti datum i vrijeme.
- **3.** Spremnik s tintom lagano pritisnite prema dolje da biste ga otpustili, a zatim ga izvucite iz utora povlačenjem prema sebi.
- **4.** Pregledajte kontakte spremnika s tintom i provjerite je li se na njima nakupilo tinte ili prljavštine.
- **5.** Navlažite čistu spužvu ili krpu koja ne ostavlja vlakna u destiliranoj vodi i dobro je ocijedite.
- **6.** Spremnik s tintom držite za stranice.
- **7.** Očistite samo kontakte boje bakra. Neka se spremnici s tintom suše otprilike deset minuta.

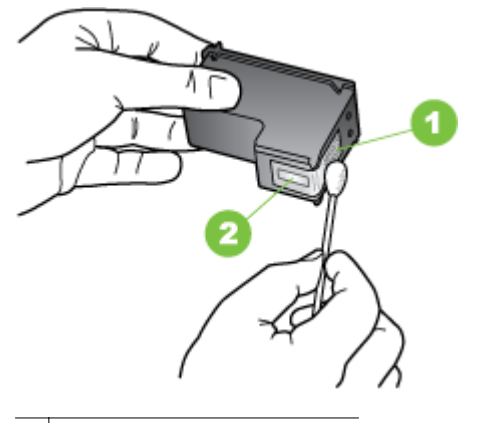

- 1 Kontakti boje bakra
- 2 | Brizgaljke tinte (nemojte čistiti)
- **8.** Potisnite spremnik s tintom natrag u pisač. Zatim gurnite spremnik s tintom prema naprijed dok ne sjedne na mjesto.
- **9.** Ako je potrebno, postupak ponovite s drugim spremnikom s tintom.
- **10.** Lagano zatvorite vratašca za pristup spremniku s tintom i uključite kabel za napajanje sa stražnje strane uređaja.

# **Čišćenje područja oko brizgaljki tinte**

Ako se uređaj koristi u okruženju s mnogo prašine, u unutrašnjosti se može netaložiti malo prljavštine. Nečistoća može biti prašina, dlake, vlakna s tepiha ili odjeće. Kada nečistoća dospije na spremnike s tintom, to može izazvati ostavljanje tragova i mrlja na ispisanim stranicama. Tragovi tinte mogu se ukloniti čišćenjem oko brizgaljki s tintom prema ovdje opisanom postupku.

**Napomena** Područje oko brizgaljki tinte čistite samo ako i dalje postoje tragovi i mrlje na vašim ispisanim stranicama, a poslije završenog čišćenja spremnika s tintom pomoću upravljačke ploče uređaja ili softvera instaliranog s višefunkcijskim HP uređajem.

Pripremite sljedeće materijale:

- suhu spužvu, krpu koja ne ostavlja vlakna ili bilo kakav mekani materijal koji ne ostavlja tragove
	- **Naputak** Filtri za kavu ne puštaju dlačice i predstavljaju sjajno rješenje za čišćenje spremnika s tintom.
- destiliranu, filtriranu ili vodu iz boce (voda iz slavine može sadržavati nečistoće koje bi oštetile spremnike s tintom)
	- $\triangle$  **Opreznost** Kontakte boje bakra ili brizgaljke tinte nemojte dodirivati. Dodirivanjem tih dijelova možete uzrokovati začepljenja, prekid dotoka tinte i slabe električne veze.

### **Čišćenje područja oko brizgaljki tinte**

- **1.** Uključite uređaj i otvorite vratašca za pristup spremnicima s tintom. Nosač spremnika pomjerit će se na krajnju desnu stranu uređaja.
- **2.** Pričekajte da se nosač spremnika umiri i utiša, a zatim isključite kabel napajanja iz uređaja.
	- **Napomena** Zavisno od toga koliko dugo je višenamjenski uređaj HP All-in-One bez napajanja, može doći do brisanja datuma i vremena. Kada ponovno spojite kabel napajanja, trebat ćete ponovno namjestiti datum i vrijeme.
- **3.** Spremnik s tintom lagano pritisnite prema dolje da biste ga otpustili, a zatim ga izvucite iz utora povlačenjem prema sebi.
	- **X** Napomena Nemojte istovremeno vaditi više spremnika s tintom. Vadite i čistite jedan po jedan spremnik s tintom. Spremnik s tintom nemojte ostaviti izvan uređaja duže od 30 minuta.
- **4.** Položite spremnik s tintom na komad papira s brizgaljkama tinte okrenutima prema gore.
- **5.** Navlažite čistu spužvu destiliranom vodom i dobro ocijedite svu suvišnu vodu.

<span id="page-102-0"></span>**6.** Štapićem očistite lice i rubove oko brizgaljki tinte, kao što je prikazano u nastavku.

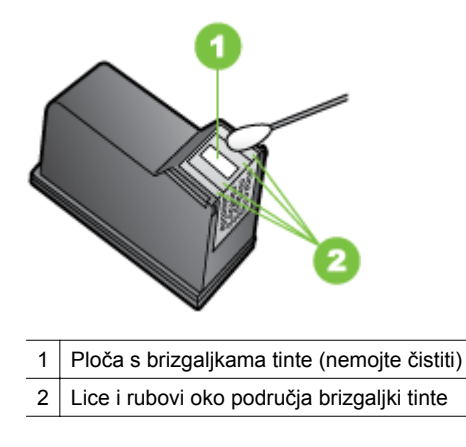

- **Opreznost** Brizgaljke tinte **nemojte** čistiti.
- **7.** Potisnite spremnik s tintom natrag u pisač. Zatim gurnite spremnik s tintom prema naprijed dok ne sjedne na mjesto.
- **8.** Ako je potrebno, postupak ponovite s drugim spremnikom s tintom.
- **9.** Lagano zatvorite vratašca za pristup spremniku s tintom i uključite kabel za napajanje sa stražnje strane uređaja.

# **Rješavanje problema s uvlačenjem papira**

# **Medij nije podržan za pisač ili ladicu**

Koristite samo medije podržane za uređaj i ladicu koje koristite. Dodatne informacije potražite u odjeljku [Specifikacije medija.](#page-146-0)

# **Mediji se ne povlače iz ladice**

- Provjerite jesu li mediji umetnuti u ladicu. Dodatne informacije potražite u odjeljku [Umetanje medija.](#page-23-0) Rastresite medije prije umetanja.
- Provjerite jesu li vodilice papira postavljene na ispravne oznake u ladici za veličinu medija koju umećete. Također se pobrinite da vodilice prianjaju uz papir, ali nisu prečvrsto stisnute uz snop.
- Pobrinite se da mediji u ladici nisu savijeni. Ako je papir savijen, izravnajte ga savijanjem u suprotnom smjeru.
- Ako koristite tanke posebne medije, pazite na to da ladica bude dokraja puna. Ako koristite posebne medije koji su dostupni samo u malim količinama, pokušajte postaviti posebni medij na vrh snopa drugog papira iste veličine da biste lakše napunili ladicu (uređaj lakše uvuće neke medije ako je ladica puna).
- Koristite li deblje posebne medije (kao što je papir za brošure), neka 1/4 do 3/4 ladice bude ispunjeno medijima. Ako je potrebno, medije postavite na vrh drugih papira iste veličine da bi visina snopa u ladici bila u željenim okvirima.

# <span id="page-103-0"></span>**Mediji ne izlaze na ispravan način**

• Provjerite je li nastavak izlazne ladice izvučen, u suprotnom bi ispisane stranice mogle ispasti iz uređaja.

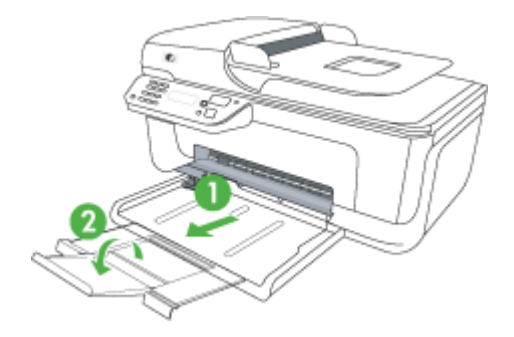

• Izvucite suvišne medije iz izlazne ladice. U ladicu je moguće umetnuti ograničeni broj listova.

# **Stranice su iskrivljene**

- Provjerite jesu li mediji umetnuti u ladice poravnati s vodilicama papira. Ako je potrebno, izvucite ladice iz uređaja i ispravno umetnite medije te provjerite jesu li vodilice papira ispravno poravnate.
- Medije umećite u uređaj samo dok uređaj ne ispisuje.

#### **Uređaj povlači više stranica najednom**

- Rastresite medije prije umetanja.
- Provjerite jesu li vodilice papira postavljene na ispravne oznake u ladici za veličinu medija koju umećete. Također se pobrinite da vodilice prianjaju uz papir, ali nisu prečvrsto stisnute uz snop.
- Provjerite je li ladica pretrpana papirom.
- Ako koristite tanke posebne medije, pazite na to da ladica bude dokraja puna. Ako koristite posebne medije koji su dostupni samo u malim količinama, pokušajte postaviti posebni medij na vrh snopa drugog papira iste veličine da biste lakše napunili ladicu (uređaj lakše uvuće neke medije ako je ladica puna).
- Koristite li deblje posebne medije (kao što je papir za brošure), neka 1/4 do 3/4 ladice bude ispunjeno medijima. Ako je potrebno, medije postavite na vrh drugih papira iste veličine da bi visina snopa u ladici bila u željenim okvirima.
- Koristite HP-ove medije za optimalne performanse i učinkovitost.

# **Rješavanje problema s kopiranjem**

Ako vam sljedeće teme ne pomognu, dodatne informacije o HP-ovoj podršci potražite u odjeljku [HP podrška](#page-78-0).

- [Kopije ne izlaze iz ure](#page-104-0)đaja
- [Kopije su prazne](#page-104-0)
- [Dokumenti nedostaju ili su izblijedjeli](#page-105-0)
- <span id="page-104-0"></span>• Velič[ina je smanjena](#page-105-0)
- [Kvaliteta kopiranja je loša](#page-105-0)
- Oč[ite su pogreške u kopiranju](#page-106-0)
- Uređ[aj ispiše pola stranice, a zatim izbaci papir](#page-106-0)
- [Neslaganje papira](#page-107-0)

# **Kopije ne izlaze iz uređaja**

### • **Provjerite napajanje**

Provjerite je li kabel napajanja ispravno spojen te je li uređaj uključen.

- **Provjerite status uređaja**
	- Uređaj je možda zauzet drugim ispisom. Provjerite zaslon upravljačke ploče i potražite informacije o statusu zadataka. Pričekajte da završe zadaci koji se obrađuju.
	- Uređaj je možda zaglavljen. Provjerite je li došlo do zaglavljivanja papira. Pogledajte odjeljak Čišć[enje zaglavljenog papira](#page-139-0).
- **Provjerite ladice**

Provjerite jesu li mediji umetnuti. Dodatne informacije potražite u odjeljku [Umetanje](#page-23-0) [medija.](#page-23-0)

### **Kopije su prazne**

• **Provjerite medije**

Mediji možda ne zadovoljavaju specifikacije tvrtke Hewlett-Packard (mediji su, primjerice, prevlažni ili pregrubi). Dodatne informacije potražite u odjeljku [Specifikacije medija](#page-146-0).

#### • **Provjerite postavke**

Možda je postavljen preslab kontrast. Pomoću gumba **Kopiranje** na upravljačkoj ploči možete potamniti kopije.

• **Provjerite ladice**

Ako je proizvod opremljen automatskom ulagačem papira i kopirate pomoću njega, provjerite jesu li originali pravilno umetnuti. Dodatne informacije potražite u odjeljku [Umetanje originala u automatski ulaga](#page-22-0)č dokumenata (ADF).

# <span id="page-105-0"></span>**Dokumenti nedostaju ili su izblijedjeli**

## • **Provjerite medije**

Mediji možda ne zadovoljavaju specifikacije tvrtke Hewlett-Packard (mediji su, primjerice, prevlažni ili pregrubi). Dodatne informacije potražite u odjeljku [Specifikacije medija](#page-146-0).

## • **Provjerite postavke**

Postavka kvalitete ispisa **Fast** (Brzo) (koja daje ispise niže kvalitete) možda je razlog što neki dokumenti nedostaju ili su izblijedjeli. Promijenite postavku kvalitete u **Normal** (Normalno) ili **Best** (Najbolje).

## • **Provjerite original**

- Točnost kopije ovisi o kvaliteti i veličini originala. Pomoću izbornika **Copy** (Kopiranje) ugodite svjetlinu kopije. Ako je original presvijetao, kopija to možda neće moći kompenzirati, čak i ako ugodite kontrast.
- Pozadine u boji mogu uzrokovati da se slike u prednjem planu stope s pozadinom ili se može činiti da je pozadina u drugoj nijansi.
- Ako kopirate original koji je bez obruba, umetnite ga na staklo skenera, a ne u ADF. Dodatne informacije potražite u odjeljku [Postavljanje originala na staklo](#page-22-0) [skenera](#page-22-0).

# **Veličina je smanjena**

- Značajka za povećavanje/smanjivanje ili neka druga značajka na upravljačkoj ploči uređaja možda su postavljene da smanje skeniranu sliku. Provjerite postavke za kopiranje i provjerite jesu li postavljene za normalnu veličinu.
- Postavke HP-ova softvera možda su namještene tako da smanuju veličinu skenirane slike. Ako je potrebno, promijenite postavke. Dodatne informacije potražite u zaslonskoj pomoći za HP-ov softver.

# **Kvaliteta kopiranja je loša**

# • **Poduzmite korake za poboljšanje kvaliteta kopiranja**

- Koristite kvalitetne originale.
- Pravilno umetnite medije. Ako mediji nisu pravilno umetnuti, mogu se ukositi, što će umanjiti jasnoću slika. Dodatne informacije potražite u odjeljku [Specifikacije medija](#page-146-0).
- Originale zaštitite podlogom za skeniranje.
- **Provjerite uređaj**
	- Poklopac skenera možda nije dobro zatvoren.
	- Možda je potrebno čišćenje staklene plohe ili pozadine poklopca. Dodatne informacije potražite u odjeljku [Održavanje ure](#page-24-0)đaja.
	- Ako je proizvod opremljen automatskim ulagačem papira (ADF), možda ga treba očistiti. Pojedinosti o tomu pogledajte u dijelu [Održavanje ure](#page-24-0)đaja.

# <span id="page-106-0"></span>**Očite su pogreške u kopiranju**

### • **Vertikalne bijele ili blijede crte**

Mediji možda ne zadovoljavaju specifikacije tvrtke Hewlett-Packard (mediji su, primjerice, prevlažni ili pregrubi). Dodatne informacije potražite u odjeljku [Specifikacije medija](#page-146-0).

#### • **Presvijetle ili pretamne**

Pokušajte ugoditi postavke kontrasta i kvalitete kopiranja.

## • **Neželjene linije**

Možda je potrebno čišćenje staklene plohe, pozadine poklopca ili okvira skenera. Dodatne informacije potražite u odjeljku [Održavanje ure](#page-24-0)đaja.

### • **Crne točke ili crte**

Na staklenoj plohi ili pozadini poklopca skenera možda se nalaze ostaci tinte, ljepila, tekućine korektora ili druge neželjene tvari. Pokušajte očistiti uređaj. Dodatne informacije potražite u odjeljku [Održavanje ure](#page-24-0)đaja.

# • **Kopije su iskrivljene ili nagnute**

Ako je proizvod opremljen automatskim ulagačem papira (ADF), provjerite sliedeće:

- Provjerite je li ulazna ladica ADF-a pretrpana.
- Provjerite prianjaju li vodilice ADF-a za širinu uz rubove medija.
- **Tekst nije jasan**
	- Pokušajte ugoditi postavke kontrasta i kvalitete kopiranja.
	- Zadana postavka povećavanja možda nije prikladna za kopiranje. Provjerite postavku i promijenite je da biste povećali tekst ili fotografije, ako je potrebno. Dodatne informacije potražite u odjeljku [Promjena postavki kopiranja.](#page-43-0)

#### • **Nepotpun tekst ili slike**

Pokušajte ugoditi postavke kontrasta i kvalitete kopiranja.

#### • **Velika, crna slova izgledaju zamrljano (rubovi nisu glatki)**

Zadana postavka povećavanja možda nije prikladna za kopiranje. Provjerite postavku i promijenite je da biste povećali tekst ili fotografije, ako je potrebno. Dodatne informacije potražite u odjeljku [Promjena postavki kopiranja.](#page-43-0)

# • **Horizontalne zrnate ili bijele trake u svijetlosivim i srednjesivim područjima** Zadana postavka povećavanja možda nije prikladna za kopiranje. Provjerite postavku i promijenite je da biste povećali tekst ili fotografije, ako je potrebno. Dodatne informacije potražite u odjeljku [Promjena postavki kopiranja.](#page-43-0)

# **Uređaj ispiše pola stranice, a zatim izbaci papir**

#### **Provjerite spremnike s tintom**

Provjerite jesu li ugrađeni pravi spremnici s tintom te imaju li dovoljno tinte. Više informacija potražite u odjeljcima [Alati za upravljanje ure](#page-220-0)đajem i [Provjera približne](#page-69-0) [razine tinte](#page-69-0).

HP ne može jamčiti kvalitetu ili pouzdanost spremnika s tintom koji nisu HP-ov proizvod.

# <span id="page-107-0"></span>**Neslaganje papira**

## **Provjerite postavke**

Provjerite odgovaraju li veličina i vrsta umetnutih medija postavkama na upravljačkoj ploči.

# **Rješavanje problema skeniranja**

Ako vam sljedeće teme ne pomognu, dodatne informacije o HP-ovoj podršci potražite u odjeljku [HP podrška](#page-78-0).

- **X** Napomena Ako pokrećete skeniranje s računala, potražite informacije o rješavanju problema u pomoći za softver.
- Skener ne radi ništa
- Skeniranje traje predugo
- [Dio dokumenta nije skeniran ili nedostaje dio dokumenta](#page-108-0)
- [Tekst nije mogu](#page-108-0)će urediti
- [Pojavljuju se poruke o pogrešci](#page-109-0)
- [Kvaliteta skenirane slike je loša](#page-109-0)
- Oč[ite su pogreške u skeniranju](#page-110-0)

# **Skener ne radi ništa**

• **Provjerite original**

Izvornik mora biti pravilno položen na staklenu plohu skenera. Dodatne informacije potražite u odjeljku [Postavljanje originala na staklo skenera](#page-22-0).

• **Provjerite uređaj**

Uređaj možda izlazi iz načina rada za uštedu energije, što nakratko usporava postupak. Pričekajte da uređaj dođe u stanje **SPREMAN**.

#### • **Provjerite softver**

Provjerite je li softver ispravno instaliran.

# **Skeniranje traje predugo**

#### • **Provjerite postavke**

- Ako postavite preveliku razlučivost, skeniranje traje dulje i daje veće datoteke. Da biste dobili dobre rezultate prilikom skeniranja ili kopiranja, ne koristite razlučivost veću od potrebne. Za brže skeniranje možete smanjiti razlučivost.
- Ako sliku dobijete putem TWAIN-a, možete promijeniti postavke tako da se skenira u crno-bijeloj tehnici. Informacije potražite u pomoći na zaslonu za program TWAIN.

#### • **Provjerite status uređaja**

Ako pošaljete zadatak ispisa ili kopiranja prije pokušaja skeniranja, skeniranje će započeti ako skener nije zauzet. No postupak ispisa i skeniranja dijele memoriju, što znači da će skeniranje možda biti sporije.
# **Dio dokumenta nije skeniran ili nedostaje dio dokumenta**

# • **Provjerite original**

- Provjerite jeste li ispravno umetnuli original. Dodatne informacije potražite u odjeljku [Postavljanje originala na staklo skenera.](#page-22-0)
- Ako kopirate original koji je bez obruba, umetnite ga na staklo skenera, a ne u ADF. Dodatne informacije potražite u odjeljku [Postavljanje originala na staklo](#page-22-0) [skenera](#page-22-0).
- Pozadine u boji mogu uzrokovati da se slike u prednjem planu stope s pozadinom. Pokušajte prilagoditi postavke prije skeniranja originala ili pokušajte povećati sliku nakon što ste skenirali original.

# • **Provjerite postavke**

- Provjerite je li veličina ulaznog medija dovoljno velika za original koji skenirate.
- Ako koristite HP-ov softver, zadane postavke u njemu možda su postavljene za automatsko izvršavanje određenog zadatka koji je različit od zadatka koji pokušavate izvršiti. Upute o izmjeni svojstava potražite u zaslonskoj pomoći za HP-ov softver.
- Ako ste odabrali neku od mogućnosti skeniranja slike, HP-ov će softver automatski obrezati sliku. Međutim, ako želite skenirati cijelu stranicu, pratite sljedeće korake:

**Windows:** u softveru HP Solution Center (HP-ov centar za rješenja) kliknite **Scan Picture** (Skeniraj sliku) pa **Advanced Picture Settings** (Napredne postavke slike), a zatim odaberite **Scan the entire glass** (Skeniraj preko cijelog stakla).

**Mac OS X:** u HP-ovu softveru za skeniranje kliknite **Scan** (Skeniraj), odaberite profil skeniranja **Pictures** (Slike). kliknite **Profile Settings** (Postavke profila), a zatim poništite okvir **Crop** (Obreži).

# **Tekst nije moguće urediti**

# • **Provjerite postavke**

- Provjerite je li HP-ov softver (ili bilo koji dodatni softver za skeniranje) pravilno instaliran.
- Kada skenirate original, odaberite vrstu dokumenta ili skenirani dokument spremite u obliku koji stvara dokument s tekstom koji je moguće mijenjati i pretraživati. Ako se tekst svrsta kao slika, neće biti pretvoren u tekst.
- Vaš OCR program možda je povezan s programom za obradu teksta koji ne obavlja OCR zadatke. Dodatne informacije o povezivanju programa potražite u pomoći softverskog proizvoda.

# • **Provjerite originale**

- Provjerite jeste li izvornik pravilno položili na staklenu plohu skenera. Dodatne informacije potražite u odjeljku [Postavljanje originala na staklo skenera](#page-22-0).
- OCR program možda neće prepoznati gust tekst. Na primjer, ako u tekstu koji pretvarate pomoću OCR programa nedostaju znakovi ili ih program kombinira, "rn" može se pojaviti kao "m".
- Točnost OCR programa ovisi o kvaliteti slike, veličini teksta i strukturi originala te kvaliteti samog skeniranja. Pobrinite se da originalni dokument bude dobre kvalitete.
- Pozadine u boji mogu uzrokovati da se slike u prednjem planu previše stope s pozadinom. Pokušajte prilagoditi postavke prije skeniranja originala ili pokušajte povećati sliku nakon što ste skenirali original. Ako na originalu obavljate OCR operaciju, tekst u boji neće se dobro ili uopće skenirati.

# **Pojavljuju se poruke o pogrešci**

**"Unable to activate TWAIN source" (Nije moguće aktivirati izvor TWAIN-a) ili "An error occurred while acquiring the image" (Došlo je do pogreške prilikom dohvaćanja slike)**

- Ako dohvaćate sliku s drugog uređaja, ako što su digitalna kamera ili drugi skener, provjerite je li taj uređaj kompatibilan s TWAIN standardom. Uređaji koji nisu sukladni sa standardom TWAIN neće raditi sa softverom za uređaj.
- Provjerite jeste li priključili USB kabel u ispravan priključak na stražnjoj strani računala.
- Provjerite je li odabran odgovarajući TWAIN izvor. U softveru provjerite TWAIN izvor tako što što na izborniku **File** (Datoteka) izaberete **Select Scanner** (Odaberi skener).

# **Kvaliteta skenirane slike je loša**

#### **Original je fotografija ili slika druge generacije**

Fotografije u novinama i časopisima ispisuju se pomoću sitnih točkica tinte koje interpretiraju izvornu fotografiju, čime se smanjuje kvaliteta. Često točkice tinte stvaraju neželjene oblike koje je moguće detektirati kada se slika skenira ili ispisuje ili kada se prikazuje na zaslonu. Ako sugestije iznesene u nastavku ne riješe problem, trebali biste upotrijebiti verziju originala bolje kvalitete.

- Da biste eliminirali neželjene oblike, pokušajte smanjiti veličinu slike nakon skeniranja.
- Ispišite skeniranu sliku da biste vidjeli je li kvaliteta bolja.
- Provjerite jesu li rezolucija i postavke boje odgovarajući za odabranu vrstu skenirania.

#### **Tekst ili slika s pozadine obostrano ispisanog originala pojavljuju se na skeniranoj slici**

Tekstovi ili slike s pozadine dvostranih originala mogu "procuriti" na skeniranu sliku ako je original ispisan na pretankom ili preprozirnom mediju.

#### **Skenirana slika ja iskrivljena**

Izvornik možda nije pravilno postavljen. Prilikom postavljanja izvornika na staklenu plohu skenera obavezno koristite vodilice medija. Dodatne informacije potražite u odjeljku [Postavljanje originala na staklo skenera.](#page-22-0)

# **Kvaliteta slike je bolja kada se slika ispiše**

Slika koja se pojavljuje na zaslonu ne predstavlja uvijek točan prikaz kvalitete skenirane slike.

- Pokušajte prilagoditi postavke računalnog zaslona tako da koristite više boja (ili nijansi sive). Na računalima sa sustavom Windows, ugađanja obično obavljate u odjeljku **Prikaz** u upravljačkoj ploči sustava Windows.
- Pokušajte prilagoditi razlučivost i postavke boje.

# **Na skeniranoj slici pojavljuju se mrlje, linije, vertikalne bijele crte ili drugi nedostaci**

- Ako je staklo skenera prljavo, skenirana slika neće imati optimalnu jasnoću. Upute za čišćenje potražite u odjeljku [Održavanje ure](#page-24-0)đaja.
- Nedostaci mogu biti na originalu, a ne rezultat postupka skeniranja.

# **Slike izgledaju drugačije od originala**

Postavka za grafiku možda nije prikladna za vrstu skeniranja koju obavljate. Pokušajte promijeniti postavke za grafiku.

#### **Poduzmite korake za poboljšanje kvaliteta skeniranja**

- Koristite kvalitetne originale.
- Pravilno postavite medije. Ako mediji nisu pravilno postavljeni na staklenu plohu skenera, mogu se ukositi, što će smanjiti jasnoću slika. Dodatne informacije potražite u odjeljku [Postavljanje originala na staklo skenera](#page-22-0).
- Prilagodite postavke softvera prema tome kako namjeravate koristiti skeniranu stranicu.
- Originale zaštitite podlogom za skeniranje.
- Očistite staklenu plohu skenera. Dodatne informacije potražite u odjeljku Čišć[enje](#page-24-0) [stakla skenera](#page-24-0).

# **Očite su pogreške u skeniranju**

# • **Prazne stranice**

Provjerite je li izvorni dokument pravilno postavljen. Postavite izvorni dokument na plošni skener licem nadolje tako da gornji lijevi kut dokumenta bude u donjem desnom kutu staklene plohe skenera.

- **Presvijetle ili pretamne**
	- Pokušajte prilagoditi postavke. Svakako koristite ispravne postavke razlučivosti i boja.
	- Izvorna slika može biti vrlo svijetla ili vrlo tamna ili je možda otisnuta na papiru u boji.

#### • **Neželjene linije**

Na staklenoj plohi skenera možda se nalaze ostaci tinte, ljepila, tekućine korektora ili druge neželjene tvari. Pokušajte očistiti staklenu plohu skenera. Dodatne informacije potražite u odjeljku [Održavanje ure](#page-24-0)đaja.

- **Crne točke ili crte**
	- Na staklenoj plohi skenera možda se nalaze ostaci tinte, ljepila, tekućine korektora ili druge neželjene tvari, staklena ploha skenera možda je prljava ili izgrebena, ili je pak pozadina poklopca prljava. Pokušajte očistiti staklenu plohu skenera i pozadinu poklopca. Dodatne informacije potražite u odjeljku [Održavanje ure](#page-24-0)đaja. Ako čišćenjem ne uspijete riješiti problem, staklenu plohu ili pozadinu poklopca skenera možda treba zamijeniti.
	- Nedostaci mogu biti na originalu, a ne rezultat postupka skeniranja.

# • **Tekst nije jasan**

Pokušajte prilagoditi postavke. Provjerite jesu li ispravne postavke razlučivosti i boje.

# • **Veličina je smanjena**

Postavke HP-ovog softvera možda su postavljene za smanjivanje skenirane slike. Dodatne informacije o promjeni postavki potražite u pomoći softvera za proizvod.

# **Rješavanje problema s faksom**

Ovaj odjeljak sadrži informacije o rješavanju problema kod postavljanja faksa za uređaj. Ako uređaj nije pravilno postavljen za faksiranje, možda ćete imati probleme sa slanjem i/ili primanjem faksa.

Ako imate problema s faksiranjem, možete ispisati izvješće o testiranju faksa da biste provjerili stanje uređaja. Test neće uspjeti ako uređaj nije pravilno postavljen za faksiranje. Ovaj test možete obaviti nakon što dovršite postavljanje uređaja za faksiranje. Dodatne informacije potražite u odjeljku [Testiranje postavki faksa.](#page-210-0)

Ako test ne zadovoljava, na izvješću potražite informacije kako riješiti pronađene probleme. Dodatne informacije potražite u odjeljku Testiranje faksa ne zadovoljava.

- Testiranje faksa ne zadovoljava
- [Zaslon uvijek pokazuje Phone Off Hook \(Podignuta slušalica\)](#page-117-0)
- Uređ[aj ima problema pri slanju i primanju faksova](#page-117-0)
- Uređ[aj ima problema pri ru](#page-119-0)čnom slanju faksa
- Uređ[aj ne može primati faksove, ali ih može slati](#page-120-0)
- Uređ[aj ne može slati faksove, ali ih može primati](#page-122-0)
- [Na automatskoj sekretarici snimljeni su tonovi faksa](#page-122-0)
- [Telefonski kabel koji sam dobio s ure](#page-122-0)đajem nije dovoljno dugačak
- [Ne ispisuju se faksovi u boji](#page-123-0)
- Rač[unalo ne može zaprimiti faks \(funkcije Fax to PC i Fax to Mac\)](#page-123-0)

# **Testiranje faksa ne zadovoljava**

Ako ste testirali faks, a test ne zadovoljava, na izvješću potražite osnovne informacije o pogrešci. Za dodatne informacije na izvješću pogledajte koji dio testa ne zadovoljava te prijeđite na odgovarajuću temu u ovom odjeljku i pronađite riešenie:

Ovaj odjeljak sadrži sljedeće teme:

- [Testiranje hardvera faksa "Fax Hardware Test" nije uspjelo](#page-112-0)
- [Test "Fax Connected to Active Telephone Wall Jack" \(Faks je priklju](#page-113-0)čen na aktivnu telefonsku utič[nicu\) ne zadovoljava](#page-113-0)
- <span id="page-112-0"></span>• [Test "Phone Cord Connected to Correct Port on Fax" \(Telefonski kabel priklju](#page-113-0)čen na odgovarajući priključak faks uređ[aja\) ne zadovoljava](#page-113-0)
- [Test "Using Correct Type of Phone Cord with Fax" \(Uz faks se koristi ispravna](#page-114-0) [vrsta telefonskog kabela\) ne zadovoljava](#page-114-0)
- [Test "Dial Tone Detection" \(Otkrivanje pozivnog tona\) ne zadovoljava](#page-115-0)
- [Test "Fax Line Condition" \(Stanje faks linije\) ne zadovoljava](#page-116-0)

# **Testiranje hardvera faksa "Fax Hardware Test" nije uspjelo**

# **Rješenje:**

- Isključite uređaj pomoću gumba **Napajanje** koji se nalazi na upravljačkoj ploči i zatim odspojite kabel za napajanje sa stražnje strane uređaja. Nakon nekoliko sekundi ponovno spojite kabel za napajanje te uključite napajanje. Ponovo pokrenite test. Ako test ponovo ne zadovolji, nastavite s pregledom informacija u ovom odjeljku.
- Pokušajte poslati ili primiti probni faks. Ako uspješno pošaljete ili primite faks, moguće je da problem ne postoji.
- Ako test pokrećete pomoću programa **Fax Setup Wizard** (Čarobnjak za postavljanje faksiranja u sustavu Windows) ili **HP Setup Assitant** (HP-ov pomoćnik za postavljanje u sustavu Mac OS X), provjerite je li uređaj zauzet dovršavanjem nekog drugog zadatka, kao što je primanje faksa ili kopiranje. Pogledajte je li na zaslonu prikazana poruka da je uređaj zauzet. Ako jest, prije pokretanja testa pričekajte da se uređaj vrati u stanje mirovanja.
- Obavezno koristite telefonski kabel koji ste dobili s uređajem. Ako ne koristite telefonski kabel koji ste dobili za spajanje uređaja sa zidnom telefonskom utičnicom, možda nećete moći slati ili primati faksove. Nakon što ste priključili telefonski kabel koji je isporučen uz uređaj, ponovo pokrenite testiranje faksa.
- Ako koristite telefonski razdjelnik, moguće je da on uzrokuje probleme pri faksiranju. (Razdjelnik je konektor za dva kabela koji se priključi na zidnu telefonsku utičnicu.) Pokušajte isključiti razdjelnik i spojiti uređaj izravno u zidnu telefonsku utičnicu.

Nakon što riješite sve probleme, ponovno pokrenite testiranje faksa i provjerite je li uspješno te je li uređaj spreman za faksiranje. Ako **Testiranje hardvera faksa** i dalje ne zadovoljava, a pri faksiranju imate poteškoće, obratite se HP-ovoj podršci. Posjetite [www.hp.com/support](http://www.hp.com/support). Ako se to od vas zatraži, odaberite svoju državu/ regiju, a zatim kliknite **Contact HP** (Obratite se HP-u) za informacije o pozivanju tehničke podrške.

# <span id="page-113-0"></span>**Test "Fax Connected to Active Telephone Wall Jack" (Faks je priključen na aktivnu telefonsku utičnicu) ne zadovoljava**

## **Rješenje:**

- Provjerite vezu između zidne telefonske utičnice i uređaja da biste provjerili je li telefonski kabel ispravno priključen.
- Obavezno koristite telefonski kabel koji ste dobili s uređajem. Ako ne koristite telefonski kabel koji ste dobili za spajanje uređaja sa zidnom telefonskom utičnicom, možda nećete moći slati ili primati faksove. Nakon što ste priključili telefonski kabel koji je isporučen uz uređaj, ponovo pokrenite testiranje faksa.
- Provjerite jeste li ispravno spojili uređaj na zidnu telefonsku utičnicu. Telefonskim kabelom isporučenim uz uređaj povežite telefonsku zidnu utičnicu i priključak na stražnjem dijelu uređaja označen kao 1-LINE. Za dodatne informacije o postavljanju uređaja za faksiranje, pogledajte [Dodatno](#page-188-0) [postavljanje faksa.](#page-188-0)
- Ako koristite telefonski razdjelnik, moguće je da on uzrokuje probleme pri faksiranju. (Razdjelnik je konektor za dva kabela koji se priključi na zidnu telefonsku utičnicu.) Pokušajte isključiti razdjelnik i spojiti uređaj izravno u zidnu telefonsku utičnicu.
- U utičnicu gdje je bio priključen uređaj priključite telefon i provjerite ima li telefonskog signala. Ako nema telefonskog signala, neka vaša telefonska kompanija provjeri liniju.
- Pokušajte poslati ili primiti probni faks. Ako uspješno pošaljete ili primite faks, moguće je da problem ne postoji.

Nakon što riješite sve probleme, ponovno pokrenite testiranje faksa i provjerite je li uspješno te je li uređaj spreman za faksiranje.

# **Test "Phone Cord Connected to Correct Port on Fax" (Telefonski kabel priključen na odgovarajući priključak faks uređaja) ne zadovoljava**

**Rješenje:** uključite telefonski kabel u odgovarajući priključak.

- **1.** Telefonskim kabelom isporučenim uz uređaj povežite telefonsku zidnu utičnicu i priključak na stražnjem dijelu uređaja označen kao 1-LINE.
	- **Wapomena** Ako ste kabel priključili u priključak 2-EXT, nećete moći slati niti primati faksove. Priključak 2-EXT služi samo za priključivanje druge opreme, kao što je automatska sekretarica.

<span id="page-114-0"></span>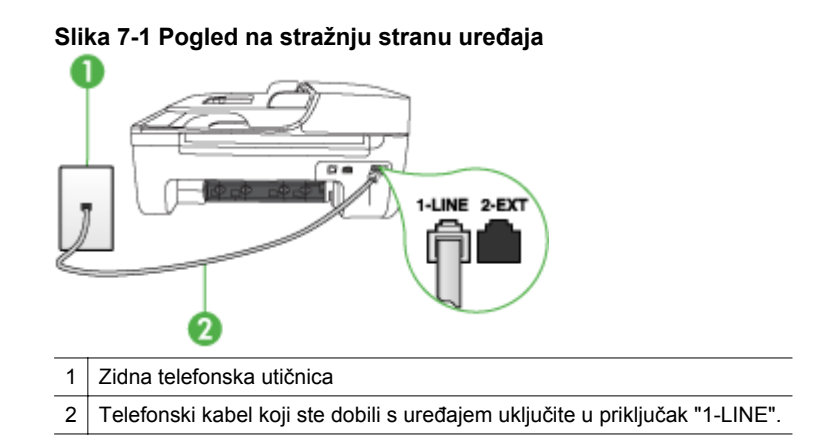

- **2.** Nakon što priključite telefonski kabel u priključak 1-LINE, ponovno pokrenite test da biste provjerili je li uspješan i je li uređaj spreman za faksiranje.
- **3.** Pokušajte poslati ili primiti probni faks.
- Obavezno koristite telefonski kabel koji ste dobili s uređajem. Ako ne koristite telefonski kabel koji ste dobili za spajanje uređaja sa zidnom telefonskom utičnicom, možda nećete moći slati ili primati faksove. Nakon što ste priključili telefonski kabel koji je isporučen uz uređaj, ponovo pokrenite testiranje faksa.
- Ako koristite telefonski razdjelnik, moguće je da on uzrokuje probleme pri faksiranju. (Razdjelnik je konektor za dva kabela koji se priključi na zidnu telefonsku utičnicu.) Pokušajte isključiti razdjelnik i spojiti uređaj izravno u zidnu telefonsku utičnicu.

# **Test "Using Correct Type of Phone Cord with Fax" (Uz faks se koristi ispravna vrsta telefonskog kabela) ne zadovoljava**

# **Rješenje:**

• Provjerite koristite li telefonski kabel za spajanje sa zidnom telefonskom utičnicom koji ste dobili u kutiji s uređajem. Priključite jedan kraj telefonskog <span id="page-115-0"></span>kabela u priključak s oznakom 1-LINE sa stražnje strane uređaja, a drugi kraj u zidnu telefonsku utičnicu kako je prikazano u nastavku.

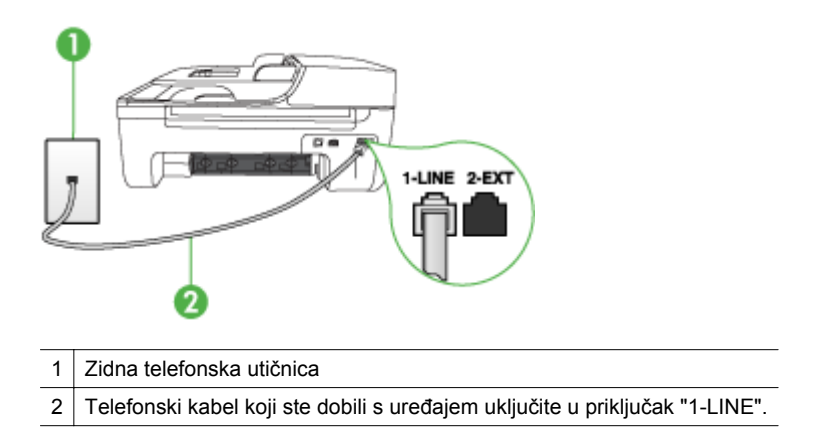

Ako telefonski kabel koji ste dobili s uređajem nije dovoljno dugačak, možete se poslužiti spojnikom i produžiti ga. Spojnik možete kupiti u trgovini s telefonskom opremom. Trebat će vam i dodatni telefonski kabel, a to može biti standardni telefonski kabel koji već imate kod kuće ili u uredu.

- Provjerite vezu između zidne telefonske utičnice i uređaja da biste provjerili je li telefonski kabel ispravno priključen.
- Obavezno koristite telefonski kabel koji ste dobili s uređajem. Ako ne koristite telefonski kabel koji ste dobili za spajanje uređaja sa zidnom telefonskom utičnicom, možda nećete moći slati ili primati faksove. Nakon što ste priključili telefonski kabel koji je isporučen uz uređaj, ponovo pokrenite testiranje faksa.
- Ako koristite telefonski razdjelnik, moguće je da on uzrokuje probleme pri faksiranju. (Razdjelnik je konektor za dva kabela koji se priključi na zidnu telefonsku utičnicu.) Pokušajte isključiti razdjelnik i spojiti uređaj izravno u zidnu telefonsku utičnicu.

# **Test "Dial Tone Detection" (Otkrivanje pozivnog tona) ne zadovoljava**

# **Rješenje:**

- Druga oprema koja koristi istu telefonsku liniju kao i uređaj može uzrokovati nezadovoljavajući rezultat testa. Kako biste provjerili uzrokuje li druga oprema probleme, odspojite svu ostalu opremu od telefonske linije i ponovno pokrenite testiranje. Ako test **Testiranje pozivnog tona** bude uspješno obavljen bez druge opreme, jedan ili više dijelova opreme uzrokuje probleme; pokušajte ih dodavati jedan po jedan i ponavljati test nakon svakog dodanog dijela opreme sve dok ne utvrdite koji dio uzrokuje probleme.
- U utičnicu gdje je bio priključen uređaj priključite telefon i provjerite ima li telefonskog signala. Ako nema telefonskog signala, neka vaša telefonska kompanija provjeri liniju.
- <span id="page-116-0"></span>• Provjerite jeste li ispravno spojili uređaj na zidnu telefonsku utičnicu. Telefonskim kabelom isporučenim uz uređaj povežite telefonsku zidnu utičnicu i priključak na stražnjem dijelu uređaja označen kao 1-LINE.
- Ako koristite telefonski razdjelnik, moguće je da on uzrokuje probleme pri faksiranju. (Razdjelnik je konektor za dva kabela koji se priključi na zidnu telefonsku utičnicu.) Pokušajte isključiti razdjelnik i spojiti uređaj izravno u zidnu telefonsku utičnicu.
- Test može biti nezadovoljavajući ako vaš telefonski sustav ne koristi standardni ton za biranje kao što je to slučaj kod nekih PBX sustava. To neće izazvati probleme pri slanju ili primanju faksova. Pokušajte poslati ili primiti probni faks.
- Provjerite jesu li postavke za državu/regiju ispravno odabrane. Ako postavke za državu/regiju nisu postavljene ili nisu ispravno postavljene, test možda neće biti zadovoljavajući, pa biste mogli imati problema pri slanju i primanju faksova.
- Provjerite jeste li uređaj priključili na analognu telefonsku liniju jer u protivnom nećete moći slati i primati faksove. Za provjeru je li telefonska linija digitalna, na liniju priključite obični analogni telefon i provjerite ima li signala. Ako ne čujete uobičajeni ton za biranje, linija je možda namještena za digitalne telefone. Priključite uređaj na analognu telefonsku liniju i pokušajte poslati ili primiti faks.
- Obavezno koristite telefonski kabel koji ste dobili s uređajem. Ako ne koristite telefonski kabel koji ste dobili za spajanje uređaja sa zidnom telefonskom utičnicom, možda nećete moći slati ili primati faksove. Nakon što ste priključili telefonski kabel koji je isporučen uz uređaj, ponovo pokrenite testiranje faksa.

Nakon što riješite sve probleme, ponovno pokrenite testiranje faksa i provjerite je li uspješno te je li uređaj spreman za faksiranje. Ako test **Otkrivanje pozivnog broja** i dalje ne zadovoljava, neka vaša telefonska kompanija provjeri telefonsku liniju.

# **Test "Fax Line Condition" (Stanje faks linije) ne zadovoljava**

# **Rješenje:**

- Provjerite jeste li uređaj priključili na analognu telefonsku liniju jer u protivnom nećete moći slati i primati faksove. Da biste provjerili je li telefonska linija digitalna, na liniju priključite obični analogni telefon i provjerite ima li signala. Ako ne čujete uobičajeni ton za biranje, linija je možda namještena za digitalne telefone. Priključite uređaj na analognu telefonsku liniju i pokušajte poslati ili primiti faks.
- Provjerite vezu između zidne telefonske utičnice i uređaja da biste provjerili je li telefonski kabel ispravno priključen.
- Provjerite jeste li ispravno spojili uređaj na zidnu telefonsku utičnicu. Telefonskim kabelom isporučenim uz uređaj povežite telefonsku zidnu utičnicu i priključak na stražnjem dijelu uređaja označen kao 1-LINE.
- Druga oprema koja koristi istu telefonsku liniju kao i uređaj može uzrokovati nezadovoljavajući rezultat testa. Da biste provjerili uzrokuje li druga oprema

<span id="page-117-0"></span>probleme, odspojite svu ostalu opremu od telefonske linije i ponovno pokrenite testiranje.

- Ako test **Test stanja faks linije** bude uspješno obavljen bez druge opreme, jedan ili više dijelova opreme uzrokuje probleme; pokušajte ih dodavati jedan po jedan i ponavljati test nakon svakog dodanog dijela opreme sve dok ne utvrdite koji dio uzrokuje probleme.
- Ako **Test stanja faks linije** nije zadovoljavajući bez druge opreme, priključite uređaj na telefonsku liniju koja je u redu i nastavite s pregledom informacija o rješavanju problema u ovom odjeljku.
- Ako koristite telefonski razdjelnik, moguće je da on uzrokuje probleme pri faksiranju. (Razdjelnik je konektor za dva kabela koji se priključi na zidnu telefonsku utičnicu.) Pokušajte isključiti razdjelnik i spojiti uređaj izravno u zidnu telefonsku utičnicu.
- Obavezno koristite telefonski kabel koji ste dobili s uređajem. Ako ne koristite telefonski kabel koji ste dobili za spajanje uređaja sa zidnom telefonskom utičnicom, možda nećete moći slati ili primati faksove. Nakon što ste priključili telefonski kabel koji je isporučen uz uređaj, ponovo pokrenite testiranje faksa.

Nakon što riješite sve probleme, ponovno pokrenite testiranje faksa i provjerite je li uspješno te je li uređaj spreman za faksiranje. Ako test **Stanje faks linije** i dalje ne zadovoljava, a imate problema s faksiranjem, neka vaša telefonska kompanija provjeri telefonsku liniju.

#### **Zaslon uvijek pokazuje Phone Off Hook (Podignuta slušalica)**

**Rješenje:** koristite krivu vrstu telefonskog kabla. Provjerite koristite li telefonski kabel koji ste dobili s uređajem da biste uređaj spojili s telefonskom linijom. Ako telefonski kabel koji ste dobili s uređajem nije dovoljno dugačak, možete se poslužiti spojnikom i produžiti ga. Spojnik možete kupiti u trgovini s telefonskom opremom. Trebat će vam i dodatni telefonski kabel, a to može biti standardni telefonski kabel koji već imate kod kuće ili u uredu.

**Rješenje:** možda su u upotrebi ostali uređaji koji koriste istu telefonsku liniju kao i sam uređaj. Provjerite da nisu dodatni telefoni (telefoni na istoj telefonskoj liniji, a koji nisu priključeni na uređaj) ili druga oprema u upotrebi ili da slušalice nisu podignute. Na primjer, faksiranje preko uređaja nije moguće ako je telefonska slušalica podignuta ili ako putem pozivnog modema na računalu šaljete poruke epošte ili pristupate internetu.

#### **Uređaj ima problema pri slanju i primanju faksova**

**Rješenje:** provjerite je li uređaj uključen. Pogledajte zaslon uređaja. Ako je zaslon prazan, a lampica **Napajanje** ne svijetli, uređaj je isključen. Provjerite je li kabel za napajanje čvrsto spojen s uređajem i uključen u utičnicu. Pritisnite gumb **Napajanje** da biste uključili uređaj.

HP preporučuje da nakon uključivanja uređaja pričekate pet minuta prije slanja ili primanja faksova. Uređaj ne može slati ili primati faksove prilikom inicijalizacije nakon uključivanja.

**Rješenje:** ako su omogućene funkcije Fax to PC (Slanje faksa na računalo) ili Fax to Mac (Slanje faksa na Mac računalo), možda nećete moći slati i primati faksove u slučaju kad je memorija puna (ograničeno količinom memorije u uređaju).

#### **Rješenje:**

• Provjerite koristite li telefonski kabel za spajanje sa zidnom telefonskom utičnicom koji ste dobili u kutiji s uređajem. Priključite jedan kraj telefonskog kabela u priključak označen sa 1-LINE sa stražnje strane uređaja, a drugi kraj u zidnu telefonsku utičnicu kako je prikazano u nastavku.

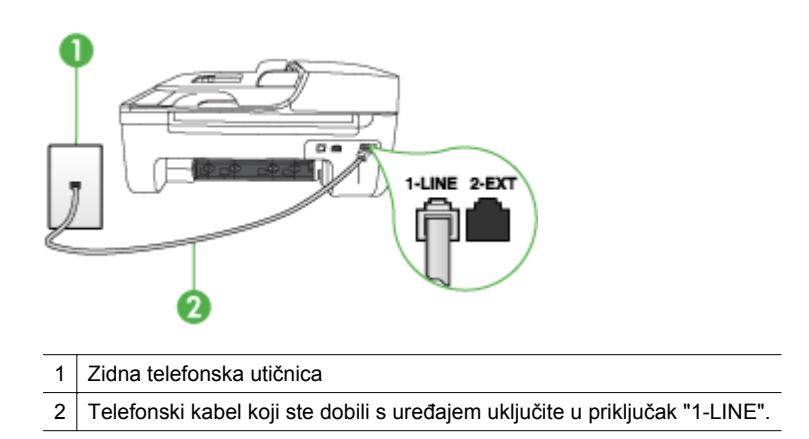

Ako telefonski kabel koji ste dobili s uređajem nije dovoljno dugačak, možete se poslužiti spojnikom i produžiti ga. Spojnik možete kupiti u trgovini s telefonskom opremom. Trebat će vam i dodatni telefonski kabel, a to može biti standardni telefonski kabel koji već imate kod kuće ili u uredu.

- U utičnicu gdje je bio priključen uređaj priključite telefon i provjerite ima li telefonskog signala. Ako ne čujete ton za biranje, pozovite davatelja telefonskih usluga da otkloni smetnje.
- Možda su u upotrebi ostali uređaji koji koriste istu telefonsku liniju kao i uređaj. Na primjer, faksiranje preko uređaja nije moguće ako je telefonska slušalica podignuta ili ako putem pozivnog modema na računalu šaljete poruke e-pošte ili pristupate internetu.
- Provjerite je li neki od ovih postupaka izazvao pogrešku. Provjerite pojavljuje li se na zaslonu ili na računalu poruka o grešci s informacijama o problemu i načinu njegova rješavanja. Ako postoji pogreška, uređaj neće slati ili primati faksove dok se pogreška ne riješi.
- <span id="page-119-0"></span>• Telefonska linija možda ima smetnje. Telefonske linije slabe kvalitete zvuka (smetnje) mogu uzrokovati probleme pri faksiranju. Da biste provjerili kvalitetu zvuka telefonske linije, priključite telefon u zidnu telefonsku utičnicu i poslušajte ima li šumova ili kakvih drugih smetnji. Ako čujete smetnje, isključite **Ispravljanje pogrešaka** (ECM) i pokušajte ponovno faksirati. Informacije o mijenjanju ECM-a potražite u zaslonskoj pomoći. Ako je problem i dalje prisutan, obratite se davatelju telefonskih usluga.
- Ako koristite digitalnu pretplatničku liniju (DSL), obavezno priključite i DSL filtar jer inače nećete moći uspješno faksirati. Dodatne informacije potražite u odjeljku Sluč[aj B: Postavljanje ure](#page-192-0)đaja s DSL vezom.
- Uređaj ne smije biti priključen na zidni telefonski priključak koji je postavljen za digitalne telefone. Da biste provjerili je li telefonska linija digitalna, na liniju priključite obični analogni telefon i provjerite ima li signala. Ako ne čujete uobičajeni ton za biranje, linija je možda postavljena za digitalne telefone.
- Ako koristite prilagodnik/terminalski adapter za PBX ili ISDN, provjerite je li uređaj spojen s ispravnim priključkom i je li terminalski adapter postavljen na ispravnu vrstu preklopke za vašu državu/regiju, ako je to moguće. Dodatne informacije potražite u odjeljku Sluč[aj C: postavljanje ure](#page-193-0)đaja za telefonski [sustav PBX ili ISDN liniju.](#page-193-0)
- Ako uređaj koristi istu telefonsku liniju kao i DSL, možda DSL modem nije ispravno uzemljen. Ako DSL modem nije ispravno uzemljen, to može stvoriti smetnje na telefonskoj liniji. Telefonske linije slabe kvalitete zvuka (smetnje) mogu uzrokovati probleme pri faksiranju. Da biste provjerili kvalitetu zvuka telefonske linije, priključite telefon u zidnu telefonsku utičnicu i poslušajte ima li šumova ili kakvih drugih smetnji. Ako čujete smetnje, ugasite DSL modem i potpuno isključite napajanje na najmanje 15 minuta. Ponovno uključite DSL modem i iznova provjerite stanje tona za biranje.
	- **X** Napomena U budućnosti biste mogli ponovo primijetiti smetnje na telefonskoj liniji. Ako uređaj prestane slati i primati faksove, ponovite ovaj postupak.

Ako na telefonskoj liniji i dalje čujete smetnje, obratite se svojoj telefonskoj kompaniji. Za informacije o isključivanju DSL modema, obratite se davatelju DSL usluga.

• Ako koristite telefonski razdjelnik, moguće je da on uzrokuje probleme pri faksiranju. (Razdjelnik je konektor za dva kabela koji se priključi na zidnu telefonsku utičnicu.) Pokušajte isključiti razdjelnik i spojiti uređaj izravno u zidnu telefonsku utičnicu.

# **Uređaj ima problema pri ručnom slanju faksa Rješenje:**

**Napomena** Ovo je rješenje primjenjivo samo u državama/regijama u kojima je zajedno s uređajem isporučen dvožični telefonski kabel, a to su: Argentina, Australija, Brazil, Kanada, Čile, Kina, Kolumbija, Grčka, Indija, Indonezija, Irska, Japan, Koreja, Latinska Amerika, Malezija, Meksiko, Filipini, Poljska, Portugal, Rusija, Saudijska Arabija, Singapur, Španjolska, Tajvan, Tajland, SAD, Venezuela i Vijetnam.

<span id="page-120-0"></span>• Provjerite je li telefon koji koristite za upućivanje faks poziva izravno priključen u uređaj. Za ručno slanje faksa telefon mora biti izravno priključen u priključnicu označenu s 2-EXT na uređaju, kao što je prikazano u nastavku.

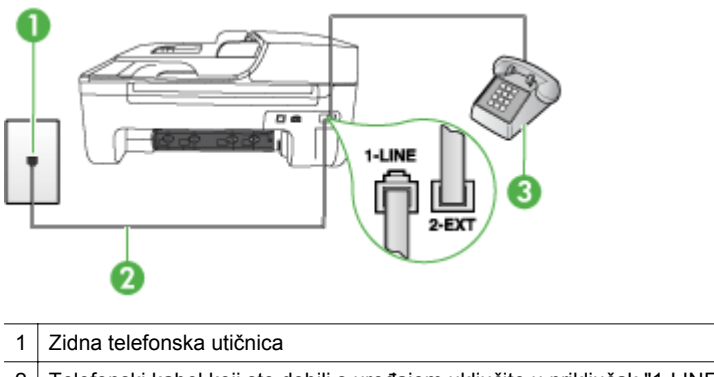

- 2 Telefonski kabel koji ste dobili s uređajem uključite u priključak "1-LINE". 3 Telefon
- Ako ručno šaljete faks s telefona koji je priključen izravno na uređaj, za slanje faksa morate upotrijebiti tipkovnicu na telefonu. Ne možete koristiti tipkovnicu na upravljačkoj ploči uređaja.
	- **X** Napomena Ako koristite serijski telefonski sustav, spojite telefon izravno na vrh kabela uređaja koji ima spojenu zidnu priključnicu.

# **Uređaj ne može primati faksove, ali ih može slati**

# **Rješenje:**

- Ako ne koristite uslugu razlikovnog zvona, vodite računa da je značajka **Obrazac zvona za odgovor** na uređaju postavljena na **Kod svakog zvonjenja**. Dodatne informacije potražite u odjeljku [Promjena uzorka zvona](#page-61-0) [odgovora za razlikovno zvono.](#page-61-0)
- Ako je mogućnost **Automatsko odgovaranje** postavljena na **Isključeno**, ručno ćete morati primati faksove; u suprotnom uređaj neće primiti faks. Informacije o ručnom primanju faksova potražite u odjeljku Ruč[no primanje faksa](#page-51-0).
- Ako imate glasovnu poštu na istom telefonskom broju koji koristite za faks pozive, faksove morate primati ručno, a ne automatski. To znači da morate osobno odgovoriti na dolazne faks pozive. Informacije o postavljanju uređaja kada imate uslugu govorne pošte potražite u odjeljku Sluč[aj F: zajedni](#page-196-0)čka linija [za govorne pozive i faks s glasovnom poštom](#page-196-0). Informacije o ručnom primanju faksova potražite u odjeljku Ruč[no primanje faksa.](#page-51-0)
- Ako imate pozivni modem računala na istoj telefonskoj liniji na kojoj se nalazi i uređaj, provjerite je li softver koji ste dobili uz modem postavljen na automatsko primanje faksova. Modemi koji su postavljeni na automatsko primanje faksova preuzimaju telefonsku liniju za primanje svih dolaznih poziva, što uređaju onemogućuje primanje faks poziva.
- Ako automatska sekretarica i uređaj dijele istu telefonsku liniju, možete se susresti sa sljedećim problemima:
	- Automatska sekretarica nije usklađena s uređajem.
	- Poruka na sekretarici možda je preduga ili preglasna pa uređaj ne može prepoznati faks tonove, a faks uređaj koji šalje faks može prekinuti vezu.
	- Možda automatska sekretarica nema dovoljno dugo vrijeme tišine poslije izlazne poruke koje daje mogućnost uređaju da prepozna tonove faksa. Ovaj je problem dosta čest kod digitalnih automatskih sekretarica.

Sljedeći postupci mogu pomoći u uklanjanju problema:

- Ako imate automatsku sekretaricu na istoj liniji koju koristite za primanje faks poziva, pokušajte je spojiti izravno s uređajem, kako je opisano u odjeljku Slučaj I: zajednič[ka linija za govorne pozive i faks s automatskom](#page-202-0) [sekretaricom.](#page-202-0)
- Provjerite je li uređaj postavljen na automatsko primanje faksova. Za informacije o postavljanju automatskog primanja faksova na uređaju pogledajte [Primanje faksa.](#page-50-0)
- Provjerite je li postavka **Zvona prije odgovora** postavljena na veći broj zvonjenja od automatske sekretarice. Dodatne informacije potražite u odjeljku [Postavljanje broja zvonjenja prije odgovora.](#page-60-0)
- Isključite automatsku sekretaricu i zatim pokušajte primiti faks. Ako je faksiranje uspješno bez automatske sekretarice, ona je možda uzročnik problema.
- Ponovo priključite automatsku sekretaricu i snimite novu poruku na sekretarici. Snimite poruku u trajanju otprilike 10 sekundi. Govorite sporo i tiho dok snimate poruku. Na kraju glasovne poruke ostavite najmanje pet sekundi tišine. Pri snimanju tišine ne bi smjelo biti nikakvih pozadinskih šumova. Ponovo pokušajte primiti faks.
	- **X** Napomena Neke digitalne sekretarice možda neće spremiti snimljenu tišinu na kraju izlazne poruke. Reproducirajte izlaznu poruku i provjerite ima li tišine.
- Ako uređaj koristi istu telefonsku liniju kao i drugi oblici telefonske opreme, npr. automatska sekretarica, pozivni modem računala ili preklopnik s više ulaza, razina signala faksa mogla bi biti smanjena. Razina signala može biti smanjena ako koristite razdjelnik ili ako spajate više produžnih kablova za telefonski kabel. Smanjeni faks signal može uzrokovati probleme u prijemu faksa. Da biste provjerili uzrokuje li druga oprema probleme, odspojite svu opremu osim uređaja s telefonske linije i pokušajte primiti faks. Ako uspješno primite faksove bez druge opreme, jedan ili više dijelova opreme uzrokuje probleme; pokušajte ih dodavati jedan po jedan i ponavljati test nakon svakog dodanog dijela opreme sve dok ne utvrdite koji dio uzrokuje probleme.
- Ako za telefonski broj faksa koristite poseban uzorak zvona (kao uslugu razlikovnog zvona davatelja telefonskih usluga), provjerite je li značajka **Obrazac zvona za odgovor** na uređaju odgovarajuće postavljena. Dodatne informacije potražite u odjeljku [Promjena uzorka zvona odgovora za razlikovno](#page-61-0) [zvono](#page-61-0).

# <span id="page-122-0"></span>**Uređaj ne može slati faksove, ali ih može primati**

#### **Rješenje:**

• Uređaj možda prebrzo ili prerano bira broj. Možda ćete u slijed brojeva morati umetnuti nekoliko pauza. Primjerice, ako trebate pristupiti vanjskoj liniji prije biranja broja, umetnite pauzu nakon broja za vanjsku liniju. Ako je vaš broj 95555555, s tim da je 9 broj za vanjsku liniju, možda ćete morati umetnuti stanke na sljedeći način: 9-555-5555. Da biste dodali stanku u broj faksa koji unosite, pritisnite **Ponovno biranje/pauza** ili više puta pritisnite **razmaknicu (#)** sve dok se na zaslonu ne pojavi crtica (**-**).

Faksove možete slati i pomoću nadzora biranja. To vam omogućuje slušanje telefonske linije dok birate. Možete postaviti brzinu biranja i odgovarati na naredbe za vrijeme biranja. Dodatne informacije potražite u odjeljku [Slanje](#page-47-0) faksa pomoć[u nadzora biranja prilikom slanja faksa.](#page-47-0)

• Broj koji ste unijeli prilikom slanja faksa nije u odgovarajućem formatu ili faks uređaj primatelja ima probleme. Za provjeru pokušajte nazvati broj faksa s telefona i slušajte tonove faksa. Ako ne možete čuti tonove faksa, faks uređaj primatelja možda nije uključen ili spojen, ili usluga glasovne pošte možda ometa telefonsku liniju primatelja. Možete također zatražiti od primatelja da provjeri je li sve u redu s njegovim uređajem.

#### **Na automatskoj sekretarici snimljeni su tonovi faksa**

#### **Rješenje:**

- Ako imate automatsku sekretaricu na istoj liniji koju koristite za primanje faks poziva, pokušajte je spojiti izravno s uređajem, kako je opisano u odjeljku Slučaj I: zajednič[ka linija za govorne pozive i faks s automatskom sekretaricom.](#page-202-0) Ako automatsku sekretaricu ne priključite na preporučeni način, na nju će se možda snimiti tonovi faksa.
- Provjerite je li uređaj postavljen na automatsko primanje faksova, te je li postavka **Zvona prije odgovora** dobra. Broj zvonjenja za odgovor za uređaj treba biti veći od broja zvonjenja za odgovor za telefonsku sekretaricu. Ako su automatska sekretarica i uređaj namješteni na isti broj zvonjenja za odgovor, oba će uređaja primiti poziv, a automatska sekretarica zabilježit će faks tonove.
- Postavite telefonsku sekretaricu na niži broj zvonjenja, a uređaj na najveći podržani broj zvonjenja. (Maksimalni broj zvona razlikuje se ovisno o državi/ regiji.) Uz takvu postavku, automatska će sekretarica odgovoriti na poziv, a uređaj će nadzirati liniju. Ako uređaj prepozna tonove za faks, on će primiti faks. Ako je poziv govorni, automatska će sekretarica snimiti dolaznu poruku. Dodatne informacije potražite u odjeljku [Postavljanje broja zvonjenja prije](#page-60-0) [odgovora.](#page-60-0)

#### **Telefonski kabel koji sam dobio s uređajem nije dovoljno dugačak**

**Rješenje:** ako telefonski kabel koji ste dobili s uređajem nije dovoljno dugačak, možete se poslužiti spojnikom i produžiti ga. Spojnik možete kupiti u trgovini s telefonskom opremom. Trebat će vam i dodatni telefonski kabel, a to može biti standardni telefonski kabel koji već imate kod kuće ili u uredu.

<span id="page-123-0"></span>**Naputak** Ako je uz uređaj isporučen prilagodnik za dvožični telefonski kabel, možete ga koristiti za produživanje uz četverožični telefonski kabel. Informacije o upotrebi prilagodnika za dvožični telefonski kabel potražite u dokumentaciji koja je uz njega isporučena.

#### **Produživanje telefonskog kabela**

- **1.** Upotrebom telefonskog kabela dobivenog uz uređaj spojite jedan kraj na spojnik, a drugi kraj u ulaz označen sa 1-LINE na stražnjem dijelu uređaja.
- **2.** U drugi ulaz spojnika priključite drugi telefonski kabel te drugi kraj tog kabela priključite u zidnu telefonsku utičnicu.

#### **Ne ispisuju se faksovi u boji**

**Uzrok:** isključena je mogućnost Incoming Fax Printing (Ispis dolaznog faksa).

**Rješenje:** Da biste ispisali faksove u boji, provjerite je li uključena mogućnost Incoming Fax Printing (Ispis dolaznih faksova) na upravljačkoj ploči uređaja.

#### **Računalo ne može zaprimiti faks (funkcije Fax to PC i Fax to Mac)**

**Uzrok:** isključen je softver HP Digital Imaging monitor (samo za Windows).

**Rješenje:** provjerite programsku traku i pazite na to da HP Digital Imaging Monitor uvijek bude uključen.

**Uzrok:** isključeno je računalo koje treba primati faksove.

**Rješenje:** pazite na to da računalo koje treba primati faksove uvijek bude uključeno.

**Uzrok:** konfigurirana su različita računala za postavljanje i za primanje faksova, jedno od njih možda je isključeno.

**Rješenje:** ako je računalo koje prima faksove različito od onoga koje je korišteno za postavljanje, oba računala moraju biti stalno uključena.

**Uzrok:** funkcija Fax to PC ili Fax to Mac nije aktivirana ili računalo nije konfigurirano za primanje fakseva.

**Rješenje:** aktivirajte funkcije ''Fax to PC'' ili ''Fax to Mac'' i provjerite je li računalo konfigurirano za primanje faksova.

**Uzrok:** softver HP Digital Imaging Monitor (samo za Windows) ne radi pravilno.

**Rješenje:** ponovno pokrenite HP Digital Imaging monitor ili računalo.

# **Rješavanje problema s ožičenom mrežom (Ethernet, samo određeni modeli)**

Ako proizvod ne možete povezati s ožičenom mrežom (Ethernet), pokušajte s jednim od sljedećih zadataka (ili više njih).

- **E** Napomena Nakon ispravljanja bilo čega od sljedećeg, ponovno pokrenite program za instalaciju.
- Rješavanje problema općih postavka mreže
- Stvoreni mrežni priključak ne odgovara IP adresi uređaja (Windows)

# **Rješavanje problema općih postavka mreže**

Ako ne možete instalirati softver uređaja, provjerite sljedeće:

- svi su kabelski spojevi s računalom i uređajem čvrsti
- mreža je funkcionalna i mrežno je čvorište upaljeno
- sve su aplikacije zatvorene ili onemogućene za računala sa sustavom Windows, a to se odnosi i na zaštitu od virusa, zaštitu od špijunskih programa te vatrozide
- uređaj je postavljen na istu podmrežu kao i računala koja će koristiti uređaj.

Ako instalacijski program ne može otkriti uređaj, ispišite stranicu s mrežnim postavkama i ručno upišite IP adresu u instalacijski program. Dodatne informacije potražite u odjeljku [Razumijevanje stranice s mrežnom konfiguracijom \(samo na nekim](#page-137-0) [modelima\)](#page-137-0).

Iako nije preporučljivo pridružiti statičnu IP adresu uređaju, može vam pomoći u rješavanju nekih instalacijskih problema (kao što je, na primjer, sukob s osobnim vatrozidom).

# **Stvoreni mrežni priključak ne odgovara IP adresi uređaja (Windows)**

Ako koristite računalo sa sustavom Windows, provjerite jesu li mrežni priključci postavljeni u upravljačkom programu uređaja isti kao i IP adresa uređaja:

- **1.** Ispišite stranicu uređaja za konfiguriranje mreže
- **2.** Kliknite **Start**, pokažite na **Settings** (Postavke), a zatim kliknite **Printers** (Pisači) ili **Pisači** (Pisači i faksovi)

- ili -

kliknite **Start**, kliknite **Control Panel** (Upravljačka ploča), a zatim dvokliknite **Printers** (Pisači).

- **3.** Desnom tipkom miša kliknite ikonu pisača, kliknite **Properties** (Svojstva), a zatim kliknite karticu **Ports** (Priključci).
- **4.** Izaberite TCP/IP priključak za uređaj i kliknite **Configure Port** (Konfiguriraj priključak).
- **5.** Usporedite IP adrese navedene u dijaloškom okviru i provjerite podudaraju li se s IP adresom navedenom na stranici mrežne konfiguracije. Ako su IP adrese različite, promijenite IP adresu u dijaloškom okviru tako da odgovara adresi sa stranice mrežne konfiguracije.
- **6.** Dvaput kliknite **OK** (U redu) da biste spremili postavke i zatvorili dijaloške okvire.

# **Rješavanje problema s bežičnom vezom (samo neki modeli)**

Ako uređaj nije u mogućnosti komunicirati s mrežom nakon dovršetka postavljanja bežične veze i instalacije softvera, izvedite jedan ili više sljedećih zadataka u navedenom redoslijedu.

- Rješavanje osnovnih problema bežične veze
- Napredno rješavanje problema bežične veze

# **Rješavanje osnovnih problema bežične veze**

Izvedite sljedeće korake u navedenom redoslijedu.

**X Napomena** Ako vam je ovo prvi put da postavljate bežičnu vezu i koristite priloženi softver, pobrinite se da USB kabel bude priključen na uređaj i računalo.

#### **1. korak - provjerite je li uključena žaruljica bežične veze (802.11)**

Ako plava žaruljica pokraj gumba za bežičnu vezu na HP-ovom uređaju nije uključena, možda mogućnosti korištenja bežične veze nisu aktivirane. Da biste uključili bežičnu vezu, pritisnite i držite gumb **Bežična veza** tri sekunde.

**Napomena** Ako HP-ov uređaj podržava Ethernet mreže, pazite na to da Ethernet kabel ne bude priključen na uređaj. Priključivanje Ethernet kabela isključuje mogućnosti spajanja HP-ovog uređaja putem bežične veze.

#### **2. korak - ponovno pokrenite komponente bežične mreže**

Isključite usmjerivač i HP-ov uređaj te ih ponovno uključite sljedećim redoslijedom: najprije usmjerivač, a potom i HP-ov uređaj. Ako se i dalje ne možete povezati, isključite usmjerivač, HP-ov uređaj i računalo. Ponekad isključivanje i ponovno uključivanje napajanja može oporaviti mrežnu vezu.

# **3. korak - pokrenite testiranje bežične mreže**

U slučaju problema s bežičnim umrežavanjem, pokrenite Wireless Network Test (Testiranje bežične mreže). Da biste ispisali izvješća testiranja bežične mreže, pritisnite gumb **Bežična mreža**. Ako se otkrije problem, ispisano izvješće sadržavat će preporuke koje mogu pomoći pri rješavanju problema.

# **Napredno rješavanje problema bežične veze**

Ako ste isprobali savjete ponuđene u odjeljku Rješavanje osnovnih problema bežične veze, a i dalje svoj HP-ov uređaj ne možete povezati s bežičnom mrežom, pokušajte slijedeće savjete navedenim redoslijedom:

- 1. korak: provjerite je li rač[unalo koje koristite povezano s mrežom](#page-126-0)
- [2. korak: provjerite je li HP-ov ure](#page-127-0)đaj povezan s mrežom
- [3. korak: provjerite blokira li vatrozid komunikaciju](#page-128-0)
- [4. korak: provjerite je li HP-ov ure](#page-128-0)đaj povezan s mrežom i spreman
- <span id="page-126-0"></span>• 5. korak: provjerite je li bežična verzija HP-ovog uređ[aja postavljena kao zadana](#page-129-0) verzija pisač[a \(samo Windows\)](#page-129-0)
- [6. korak: provjerite je li pokrenut HP Network Devices Support \(Podrška za HP-ove](#page-130-0) mrežne uređ[aje\) \(samo Windows\)](#page-130-0)
- [Dodajte adresu hardvera beži](#page-130-0)čnoj pristupnoj točki (WAP)

# **1. korak: provjerite je li računalo koje koristite povezano s mrežom**

# **Provjera žičane (Ethernet) veze**

- ▲ Računala najčešće imaju LED žaruljicu pokraj priključka za mrežni kabel od usmjerivača do računala. Uobičajeno su dvije žaruljice, jedna svijetli, a druga svjetluca. Ukoliko računalo ima indikatorske žaruljice, provjerite jesu li uključene. Ako žaruljice nisu uključene, pokušajte ponovno priključiti računalo i usmjerivač. Ako žaruljice ne vidite, možda postoji problem s usmjerivačem, mrežnim kabelom ili računalom.
	- **Napomena** Macintosh računala nemaju indikatorske žaruljice. Da biste mrežnu vezu provjerili na Macintosh računalu, u programskoj traci Dock kliknite **System Preferences** (Svojstva sustava), a zatim kliknite **Network** (Mreža). Ako mrežna veza pravilno funkcionira, na popisu veza pojavit će se **Built-in Ethernet** (Ugrađeni Ethernet), zajedno s IP adresom i drugim informacijama o stanju. Ako se na popisu ne pojavi **Built-in Ethernet** (Ugrađeni Ethernet), možda postoji problem s usmjerivačem, mrežnim kabelom ili računalom. Za više informacija u prozoru kliknite gumb pomoći.

# **Provjera bežične veze**

- **1.** Provjerite je li uključena bežična veza na računalu (više informacija potražite u dokumentaciji koju ste dobili uz računalo).
- **2.** Ako ne koristite jedinstveni naziv mreže (SSID), tada je moguće da je bežično računalo povezano na obližnju mrežu koja nije vaša. Sljedeći koraci pomoći će vam da odredite je li računalo povezano na vašu mrežu.

# **Windows**

**a**. Kliknite **Start**, kliknite **Control Panel** (Upravljačka ploča), pokazivač usmjerite na **Network Connections** (Mrežne veze), a zatim kliknite **View Network Status** (Prikaz mrežnog stanja) i **Tasks** (zadataka) ili

kliknite **Start**, kliknite **Settings** (Postavke), kliknite **Control Panel** (Upravljačka ploča), dvokliknite **Network Connections** (Mrežne veze), kliknite izbornik **View** (Prikaz), a zatim odaberite **Details** (Detalji).

Prilikom nastavka na sljedeći korak dijaloški okvir mreže ostavite otvorenim.

- **b**. Isključite kabel za napajanje iz bežičnog usmjerivača. Na računalu bi se stanje veze trebalo promijeniti u **Not Connected** (Nije povezano).
- **c**. Ponovno priključite kabel napajanje na bežični usmjerivač. Stanje veze trebalo bi se promijeniti u **Connected.** (Povezano).

# <span id="page-127-0"></span>**Mac OS X**

- ▲ Kliknite ikonu **AirPort** u traci izbornika na vrhu zaslona. U izborniku koji se pojavi možete saznati je li AirPort uključen i s kojom je bežičnom mrežom vaše računalo povezano.
	- **Napomena** Više pojedinosti o AirPort vezi možete pronaći tako da u programskoj traci Dock kliknite **System Preferences** (Svojstva sustava), a zatim kliknite **Network** (Mreža). Ako bežična veza ispravno funkcionira, na popisu veza pojaviti će se zelena točkica pokraj AirPorta. Za više informacija u prozoru kliknite gumb pomoći.

Ukoliko računalo ne možete povezati na mrežu, obratite se osobi koja vam je postavila mrežu ili proizvođaču usmjerivača, zato što je moguć hardverski problem s usmjerivačem ili računalom.

Ako možete pristupati do interneta i koristite računalo sa sustavom Windows, za pomoć pri postavljanju mreže možete pristupiti i do mrežnog pomoćnika HP Network Assistant na adresi [www.hp.com/sbso/wireless/tools-setup.html?](http://www.hp.com/sbso/wireless/tools-setup.html?jumpid=reg_R1002_USEN) [jumpid=reg\\_R1002\\_USEN.](http://www.hp.com/sbso/wireless/tools-setup.html?jumpid=reg_R1002_USEN) (Ovo je web mjesto dostupno samo na engleskom jeziku.)

#### **2. korak: provjerite je li HP-ov uređaj povezan s mrežom**

Ako uređaj nije povezan na istu mrežu kao i računalo, HP-ov uređaj nećete moći koristiti preko mreže. Slijedite korake opisane u ovom dijelu da biste saznali je li uređaj aktivno povezan na točnu mrežu.

**Napomena** Ako bežični usmjerivač ili bazna stanica Apple AirPort koriste skriveni SSID, HP-ov uređaj neće automatski otkriti mrežu.

# **A: provjerite je li HP-ov uređaj na mreži**

- **1.** Ako HP-ov uređaj podržava Ethernet umrežavanje, a priključen je na ethernet mrežu, provjerite nije li mrežni kabel priključenu u stražnji dio uređaja. Ako je Ethernet kabel priključen u uređaj, onemogućit će se bežično povezivanje.
- **2.** Ako je HP-ov uređaj povezan s bežičnom mrežom, ispišite stranicu konfiguracije bežične mreže. Dodatne informacije potražite u odjeljku [Razumijevanje stranice s](#page-137-0) [mrežnom konfiguracijom \(samo na nekim modelima\).](#page-137-0)
	- ▲ Nakon ispisivanja stranice provjerite stanje mreže i URL:

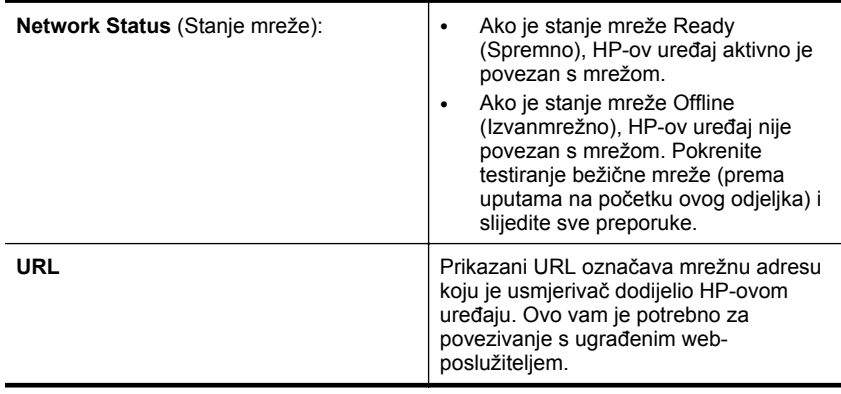

# <span id="page-128-0"></span>**B: provjerite možete li pristupiti ugrađenom web-poslužitelju (EWS)**

▲ Nakon utvrđivanja aktivne veze računala i HP-ovog uređaja s mrežom, možete provjeriti jesu li na istoj mreži pristupom ugrađenom web-poslužitelju (EWS-u) uređaja. Dodatne informacije potražite u odjeljku Ugrađ[eni web-poslužitelj \(samo](#page-221-0) [za neke modele\).](#page-221-0)

# **Pristup EWS-u**

- **a**. Na računalu otvorite web-preglednik kojeg uobičajeno koristite za pregledavanje interneta (na primjer,, Internet Explorer ili Safari). U okvir za adresu unesite URL HP-ovog uređaja kao što je to prikazano na stranici s mrežnom konfiguracijom (na primjer, http://192.168.1.101).
	- **EX** Napomena Ako u pregledniku koristite proxy poslužitelj, možda ćete ga za pristup EWS-u morati onemogućiti.
- **b**. Ako možete pristupiti EWS-u, pokušajte upotrijebiti HP-ov uređaj preko mreže (recimo, za ispis) da biste vidjeli je li postavljanje mreže bilo uspješno.
- **c**. Ako EWS-u ne možete pristupiti ili i dalje imate problema s korištenjem HPovog uređaja preko mreže, nastavite na sljedeći odjeljak koji se odnosi na vatrozide.

#### **3. korak: provjerite blokira li vatrozid komunikaciju**

Ako ne možete pristupati EWS-u, a sigurni ste da računalo i HP-ov uređaj imaju aktivne veze na istoj mreži, vjerojatno je da softver vatrozida blokira komunikaciju. Privremeno isključite sav sigurnosni softver vatrozida koji je pokrenut na računalu i ponovno pokušajte pristupiti EWS-u. Ako možete pristupiti EWS-u, pokušajte upotrijebiti HP-ov uređaj (za ispis).

Ako možete pristupiti EWS-u i koristiti HP-ov uređaj uz isključen vatrozid, morat ćete ponovno konfigurirati postavke vatrozida kako biste omogućili komunikaciju između računala i HP-ovog uređaja putem mreže. Dodatne informacije potražite u odjeljku [Konfiguriranje vatrozida za rad s HP-ovim ure](#page-130-0)đajima.

Ako možete pristupiti EWS-u, ali i dalje ne možete koristiti HP-ov uređaj, čak i s isključenim vatrozidom, pokušajte omogućiti softver vatrozida da prepozna HP-ov uređaj.

# **4. korak: provjerite je li HP-ov uređaj povezan s mrežom i spreman**

Ako imate instaliran HP-ov softver, s računala možete provjeriti stanje HP-ovog uređaja da biste vidjeli je li pauziran ili izvan mreže, pa ga zato ne možete koristiti.

Da biste provjerili stanje HP-ovog uređaja, izvedite sljedeće korake:

#### **Windows**

**1.** Kliknite **Start**, pokažite na **Settings** (Postavke), a zatim kliknite **Printers** (Pisači) ili **Printers and Faxes** (Pisači i faksovi)

- ili -

kliknite **Start**, kliknite **Control Panel** (Upravljačka ploča), a zatim dvokliknite **Printers** (Pisači).

**2.** Ako u prikazu detalja na računalu nisu prikazani pisači, kliknite izbornik **View** (Prikaz), a zatim kliknite **Details** (Detalji).

- <span id="page-129-0"></span>**3.** Ovisno o stanju pisača, učinite nešto od sljedećeg:
	- **a**. Ako je HP-ov uređaj **Offline** (Izvan mreže), desnom tipkom kliknite uređaj, a zatim kliknite **Use Printer Online** (Koristi pisač u mreži).
	- **b**. Ako je HP uređaj **Paused** (Pauziran), desnom tipkom kliknite uređaj, a zatim kliknite **Resume Printing** (Nastavi ispis).
- **4.** Pokušajte koristiti HP-ov uređaj preko mreže.

#### **Mac OS X**

- **1.** U programskoj traci Dock kliknite **System Preferences** (Svojstva sustava), a zatim kliknite **Print & Fax** (Ispis i faks).
- **2.** Odaberite HP-ov uređaj, a zatim kliknite **Print Queue** (Red čekanja na ispis).
- **3.** Ako se u prozoru koji se pojavi prikaže **Jobs Stopped** (Zadaci zaustavljeni), kliknite **Start Jobs** (Pokreni zadatke).

Ako HP-ov uređaj možete koristiti nakon izvođenja gore navedenih koraka, ali neki simptomi ostanu, moguće je da vatrozid utječe na prijenos. Ako i dalje ne možete koristiti HP uređaj preko mreže, nastavite na sljedećem odjeljku s dodatnom pomoći pri rješavanju problema.

#### **5. korak: provjerite je li bežična verzija HP-ovog uređaja postavljena kao zadana verzija pisača (samo Windows)**

Ako ponovno instalirate softver, program za instalaciju može stvoriti drugu verziju upravljačkog programa pisača u mapi **Printers** (Pisači) ili **Printers and Faxes** (Pisači i faksovi). Ako imate poteškoća pri ispisivanju ili povezivanju s HP-ovim uređajem, provjerite je li kao zadani upravljački program pisača postavljena prava verzija.

**1.** Kliknite **Start**, pokažite na **Settings** (Postavke), a zatim kliknite **Printers** (Pisači) ili **Printers and Faxes** (Pisači i faksovi)

- ili -

kliknite **Start**, kliknite **Control Panel** (Upravljačka ploča), a zatim dvokliknite **Printers** (Pisači).

- **2.** Utvrdite je li bežično povezana verzija upravljačkog programa pisača u mapi **Printers** (Pisači) ili **Printers and Faxes** (Pisači i faksovi):
	- **a**. Desnom tipkom miša kliknite ikonu pisača, a zatim kliknite **Properties** (Svojstva), **Document Defaults** (Zadane postavke dokumenta) ili **Printing Preferences** (Postavke ispisa).
	- **b**. U popisu na kartici **Ports** (Priključci) potražite priključak s kvačicom. Verzija upravljačkog programa koja je bežično povezana pokraj kvačice sadrži opis priključka **Standard TCP/IP Port** (Standardni TCP/IP priključak).
- **3.** Desnom tipkom kliknite ikonu pisača da biste dobili verziju bežično povezanog upravljačkog programa pisača te odaberite mogućnost **Set as Default Printer** (Postavi kao zadani pisač).
- **Napomena** Ako u mapi postoji više od jedne ikone HP-ovog uređaja, desnom tipkom kliknite ikonu one verzije upravljačkog programa pisača koja je bežično povezana te odaberite mogućnost **Set as Default Printer** (Postavi kao zadani pisač).

# <span id="page-130-0"></span>**6. korak: provjerite je li pokrenut HP Network Devices Support (Podrška za HPove mrežne uređaje) (samo Windows)**

# **Ponovno pokretanje servisa HP Network Device Support**

- **1.** Izbrišite sve zadatke ispisa trenutačno na čekanju.
- **2.** Na radnoj površini denom tipkom miša kliknite na **My Computer** (Moje računalo) ili **Computer** (Računalo), a zatim kliknite **Manage** (Upravljanje).
- **3.** Dvokliknite **Services and Applications** (Servisi i programi), a zatim kliknite **Services** (Servisi).
- **4.** Pomaknite se niz popis servisa, desnom tipkom miša kliknite **HP Network Devices Support**, a zatim kliknite **Restart** (Ponovno pokreni).
- **5.** Nakon što se servis ponovno pokrene, pokušajte koristiti HP-ov uređaj preko mreže.

Ako sada možete koristiti HP-ov uređaj preko mreže, postavljanje mreže bilo je uspješno.

Ako i dalje ne možete koristiti HP-ov uređaj preko mreže ili ako povremeno morate ponoviti ovaj korak da biste koristili uređaj preko mreže, moguće je da vatrozid utječe na prijenos.

Ukoliko ovo i dalje ne radi, moguće je da postoji problem s konfiguracijom mreže ili usmjerivačem. Obratite se osobi koja je postavila mrežu ili proizvođaču usmjerivača za pomoć.

# **Dodajte adresu hardvera bežičnoj pristupnoj točki (WAP)**

MAC filtriranje sigurnosna je značajka u kojoj se WAP konfigurira pomoću popisa MAC adresa (koje se također nazivaju "hardverske adrese") uređaja kojima je dopušteno pristupanje mreži putem WAP-a. Ako WAP nema hardversku adresu uređaja koji pokušava pristupiti mreži, zabranit će pristup tom uređaju. Ako WAP filtrira MAC adrese, MAC adresa uređaja mora biti dodana na WAP-ov popis MAC adresa koje prihvaća.

- Ispišite stranicu s konfiguracijom mreže. Dodatne informacije potražite u odjeljku [Razumijevanje stranice s mrežnom konfiguracijom \(samo na nekim modelima\).](#page-137-0)
- Otvorite uslužni program za konfiguraciju WAP-a i dodajte hardversku adresu uređaja na popis prihvaćenih MAC adresa.

# **Konfiguriranje vatrozida za rad s HP-ovim uređajima**

Osobni vatrozid, koji služi kao softverska zaštita računala, može blokirati mrežnu komunikaciju između HP-ovog uređaja i računala.

Ukoliko imate probleme kao što su:

- pisač nije pronađen prilikom instalacije HP-ovog softvera
- ispis nije moguć, zadatak ispisa zaglavljen je u redu čekanja ili pisač prelazi u izvanmrežni rad
- pogreške komunikacije sa skenerom ili poruke o zauzetosti skenera
- nemogućnost prikaza stanja pisača na računalu

vatrozid možda sprječava HP-ov uređaj da obavijesti računala na mreži o svojoj lokaciji. Ukoliko HP-ov softver prilikom instalacije ne može pronaći uređaj (a vi znate da se HP-ov uređaj nalazi na mreži) ili ste HP-ov softver već uspješno instalirali, a imate probleme, pokušajte sljedeće:

- **1.** Ukoliko koristite računalo sa sustavom Windows, u uslužnom programu za konfiguraciju vatrozida potražite mogućnost za pouzdana računala na lokalnoj podmreži (to se katkad naziva ''scope" (opseg)' ili ''zone" (zona)). Ako sva računala u lokalnoj podmreži označite kao pouzdana, računala i uređaji u uredu mogu komunicirati jedni s drugima, a istovremeno su zaštićeni od interneta. To je najjednostavniji pristup rješavanju problema.
- **2.** Ako ne možete računala na lokalnoj podmreži smatrati pouzdanima, na popis dozvoljenih priključaka vatrozida dodajte ulazni UDP priključak 427.

**Napomena** Razlikovanje ulaznih i izlaznih priključaka ne zahtijevaju svi vatrozidi.

Drugi uobičajeni problem jest taj da vatrozid ne prepoznaje HP-ov softver kao pouzdan prilikom pristupa mreži. To se može dogoditi ako ste odgovorili s "block" (Blokiraj) na bilo koji od dijaloških okvira koji su se pojavljivali u vatrozidu prilikom instaliranja HPovog softvera.

Ako se to dogodi na računalu sa sustavom Windows, provjerite jesu li sljedeći programi na popisu pouzdanih aplikacija vatrozida; dodajte one koji nedostaju.

- **hpqkygrp.exe**, smješten u mapi **C:\program files\HP\digital imaging\bin**
- **hpqscnvw.exe**, smješten u mapi **C:\program files\HP\digital imaging\bin** - ili -

**hpiscnapp.exe**, smješten u mapi **C:\program files\HP\digital imaging\bin**

- **hpqste08.exe**, smješten u mapi **C:\program files\HP\digital imaging\bin**
- **hpqtra08.exe**, smješten u mapi **C:\program files\HP\digital imaging\bin**
- **hpqthb08.exe**, smješten u mapi **C:\program files\HP\digital imaging\bin**
- **Napomena** Upute za konfiguraciju postavki priključaka vatrozida i dodavanje HPovih datoteka na popis ''pouzdanih'' potražite u dokumentaciji svog vatrozida.

Neki vatrozidi nastavljaju uzrokovati smetnje čak i nakon njihovog onemogućavanja. Ukoliko se nakon gore opisane konfiguracije vatrozida na računalu sa sustavom Windows problemi nastave, možda ćete za korištenje HPovog uređaja na mreži morati deinstalirati softver vatrozida.

# **Dodatne informacije o vatrozidu**

HP-ov uređaj koristi i sljedeće priključke, pa bi ih možda trebalo otvoriti u konfiguraciji vatrozida. Ulazni priključci (UDP) odredišni su priključci na računalu, a izlazni priključci (TCP) odredišni su priključci na HP-ovu uređaju.

- **Ulazni priključci (UDP):** 137, 138, 161, 427
- **Izlazni priključci (TCP):** 137, 139, 427, 9100, 9220, 9500

**Priključci služe za sljedeće funkcije:**

# **ispisivanje**

- **UDP priključci:** 427, 137, 161
- **TCP priključak:** 9100

#### **prijenos fotografija s kartice**

- **UDP priključci:** 137, 138, 427
- **TCP priključak:** 139

#### **Skeniranje**

- **UDP priključak:** 427
- **TCP priključci:** 9220, 9500

**Stanje HP uređaja UDP priključak:** 161

**Faksiranje**

- **UDP priključak:** 427
- **TCP priključak:** 9220

**Instalacija HP-ovog uređaja UDP priključak:** 427

# **Rješavanje problema s upravljanjem uređajem**

U ovom se odjeljku nalaze rješenja najčešćih problema vezanih uz upravljanje uređajem. Ovaj odjeljak sadrži sljedeće teme:

- **Napomena** Da biste koristili ugrađeni web-poslužitelj (EWS), proizvod mora biti povezan s mrežom putem Ethernet ili bežičnog priključka. Ne možete koristiti ugrađeni web-poslužitelj (EWS) ako je uređaj povezan s računalom putem USB kabela.
- Ugrađeni web-poslužitelj ne može se otvoriti
- [EWS je dostupan samo na engleskom.](#page-133-0)

# **Ugrađeni web-poslužitelj ne može se otvoriti**

#### **Provjerite mrežne postavke**

- Provjerite ne koristite li telefonski kabel ili križni kabel za povezivanje uređaja s mrežom.
- Provjerite je li mrežni kabel sigurno povezan s uređajem.
- Provjerite je li uključen mrežni razdjelnik, prekidač ili usmjerivač te radi li pravilno.

#### **Provjerite računalo**

Provjerite je li računalo koje koristite povezano s mrežom.

**X Napomena** Da biste koristili ugrađeni web-poslužitelj (EWS), proizvod mora biti povezan s mrežom putem Ethernet ili bežičnog priključka. Ne možete koristiti ugrađeni web-poslužitelj (EWS) ako je uređaj povezan s računalom putem USB kabela.

# <span id="page-133-0"></span>**Provjerite web preglednik**

- Provjerite odgovara li web preglednik minimalnim sistemskim zahtjevima. Dodatne informacije potražite u odjeljku [Zahtjevi sustava.](#page-145-0)
- Ako vaš web-preglednik koristi proxy postavke za povezivanje s internetom, pokušajte ih isključiti. Dodatne informacije potražite u dokumentaciji uz webpreglednik.

#### **Provjerite IP adresu pisača**

- Da biste provjerili IP adresu proizvoda, ispišite stranicu s konfiguracijom mreže. Pritisnite gumb **Postavljanje**, odaberite **Postavljanje mreže**, a potom odaberite **Ispis mrežnih postavki**.
- Provjerite status uređaja upisivanjem IP adrese u naredbeni redak. Na primjer, ako je IP adresa 123.123.123.123, u MS-DOS odzivnik upišite sljedeće: C:\Ping 123.123.123.123

Ili u sustavu Mac OS X otvorite program Terminal (dostupan u mapi Applications > Utilities) i upišite sljedeće: ping 123.123.123

Ako se pojavi odgovor, IP adresa je ispravna. Ako se pojavi odgovor o isteku vremena, IP adresa nije ispravna.

#### **EWS je dostupan samo na engleskom.**

Ako vaš proizvod podržava samo bežične mrežne veze a ne i Ethernet mrežne veze, EWS je dostupan samo na engleskom jeziku.

# **Rješavanje problema prilikom instalacije**

Ako vam sljedeće teme ne pomognu, dodatne informacije o HP-ovoj podršci potražite u odjeljku [Rješavanje problema.](#page-78-0)

- Prijedlozi za instalaciju hardvera
- [Prijedlozi za instalaciju softvera](#page-134-0)

# **Prijedlozi za instalaciju hardvera**

#### **Provjerite uređaj**

- Provjerite jeste li odstranili traku i materijal za pakiranje iz unutrašnjosti i oko uređaja.
- Provjerite je li u uređaj umetnut papir.
- Uvjerite se da su sve žaruljice ugašene i ne trepere, osim žaruljice Ready (Spreman), koja mora biti upaljena. Ako žaruljica upozorenja treperi, provjerite poruke na upravljačkoj ploči uređaja.

#### **Provjerite povezanost hardvera**

- Provjerite jesu li svi kablovi koje koristite ispravni (primjerice USB kabel ili Ethernet kabel) ispravno.
- Provjerite je li kabel napajanja čvrsto priključen na uređaj i na ispravnu naponsku utičnicu.
- Provjerite je li telefonski kabel priključen na priključak 1-LINE.

#### <span id="page-134-0"></span>**Provjerite spremnike s tintom**

- Proizvod će pri svakoj zamjeni spremnika s tintom zatražiti da ih poravnate. Spremnike s tintom možete poravnati u svakom trenutku pomoću upravljačke ploče ili softvera instaliranog s uređajem. Poravnavanjem spremnika s tintom osigurat ćete bolju kvalitetu ispisa. Dodatne informacije potražite u odjeljku [Poravnavanje](#page-74-0) [spremnika s tintom.](#page-74-0) Ukoliko poravnavanje ne uspije, provjerite je li glava pisača pravilno ugrađena, a zatim pokrenite poravnavanje spremnika s tintom. Dodatne informacije potražite u odjeljku [Poravnavanje nije uspjelo.](#page-83-0)
- Provjerite jesu li ispravno zatvoreni svi zasuni i pokrovi.

#### **Provjerite računalo**

- Provjerite je li na računalu postavljen podržan operacijski sustav.
- Provjerite zadovoljava li računalo minimalne zahtjeve sustava.

# **Na uređaju provjerite sljedeće stvari:**

- Lampica napajanja svijetli i ne trepće. Kada uređaj prvi pu uključite, potrebno je otprilike 45 sekundi da se zagrije.
- Uređaj je u stanju pripravnosti i sve su žaruljice na upravljačkoj ploči uređaja ugašene i ne bljeskaju. Ako su žaruljice upaljene ili bljeskaju, pogledajte poruku na upravljačkoj ploči uređaja.
- Provjerite da kabel za napajanje i ostali kabeli rade i da su čvrsto povezani s uređajem.
- Sve zaštitne trake i materijal uklonjeni su s uređaja.
- Jedinica za obostrani ispis čvrsto stoji na svom mjestu.
- Mediji su ispravno umetnuti u ladicu i nisu se zaglavili u uređaju.
- Svi su zasuni i poklopci zatvoreni.

# **Prijedlozi za instalaciju softvera**

#### **Zadaci prije instalacije**

- Svakako koristite CD s HP-ovim softverom koji sadrži ispravan instalacijski softver za vaš operacijski sustav.
- Prije instalacije softvera provjerite jesu li svi drugi programi zatvoreni.
- Ako računalo ne prepoznajte put do CD pogona koji unesete, provjerite jeste li naveli slovo ispravnog pogona.
- Ako računalo ne prepoznaje CD s HP-ovim softverom u CD-pogonu, provjerite nije li CD oštećen. Upravljački program možete preuzeti s HP-ova web mjesta [\(www.hp.com/support](http://www.hp.com/support)).

#### **Provjerite ili učinite slijedeće:**

- Provjerite zadovoljava li računalo minimalne zahtjeve sustava.
- Prije instalacije softvera na računalo sa sustavom Windows provjerite jesu li svi drugi programi zatvoreni.
- Ako računalo ne prepoznaje put do CD-ROM pogona kad ga upišete, provjerite jeste li naveli točno pogonsko slovo.
- Ako računalo ne prepoznaje CD s HP-ovim softverom u CD-pogonu, provjerite nije li CD oštećen. Upravljački program možete preuzeti s HP-ova web mjesta [\(www.hp.com/support](http://www.hp.com/support)).
- U upravitelju uređaja sustava Windows provjerite da nisu onemogućeni upravljački programi za USB.
- Ako koristite računalo sa sustavom Windows te ono ne može otkriti uređaj, pokrenite uslužni program za deinstalaciju (util\ccc\uninstall.bat na CD-u s HP-ovim softverom) da biste proveli čistu deinstalaciju upravljačkog programa uređaja. Ponovno pokrenite računalo i ponovno instalirajte upravljački program uređaja.

#### **Provjerite računalo**

- Provjerite je li na računalu postavljen podržan operacijski sustav.
- Provjerite zadovoljava li računalo minimalne zahtjeve sustava.

# **Printer Status Report (Izvješće o statusu pisača) i Self-Test Report (Izvješće o samotestiranju)**

Koristite Printer Status Report (Izvješće o statusu pisača) ili Self-Test Report (Izvješće o samotestiranju) da biste:

- prikazali trenutne informacije o uređaju i statusu spremnika s tintom
- dobili pomoć za rješavanje problema.

Izvješće o statusu pisača i Izvješće o samotestiranju sadrže i zapisnik nedavnih događaja.

**Napomena** Ako vaš proizvod ne podržava bežičnu komunikaciju, izvješće se naziva "Printer Status Report" (Izvješće o statusu pisača). Ako vaš proizvod ne podržava bežičnu komunikaciju, izvješće se naziva "Self-Test Report" (Izvješće o samotestiraniu).

Ako morate nazvati HP, često je korisno ispisati Izvješće o statusu pisača ili Izvješće o samotestiranju.

#### **Printer Status Report (Izvješće o statusu pisača)**

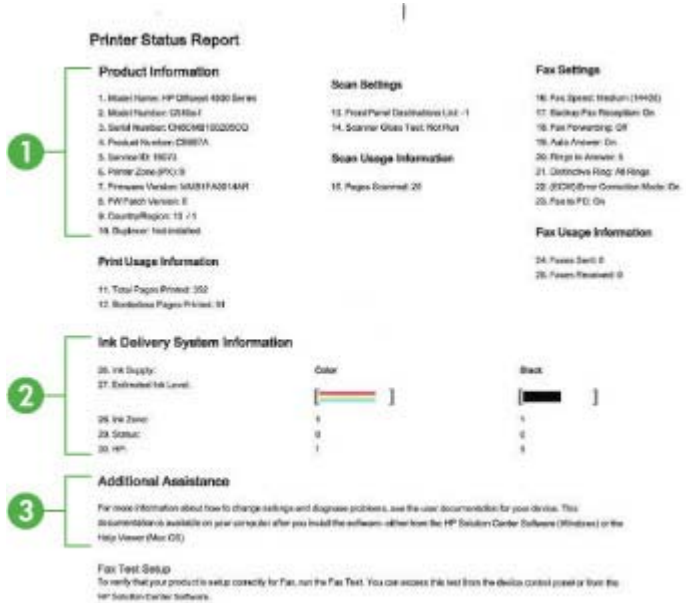

- **1. Product Information** (Informacije o proizvodu): pregled informacija o uređaju (kao što su naziv proizvoda, broj modela, serijski broj i broj verzije opreme) te broj stranica ispisanih iz ladica.
- **2. Ink Delivery System Information** (Informacije o sustavu isporuke tinte): prikazuje informacije o spremnicima s tintom, primjerice procijenjenim razinama tinte.
	- **E** Napomena Upozorenja i pokazivači razina tinte pružaju procjene samo u svrhu planiranja. Kad primite upozorenje o niskoj razini tinte, razmislite o nabavci zamjenskog spremnika s tintom da biste izbjegli moguće zastoje pri ispisivanju. Spremnike s tintom nije potrebno zamijeniti dok kvaliteta ispisa ne postane neprihvatljiva.
- **3. Additional Assistance** (Dodatna pomoć): daje informacije o dostupnim metodama za pronalazak dodatnih informacija o proizvodu, kao i informacije o dijagnosticiranju problema.

#### **Self-Test Report (Izvješće o samotestiranju)**

<span id="page-137-0"></span>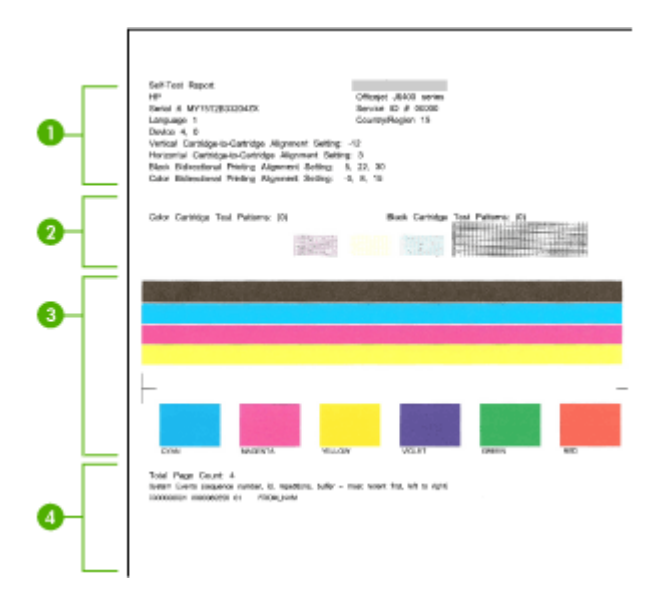

- **1. Printer Information** (Informacije o pisaču): pregled informacija o uređaju (kao što su naziv proizvoda, broj modela, serijski broj i broj verzije opreme) te broj stranica ispisanih iz ladice.
- **2. Uzorak testiranja mlaznica:** crte koje nedostaju ukazuju na probleme sa spremnicima s tintom. Pokušajte očistiti spremnike ili ih zamijenite
- **3. Crte i okviri u boji**: nejednake, izblijedjele ili blijede crte ili okviri ukazuju na nisku razinu tinte. Provjerite razinu tinte.
- **4. Zapisnik događaja:** prikazuje zapisnik nedavnih događaja.

**Da biste ispisali Izvješće o statusu pisača ili Izvješće o samotestiranju Upravljačka ploča proizvoda:** pritisnite **Postavke**, odaberite **Ispis izvješća**, odaberite **Stanje pisača** ili **Samotestiranje**, a zatim pritisnite **U redu**.

# **Razumijevanje stranice s mrežnom konfiguracijom (samo na nekim modelima)**

Ako je uređaj povezan s mrežom, možete ispisati stranicu s mrežnom konfiguracijom da biste prikazali mrežne postavke za uređaj. Možete koristiti stranicu s mrežnom

konfiguracijom da biste otklonili poteškoće vezane uz mrežno povezivanje Ukoliko morate nazvati HP, korisno je prije pozivanja ispisati stranicu stanja pisača.

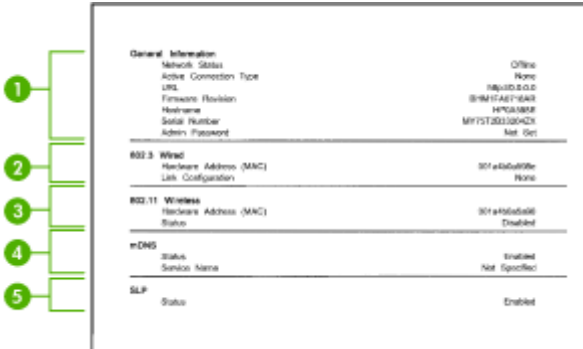

#### **Stranica za konfiguraciju mreže**

- **1. General Information** (Opće infromacije): prikazuje informacije o trenutnom stanju i vrsti aktivne veze mreže, te ostale informacija kao što je URL ugrađenog web poslužitelja.
- **2. 802.3 Wired** (ožičeno): prikazuje informacije o aktivnoj žičnoj mrežnoj vezi, kao što je IP adresa, maska podmreže, zadani pristupnik, kao i hardversku adresu uređaja.
- **3. 802.11 Wireless** (bežično): prikazuje informacije o aktivnoj bežičnoj mrežnoj vezi, kao što je IP adresa, način komunikacije, naziv mreže, vrsta provjere i jačinu signala.
- **4. mDNS:** prikazuje informacije o aktivnim vezama sa servisima Multicast Domain Name System (mDNS). mDNS se obično koriste za određivanje IP-adresa i naziva (putem UDP-ulaza broj 5353) u malim mrežama u kojima se ne koriste klasični DNS-poslužitelji.
- **5. SLP:** prikazuje informacije o trenutnim vezama s protokolom Service Location Protocol (SLP). Simple Network Management Protocol (SLP) koriste aplikacije za upravljanje mrežom za upravljanje uređajima. Ovaj uređaj podržava protokol SNMPv1 na IP mrežama.

#### **Ispis stranice s konfiguracijom mreže s upravljačke ploče uređaja**

Pritisnite gumb **Postavke**, odaberite **Print Report** (Izvješće o ispisu), pa **Network Config** (Konfiguracija mreže), a potom pritisnite **U redu**.

# **Uklanjanje zaglavljenog medija**

Ponekad se medij zaglavi u uređaju za vrijeme ispisa. Prije uklanjanja zaglavljenog medija pokušajte nešto od sljedećeg.

- Provjerite ispisujete li s medijem koji udovoljava specifikacijama. Dodatne informacije potražite u odjeljku [Specifikacije medija.](#page-146-0)
- Provjerite ispisujete li na medij koji nije izgužvan, presavinut ili oštećen.
- Provjerite je li uređaj čist. Dodatne informacije potražite u odjeljku [Održavanje](#page-24-0) [ure](#page-24-0)đaja.
- Provjerite jesu li ulazne ladice pravilno napunjene te da se u njima ne nalazi previše papira. Dodatne informacije potražite u odjeljku [Umetanje medija.](#page-23-0)

Ovaj odjeljak sadrži sljedeće teme:

- Čišćenje zaglavljenog papira
- [Izbjegavanje zaglavljivanja papira](#page-140-0)

# **Čišćenje zaglavljenog papira**

Ako je papir postavljen u glavnu ladicu, možda ćete morati ukloniti zaglavljeni papir kroz stražnja vratašca.

Papir se također može zaglaviti u automatskom ulagaču dokumenata (ADF). Ako proizvod ima automatski ulagač dokumenata (ADF), nekoliko uobičajenih radnji može uzrokovati zaglavljivanje papira u ADF-u:

- Postavljanje previše papira u ladicu ADF-a. Za informacije o najvećem dopuštenom broju listova u automatskom ulagaču dokumenata pogledajte [Postavljanje originala](#page-22-0) [na staklo skenera.](#page-22-0)
- Uporaba papira koji je pretanak ili predebeo za uređaj .
- Dodavanje papira u ladicu ADF-a dok uređaj povlači papir.

#### **Odstranjivanje zaglavljenog papira kroz stražnja vratašca**

- **1.** Otpustite stražnja vratašca tako što ćete na njima s lijeve strane pritisnuti jezičke. Uklonite vratašca povlačenjem s uređaja.
	- **Opreznost** Pokušaj odstranjivanja zaglavljenog papira s prednje strane uređaja može oštetiti mehanizam za ispis. Uvijek uklanjajte zaglavljeni papir kroz stražnja vratašca.

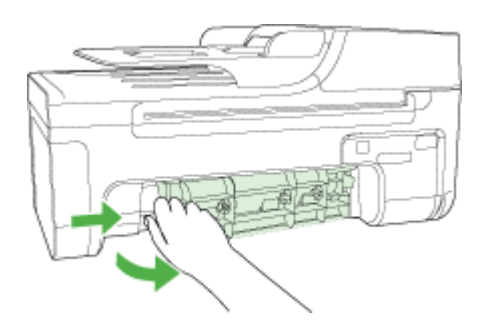

- **2.** Nježno izvucite papir iz valjaka.
	- **Opreznost** Ako se papir podere dok ga vadite iz valjaka, provjerite jesu li komadići papira ostali na valjcima i kotačićima unutar uređaja. Ako ne uklonite sve komadiće papira iz uređaja, doći će do daljnjeg zaglavljivanja.
- <span id="page-140-0"></span>**3.** Vratite stražnja vratašca za pristup. Lagano gurnite vratašca dok ne sjednu na mjesto.
- **4.** Za nastavak tekućeg posla pritisnite **U redu**.

# **Odstranjivanje zaglavljenog papira u automatskom ulagaču dokumenata (ADF) (samo neki modeli)**

**1.** Podignite poklopac ADF-a.

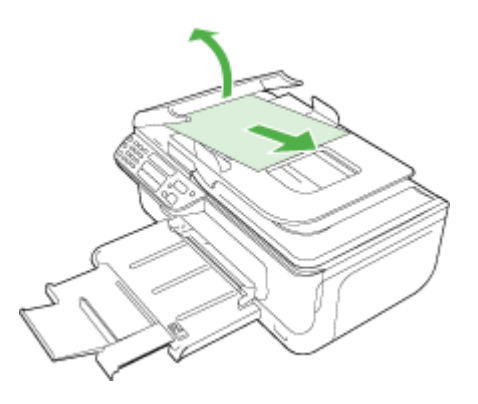

- **2.** Nježno izvucite papir iz valjaka.
	- **Opreznost** Ako se papir podere dok ga vadite iz valjaka, provjerite jesu li komadići papira ostali na valjcima i kotačićima unutar uređaja. Ako ne uklonite sve komadiće papira iz uređaja, doći će do daljnjeg zaglavljivanja.
- **3.** Zatvorite poklopac ADF-a.

# **Izbjegavanje zaglavljivanja papira**

Da biste izbjegli zaglavljivanje papira, slijedite ove smjernice.

- Često vadite ispisani papir iz izlazne ladice.
- Spriječite savijanje ili gužvanje papira čuvanjem svih neiskorištenih medija u vrećici koja se može zatvarati više puta.
- Pazite da papir umetnut u ulaznu ladicu leži ravno te da rubovi nisu svijeni ili poderani.
- Nemojte stavljati papire različitih vrsta i veličina u ulaznu ladicu; svi papiri u ulaznoj ladici moraju biti iste veličine i vrste.
- Podesite vodilicu za označavanje širine papira u ulaznoj ladici tako da dobro prianja uz umetnuti papir. Vodilica za označavanje širine papira ne smije savijati papir u ulaznoj ladici.
- Nemojte gurati medij predaleko u ladicu za papir.
- Koristite preporučene vrste papira za uređaj. Dodatne informacije potražite u odjeljku [Specifikacije medija](#page-146-0).
- **Wapomena** Vlažnost može uzrokovati kovrčanje papira i zaglavljivanje.

# **A Tehnički podaci**

Ovaj odjeljak sadrži sljedeće teme:

- Podaci o jamstvu
- [Specifikacije ure](#page-144-0)đaja
- [Zakonske obavijesti](#page-154-0)
- [Program ekološkog zbrinjavanja proizvoda](#page-165-0)
- [Licence tre](#page-168-0)ćih strana

# **Podaci o jamstvu**

Ovaj odjeljak sadrži sljedeće teme:

- Izjava o ogranič[enom jamstvu tvrtke Hewlett-Packard](#page-142-0)
- [Informacije o jamstvu za spremnik s tintom](#page-142-0)

#### <span id="page-142-0"></span>**Izjava o ograničenom jamstvu tvrtke Hewlett-Packard**

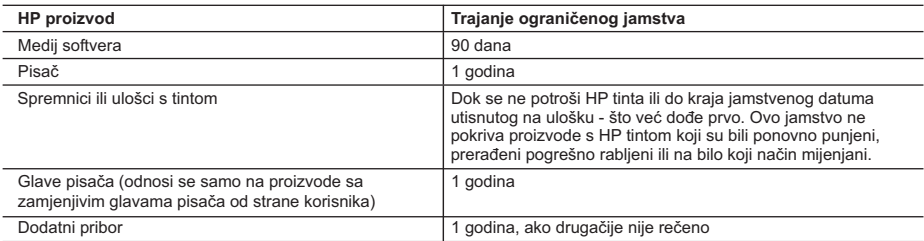

A. Pokrivanja ograničenog jamstva

- 1. Hewlett-Packard (HP) krajnjem korisniku jamči da će gore navedeni HP proizvodi biti bez grešaka u materijalu i izvedbi za vrijeme gore navedenog razdoblja, koje započinje datumom kupovine.
- 2. Za softverske proizvode, HP ograničeno jamstvo se primjenjuje samo na greške u izvršavanju programskih naredbi. HP ne jamči neprekidan rad ili rad bez pogrešaka za bilo koji od svojih proizvoda.
- 3. HP ograničeno jamstvo pokriva samo greške nastale kao rezultat uobičajene uporabe proizvoda i ne pokriva druge probleme, uključujući i one nastale kao rezultat:
	- a. Neispravnog održavanja ili izmjena;
	- b. Softvera, medije, dijelova ili pribora koje nisu HP proizvodi, niti su podržani od strane HP;
	- c. Rada izvan navedenih uvjeta rada proizvoda;
	- d. Nedozvoljene izmjene ili zlouporabe.
- 4. Za HP pisače, uporaba spremnika koji nisu HP proizvodi ili ponovno punjenih spremnika, ne utječe na jamstvo ili bilo koji HP ugovor o podršci korisnika. No, ako je greška pisača ili oštećenje uzrokovano uporabom spremnika s tintom koji nisu HP proizvod ili su ponovno punjeni ili im je istekao rok valjanosti, HP će zaračunati uobičajenu cijenu vremena i materijala utrošenih u servisiranju pisača u otklanjanju iste greške ili oštećenja.
- 5. Ako HP zaprimi tijekom važećeg jamstvenog perioda obavijest o grešci u bilo kojem proizvodu pokrivenom HP jamstvom, HP će ili popraviti ili zamijeniti proizvod, prema nahođenju HP-a.
- 6. Ako HP nije u mogućnosti popraviti ili zamijeniti, već prema slučaju, oštećeni proizvod koji je pokriven HP jamstvom, HP će u razumnom vremenu po prijemu prijave o grešci, vratiti novac po prodajnoj cijeni proizvoda.
- 7. HP neće imati obvezu popraviti, zamijeniti ili vratiti novac dok korisnik ne vrati oštećeni proizvod u HP.
- 8. Svi zamjenski proizvodi mogu biti novi ili kao-novi, uz uvjet da imaju funkcionalnost koja je barem jednaka onoj proizvoda koji se zamjenjuje.
- 9. HP proizvodi mogu sadržavati prerađene dijelove, komponente ili materijale koji su identični novim po učinku.
- 10. HP ograničeno jamstvo je važeće u bilo kojoj državi, gdje se proizvod pokriven jamstvom, distribuira od strane HP-a. Ugovori za dodatne jamstvene usluge, poput servisiranja na licu mjesta, mogu biti dostupni kod bilo kog HP servisa u državi gdje HP ili ovlašteni uvoznik distribuira taj proizvod.
- B. Ograničenja jamstva

DO MJERE DOZVOLJENE LOKALNIM ZAKONIMA, HP I NJEGOVI NEZAVISNI ISPORUČITELJI NE DAJU NIKAKVA DRUGA JAMSTVA ILI UVJETE BILO KOJE VRSTE, IZRIČITE ILI PODRAZUMIJEVANE, JAMSTVA ILI UVJETE PRODAJE, ZADOVOLJAVAJUĆE KVALITETE, TE PRIKLADNOSTI ODREĐENOJ NAMJENI.

- C. Ograničenja odgovornosti
	- 1. Do granice dozvoljene lokalnim zakonom, pravni lijekovi iz ovog Jamstva jedini su i isključivi pravni lijekovi za korisnika.
	- 2. DO MJERE DOZVOLJENE LOKALNIM ZAKONIMA, OSIM OBAVEZA IZRIČITO NAVEDENIH U OVOJ JAMSTVENOJ IZJAVI, HP I NJEGOVI ISPORUČITELJI NEĆE NITI U KOM SLUČAJU BITI ODGOVORNI ZA DIREKTNA, INDIREKTNA, POSEBNA, SLUČAJNA ILI POSLJEDIČNA OŠTEĆENA, BILO TEMELJEM UGOVORA, KRIVNJE ILI BILO KOJE DRUGE PRAVNE TEORIJE, ODNOSNO BILO SAVJETOVANI O MOGUĆNOSTI POSTOJANJA OVAKVIH GREŠAKA.

- 1. Ovo Jamstvo daje korisniku određena zakonska prava. Korisnik može imati i druga prava koja se razlikuju ovisno od države u Sjedinjenim Američkim Državama, od provincije u Kanadi, te od države na drugim mjestima u svijetu.
- 2. Do granice do koje je ovo Jamstvo u neskladu s lokalnim zakonima, ovo Jamstvo smatrat će se izmijenjenim glede postizanja dosljednosti s lokalnim zakonima. Pod takvim lokalnim zakonima, neka odricanja i ograničenja odgovornosti iz ovog Jamstva se možda neće odnositi na korisnika. Primjerice, neke države u Sjedinjenim Američkim Državama, kao i neke vlade izvan SAD-a (uključujući provincije u Kanadi), mogu:
	- a. Spriječiti da odricanja i odgovornosti iz ovog Jamstva ograniče statusna prava korisnika (npr. u Velikoj Britaniji);
	- b. Na neki drugi način ograničiti odgovornost proizvođača da nameću takva odricanja ili ograničenja; ili
	- c. Dodijeliti korisniku dodatna jamstvena prava, odrediti trajanje podrazumijevanih jamstava kojih se proizvođač ne može odreći ili omogućiti ograničenja u trajanju podrazumijevanih jamstava.
- 3. UVJETI U OVOM JAMSTVU, OSIM DO ZAKONSKI DOZVOLJENE GRANICE, NE ISKLJUČUJU, OGRANIČAVAJU ILI MIJENJAJU, I DODATAK SU OBVEZNIM STATUSNIM PRAVIMA PRIMJENJIVANIM NA PRODAJU HP PROIZVODA TIM KORISNICIMA.

#### **Informacije o jamstvu za spremnik s tintom**

HP-ovo jamstvo za spremnike s tintom primjenjivo je ako se proizvod koristi u za njega određenom HP-ovom uređaju za ispis. Ovo jamstvo ne pokriva HP-ove spremnike za tintu koji su ponovno punjeni, prerađeni, s kojima se nepravilno rukovalo ili koji su neovlašteno mijenjani.

D. Lokalni zakoni

#### Dodatak A

Tijekom navedenog razdoblja proizvod je pod jamstvom sve dok se HP-ova tinta ne potroši i dok ne prođe datum jamstva. Datum isteka jamstva, u formatu GGGG-MM, nalazi se na dijelu proizvoda prikazanom u nastavku:

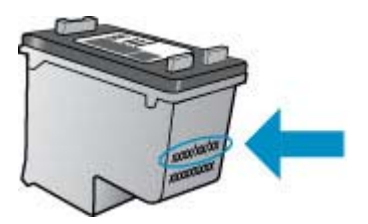

Kopiju HP-ove izjave o ograničenom jamstvu potražite u tiskanoj dokumentaciji koju ste dobili uz uređaj.
# **Specifikacije uređaja**

Ovaj odjeljak sadrži sljedeće teme:

- Fizičke specifikacije
- Značajke i kapaciteti proizvoda
- [Specifikacije procesora i memorije](#page-145-0)
- [Zahtjevi sustava](#page-145-0)
- [Specifikacije mrežnog protokola \(samo za neke modele\)](#page-146-0)
- Ugrađ[ene specifikacije web-poslužitelja \(samo za neke modele\)](#page-146-0)
- [Specifikacije medija](#page-146-0)
- Razluč[ivost ispisa](#page-150-0)
- [Specifikacije ispisa](#page-150-0)
- [Specifikacije kopiranja](#page-151-0)
- [Specifikacije faksa](#page-151-0)
- [Specifikacije skeniranja](#page-152-0)
- [Radno okruženje](#page-152-0)
- [Preduvjeti za elektri](#page-152-0)čnu energiju
- [Specifikacija širenja zvuka](#page-152-0)

## **Fizičke specifikacije**

# **Veličina (širina x dubina x visina)**

433,5 x 401,5 x 216,7 mm (17,1 x 15,8 x 8,5 inča)

## **Težina uređaja (ne uključuje potrošni materijal za ispis)**

5,9 kg (13 lb)

# **Značajke i kapaciteti proizvoda**

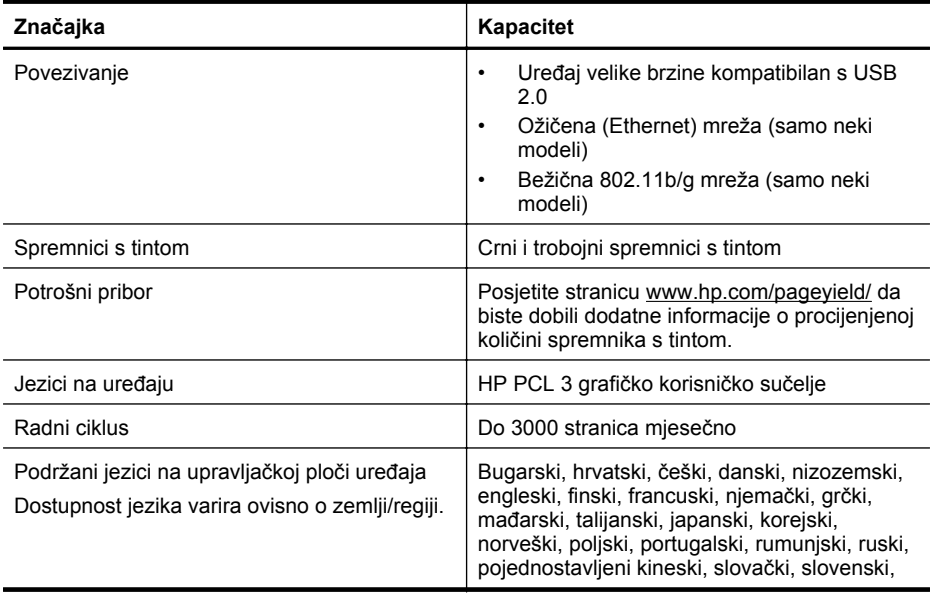

#### <span id="page-145-0"></span>Dodatak A

(nastavak)

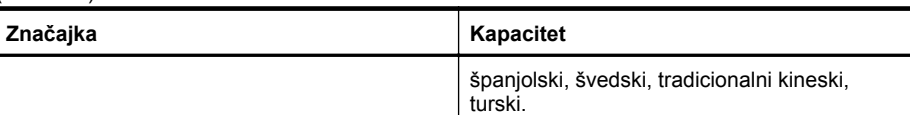

## **Specifikacije procesora i memorije**

## **Modeli koji nisu ožičeni**

Procesor: radnog takta od 192 MHz s jezgrom ARM9 Memorija: 64 MB DDR2 **Bežični modeli** Procesor: radnog takta od 180 MHz s jezgrom ARM9

Memorija: 32 MB SDRAM

# **Zahtjevi sustava**

**Napomena** Za najnovije informacije o podržanim operacijskim sustavima i sustavnim zahtjevima posjetite<http://www.hp.com/support/>.

## **Kompatibilnost s operativnim sustavima**

- Windows XP sa servisnim paketom Service Pack 1, Windows Vista, Windows 7
	- **Napomena** Za sustave Windows XP SP1 Starter Edition, Windows Vista Starter Edition i Windows 7 Starter Edition dostupni su samo upravljački programi za pisač, upravljački programi za skener i alatni okvir.

Sistemske preduvjete i specifikacije za Windows 7 potražite u datoteci Readme. Ta je datoteka dostupna na računalu nakon što instalirate HP-ov softver.

- Mac OS X (v10.4.11, v10.5 i v10.6)
- Linux (Više informacija potražite na adresi [www.hp.com/go/linuxprinting.](http://www.hp.com/go.linuxprinting))

## **Minimalni zahtjevi**

- Microsoft Windows XP (32-bitni) sa servisnim paketom Service Pack 1: procesor Intel Pentium II ili Celeron, 512 MB RAM memorije, 790 MB slobodnog prostora na tvrdom disku, Microsoft Internet Explorer 6.0
- Microsoft Windows Vista: procesor 800 MHz, 32-bitni (x86) ili 64-bitni (x64), 512 MB RAM memorije, 1,15 GB slobodnog prostora na tvrdom disku, Microsoft Internet Explorer 7.0
- Mac OS X (v10.4.11, v10.5.6 i v10.6): 256 MB memorije, 500 MB raspoloživog prostora na tvrdom disku
- Quick Time 5.0 ili noviji (Mac OS X)
- Adobe Acrobat Reader 5.0 ili noviji

## **Preporučena konfiguracija**

- Microsoft Windows XP (32-bitni) sa servisnim paketom Service Pack 1: procesor Intel Pentium III ili jači, 512 MB RAM memorije, 850 MB slobodnog prostora na tvrdom disku, Microsoft Internet Explorer 6.0 ili noviji
- Microsoft Windows Vista: procesor 1 GHz, 32-bitni (x86) ili 64-bitni (x64), 1 GB RAM memorije, 1.2 GB slobodnog prostora na tvrdom disku, Microsoft Internet Explorer 7.0 ili noviji
- Mac OS X (v10.4.11, v10.5.6 i v10.6): 512 MB memorije, 500 MB raspoloživog prostora na tvrdom disku

# <span id="page-146-0"></span>**Specifikacije mrežnog protokola (samo za neke modele)**

## **Kompatibilnost s operativnim sustavom mreže**

- Sustavi Windows XP (32-bitni) (izdanja Professional i Home), Windows Vista 32-bitni i 64-bitni (izdanja Ultimate, Enterprise i Business) i Windows 7 (32-bitni i 64-bitni).
- Mac OS X (10.4.11,10.5.6 i 10.6)
- Microsoft Windows 2000 Server Terminal Services s Citrix Metaframe XP s Feature Release 3
- Microsoft Windows 2000 Server Terminal Services s Citrix Presentation Server 4.0
- Microsoft Windows 2000 Server Terminal Services
- Microsoft Windows 2003 Server Terminal Services
- Microsoft Windows 2003 Server Terminal Services s Citrix Presentation Server 4.0
- Microsoft Windows 2003 Server Terminal Services s Citrix Presentation Server 4.5
- Microsoft Windows 2003 Server Terminal Services s Citrix Metaframe XP s Feature Release 3
- Microsoft Windows 2003 Small Business Server Terminal Services
- Microsoft Windows Server 2008 Terminal Services

## **Kompatibilni mrežni protokoli**

TCP/IP

## **Upravljanje mrežom**

- Dodaci za HP Web Jetadmin
- Ugrađeni web-poslužitelj Značajke

Mogućnost daljinskog konfiguriranja i upravljanja mrežnim uređajima

# **Ugrađene specifikacije web-poslužitelja (samo za neke modele)**

## **Zahtjevi**

- Mreža temeljena na protokolu TCP/IP (mreže temeljene na protokolu IPX/SPX nisu podržane)
- Web-preglednik (Microsoft Internet Explorer 6.0 ili noviji, Opera 8.0 ili noviji, Mozilla Firefox 1.0 ili noviji ili Safari 1.2 ili noviji)
- Mrežna veza (ne možete koristiti ugrađeni web-poslužitelj povezan izravno s računalom putem USB kabela)
- Veza s internetom (za neke značajke)

**X** Napomena Ugrađeni web-poslužitelj možete otvoriti i kad ne postoji veza s internetom. No neke značajke neće biti dostupne.

• Mora biti na istoj strani vatrozida kao i uređaj.

# **Specifikacije medija**

Pomoću tablica [Podržane veli](#page-147-0)čine i [Podržane vrste i gramature medija](#page-148-0) odaberite odgovarajući medij za uređaj i utvrdite koje će značajke funkcionirati s njim. Informacije o ispisnim marginama koje koristi proizvod potražite u odjeljku [Postavljanje minimalnih margina,](#page-149-0) a smjernice koje je potrebno slijediti prilikom obostranog ispisa u odjeljku [Smjernice za obostrani \(dvostrani\) ispis.](#page-150-0)

# <span id="page-147-0"></span>**Podržane veličine**

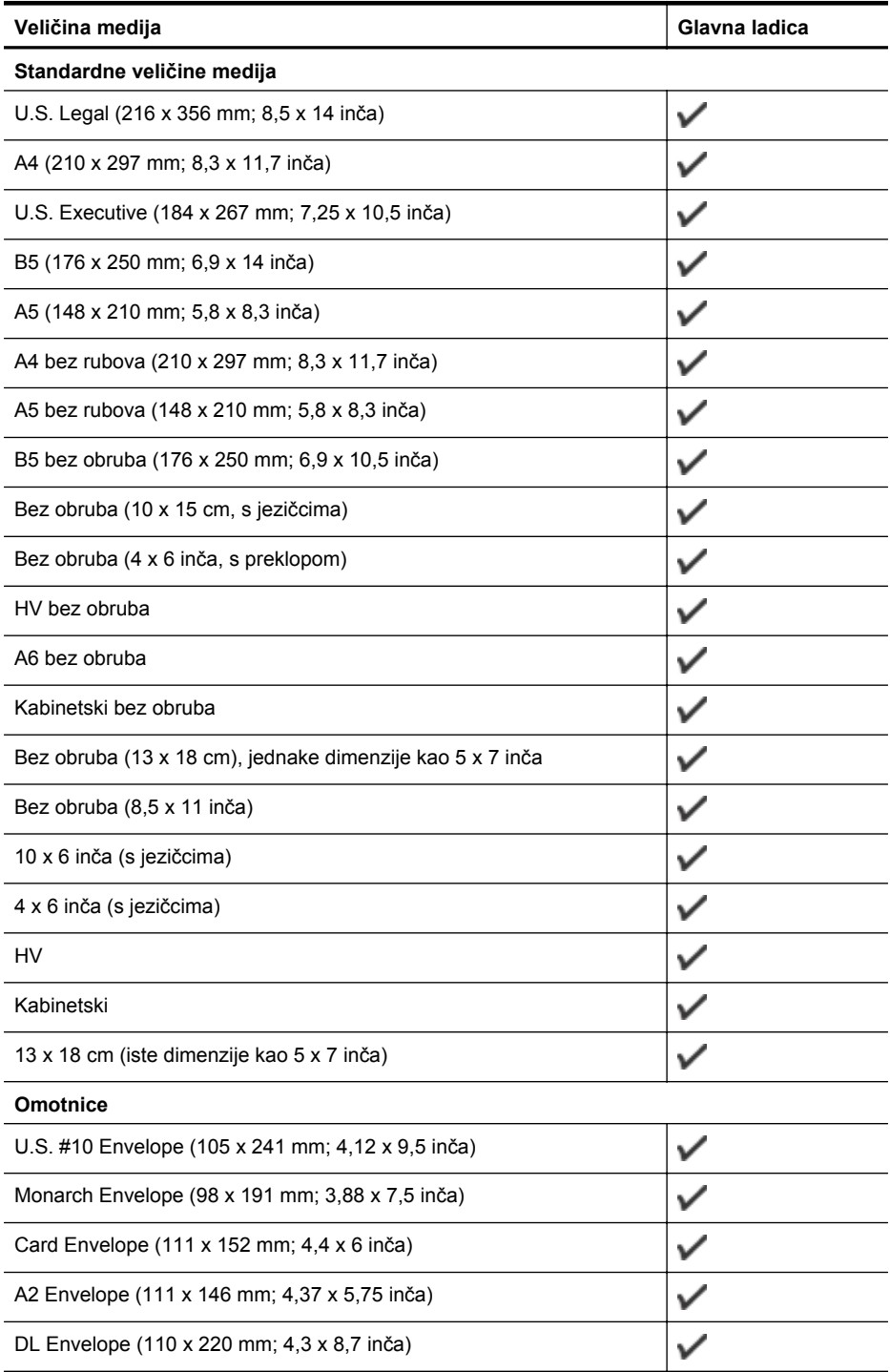

<span id="page-148-0"></span>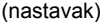

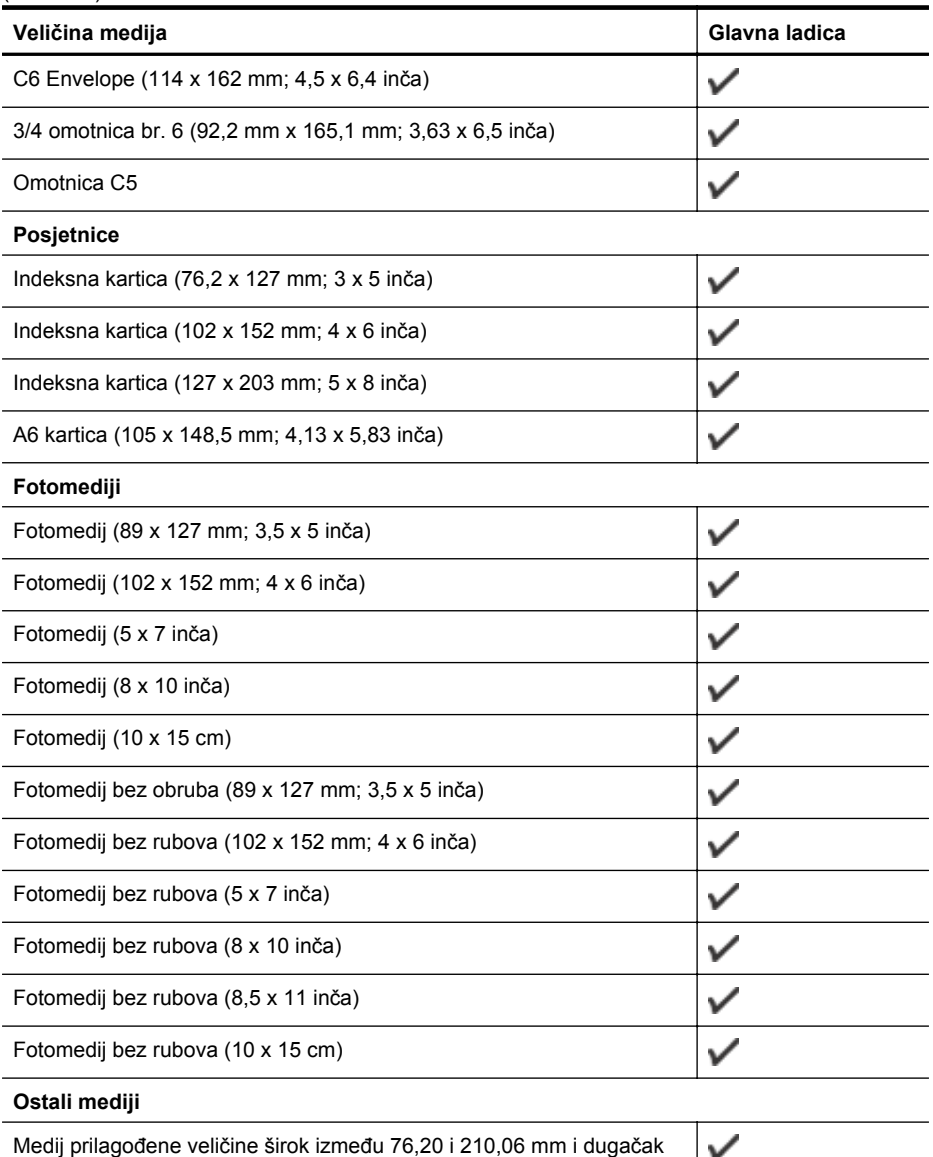

između 101,60 i 762,00 mm (širok između 3 i 8,5 inča i dugačak između 4 i 30 inča)

Y

# **Podržane vrste i gramature medija**

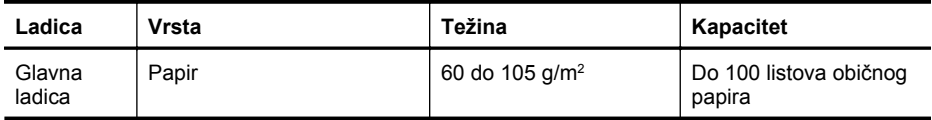

## <span id="page-149-0"></span>Dodatak A

(nastavak)

| Ladica                                         | <b>Vrsta</b>        | Težina                                                      | Kapacitet                                                      |
|------------------------------------------------|---------------------|-------------------------------------------------------------|----------------------------------------------------------------|
|                                                |                     | (16 do 28 lb bond)                                          | (25 mm ili 1 inč u<br>snopu)                                   |
|                                                | Prozirne folije     |                                                             | Do 70 listova<br>(17 mm ili 0,67 inča u<br>snopu)              |
|                                                | Foto-mediji         | 280 $g/m^2$<br>(75 lb bond)                                 | Do 100 listova<br>(17 mm ili 0,67 inča u<br>snopu)             |
|                                                | Naljepnice          |                                                             | Do 100 listova<br>(17 mm ili 0,67 inča u<br>snopu)             |
|                                                | Omotnice            | 75 do 90 g/m <sup>2</sup><br>(20 do 24 lb bond<br>omotnica) | Do 30 listova<br>(17 mm ili 0,67 inča u<br>snopu)              |
|                                                | Kartice             | Do 200 g/m <sup>2</sup><br>(110 lb indeksne)                | Do 80 kartica                                                  |
| Automatski<br>ulagač<br>dokumenat<br>a (ADF) * | Papir               | $75$ g/m <sup>2</sup><br>$(9.07 \text{ kg}$ indeksne)       | Do 20 listova običnog<br>papira (5 mm ili 0,2 inča<br>u snopu) |
| Izlazna<br>ladica                              | Svi podržani mediji |                                                             | Do 50 listova običnog<br>papira (ispis teksta)                 |

\* Samo neki modeli.

# **Postavljanje minimalnih margina**

Margine dokumenta moraju odgovarati postavkama margina u orijentaciji portret (ili ih premašivati).

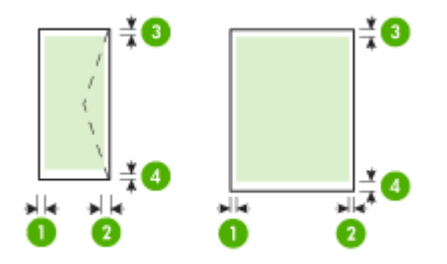

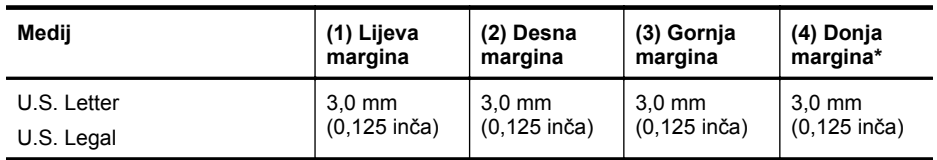

<span id="page-150-0"></span>(nastavak)

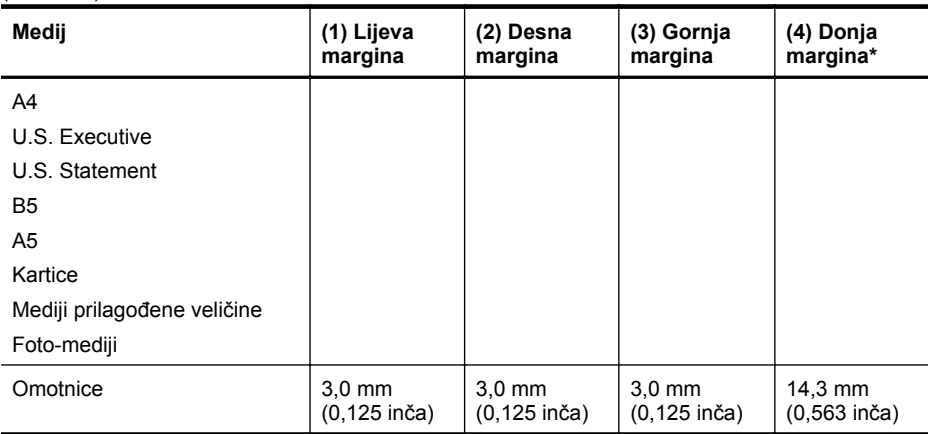

\* Da biste postavili ovu marginu na računalu sa sustavom Windows, kliknite karticu **Advanced** (Napredno) u upravljačkom programu pisača i odaberite **Minimize Margins** (Minimiziraj margine).

## **Smjernice za obostrani (dvostrani) ispis**

- Uvijek koristite medij u skladu sa specifikacijama uređaja. Dodatne informacije potražite u odjeljku [Specifikacije medija](#page-146-0).
- Nemojte obostrano ispisivati na prozirnim folijama, omotnicama, foto-papiru, sjajnom mediju ili papiru lakšem od 16 lb bond (60 g/m<sup>2</sup>) ili težem od 28 lb bond (105 g/m<sup>2</sup>). Te se vrste medija mogu zaglaviti u uređaju.
- Neke vrste medija pri obostranom ispisu zahtijevaju posebnu orijentaciju. To su papir sa zaglavljem, prethodno ispisani papir, papir s vodenim žigom i perforirani papir. Prilikom ispisa s računala sa sustavom Windows uređaj najprije ispisuje prvu stranu medija. Umetnite medije tako da strana za ispis bude okrenuta nadolje.

## **Razlučivost ispisa**

#### **Razlučivost crno-bijelog ispisa**

Do 600 dpi crno (kod ispisa s računala)

#### **Razlučivost ispisa u boji**

Do 4800 x 1200 dpi optimizirano u boji na odabranim HP-ovim fotopapirima s 1200 ulaznih dpi. Uključeni su sljedeći fotopapiri:

- fotopapir HP Premium Plus
- fotopapir HP Premium
- fotopapir HP Advanced

#### **Specifikacije ispisa**

#### **Razlučivost crno-bijelog ispisa**

Do 600 dpi crno (kod ispisa s računala)

#### **Razlučivost ispisa u boji**

Do 4800 x 1200 dpi optimizirano u boji na odabranim HP foto papirima s 1200 ulaznih dpi. Uključeni su sljedeći fotopapiri:

- HP Premium Plus foto-papir
- HP Premium fotopapir
- HP Advanced fotopapir

# <span id="page-151-0"></span>**Specifikacije kopiranja**

- Digitalna obrada slika
- Do 100 kopija iz originala (razlikuje se prema modelu)
- Digitalno zumiranje: od 25 do 400% (razlikuje se prema modelu)
- Postavka prema stranici, prije skeniranja
- Brzina kopiranja ovisi o složenosti dokumenta

Postavke vrste papira ovisno o papiru koji je umetnut u glavnu ladicu potražite u tablici.

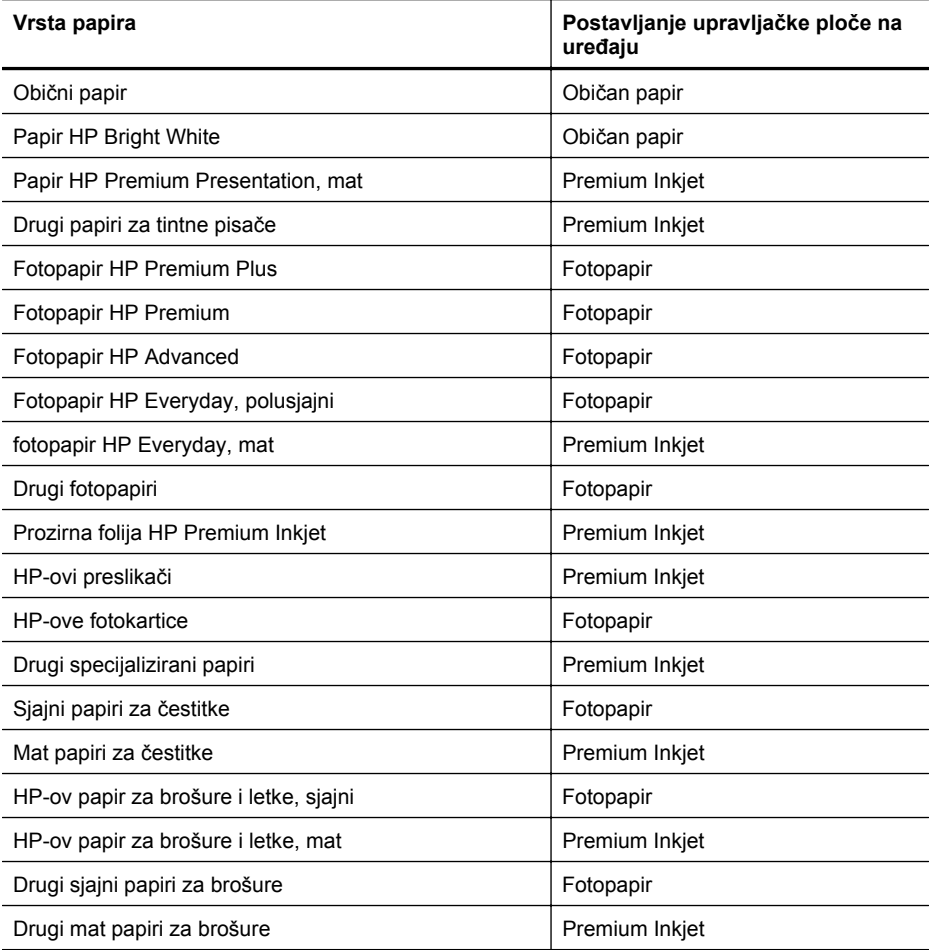

# **Specifikacije faksa**

- "Walk-up" mogućnost crno-bijelog i faksiranja u boji.
- Do 99 unosa za brzo biranje (ovisno o modelu)
- Spremanje do 100 stranica u memoriju (ovisno o modelu, temelji se na ITU-T test slici #1 pri standardnoj rezoluciji). Složenije stranice ili više rezolucije zahtijevaju više vremena i zauzimaju više prostora u memoriji. Druge funkcije proizvoda, poput kopiranja, također mogu utjecati na broj stranica koje se mogu spremiti u memoriju.
- Ručno primanje i slanje faksa.
- <span id="page-152-0"></span>• Automatsko ponovno biranje broja do pet puta (ovisno o modelu).
- Potvrda i izvješća o aktivnosti.
- Faks CCITT/ITU Group 3 s načinom rada za ispravljanje pogrešaka.
- Prijenos pri 33,6 kbps.
- 3 sekunde po stranici pri brzini od 33,6 kbps (na temelju ITU-T test slike #1 pri standardnoj razlučivosti). Složenije stranice ili veća razlučivost zahtijevaju više vremena i koriste više memorije.
- Detekcija zvona s automatskim prebacivanjem između faksa i automatske sekretarice.

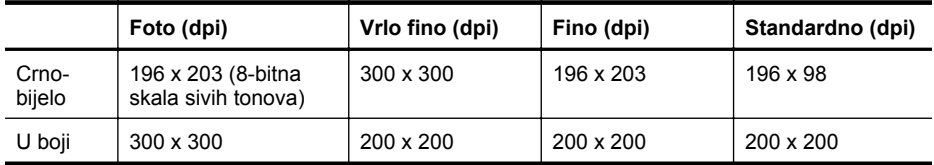

## **Specifikacije skeniranja**

- Uključen program za obradu slika
- Integrirani OCR softver za optičko prepoznavanje znakova automatski konvertira skenirani tekst u tekst koji je moguće uređivati
- Brzina skeniranja ovisi o složenosti dokumenta
- Priključak kompatibilan s Twain standardom
- Razlučivost: 2400 x 4800 dpi optički, do 19 200 dpi poboljšano
- Boja: 16-bitna RGB boja, 48-bitna ukupno
- Maksimalna veličina za skeniranje sa stakla: 216 x 297 mm (8,5 x 11,7 inča)

#### **Radno okruženje**

#### **Radno okruženje**

Radna temperatura: 5° do 40° C (41° do 104° F) Preporučeni radni uvjeti: 15° do 32° C (59° do 90° F) Preporučena relativna vlažnost: 20 do 80 % nekondenzirajuće

#### **Okruženje za skladištenje**

Temperatura pohrane: - 40° do 60° C (- 40° do 140° F) Relativna vlažnost za skladištenje: do 90% nekondenzirajuća pri temperaturi od 65° C (150° F)

# **Preduvjeti za električnu energiju**

## **Napajanje**

Univerzalni adapter za napajanje (vanjski)

#### **Zahtjevi za napajanje**

Ulazni napon: 100 do 240 VAC (± 10%), 50/60 Hz (± 3Hz) Izlazni napon: 32 Vdc, 625 mA

#### **Potrošnja energije**

28,4 W pri ispisu (Brzi način ispisa); 32,5 W kod kopiranja (Brzi način kopiranja)

## **Specifikacija širenja zvuka**

Ispis u načinu skice, razine buke po ISO 7779

# **Pritisak zvuka (položaj slušatelja)**

LpAd 56 (dBA)

Dodatak A

# **Zvučna snaga** LwAd 7.0 (BA)

# **Zakonske obavijesti**

Uređaj udovoljava zahtjevima zakonskih organizacija u vašoj državi/regiji. Ovaj odjeljak sadrži sljedeće teme:

- [Izjava FCC-a](#page-155-0)
- [Obavijest korisnicima u Koreji](#page-155-0)
- [VCCI \(klasa B\) izjava o uskla](#page-155-0)đenosti za korisnike u Japanu
- [Obavijest korisnicima u Japanu o kabelu za napajanje](#page-156-0)
- [Izjava o emisiji buke za Njema](#page-156-0)čku
- [Izjava o LED indikatorima](#page-156-0)
- [Obavijest korisnicima telefonske mreže u SAD-u: zahtjevi FCC-a](#page-157-0)
- [Obavijest korisnicima kanadske telefonske mreže](#page-158-0)
- [Obavijest korisnicima u europskoj ekonomskoj zoni](#page-159-0)
- [Obavijest korisnicima njema](#page-159-0)čke telefonske mreže
- Izjava o ožič[enim faksovima za Australiju](#page-159-0)
- [Zakonske obavijesti za beži](#page-159-0)čne proizvode
- [Broj modela prema propisima](#page-161-0)
- [Izjava o sukladnost](#page-162-0)

# <span id="page-155-0"></span>**Izjava FCC-a**

# **FCC statement**

The United States Federal Communications Commission (in 47 CFR 15.105) has specified that the following notice be brought to the attention of users of this product.

This equipment has been tested and found to comply with the limits for a Class B digital device, pursuant to Part 15 of the FCC Rules. These limits are designed to provide reasonable protection against harmful interference in a residential installation. This equipment generates, uses and can radiate radio frequency energy and, if not installed and used in accordance with the instructions, may cause harmful interference to radio communications. However, there is no guarantee that interference will not occur in a particular installation. If this equipment does cause harmful interference to radio or television reception, which can be determined by turning the equipment off and on, the user is encouraged to try to correct the interference by one or more of the following measures:

- Reorient the receiving antenna.
- Increase the separation between the equipment and the receiver.
- Connect the equipment into an outlet on a circuit different from that to which the receiver is connected.
- Consult the dealer or an experienced radio/TV technician for help.

For further information, contact:

Manager of Corporate Product Regulations Hewlett-Packard Company 3000 Hanover Street Palo Alto, Ca 94304 (650) 857-1501

Modifications (part 15.21)

The FCC requires the user to be notified that any changes or modifications made to this device that are not expressly approved by HP may void the user's authority to operate the equipment.

This device complies with Part 15 of the FCC Rules. Operation is subject to the following two conditions: (1) this device may not cause harmful interference, and (2) this device must accept any interference received, including interference that may cause undesired operation.

## **Obavijest korisnicima u Koreji**

사용자 안내문(B급 기기) 이 기기는 비업무용으로 전자파 적합 등록을 받은 기기로서, 주거지역에서는 물론 모든 지역에서 사용할 수 있습니다.

## **VCCI (klasa B) izjava o usklađenosti za korisnike u Japanu**

この装置は、クラスB情報技術装置です。この装置は、家庭環境で使用することを目的として いますが、この装置がラジオやテレビジョン受信機に近接して使用されると、受信障害を引き 起こすことがあります。取扱説明書に従って正しい取り扱いをして下さい。

VCCI-B

# <span id="page-156-0"></span>**Obavijest korisnicima u Japanu o kabelu za napajanje**

```
製品には、同梱された電源コードをお使い下さい。
同梱された電源コードは、他の製品では使用出来ません。
```
# **Izjava o emisiji buke za Njemačku**

# **Geräuschemission**

LpA < 70 dB am Arbeitsplatz im Normalbetrieb nach DIN 45635 T. 19

# **Izjava o LED indikatorima**

# **LED indicator statement**

The display LEDs meet the requirements of EN 60825-1.

# <span id="page-157-0"></span>**Obavijest korisnicima telefonske mreže u SAD-u: zahtjevi FCC-a**

# **Notice to users of the U.S. telephone network: FCC requirements**

This equipment complies with FCC rules, Part 68. On this equipment is a label that contains, among other information, the FCC Registration Number and Ringer Equivalent Number (REN) for this equipment. If requested, provide this information to your telephone company.

An FCC compliant telephone cord and modular plug is provided with this equipment. This equipment is designed to be connected to the telephone network or premises wiring using a compatible modular jack which is Part 68 compliant. This equipment connects to the telephone network through the following standard network interface jack: USOC  $RI-11C$ .

The REN is useful to determine the quantity of devices you may connect to your telephone line and still have all of those devices ring when your number is called. Too many devices on one line might result in failure to ring in response to an incoming call. In most, but not all, areas the sum of the RENs of all devices should not exceed five (5). To be certain of the number of devices you may connect to your line, as determined by the REN, you should call your local telephone company to determine the maximum REN for your calling area.

If this equipment causes harm to the telephone network, your telephone company might discontinue your service temporarily. If possible, they will notify you in advance. If advance notice is not practical, you will be notified as soon as possible. You will also be advised of your right to file a complaint with the FCC. Your telephone company might make changes in its facilities, equipment, operations, or procedures that could affect the proper operation of your equipment. If they do, you will be given advance notice so you will have the opportunity to maintain uninterrupted service. If you experience trouble with this equipment, please contact the manufacturer, or look elsewhere in this manual, for warranty or repair information. Your telephone company might ask you to disconnect this equipment from the network until the problem has been corrected or until you are sure that the equipment is not malfunctioning.

This equipment may not be used on coin service provided by the telephone company.

Connection to party lines is subject to state tariffs. Contact your state public utility commission, public service commission, or corporation commission for more information.

This equipment includes automatic dialing capability. When programming and/or making test calls to emergency numbers:

- Remain on the line and explain to the dispatcher the reason for the call.
- Perform such activities in the off-peak hours, such as early morning or late evening.

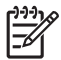

**Note** The FCC hearing aid compatibility rules for telephones are not applicable to this equipment.

The Telephone Consumer Protection Act of 1991 makes it unlawful for any person to use a computer or other electronic device, including fax machines, to send any message unless such message clearly contains in a margin at the top or bottom of each transmitted page or on the first page of transmission, the date and time it is sent and an identification of the business, other entity, or other individual sending the message and the telephone number of the sending machine or such business, other entity, or individual. (The telephone number provided might not be a 900 number or any other number for which charges exceed local or long-distance transmission charges.) In order to program this information into your fax machine, you should complete the steps described in the software.

# <span id="page-158-0"></span>**Note à l'attention des utilisateurs du réseau téléphonique canadien/Notice to users of the Canadian telephone network**

Cet appareil est conforme aux spécifications techniques des équipements terminaux d'Industrie Canada. Le numéro d'enregistrement atteste de la conformité de l'appareil. L'abréviation IC qui précède le numéro d'enregistrement indique que l'enregistrement a été effectué dans le cadre d'une Déclaration de conformité stipulant que les spécifications techniques d'Industrie Canada ont été respectées. Néanmoins, cette abréviation ne signifie en aucun cas que l'appareil a été validé par Industrie Canada.

Pour leur propre sécurité, les utilisateurs doivent s'assurer que les prises électriques reliées à la terre de la source d'alimentation, des lignes téléphoniques et du circuit métallique d'alimentation en eau sont, le cas échéant, branchées les unes aux autres. Cette précaution est particulièrement importante dans les zones rurales.

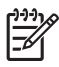

**Remarque** Le numéro REN (Ringer Equivalence Number) attribué à chaque appareil terminal fournit une indication sur le nombre maximal de terminaux qui peuvent être connectés à une interface téléphonique. La terminaison d'une interface peut se composer de n'importe quelle combinaison d'appareils, à condition que le total des numéros REN ne dépasse pas 5.

Basé sur les résultats de tests FCC Partie 68, le numéro REN de ce produit est 0.0B.

This equipment meets the applicable Industry Canada Terminal Equipment Technical Specifications. This is confirmed by the registration number. The abbreviation IC before the registration number signifies that registration was performed based on a Declaration of Conformity indicating that Industry Canada technical specifications were met. It does not imply that Industry Canada approved the equipment.

Users should ensure for their own protection that the electrical ground connections of the power utility, telephone lines and internal metallic water pipe system, if present, are connected together. This precaution might be particularly important in rural areas.

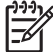

**Note** The REN (Ringer Equivalence Number) assigned to each terminal device provides an indication of the maximum number of terminals allowed to be connected to a telephone interface. The termination on an interface might consist of any combination of devices subject only to the requirement that the sum of the Ringer Equivalence Numbers of all the devices does not exceed 5.

The REN for this product is 0.0B, based on FCC Part 68 test results.

# <span id="page-159-0"></span>**Obavijest korisnicima u europskoj ekonomskoj zoni**

# **Notice to users in the European Economic Area**

# C E

This product is designed to be connected to the analog Switched Telecommunication Networks (PSTN) of the European Economic Area (EEA) countries/regions.

Network compatibility depends on customer selected settings, which must be reset to use the equipment on a telephone network in a country/region other than where the product was purchased. Contact the vendor or Hewlett-Packard Company if additional product support is necessary.

This equipment has been certified by the manufacturer in accordance with Directive 1999/5/EC (annex II) for Pan-European single-terminal connection to the public switched telephone network (PSTN). However, due to differences between the individual PSTNs provided in different countries, the approval does not, of itself, give an unconditional assurance of successful operation on every PSTN network termination point.

In the event of problems, you should contact your equipment supplier in the first instance.

This equipment is designed for DTMF tone dialing and loop disconnect dialing. In the unlikely event of problems with loop disconnect dialing, it is recommended to use this equipment only with the DTMF tone dial setting.

# **Obavijest korisnicima njemačke telefonske mreže**

# **Hinweis für Benutzer des deutschen Telefonnetzwerks**

Dieses HP-Fax ist nur für den Anschluss eines analogen Public Switched Telephone Network (PSTN) gedacht. Schließen Sie den TAE N-Telefonstecker, der im Lieferumfang des HP All-in-One enthalten ist, an die Wandsteckdose (TAE 6) Code N an. Dieses HP-Fax kann als einzelnes Gerät und/oder in Verbindung (mit seriellem Anschluss) mit anderen zugelassenen Endgeräten verwendet werden.

# **Izjava o ožičenim faksovima za Australiju**

In Australia, the HP device must be connected to Telecommunication Network through a line cord which meets the requirements of the Technical Standard AS/ACIF S008.

## **Zakonske obavijesti za bežične proizvode**

Ovaj odjeljak sadrži zakonske informacije o bežičnim proizvodima:

- [Izloženost radiofrekvencijskom zra](#page-160-0)čenju
- [Obavijest korisnicima u Brazilu](#page-160-0)
- [Obavijest korisnicima u Kanadi](#page-160-0)
- [Obavijest korisnicima u Tajvanu](#page-160-0)
- [Zakonska obavijest Europske unije](#page-161-0)

## <span id="page-160-0"></span>**Izloženost radiofrekvencijskom zračenju**

**Exposure to radio frequency radiation**

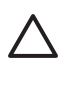

**Caution** The radiated output power of this device is far below the FCC radio frequency exposure limits. Nevertheless, the device shall be used in such a manner that the potential for human contact during normal operation is minimized. This product and any attached external antenna, if supported, shall be placed in such a manner to minimize the potential for human contact during normal operation. In order to avoid the possibility of exceeding the FCC radio frequency exposure limits, human proximity to the antenna shall not be less than 20 cm (8 inches) during normal operation.

# **Obavijest korisnicima u Brazilu**

**Aviso aos usuários no Brasil**

Este equipamento opera em caráter secundário, isto é, não tem direito à proteção contra interferência prejudicial, mesmo de estações do mesmo tipo, e não pode causar interferência a sistemas operando em caráter primário. (Res.ANATEL 282/2001).

## **Obavijest korisnicima u Kanadi**

## **Notice to users in Canada/Note à l'attention des utilisateurs canadiens**

**For Indoor Use.** This digital apparatus does not exceed the Class B limits for radio noise emissions from the digital apparatus set out in the Radio Interference Regulations of the Canadian Department of Communications. The internal wireless radio complies with RSS 210 and RSS GEN of Industry Canada.

**Utiliser à l'intérieur.** Le présent appareil numérique n'émet pas de bruit radioélectrique dépassant les limites applicables aux appareils numériques de la classe B prescrites dans le Règlement sur le brouillage radioélectrique édicté par le ministère des Communications du Canada. Le composant RF interne est conforme a la norme RSS-210 and RSS GEN d'Industrie Canada.

# **Obavijest korisnicima u Tajvanu**

# 低功率電波輻射性電機管理辦法

第十二條

經型式認證合格之低功率射頻電機,非經許可,公司、商號或使用者均不得擅自變更頻 率、加大功率或變更設計之特性及功能。

#### 第十四條

低功率射頻電機之使用不得影響飛航安全及干擾合法通信;經發現有干擾現象時,應立 即停用,並改善至無干擾時方得繼續使用。

前項合法通信,指依電信法規定作業之無線電通信。低功率射頻電機須忍受合法通信或 工業、科學及醫藥用電波輻射性電機設備之干擾。

# <span id="page-161-0"></span>**Zakonska obavijest Europske unije**

# **European Union Regulatory Notice**

Products bearing the CE marking comply with the following EU Directives:

- **·** Low Voltage Directive 2006/95/EC
- **·** EMC Directive 2004/108/EC

CE compliance of this product is valid only if powered with the correct CE-marked AC adapter provided by HP.

If this product has telecommunications functionality, it also complies with the essential requirements of the following EU Directive:

**·** R&TTE Directive 1999/5/EC

Compliance with these directives implies conformity to harmonized European standards (European Norms) that are listed in the EU Declaration of Conformity issued by HP for this product or product family. This compliance is indicated by the following conformity marking placed on the product.

# CEQ

The wireless telecommunications functionality of this product may be used in the following EU and EFTA countries:

Austria, Belgium, Bulgaria, Cyprus, Czech Republic, Denmark, Estonia, Finland, France, Germany, Greece, Hungary, Iceland, Ireland, Italy, Latvia, Liechtenstein, Lithuania, Luxembourg, Malta, Netherlands, Norway, Poland, Portugal, Romania, Slovak Republic, Slovenia, Spain, Sweden, Switzerland and United Kingdom.

## **Products with 2.4-GHz wireless LAN devices**

#### **France**

For 2.4 GHz Wireless LAN operation of this product certain restrictions apply: This product may be used indoor for the entire 2400-2483.5 MHz frequency band (channels 1-13). For outdoor use, only 2400-2454 MHz frequency band (channels 1-9) may be used. For the latest requirements, see http://www.art-telecom.fr.

#### **Italy**

License required for use. Verify with your dealer or directly with the General Direction for Frequency Planning and Management (Direzione Generale Pianificazione e Gestione Frequenze).

## **Broj modela prema propisima**

Vašem je proizvodu dodijeljen regulatorni broj modela radi regulatorne identifikacije. Regulatorni broj modela za vaš proizvod je SNPRC-0902-01 ili SDGOB-0833. Taj regulatorni broj ne biste trebali zamijeniti s marketinškim nazivom (HP Officejet 4500 (G510) All-in-One series, HP Officejet 4575 (K710) All-in-One series, ili HP Officejet Advantage 4500 (K710) All-in-One series) ili brojem proizvoda.

# <span id="page-162-0"></span>**Izjava o sukladnost**

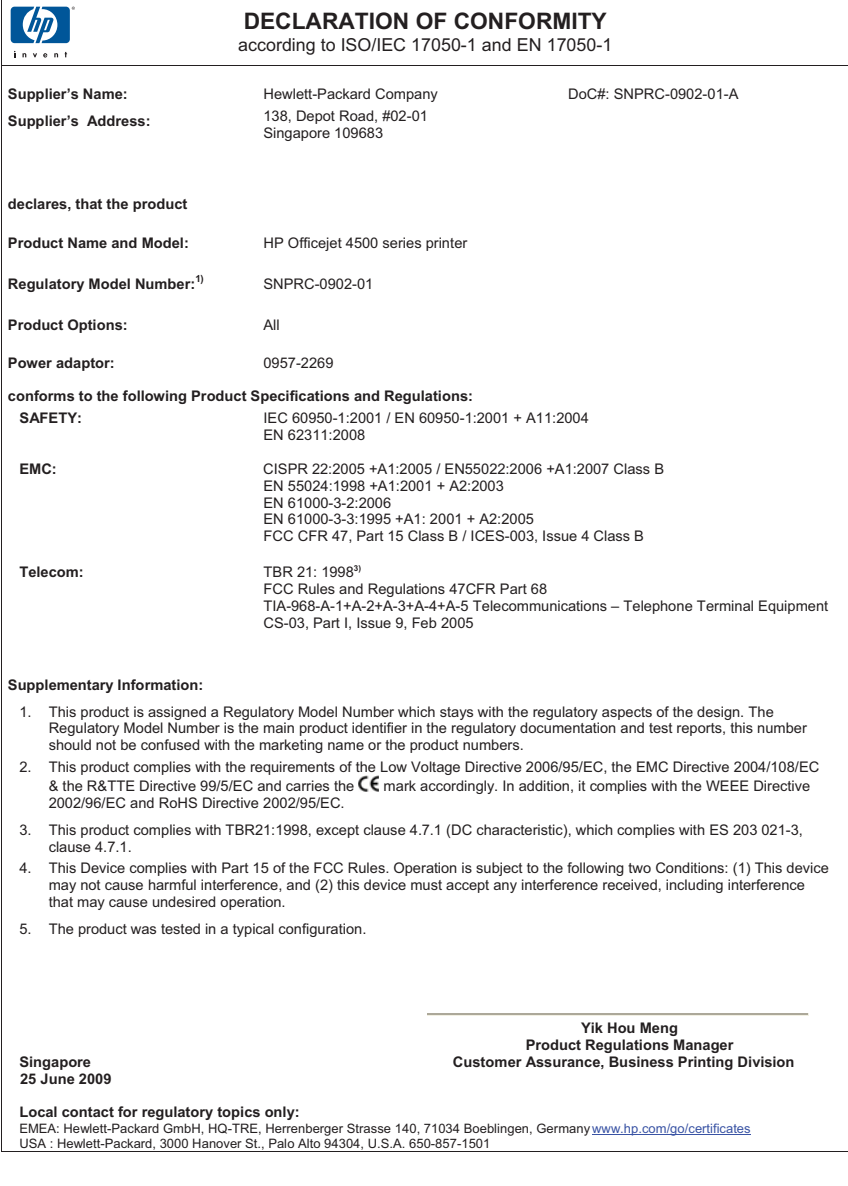

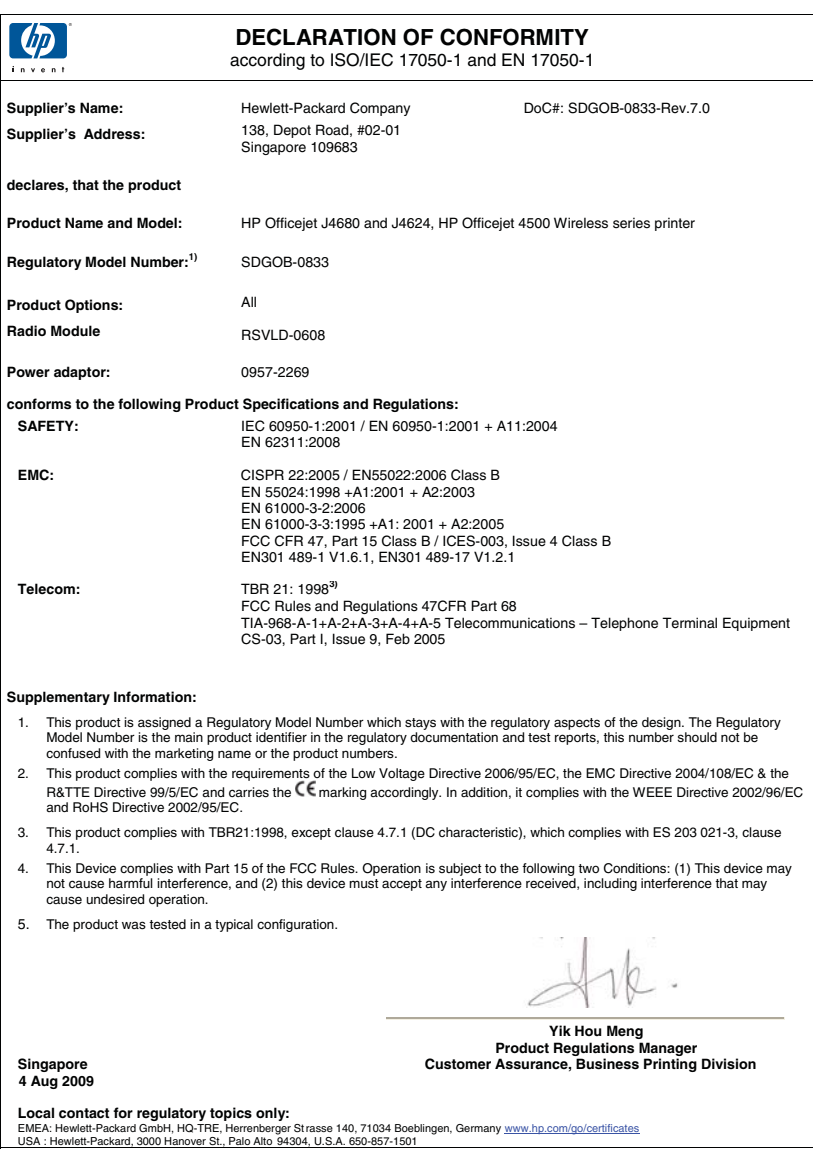

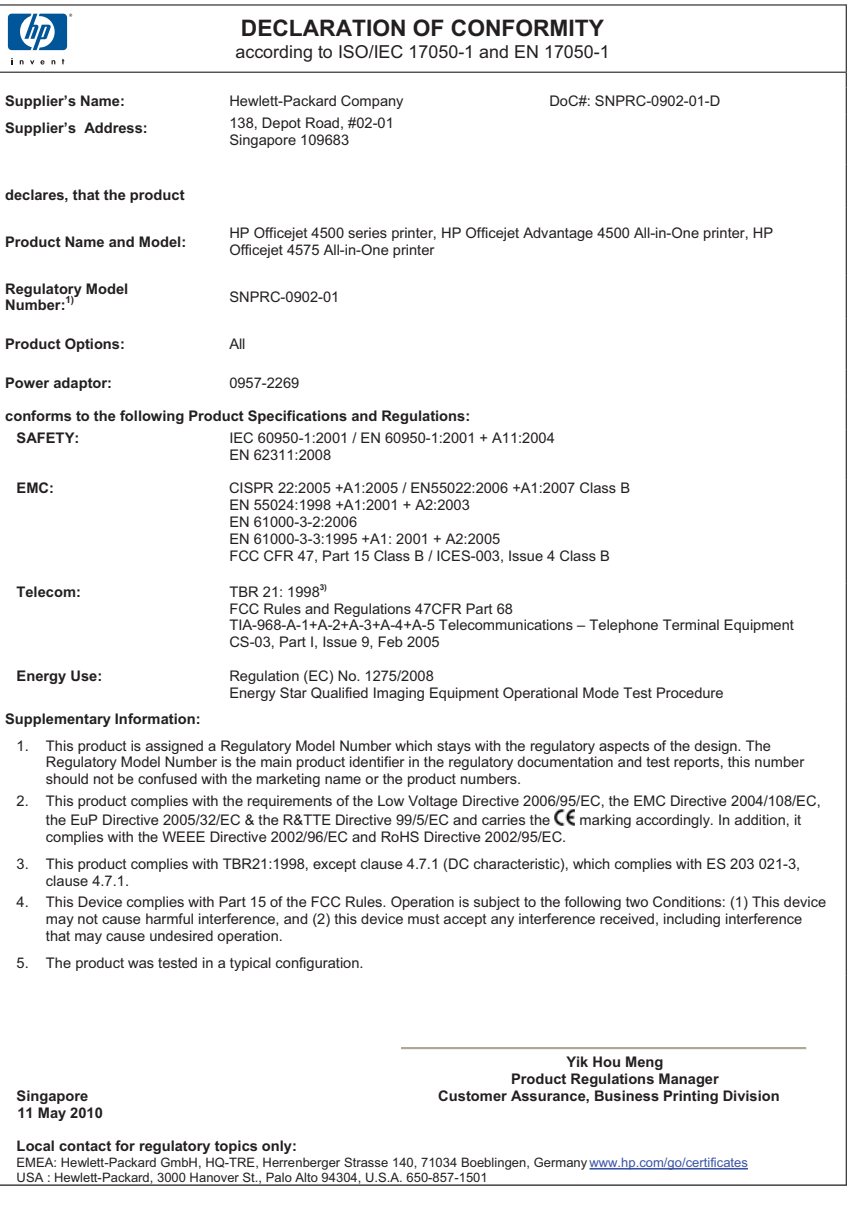

# **Program ekološkog zbrinjavanja proizvoda**

Cilj je tvrtke Hewlett-Packard proizvoditi kvalitetne proizvode na način koji čuva okoliš. Dizajn prikladan recikliranju primijenjen je i na ovaj proizvod. Broj upotrebljenih materijala sveden je na minimum, a da se očuva funkcionalnost i pouzdanost. Različiti materijali upotrebljeni su na način da se mogu lako razdvojiti. Spojevi i druge vrste veza lako se nalaze, lako im se pristupa i lako se uklanjaju običnim alatom. Važni dijelovi dizajnirani su tako da im se lako pristupa te da se jednostavno mogu rastaviti i popraviti.

Dodatne informacije potražite na web-stranicama HP-ova programa za zaštitu okoliša na adresi [www.hp.com/hpinfo/globalcitizenship/environment/index.html](http://www.hp.com/hpinfo/globalcitizenship/environment/index.html)

Ovaj odjeljak sadrži sljedeće teme:

- Upotreba papira
- Plastika
- Tablice s podacima o sigurnosti materijala
- Recikliranje
- Informacije o HP-programu za vraćanje i recikliranje zaliha za ispis
- Odlaganje električnog i elektroničkog otpada iz kuć[anstava u Europskoj uniji](#page-166-0)
- [Potrošnja energije](#page-166-0)
- [Kemijske tvari](#page-167-0)
- Obavijesti o ogranič[enju upotrebe opasnih supstanci \(samo za Kinu\)](#page-167-0)

## **Upotreba papira**

Ovaj je proizvod prikladan za uporabu papira recikliranog po normama DIN 19309 i EN 12281:2002.

#### **Plastika**

Plastični dijelovi teži od 25 grama označeni su u skladu s međunarodnim standardima koji olakšavaju prepoznavanje plastike radi recikliranja nakon isteka radnog vijeka proizvoda.

## **Tablice s podacima o sigurnosti materijala**

Deklaracije o sigurnosti materijala (MSDS) možete dobiti na HP-ovim web-stranicama na adresi: [www.hp.com/go/msds](http://www.hp.com/go/msds)

#### **Recikliranje**

HP nudi veliki broj programa povrata i recikliranja proizvoda u puno država/regija te surađuje s nekim od najvećih centara za recikliranje elektroničke opreme u svijetu. HP čuva sredstva ponovnom prodajom nekih od svojih najpopularnijih proizvoda. Za informacije o recikliranju HPovih proizvoda, posjetite:

[www.hp.com/hpinfo/globalcitizenship/environment/recycle/](http://www.hp.com/hpinfo/globalcitizenship/environment/recycle/)

#### **Informacije o HP-programu za vraćanje i recikliranje zaliha za ispis**

HP je predan zaštiti okoliša. Program za recikliranje pribora za uređaje HP Inkjet dostupan je u mnogim državama/regijama i omogućuje besplatno recikliranje spremnika s tintom. Za više informacija pogledajte web-stranicu:

[www.hp.com/hpinfo/globalcitizenship/environment/recycle/](http://www.hp.com/hpinfo/globalcitizenship/environment/recycle/)

#### <span id="page-166-0"></span>**Odlaganje električnog i elektroničkog otpada iz kućanstava u Europskoj uniji**

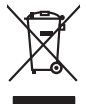

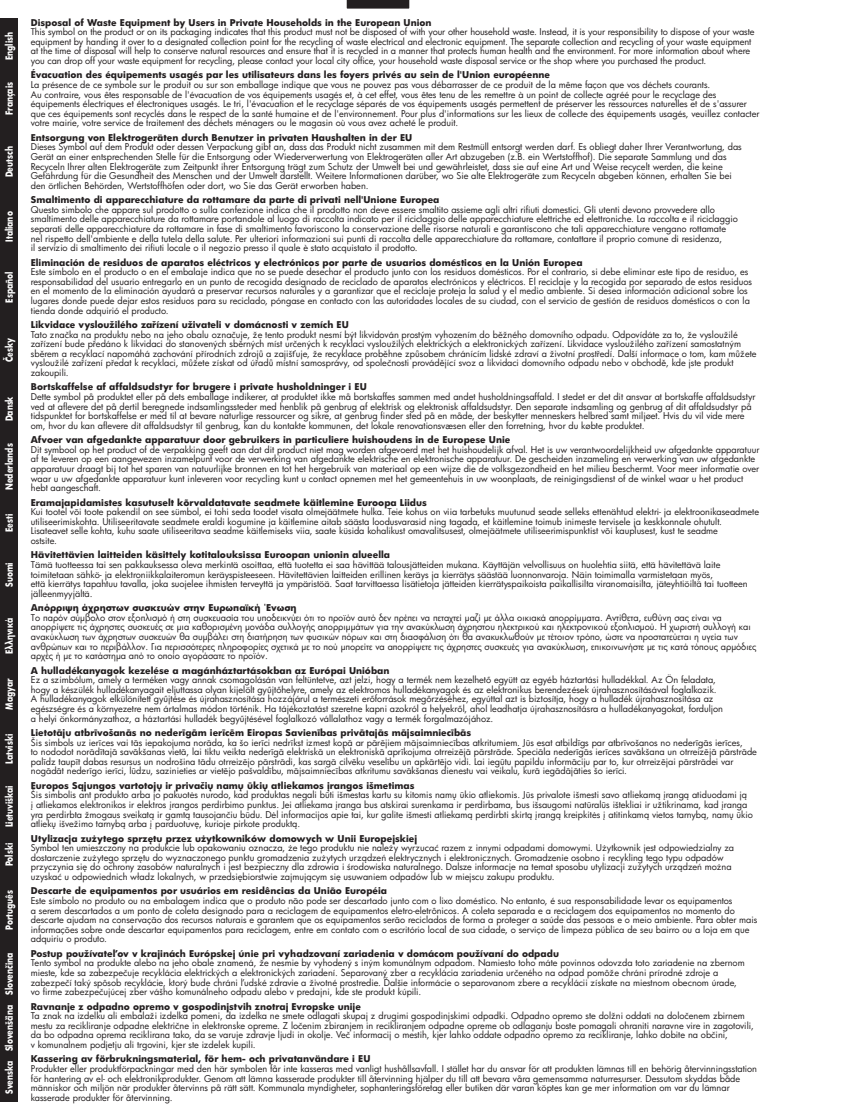

#### **Potrošnja energije**

**Italiano**

**Eesti**

**Ελληνικά**

**Lietuviškai**

**Slovenščina**

Oprema za ispis i stvaranje slika tvrtke Hewlett-Packard s logotipom ENERGY STAR® zadovoljava specifikacije ENERGY STAR za opremu za stvaranje slika Američke agencije za <span id="page-167-0"></span>zaštitu okoliša. Sljedeća se oznaka nalazi na proizvodima za stvaranje slika koji zadovoljavaju specifikacije ENERGY STAR:

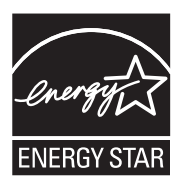

ENERGY STAR zaštićeni je uslužni znak Američke agencije za zaštitu okoliša. Kao ENERGY STAR partner, HP je odredio da ovaj proizvod zadovoljava smjernice programa ENERGY STAR u smislu energetske učinkovitosti.

Dodatne informacije o modelima uređaja koji zadovoljavaju specifikacije ENERGY STAR potražite na web-stranici:

[www.hp.com/go/energystar](http://www.hp.com/go/energystar)

#### **Kemijske tvari**

HP svojim korisnicima pruža informacije o kemijskim tvarima u našim proizvodima u skladu sa pravnim zahtjevima poput REACH (*Uredba EC br. 1907/2006 Europskog parlamenta i Vijeća*). Izvješće s kemijskim podacima za ovaj proizvod možete pronaći na web-mjestu: [www.hp.com/go/](http://www.hp.com/go/reach) [reach](http://www.hp.com/go/reach)

## **Obavijesti o ograničenju upotrebe opasnih supstanci (samo za Kinu)**

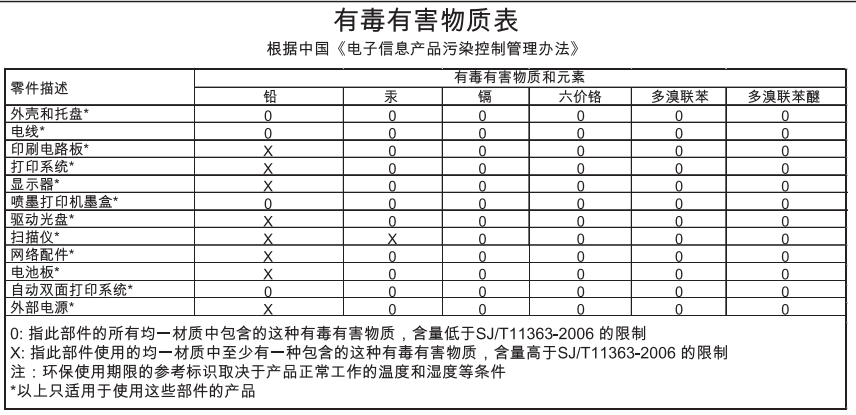

#### **Tablica toksičnih i opasnih tvari**

# **Licence trećih strana**

Ovaj odjeljak sadrži sljedeće teme:

- [HP Officejet 4500 Desktop](#page-169-0)
- [HP Officejet 4500 / HP Officejet 4575 / HP Officejet Advantage 4500](#page-172-0)
- [HP Officejet 4500 Wireless](#page-179-0)

# <span id="page-169-0"></span>**HP Officejet 4500 Desktop Third-party licenses**

# **AES**

rijndael-alg-fst.c

@version 3.0 (December 2000)

Optimised ANSI C code for the Rijndael cipher (now AES)

@author Vincent Rijmen <vincent.rijmen@esat.kuleuven.ac.be> @author Antoon Bosselaers <antoon.bosselaers@esat.kuleuven.ac.be> @author Paulo Barreto <paulo.barreto@terra.com.br>

This code is hereby placed in the public domain.

THIS SOFTWARE IS PROVIDED BY THE AUTHORS ''AS IS'' AND ANY EXPRESS OR IMPLIED WARRANTIES, INCLUDING, BUT NOT LIMITED TO, THE IMPLIED WARRANTIES OF MERCHANTABILITY AND FITNESS FOR A PARTICULAR PURPOSE ARE DISCLAIMED. IN NO EVENT SHALL THE AUTHORS OR CONTRIBUTORS BE LIABLE FOR ANY DIRECT, INDIRECT, INCIDENTAL, SPECIAL, EXEMPLARY, OR CONSEQUENTIAL DAMAGES (INCLUDING, BUT NOT LIMITED TO, PROCUREMENT OF SUBSTITUTE GOODS OR SERVICES; LOSS OF USE, DATA, OR PROFITS; OR BUSINESS INTERRUPTION) HOWEVER CAUSED AND ON ANY THEORY OF LIABILITY, WHETHER IN CONTRACT, STRICT LIABILITY, OR TORT (INCLUDING NEGLIGENCE OR OTHERWISE) ARISING IN ANY WAY OUT OF THE USE OF THIS SOFTWARE, EVEN IF ADVISED OF THE POSSIBILITY OF SUCH DAMAGE.

# **SHA2**

FIPS 180-2 SHA-224/256/384/512 implementation Last update: 02/02/2007 Issue date: 04/30/2005

Copyright (C) 2005, 2007 Olivier Gay <olivier.gay@a3.epfl.ch> All rights reserved.

Redistribution and use in source and binary forms, with or without modification, are permitted provided that the following conditions are met:

- 1. Redistributions of source code must retain the above copyright notice, this list of conditions and the following disclaimer.
- 2. Redistributions in binary form must reproduce the above copyright notice, this list of conditions and the following disclaimer in the documentation and/or other materials provided with the distribution.
- 3. Neither the name of the project nor the names of its contributors may be used to endorse or promote products derived from this software without specific prior written permission.

THIS SOFTWARE IS PROVIDED BY THE PROJECT AND CONTRIBUTORS ``AS IS'' AND ANY EXPRESS OR IMPLIED WARRANTIES, INCLUDING, BUT NOT LIMITED TO, THE IMPLIED WARRANTIES OF MERCHANTABILITY AND FITNESS FOR A PARTICULAR PURPOSE ARE DISCLAIMED. IN NO EVENT SHALL THE PROJECT OR CONTRIBUTORS BE LIABLE FOR ANY DIRECT, INDIRECT, INCI-DENTAL, SPECIAL, EXEMPLARY, OR CONSEQUENTIAL DAMAGES INCLUDING, BUT NOT LIMITED TO, PROCUREMENT OF SUBSTITUTE GOODS OR SERVICES; LOSS OF USE, DATA, OR PROFITS; OR BUSINESS INTERRUPTION) HOWEVER CAUSED AND ON ANY THEORY OF LIABILITY, WHETHER IN CONTRACT, STRICT LIABILITY, OR TORT (INCLUDING NEGLIGENCE OR OTHERWISE) ARISING IN ANY WAY OUT OF THE USE OF THIS SOFTWARE, EVEN IF ADVISED OF THE POSSIBILITY OF SUCH DAMAGE.

# **ZLIB**

zlib.h -- interface of the 'zlib' general purpose compression library version 1.2.3, July 18th, 2005

Copyright (C) 1995-2005 Jean-loup Gailly and Mark Adler

This software is provided 'as-is', without any express or implied warranty. In no event will the authors be held liable for any damages arising from the use of this software.

Permission is granted to anyone to use this software for any purpose, including commercial applications, and to alter it and redistribute it freely, subject to the following restrictions:

- 1. The origin of this software must not be misrepresented; you must not claim that you wrote the original software. If you use this software in a product, an acknowledgment in the product documentation would be appreciated but is not required.
- 2. Altered source versions must be plainly marked as such, and must not be misrepresented as being the original software.
- 3. This notice may not be removed or altered from any source distribution.

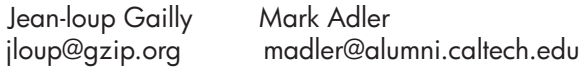

The data format used by the zlib library is described by RFCs (Request for Comments) 1950 to 1952 in the files http://www.ietf.org/rfc/rfc1950.txt (zlib format), rfc1951.txt (deflate format) and rfc1952.txt (gzip format).

# <span id="page-172-0"></span>**HP Officejet 4500 / HP Officejet 4575 / HP Officejet Advantage 4500 Third-party licenses**

# **AES**

rijndael-alg-fst.c

@version 3.0 (December 2000)

Optimised ANSI C code for the Rijndael cipher (now AES)

@author Vincent Rijmen <vincent.rijmen@esat.kuleuven.ac.be> @author Antoon Bosselaers <antoon.bosselaers@esat.kuleuven.ac.be> @author Paulo Barreto <paulo.barreto@terra.com.br>

This code is hereby placed in the public domain.

THIS SOFTWARE IS PROVIDED BY THE AUTHORS ''AS IS'' AND ANY EXPRESS OR IMPLIED WARRANTIES, INCLUDING, BUT NOT LIMITED TO, THE IMPLIED WARRANTIES OF MERCHANTABILITY AND FITNESS FOR A PARTICULAR PURPOSE ARE DISCLAIMED. IN NO EVENT SHALL THE AUTHORS OR CONTRIBUTORS BE LIABLE FOR ANY DIRECT, INDIRECT, INCIDENTAL, SPECIAL, EXEMPLARY, OR CONSEQUENTIAL DAMAGES (INCLUDING, BUT NOT LIMITED TO, PROCUREMENT OF SUBSTITUTE GOODS OR SERVICES; LOSS OF USE, DATA, OR PROFITS; OR BUSINESS INTERRUPTION) HOWEVER CAUSED AND ON ANY THEORY OF LIABILITY, WHETHER IN CONTRACT, STRICT LIABILITY, OR TORT (INCLUDING NEGLIGENCE OR OTHERWISE) ARISING IN ANY WAY OUT OF THE USE OF THIS SOFTWARE, EVEN IF ADVISED OF THE POSSIBILITY OF SUCH DAMAGE.

# **Expat**

Copyright (c) 1998, 1999, 2000 Thai Open Source Software Center Ltd

Permission is hereby granted, free of charge, to any person obtaining a copy of this software and associated documentation files (the "Software"), to deal in the Software without restriction, including without limitation the rights to use, copy, modify, merge, publish, distribute, sublicense, and/or sell copies of the Software, and to permit persons to whom the Software is furnished to do so, subject to the following conditions:

The above copyright notice and this permission notice shall be included in all copies or substantial portions of the Software.

THE SOFTWARE IS PROVIDED "AS IS", WITHOUT WARRANTY OF ANY KIND, EXPRESS OR IMPLIED, INCLUDING BUT NOT LIMITED TO THE WARRANTIES OF MERCHANTABILITY, FITNESS FOR A PARTICULAR PURPOSE AND NONIN-FRINGEMENT. IN NO EVENT SHALL THE AUTHORS OR COPYRIGHT HOLD-ERS BE LIABLE FOR ANY CLAIM, DAMAGES OR OTHER LIABILITY, WHETHER IN AN ACTION OF CONTRACT, TORT OR OTHERWISE, ARISING FROM, OUT OF OR IN CONNECTION WITH THE SOFTWARE OR THE USE OR OTHER DEALINGS IN THE SOFTWARE.

# **OpenSSL**

Copyright (C) 1995-1998 Eric Young (eay@cryptsoft.com) All rights reserved.

This package is an SSL implementation written by Eric Young (eay@cryptsoft.com). The implementation was written so as to conform with Netscapes SSL.

This library is free for commercial and non-commercial use as long as the following conditions are aheared to. The following conditions apply to all code found in this distribution, be it the RC4, RSA, lhash, DES, etc., code; not just the SSL code. The SSL documentation included with this distribution is covered by the same copyright terms except that the holder is Tim Hudson (tjh@cryptsoft.com).

Copyright remains Eric Young's, and as such any Copyright notices in the code are not to be removed.

If this package is used in a product, Eric Young should be given attribution as the author of the parts of the library used.

This can be in the form of a textual message at program startup or in documentation (online or textual) provided with the package.

Redistribution and use in source and binary forms, with or without modification, are permitted provided that the following conditions are met:

- 1. Redistributions of source code must retain the copyright notice, this list of conditions and the following disclaimer.
- 2. Redistributions in binary form must reproduce the above copyright notice, this list of conditions and the following disclaimer in the documentation and/or other materials provided with the distribution.
- 3. All advertising materials mentioning features or use of this software must display the following acknowledgement: "This product includes cryptographic software written by Eric Young (eay@cryptsoft.com)" The word 'cryptographic' can be left out if the rouines from the library being used are not cryptographic related :-).
- 4. If you include any Windows specific code (or a derivative thereof) from the apps directory (application code) you must include an acknowledgement: "This product includes software written by Tim Hudson (tjh@cryptsoft.com)"

THIS SOFTWARE IS PROVIDED BY ERIC YOUNG ``AS IS'' AND ANY EXPRESS OR IMPLIED WARRANTIES, INCLUDING, BUT NOT LIMITED TO, THE IMPLIED WARRANTIES OF MERCHANTABILITY AND FITNESS FOR A PARTICULAR PURPOSE ARE DISCLAIMED. IN NO EVENT SHALL THE AUTHOR OR CONTRIBUTORS BE LIABLE FOR ANY DIRECT, INDIRECT, INCIDENTAL, SPECIAL, EXEMPLARY, OR CONSEQUENTIAL DAMAGES (INCLUDING, BUT NOT LIMITED TO, PROCUREMENT OF SUBSTITUTE GOODS OR SERVICES; LOSS OF USE, DATA, OR PROFITS; OR BUSINESS INTERRUPTION) HOWEVER CAUSED AND ON ANY THEORY OF LIABILITY, WHETHER IN CONTRACT, STRICT LIABILITY, OR TORT (INCLUDING NEGLIGENCE OR OTHERWISE) ARISING IN ANY WAY OUT OF THE USE OF THIS SOFTWARE, EVEN IF ADVISED OF THE POSSIBILITY OF SUCH DAMAGE.

The licence and distribution terms for any publically available version or derivative of this code cannot be changed. i.e. this code cannot simply be copied and put under another distribution licence [including the GNU Public Licence.]

Copyright (c) 1998-2001 The OpenSSL Project. All rights reserved.

Redistribution and use in source and binary forms, with or without modification, are permitted provided that the following conditions are met:

========================================================

- 1. Redistributions of source code must retain the above copyright notice, this list of conditions and the following disclaimer.
- 2. Redistributions in binary form must reproduce the above copyright notice, this list of conditions and the following disclaimer in the documentation and/or other materials provided with the distribution.
- 3. All advertising materials mentioning features or use of this software must display the following acknowledgment: "This product includes software developed by the OpenSSL Project for use in the OpenSSL Toolkit. (http://www.openssl.org/)"
- 4. The names "OpenSSL Toolkit" and "OpenSSL Project" must not be used to endorse or promote products derived from this software without prior written permission. For written permission, please contact openssl-core@openssl.org.
- 5. Products derived from this software may not be called "OpenSSL" nor may "OpenSSL" appear in their names without prior written permission of the OpenSSL Project.
- 6. Redistributions of any form whatsoever must retain the following acknowledgment:

 "This product includes software developed by the OpenSSL Project for use in the OpenSSL Toolkit (http://www.openssl.org/)"

THIS SOFTWARE IS PROVIDED BY THE OpenSSL PROJECT ``AS IS'' AND ANY EXPRESSED OR IMPLIED WARRANTIES, INCLUDING, BUT NOT LIMITED TO, THE IMPLIED WARRANTIES OF MERCHANTABILITY AND FITNESS FOR A PARTICULAR PURPOSE ARE DISCLAIMED. IN NO EVENT SHALL THE OpenSSL PROJECT OR ITS CONTRIBUTORS BE LIABLE FOR ANY DIRECT, INDIRECT, INCIDENTAL, SPECIAL, EXEMPLARY, OR CONSEQUENTIAL DAMAGES (INCLUDING, BUT NOT LIMITED TO, PROCUREMENT OF SUBSTITUTE GOODS OR SERVICES; LOSS OF USE, DATA, OR PROFITS; OR BUSINESS INTERRUPTION) HOWEVER CAUSED AND ON ANY THEORY OF LIABILITY, WHETHER IN CONTRACT, STRICT LIABILITY, OR TORT (INCLUDING NEGLI-GENCE OR OTHERWISE) ARISING IN ANY WAY OUT OF THE USE OF THIS SOFTWARE, EVEN IF ADVISED OF THE POSSIBILITY OF SUCH DAMAGE.

========================================================

This product includes cryptographic software written by Eric Young (eay@cryptsoft.com). This product includes software written by Tim Hudson (tjh@cryptsoft.com).

========================================================

Copyright (c) 1998-2006 The OpenSSL Project. All rights reserved.

Redistribution and use in source and binary forms, with or without modification, are permitted provided that the following conditions are met:

- 1. Redistributions of source code must retain the above copyright notice, this list of conditions and the following disclaimer.
- 2. Redistributions in binary form must reproduce the above copyright notice, this list of conditions and the following disclaimer in the documentation and/or other materials provided with the distribution.
- 3. All advertising materials mentioning features or use of this software must display the following acknowledgment: "This product includes software developed by the OpenSSL Project for use in the OpenSSL Toolkit. (http://www.openssl.org/)"
- 4. The names "OpenSSL Toolkit" and "OpenSSL Project" must not be used to endorse or promote products derived from this software without prior written permission. For written permission, please contact openssl-core@openssl.org.
- 5. Products derived from this software may not be called "OpenSSL" nor may "OpenSSL" appear in their names without prior written permission of the OpenSSL Project.
- 6. Redistributions of any form whatsoever must retain the following acknowledgment: "This product includes software developed by the OpenSSL Project for use in the OpenSSL Toolkit (http://www.openssl.org/)"

THIS SOFTWARE IS PROVIDED BY THE OpenSSL PROJECT ``AS IS'' AND ANY EXPRESSED OR IMPLIED WARRANTIES, INCLUDING, BUT NOT LIMITED TO, THE IMPLIED WARRANTIES OF MERCHANTABILITY AND FITNESS FOR A PARTICULAR PURPOSE ARE DISCLAIMED. IN NO EVENT SHALL THE OpenSSL PROJECT OR ITS CONTRIBUTORS BE LIABLE FOR ANY DIRECT, INDIRECT, INCIDENTAL, SPECIAL, EXEMPLARY, OR CONSEQUENTIAL DAMAGES (INCLUDING, BUT NOT LIMITED TO, PROCUREMENT OF SUBSTITUTE GOODS OR SERVICES; LOSS OF USE, DATA, OR PROFITS; OR BUSINESS INTERRUPTION) HOWEVER CAUSED AND ON ANY THEORY OF LIABILITY, WHETHER IN CONTRACT, STRICT LIABILITY, OR TORT (INCLUDING NEGLI-GENCE OR OTHERWISE) ARISING IN ANY WAY OUT OF THE USE OF THIS SOFTWARE, EVEN IF ADVISED OF THE POSSIBILITY OF SUCH DAMAGE.

```
========================================================
```
This product includes cryptographic software written by Eric Young (eay@cryptsoft.com). This product includes software written by Tim Hudson (tjh@cryptsoft.com).

======================================================= Copyright 2002 Sun Microsystems, Inc. ALL RIGHTS RESERVED. ECC cipher suite support in OpenSSL originally developed by SUN MICROSYSTEMS, INC., and contributed to the OpenSSL project.

# **SHA2**

FIPS 180-2 SHA-224/256/384/512 implementation Last update: 02/02/2007 Issue date: 04/30/2005

Copyright (C) 2005, 2007 Olivier Gay <olivier.gay@a3.epfl.ch> All rights reserved.

Redistribution and use in source and binary forms, with or without modification, are permitted provided that the following conditions are met:

- 1. Redistributions of source code must retain the above copyright notice, this list of conditions and the following disclaimer.
- 2. Redistributions in binary form must reproduce the above copyright notice, this list of conditions and the following disclaimer in the documentation and/or other materials provided with the distribution.
- 3. Neither the name of the project nor the names of its contributors may be used to endorse or promote products derived from this software without specific prior written permission.

THIS SOFTWARE IS PROVIDED BY THE PROJECT AND CONTRIBUTORS ``AS IS'' AND ANY EXPRESS OR IMPLIED WARRANTIES, INCLUDING, BUT NOT LIMITED TO, THE IMPLIED WARRANTIES OF MERCHANTABILITY AND FITNESS FOR A PARTICULAR PURPOSE ARE DISCLAIMED. IN NO EVENT SHALL THE PROJECT OR CONTRIBUTORS BE LIABLE FOR ANY DIRECT, INDIRECT, INCIDENTAL, SPECIAL, EXEMPLARY, OR CONSEQUENTIAL DAMAGES (INCLUDING, BUT NOT LIMITED TO, PROCUREMENT OF SUBSTITUTE GOODS OR SERVICES; LOSS OF USE, DATA, OR PROFITS; OR BUSINESS INTERRUPTION) HOWEVER CAUSED AND ON ANY THEORY OF LIABILITY, WHETHER IN CONTRACT, STRICT LIABILITY, OR TORT (INCLUDING NEGLI-GENCE OR OTHERWISE) ARISING IN ANY WAY OUT OF THE USE OF THIS SOFTWARE, EVEN IF ADVISED OF THE POSSIBILITY OF SUCH DAMAGE.

========================================================

# **ZLIB**

zlib.h -- interface of the 'zlib' general purpose compression library version 1.2.3, July 18th, 2005

Copyright (C) 1995-2005 Jean-loup Gailly and Mark Adler

This software is provided 'as-is', without any express or implied warranty. In no event will the authors be held liable for any damages arising from the use of this software.

Permission is granted to anyone to use this software for any purpose, including commercial applications, and to alter it and redistribute it freely, subject to the following restrictions:

- 1. The origin of this software must not be misrepresented; you must not claim that you wrote the original software. If you use this software in a product, an acknowledgment in the product documentation would be appreciated but is not required.
- 2. Altered source versions must be plainly marked as such, and must not be misrepresented as being the original software.
- 3. This notice may not be removed or altered from any source distribution.

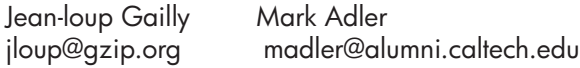

The data format used by the zlib library is described by RFCs (Request for Comments) 1950 to 1952 in the files http://www.ietf.org/rfc/rfc1950.txt (zlib format), rfc1951.txt (deflate format) and rfc1952.txt (gzip format).

# <span id="page-179-0"></span>**HP Officejet 4500 Wireless Third-party licenses**

# **AES**

rijndael-alg-fst.c

@version 3.0 (December 2000)

Optimised ANSI C code for the Rijndael cipher (now AES)

@author Vincent Rijmen <vincent.rijmen@esat.kuleuven.ac.be> @author Antoon Bosselaers <antoon.bosselaers@esat.kuleuven.ac.be> @author Paulo Barreto <paulo.barreto@terra.com.br>

This code is hereby placed in the public domain.

THIS SOFTWARE IS PROVIDED BY THE AUTHORS ''AS IS'' AND ANY EXPRESS OR IMPLIED WARRANTIES, INCLUDING, BUT NOT LIMITED TO, THE IMPLIED WARRANTIES OF MERCHANTABILITY AND FITNESS FOR A PARTICULAR PURPOSE ARE DISCLAIMED. IN NO EVENT SHALL THE AUTHORS OR CONTRIBUTORS BE LIABLE FOR ANY DIRECT, INDIRECT, INCIDENTAL, SPECIAL, EXEMPLARY, OR CONSEQUENTIAL DAMAGES (INCLUDING, BUT NOT LIMITED TO, PROCUREMENT OF SUBSTITUTE GOODS OR SERVICES; LOSS OF USE, DATA, OR PROFITS; OR BUSINESS INTERRUPTION) HOWEVER CAUSED AND ON ANY THEORY OF LIABILITY, WHETHER IN CONTRACT, STRICT LIABILITY, OR TORT (INCLUDING NEGLIGENCE OR OTHERWISE) ARISING IN ANY WAY OUT OF THE USE OF THIS SOFTWARE, EVEN IF ADVISED OF THE POSSIBILITY OF SUCH DAMAGE.
# **Expat**

Copyright (c) 1998, 1999, 2000 Thai Open Source Software Center Ltd

Permission is hereby granted, free of charge, to any person obtaining a copy of this software and associated documentation files (the "Software"), to deal in the Software without restriction, including without limitation the rights to use, copy, modify, merge, publish, distribute, sublicense, and/or sell copies of the Software, and to permit persons to whom the Software is furnished to do so, subject to the following conditions:

The above copyright notice and this permission notice shall be included in all copies or substantial portions of the Software.

THE SOFTWARE IS PROVIDED "AS IS", WITHOUT WARRANTY OF ANY KIND, EXPRESS OR IMPLIED, INCLUDING BUT NOT LIMITED TO THE WARRANTIES OF MERCHANTABILITY, FITNESS FOR A PARTICULAR PURPOSE AND NONIN-FRINGEMENT. IN NO EVENT SHALL THE AUTHORS OR COPYRIGHT HOLD-ERS BE LIABLE FOR ANY CLAIM, DAMAGES OR OTHER LIABILITY, WHETHER IN AN ACTION OF CONTRACT, TORT OR OTHERWISE, ARISING FROM, OUT OF OR IN CONNECTION WITH THE SOFTWARE OR THE USE OR OTHER DEALINGS IN THE SOFTWARE.

# **OpenSSL**

Copyright (C) 1995-1998 Eric Young (eay@cryptsoft.com) All rights reserved.

This package is an SSL implementation written by Eric Young (eay@cryptsoft.com). The implementation was written so as to conform with Netscapes SSL.

This library is free for commercial and non-commercial use as long as the following conditions are aheared to. The following conditions apply to all code found in this distribution, be it the RC4, RSA, lhash, DES, etc., code; not just the SSL code. The SSL documentation included with this distribution is covered by the same copyright terms except that the holder is Tim Hudson (tjh@cryptsoft.com).

Copyright remains Eric Young's, and as such any Copyright notices in the code are not to be removed. If this package is used in a product, Eric Young should be given attribution as the author of the parts of the library used. This can be in the form of a textual message at program startup or in documentation (online or textual) provided with the package.

Redistribution and use in source and binary forms, with or without modification, are permitted provided that the following conditions are met:

- 1. Redistributions of source code must retain the copyright notice, this list of conditions and the following disclaimer.
- 2. Redistributions in binary form must reproduce the above copyright notice, this list of conditions and the following disclaimer in the documentation and/or other materials provided with the distribution.
- 3. All advertising materials mentioning features or use of this software must display the following acknowledgement: "This product includes cryptographic software written by Eric Young (eay@cryptsoft.com)" The word 'cryptographic' can be left out if the rouines from the library being used are not cryptographic related :-).
- 4. If you include any Windows specific code (or a derivative thereof) from the apps directory (application code) you must include an acknowledgement: "This product includes software written by Tim Hudson (tjh@cryptsoft.com)"

THIS SOFTWARE IS PROVIDED BY ERIC YOUNG ``AS IS'' AND ANY EXPRESS OR IMPLIED WARRANTIES, INCLUDING, BUT NOT LIMITED TO, THE IMPLIED WARRANTIES OF MERCHANTABILITY AND FITNESS FOR A PARTICULAR PURPOSE ARE DISCLAIMED. IN NO EVENT SHALL THE AUTHOR OR CONTRIBUTORS BE LIABLE FOR ANY DIRECT, INDIRECT, INCIDENTAL, SPECIAL, EXEMPLARY, OR CONSEQUENTIAL DAMAGES (INCLUDING, BUT NOT LIMITED TO, PROCUREMENT OF SUBSTITUTE GOODS OR SERVICES; LOSS OF USE, DATA, OR PROFITS; OR BUSINESS INTERRUPTION) HOWEVER CAUSED AND ON ANY THEORY OF LIABILITY, WHETHER IN CONTRACT, STRICT LIABILITY, OR TORT (INCLUDING NEGLIGENCE OR OTHERWISE) ARISING IN ANY WAY OUT OF THE USE OF THIS SOFTWARE, EVEN IF ADVISED OF THE POSSIBILITY OF SUCH DAMAGE

The licence and distribution terms for any publically available version or derivative of this code cannot be changed. i.e. this code cannot simply be copied and put under another distribution licence [including the GNU Public Licence.]

Copyright (c) 1998-2001 The OpenSSL Project. All rights reserved.

Redistribution and use in source and binary forms, with or without modification, are permitted provided that the following conditions are met:

========================================================

- 1. Redistributions of source code must retain the above copyright notice, this list of conditions and the following disclaimer.
- 2. Redistributions in binary form must reproduce the above copyright notice, this list of conditions and the following disclaimer in the documentation and/or other materials provided with the distribution.
- 3. All advertising materials mentioning features or use of this software must display the following acknowledgment: "This product includes software developed by the OpenSSL Project for use in the OpenSSL Toolkit. (http://www.openssl.org/)"
- 4. The names "OpenSSL Toolkit" and "OpenSSL Project" must not be used to endorse or promote products derived from this software without prior written permission. For written permission, please contact openssl-core@openssl.org.
- 5. Products derived from this software may not be called "OpenSSL" nor may "OpenSSL" appear in their names without prior written permission of the OpenSSL Project.
- 6. Redistributions of any form whatsoever must retain the following acknowledgment:

 "This product includes software developed by the OpenSSL Project for use in the OpenSSL Toolkit (http://www.openssl.org/)"

THIS SOFTWARE IS PROVIDED BY THE OpenSSL PROJECT ``AS IS'' AND ANY EXPRESSED OR IMPLIED WARRANTIES, INCLUDING, BUT NOT LIMITED TO, THE IMPLIED WARRANTIES OF MERCHANTABILITY AND FITNESS FOR A PARTICULAR PURPOSE ARE DISCLAIMED. IN NO EVENT SHALL THE OpenSSL PROJECT OR ITS CONTRIBUTORS BE LIABLE FOR ANY DIRECT, INDIRECT, INCIDENTAL, SPECIAL, EXEMPLARY, OR CONSEQUENTIAL DAMAGES (INCLUDING, BUT NOT LIMITED TO, PROCUREMENT OF SUBSTITUTE GOODS OR SERVICES; LOSS OF USE, DATA, OR PROFITS; OR BUSINESS INTERRUPTION) HOWEVER CAUSED AND ON ANY THEORY OF LIABILITY, WHETHER IN CONTRACT, STRICT LIABILITY, OR TORT (INCLUDING NEGLI-GENCE OR OTHERWISE) ARISING IN ANY WAY OUT OF THE USE OF THIS SOFTWARE, EVEN IF ADVISED OF THE POSSIBILITY OF SUCH DAMAGE. ========================================================

This product includes cryptographic software written by Eric Young

(eay@cryptsoft.com). This product includes software written by Tim Hudson (tjh@cryptsoft.com).

Copyright (c) 1998-2006 The OpenSSL Project. All rights reserved.

Redistribution and use in source and binary forms, with or without modification, are permitted provided that the following conditions are met:

========================================================

- 1. Redistributions of source code must retain the above copyright notice, this list of conditions and the following disclaimer.
- 2. Redistributions in binary form must reproduce the above copyright notice, this list of conditions and the following disclaimer in the documentation and/or other materials provided with the distribution.
- 3. All advertising materials mentioning features or use of this software must display the following acknowledgment: "This product includes software developed by the OpenSSL Project for use in the OpenSSL Toolkit. (http://www.openssl.org/)"
- 4. The names "OpenSSL Toolkit" and "OpenSSL Project" must not be used to endorse or promote products derived from this software without prior written permission. For written permission, please contact openssl-core@openssl.org.
- 5. Products derived from this software may not be called "OpenSSL" nor may "OpenSSL" appear in their names without prior written permission of the OpenSSL Project.
- 6. Redistributions of any form whatsoever must retain the following acknowledgment: "This product includes software developed by the OpenSSL Project for use in the OpenSSL Toolkit (http://www.openssl.org/)"

THIS SOFTWARE IS PROVIDED BY THE OpenSSL PROJECT ``AS IS'' AND ANY EXPRESSED OR IMPLIED WARRANTIES, INCLUDING, BUT NOT LIMITED TO, THE IMPLIED WARRANTIES OF MERCHANTABILITY AND FITNESS FOR A PARTICULAR PURPOSE ARE DISCLAIMED. IN NO EVENT SHALL THE OpenSSL PROJECT OR ITS CONTRIBUTORS BE LIABLE FOR ANY DIRECT, INDIRECT, INCIDENTAL, SPECIAL, EXEMPLARY, OR CONSEQUENTIAL DAMAGES (INCLUDING, BUT NOT LIMITED TO, PROCUREMENT OF SUBSTITUTE GOODS OR SERVICES; LOSS OF USE, DATA, OR PROFITS; OR BUSINESS INTERRUPTION) HOWEVER CAUSED AND ON ANY THEORY OF LIABILITY, WHETHER IN CONTRACT, STRICT LIABILITY, OR TORT (INCLUDING NEGLI-GENCE OR OTHERWISE) ARISING IN ANY WAY OUT OF THE USE OF THIS SOFTWARE, EVEN IF ADVISED OF THE POSSIBILITY OF SUCH DAMAGE.

This product includes cryptographic software written by Eric Young (eay@cryptsoft.com). This product includes software written by Tim Hudson

========================================================

(tjh@cryptsoft.com).

========================================================

Copyright 2002 Sun Microsystems, Inc. ALL RIGHTS RESERVED. ECC cipher suite support in OpenSSL originally developed by SUN MICROSYSTEMS, INC., and contributed to the OpenSSL project.

# **SHA2**

FIPS 180-2 SHA-224/256/384/512 implementation Last update: 02/02/2007 Issue date: 04/30/2005

Copyright (C) 2005, 2007 Olivier Gay <olivier.gay@a3.epfl.ch> All rights reserved.

Redistribution and use in source and binary forms, with or without modification, are permitted provided that the following conditions are met:

- 1. Redistributions of source code must retain the above copyright notice, this list of conditions and the following disclaimer.
- 2. Redistributions in binary form must reproduce the above copyright notice, this list of conditions and the following disclaimer in the documentation and/or other materials provided with the distribution.
- 3. Neither the name of the project nor the names of its contributors may be used to endorse or promote products derived from this software without specific prior written permission.

THIS SOFTWARE IS PROVIDED BY THE PROJECT AND CONTRIBUTORS ``AS IS'' AND ANY EXPRESS OR IMPLIED WARRANTIES, INCLUDING, BUT NOT LIMITED TO, THE IMPLIED WARRANTIES OF MERCHANTABILITY AND FITNESS FOR A PARTICULAR PURPOSE ARE DISCLAIMED. IN NO EVENT SHALL THE PROJECT OR CONTRIBUTORS BE LIABLE FOR ANY DIRECT, INDIRECT, INCI-DENTAL, SPECIAL, EXEMPLARY, OR CONSEQUENTIAL DAMAGES (INCLUDING, BUT NOT LIMITED TO, PROCUREMENT OF SUBSTITUTE GOODS OR SERVICES; LOSS OF USE, DATA, OR PROFITS; OR BUSINESS INTERRUPTION) HOWEVER CAUSED AND ON ANY THEORY OF LIABILITY, WHETHER IN CONTRACT, STRICT LIABILITY, OR TORT (INCLUDING NEGLI-GENCE OR OTHERWISE) ARISING IN ANY WAY OUT OF THE USE OF THIS SOFTWARE, EVEN IF ADVISED OF THE POSSIBILITY OF SUCH DAMAGE.

========================================================

# **ZLIB**

zlib.h – interface of the 'zlib' general purpose compression library version 1.2.3, July 18th, 2005

Copyright (C) 1995-2005 Jean-loup Gailly and Mark Adler

This software is provided 'as-is', without any express or implied warranty. In no event will the authors be held liable for any damages arising from the use of this software.

Permission is granted to anyone to use this software for any purpose, including commercial applications, and to alter it and redistribute it freely, subject to the following restrictions:

- 1. The origin of this software must not be misrepresented; you must not claim that you wrote the original software. If you use this software in a product, an acknowledgment in the product documentation would be appreciated but is not required.
- 2. Altered source versions must be plainly marked as such, and must not be misrepresented as being the original software.
- 3. This notice may not be removed or altered from any source distribution.

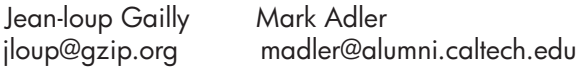

The data format used by the zlib library is described by RFCs (Request for Comments) 1950 to 1952 in the files http://www.ietf.org/rfc/rfc1950.txt (zlib format), rfc1951.txt (deflate format) and rfc1952.txt (gzip format).

# <span id="page-186-0"></span>**B Potrošni materijal i dodatni pribor tvrtke HP**

U ovom se odjeljku nalaze informacije o HP-ovom potrošnom priboru i dodacima za uređaj. Ovi su podaci podložni izmjeni. Za najnovije informacije posjetite HP-ovo web-mjesto [\(www.hpshopping.com](http://www.hpshopping.com)). Putem te web stranice možete i kupovati.

Ovaj odjeljak sadrži sljedeće teme:

- Naručivanje potrošnog materijala putem interneta
- Potrošni pribor

# **Naručivanje potrošnog materijala putem interneta**

Popis brojeva HP-ovih spremnika s tintom kompatibilnih s vašim pisačem potražite u odjeljku [Podržani spremnici s tintom.](#page-187-0) Na porukama upozorenja o tinti također se nalaze informacije o spremniku i veze za kupovinu preko interneta.

Potrošni materijal za ispis naručite putem interneta pomoću sljedećih alata:

- **Napomena** Dodatne informacije o otvaranju i korištenju tih HP-ovih softverskih alata potražite u odjeljku [Alati za upravljanje ure](#page-220-0)đajem
- **HP Centar za rješenja (Windows):** u HP-ovu centru za rješenja kliknite ikonu Shopping (Kupnja), a zatim odaberite **Shop Online** (Kupnja putem interneta) da biste naručili potrošnu robu ili **Print My Shopping List** (Ispiši moj popis za kupnju) da biste stvorili ispisiv popis za kupnju. HP Solution Center (Centar za rješenja) šalje, uz vaše dopuštenje, informacije o pisaču, uključujući broj modela, serijski broj i procijenjene razine tinte. HP-ov potrošni materijal koji funkcionira u vašem pisaču unaprijed je odabran. Možete birati količine, dodavati ili uklanjati proizvode, a zatim ispisati popis za kupnju putem Interneta u usluzi HP Store (HP trgovina) ili kod drugih internetskih dobavljača (mogućnosti ovise o državi/regiji).
- **HP Toolbox (Windows):** na kartici **Estimated Ink Level** (Procijenjena razina tinte), kliknite **Shop Online** (Kupnja putem interneta).
- **HP Utility (Mac OS X):** na alatnoj traci kliknite ikonu **Supplies** (Potrošni materijal).
- **Web-mjesto HP SureSupply:** u standardnom web-pregledniku idite na web-mjesto [www.hp.com/buy/supplies.](http://www.hp.com/buy/supplies) Ako se to od vas zatraži, odaberite svoju državu/regiju, slijedite upute za odabir proizvoda, a zatim kupite potrošni pribor koji vam je potreban.
- **Ugrađeni web-poslužitelj (EWS):** s EWS-a kliknite **Order Supplies** (Naručivanje potrošnog materijal). Kliknite **Send** (Pošalji) da biste HP-u poslali informacije o pisaču (primjerice broj modela, serijski broj i procijenjene razine tinte) i bit ćete preusmjereni na web-mjesto HP SureSupply.
- **Napomena** Kupnia spremnika s tintom putem Interneta nije podržana u svim državama/ regijama. Međutim, u mnogim državama postoje informacije o naručivanju telefonom, pronalaženju lokalne trgovine i ispisivanju popisa za kupnju. Osim toga, možete odabrati opciju **How to Buy** (Kako kupiti) na vrhu stranice [www.hp.com/buy/supplies](http://www.hp.com/buy/supplies) kako biste pronašli informacije o kupnji HP-ovih proizvoda u svojoj državi.

# **Potrošni pribor**

Ovaj odjeljak sadrži sljedeće teme:

- [Podržani spremnici s tintom](#page-187-0)
- [HP-ovi mediji](#page-187-0)

#### <span id="page-187-0"></span>**Podržani spremnici s tintom**

Da biste saznali koje spremnike s tintom podržava vaš uređaj, pogledajte sljedeća mjesta:

- oznaka tinte (smještena unutar pisača pored spremnika s tintom).
- web-mjesto HP SureSuppply ([www.hp.com/buy/supplies](http://www.hp.com/buy/supplies)). Dodatne informacije potražite u odjeljku Naruč[ivanje potrošnog materijala putem interneta.](#page-186-0)
- naljepnica spremnika s tintom koji zamjenjujete.
- HP-ov softver na računalu:

**X** Napomena Dodatne informacije o otvaranju i korištenju tih HP-ovih softverskih alata potražite u odjeljku [Alati za upravljanje ure](#page-220-0)đajem

- **Solution Center (Windows)** (Centar za rješenja): kliknite **Status** (Stanje), a zatim kliknite **Estimated Ink Levels** (Procijenjene razine tinte). Kartica **My Cartridges** (Moji spremnici) navodi trenutno ugrađene spremnike s tintom. Kartica **All Cartridges** (Svi spremnici) navodi sve podržane spremnike s tintom za uređaj.
- **Toolbox (Windows)** (Alatni okvir): kliknite karticu **Estimated Ink Levels** (Procijenjene razine tinte), a zatim kliknite gumb **Cartridge Details** (Pojedinosti spremnika) da biste pogledali informacije o zamjenskim spremnicima s tintom.
- **HP Utility (Mac OS X)**: u oknu **Information and Support** (Informacije i podrška) kliknite ikonu **Supplies Info** (Informacije o potrošnom materijalu).
- **Embedded Web server** (Ugrađeni web-poslužitelj): kliknite karticu **Information** (Informacije), a zatim u lijevom oknu kliknite **Device Information** (Informacije o uređaju).
- Stranica samotestiranja. Dodatne informacije potražite u odjeljku [Printer Status Report](#page-135-0) (Izvješće o statusu pisač[a\) i Self-Test Report \(Izvješ](#page-135-0)će o samotestiranju).
- **X** Napomena Prilikom zamjene spremnika s tintom imajte na umu da koristite samo zamjenske spremnike koji imaju isti broj spremnika kao i spremnik s tintom kojeg zamjenjujete.

#### **HP-ovi mediji**

Medije poput fotopapira HP Advanced možete naručiti na adresi [www.hp.com.](http://www.hp.com)

# <span id="page-188-0"></span>**C Dodatno postavljanje faksa**

Nakon što ste izvršili sve korake navedene u vodiču za početak rada, pomoću uputa iz ovog odjeljka završite postavljanje faksa. Vodič za početak rada sačuvajte za ubuduće.

U ovom odjeljku možete naučiti kako postaviti uređaj tako da se faksiranje odvija uspješno s opremom i uslugama koje već imate na istoj telefonskoj liniji.

**Naputak** Možete koristiti i Čarobnjak za postavljanje faksa (Windows) ili HP-ov pomoćnik za postavljanje (Mac OS X) da biste brzo postavili važne postavke faksa, primjerice način odgovaranja i informacije u zaglavlju faksa. Tim alatima možete pristupiti putem softvera koji ste instalirali s uređajem. Nakon pokretanja tih alata slijedite postupke u ovom odjeljku da biste dovršili postavljanje faksa.

Ovaj odjeljak sadrži sljedeće teme:

- Postavljanje faksiranja (paralelni telefonski sustavi)
- [Postavljanje faksa u serijskom sustavu](#page-209-0)
- [Testiranje postavki faksa](#page-210-0)

### **Postavljanje faksiranja (paralelni telefonski sustavi)**

Prije početka postavljanja uređaja za faksiranje utvrdite koji se telefonski sustav koristi u vašoj državi/regiji. Upute za postavljanje faksa razlikuju se ovisno o tome imate li serijski ili paralelni telefonski sustav.

- Ako vaša država/regija nije navedena u tablici, vjerojatno imate serijski telefonski sustav. U serijskom telefonskom sustavu, vrsta priključka na telefonskoj opremi koju zajednički koristite (modemi, telefoni i telefonske sekretarice) ne dozvoljava fizičko povezivanje na priključak uređaja "2-EXT". Umjesto toga, sva oprema mora biti spojena na zidnu telefonsku utičnicu.
	- **Napomena** U nekim državama/regijama koje koriste serijsku vrstu telefonskog sustava, telefonski kabel koji ste dobili uz uređaj može imati i dodatni zidni utikač. To nudi mogućnost spajanja drugih telefonskih uređaja na zidnu utičnicu na koju spajate uređaj. Možda ćete priloženi telefonski kabel trebati priključiti na prilagodnik predviđen za vašu državu/regiju.
- Ako je vaša država/regija navedena u tablici, vjerojatno imate paralelni telefonski sustav. U paralelnom telefonskom sustavu, telefonsku opremu koju zajednički koristite možete spojiti pomoću priključka "2-EXT" na stražnjoj strani uređaja.
	- **Napomena** Ako imate paralelni telefonski sustav, HP preporučuje korištenje dvožičnog telefonskog kabela isporučenog s uređajem za priključivanje uređaja u zidnu telefonsku utičnicu.

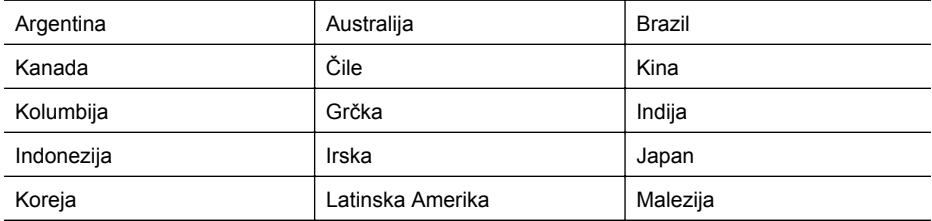

#### **Tablica C-1 Države/regije s paralelnim telefonskim sustavom**

#### Dodatak C

Države/regije s paralelnim telefonskim sustavom (nastavak)

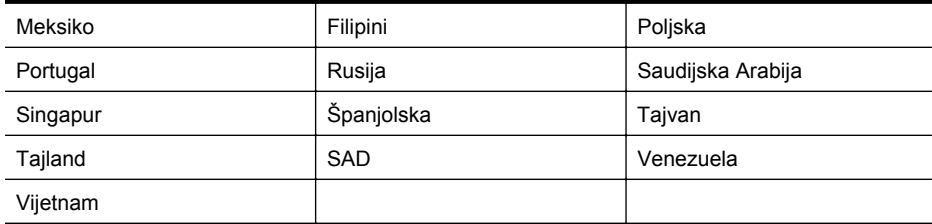

Ako niste sigurni koji telefonski sustav koristite (serijski ili paralelni), provjerite to kod pružatelja telefonske usluge.

Ovaj odjeljak sadrži sljedeće teme:

- Odabir ispravne postavke faksa za dom ili ured
- Sluč[aj A: odvojena linija za faks \(ne primaju se glasovni pozivi\)](#page-191-0)
- Sluč[aj B: Postavljanje ure](#page-192-0)đaja s DSL vezom
- Slučaj C: postavljanje uređ[aja za telefonski sustav PBX ili ISDN liniju](#page-193-0)
- Sluč[aj D: telefaks s uslugom razlikovnog zvona na istoj liniji](#page-194-0)
- Slučaj E: Zajednič[ka linija za govorne pozive i faks](#page-195-0)
- Slučaj F: zajednič[ka linija za govorne pozive i faks s glasovnom poštom](#page-196-0)
- Slučaj G: zajednička linija faksa i rač[unalnog pozivnog modema \(ne primaju se glasovni](#page-197-0) [pozivi\)](#page-197-0)
- Slučaj H: zajednič[ka linija za govorne pozive i faks te pozivni modem ra](#page-199-0)čunala
- Slučaj I: zajednič[ka linija za govorne pozive i faks s automatskom sekretaricom](#page-202-0)
- Slučaj J: zajednič[ka linija za govorne pozive i faks s pozivnim modemom ra](#page-203-0)čunala i [automatskom sekretaricom](#page-203-0)
- Slučaj K: zajednič[ka linija za govorne pozive i faks s pozivnim modemom ra](#page-207-0)čunala i [glasovnom poštom](#page-207-0)

#### **Odabir ispravne postavke faksa za dom ili ured**

Za uspješno faksiranje trebate znati koje vrste opreme i usluga (ako one postoje) dijele telefonsku liniju s vašim uređajem. To je važno jer ćete možda neke uređaje svoje uredske opreme morati izravno priključiti na uređaj, a možda ćete za uspješno faksiranje morati promijeniti i neke postavke faksa.

- **1.** Utvrdite je li vaš telefonski sustav serijski ili paralelni (pogledajte odjeljak [Postavljanje](#page-188-0) [faksiranja \(paralelni telefonski sustavi\)\)](#page-188-0).
	- **a**. Telefonski sustav serijskog tipa pogledajte odjeljak [Postavljanje faksa u serijskom](#page-209-0) [sustavu.](#page-209-0)
	- **b**. Telefonski sustav paralelnog tipa idite na korak 2.
- **2.** Odaberite kombinaciju opreme i usluga koje dijele liniju za faks.
	- DSL: usluga digitalne pretplatničke linije (DSL) preko telefonske tvrtke. (DSL se u vašoj državi/regiji možda zove ADSL.)
	- PBX: telefonski sustav privatne centrale (PBX) ili sustav digitalne mreže integriranih usluga (ISDN).
	- Usluga razlikovnog zvona: usluga razlikovnog zvona koju nudi telefonska tvrtka pruža više telefonskih brojeva s različitim tonovima zvonjenja.
	- Govorni pozivi: govorne pozive primate na istom telefonskom broj koji koristite za pozive faksa na uređaju.
- Pozivni modem računala: na istoj liniji s uređajem nalazi se i pozivni modem računala. Ako je odgovor na bilo koje od sljedećih pitanja ''Da'', koristite pozivni modem računala:
	- Šaljete li i primate faksove izravno iz i na aplikacije na računalu preko pozivne modemske veze?
	- Šaljete li i primate poruke e-pošte na računalu preko pozivne modemske veze?
	- Pristupate li Internetu s računala preko pozivne modemske veze?
- Automatska sekretarica: automatska sekretarica koja odgovara na govorne pozive na istom telefonskom broju koji koristite za pozive faksa na uređaju.
- Servis govorne pošte: pretplata na uslugu govorne pošte vaše telefonske tvrtke na istom telefonskom broju koji koristite za pozive faksa na uređaju.
- **3.** Iz sljedeće tablice izaberite kombinaciju opreme i usluga za primijenjene postavke kod kuće ili u uredu. Zatim pogledajte preporučeno postavljanje faksa. Upute po koracima za pojedini slučaj možete naći u sljedećim odjeljcima.
- **Napomena** Ako postavke koje koristite u svom domu ili uredu nisu opisane u ovom odjeljku, postavite uređaj kao što biste postavili i obični analogni telefon. Obavezno koristite telefonski kabel koji je isporučen u kutiji i jedan kraj priključite u zidnu telefonsku utičnicu, a drugi kraj u ulaz označen s 1-LINE na stražnjem dijelu uređaja. Ako koristite neki drugi telefonski kabel, može doći do problema sa slanjem i primanjem faksova.

Možda ćete priloženi telefonski kabel trebati priključiti na prilagodnik predviđen za vašu državu/regiju.

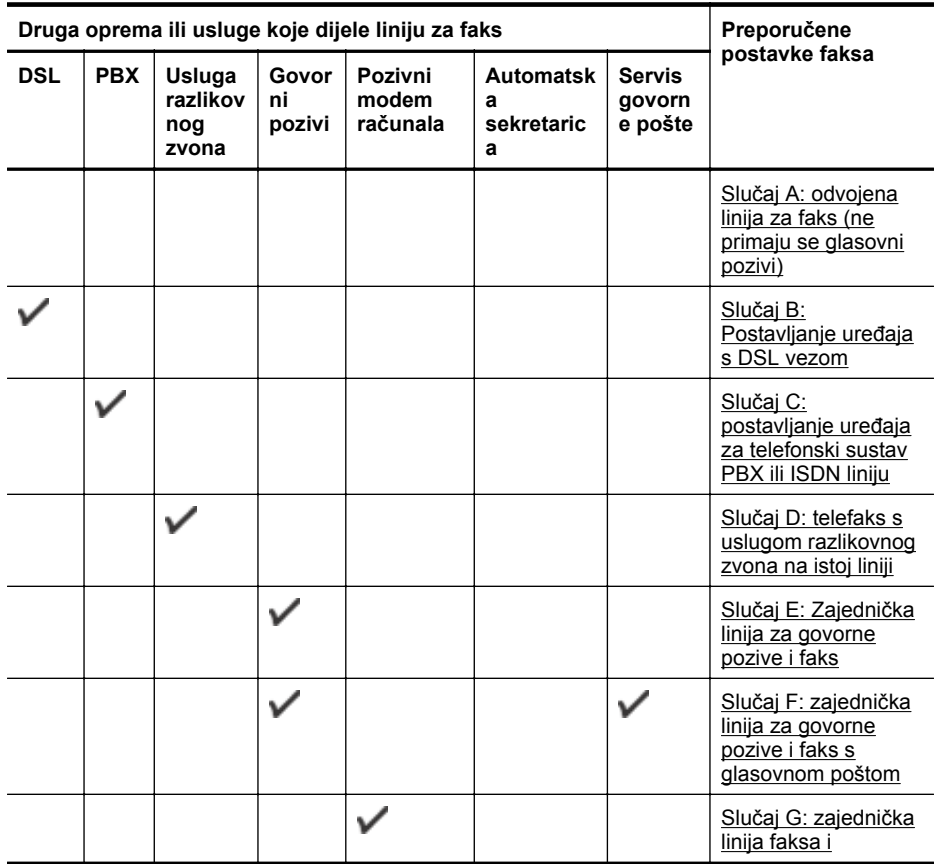

#### <span id="page-191-0"></span>Dodatak C

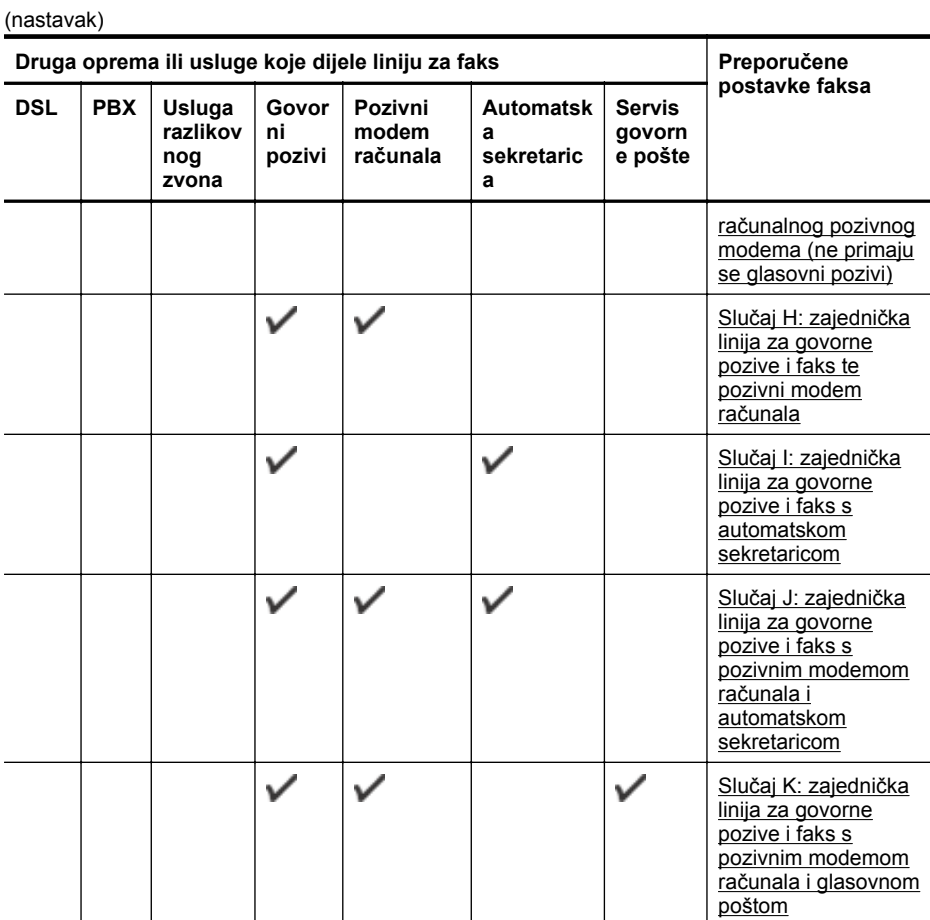

### **Slučaj A: odvojena linija za faks (ne primaju se glasovni pozivi)**

Ako imate odvojenu telefonsku liniju na koju ne primate govorne pozive, a nikakva druga oprema nije spojena na ovu telefonsku liniju, postavite uređaj na način opisan u ovom odjeljku.

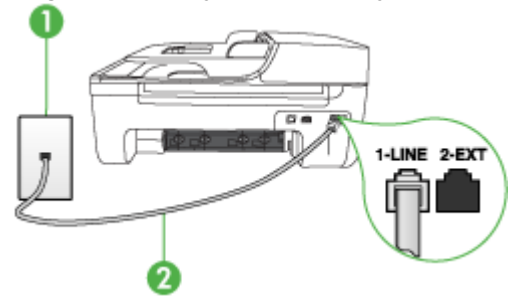

#### **Pogled na stražnju stranu uređaja**

<span id="page-192-0"></span>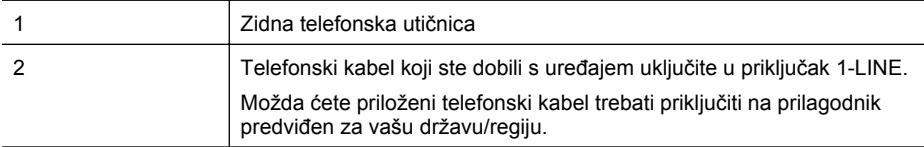

#### **Postavljanje odvojene linije za faks za uređaj**

- **1.** Telefonskim kabelom isporučenim uz uređaj povežite telefonsku zidnu utičnicu i priključak na stražnjem dijelu uređaja označen kao 1-LINE.
	- **Napomena** Možda ćete priloženi telefonski kabel trebati priključiti na prilagodnik predviđen za vašu državu/regiju.

Ako ne koristite dobiveni kabel za uključivanje uređaja u zidnu telefonsku utičnicu, možda nećete moći uspješno slati faksove. Ovaj posebni telefonski kabel razlikuje se od onog koji imate kod kuće ili u uredu.

- **2.** Uključite postavku **Automatsko odgovaranje**.
- **3.** (Nije obavezno) Promijenite postavku **Zvona prije odgovora** na najnižu postavku (dva zvona).
- **4.** Pokrenite testiranje faksa.

Kad telefon zazvoni, uređaj će automatski odgovoriti na poziv nakon broja zvona koji ste postavili u postavci **Zvona prije odgovora**. Uređaj će početi odašiljati tonove primanja faksa uređaju pošiljatelja te će primiti faks.

#### **Slučaj B: Postavljanje uređaja s DSL vezom**

Ako imate DSL uslugu kod svog pružatelja telefonske usluge, u ovom odjeljku možete pronaći upute za priključivanje DSL filtra između zidne telefonske utičnice i uređaja. DSL filtar uklanja digitalni signal koji može ometati uređaj, tako da uređaj može neometano komunicirati s telefonskom linijom. (DSL se u vašoj državi/regiji možda zove ADSL.)

**Napomena** Ako imate DSL liniju, a ne spojite DSL filtar, možda nećete moći slati i primati faksove s uređaja.

### **Pogled na stražnju stranu uređaja**

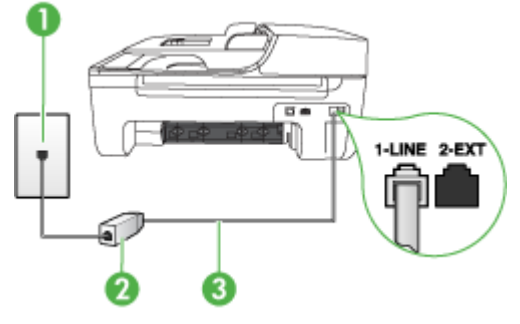

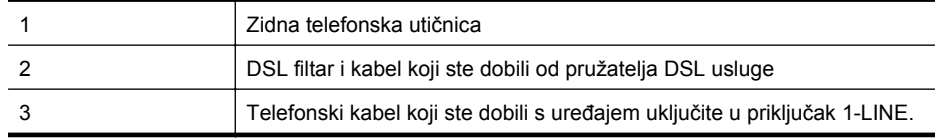

Možda ćete priloženi telefonski kabel trebati priključiti na prilagodnik predviđen za vašu državu/regiju.

#### <span id="page-193-0"></span>**Postavljanje uređaja uz DSL**

- **1.** Pribavite DSL filtar od pružatelja DSL usluga.
- **2.** Upotrebom telefonskog kabela dobivenog uz uređaj spojite jedan kraj na otvoreni priključak DSL filtra, a drugi kraj u ulaz označen sa 1-LINE na stražnjem dijelu uređaja.

**Napomena** Možda ćete priloženi telefonski kabel trebati priključiti na prilagodnik predviđen za vašu državu/regiju.

Ako ne koristite dobiveni kabel za spajanje uređaja i DSL filtra, možda nećete moći uspješno slati faksove. Ovaj posebni telefonski kabel razlikuje se od onog koji imate kod kuće ili u uredu.

Budući da se isporučuje samo jedan kabel, možda ćete morati nabaviti dodatne telefonske kabele za tu vrstu postavljanja.

- **3.** Spojite dodatni telefonski kabel od DSL filtra do zidne telefonske utičnice.
- **4.** Pokrenite testiranje faksa.

Ako naiđete na probleme prilikom postavljanja uređaja s dodatnom opremom, obratite se lokalnom davatelju usluge ili prodavaču za daljnju pomoć.

#### **Slučaj C: postavljanje uređaja za telefonski sustav PBX ili ISDN liniju**

Ako koristite PBX telefonski sustav ili ISDN modem, obavezno učinite sljedeće:

- Ako koristite PBX ili ISDN pretvornik/terminalni prilagodnik, povežite uređaj s priključkom dodijeljenim za korištenje faksa i telefona. Također se pobrinite da je terminalni prilagodnik postavljen na ispravnu vrstu sklopke za vašu državu/regiju, ako je moguće.
	- **Napomena** Neki vam ISDN sustavi omogućuju postavljanje pojedinih priključaka za pojedinu telefonsku opremu. Na primjer, možda je jedan priključak dodijeljen telefonu i faksu Skupine 3, a drugi različitim namjenama. Ako imate problema dok ste povezani s priključkom za telefon/faks na ISDN pretvorniku, pokušajte koristiti priključak određen za različite namjene; može biti označen kao "multi-combi" ili nešto slično.
- Ako koristite PBX telefonski sustav, postavite ton poziva na čekanju na "off" (isključeno).

**Napomena** Većina digitalnih PBX sustava ima ton poziva na čekanju koji je po zadanoj postavci uključen. Ton poziva na čekanju ometat će svako slanje faksa pa uređaj neće moći slati niti primati faksove. Informacije o isključivanju tona za poziv na čekanju potražite u dokumentaciji koju ste dobili uz PBX telefonski sustav.

- Ako koristite PBX telefonski sustav, birajte broj za vanjsku liniju prije biranja broja faksa.
- Obavezno koristite isporučeni kabel za spajanje uređaja na zidnu telefonsku utičnicu. Ako to ne učinite, možda nećete moći uspješno slati faksove. Ovaj posebni telefonski kabel razlikuje se od onog koji imate kod kuće ili u uredu. Ako je dobiveni telefonski kabel prekratak, možete kupiti spojnik u najbližoj trgovini električnih proizvoda i produžiti kabel.

Možda ćete priloženi telefonski kabel trebati priključiti na prilagodnik predviđen za vašu državu/regiju.

Ako naiđete na probleme prilikom postavljanja uređaja s dodatnom opremom, obratite se lokalnom davatelju usluge ili prodavaču za daljnju pomoć.

#### <span id="page-194-0"></span>**Slučaj D: telefaks s uslugom razlikovnog zvona na istoj liniji**

Ako imate pretplatu na uslugu razlikovnog zvona (kod davatelja telefonskih usluga) koja vam omogućuje više telefonskih brojeva na jednoj liniji, svaki s različitim zvonom, postavite uređaj kako je opisano u ovom odjeljku.

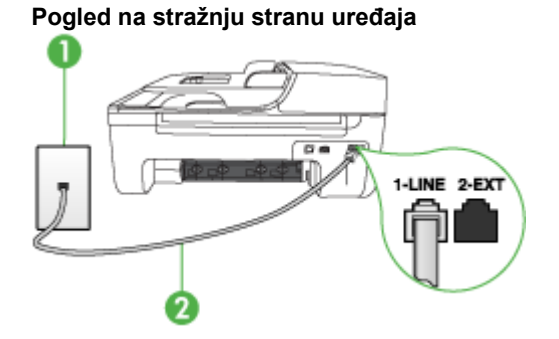

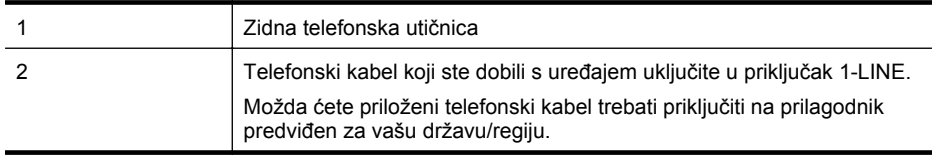

#### **Postavljanje usluge razlikovnog zvona za uređaj**

- **1.** Telefonskim kabelom isporučenim uz uređaj povežite telefonsku zidnu utičnicu i priključak na stražnjem dijelu uređaja označen kao 1-LINE.
	- **Napomena** Možda ćete priloženi telefonski kabel trebati priključiti na prilagodnik predviđen za vašu državu/regiju.

Ako ne koristite dobiveni kabel za uključivanje uređaja u zidnu telefonsku utičnicu, možda nećete moći uspješno slati faksove. Ovaj posebni telefonski kabel razlikuje se od onog koji imate kod kuće ili u uredu.

- **2.** Uključite postavku **Automatsko odgovaranje**.
- **3.** Promijenite postavku **Obrazac zvona za odgovor** kako bi odgovarala uzorku koji je telefonska kompanija dodijelila broju faksa.

**Napomena** Po zadanoj postavci uređaj je postavljen da odgovara na svaki uzorak zvona. Ako ne postavite **Obrazac zvona za odgovor** tako da odgovara vrsti zvona dodijeljenoj broju faksa, uređaj će možda odgovarati i na govorne i na pozive faksa ili uopće neće odgovarati.

- **4.** (Nije obavezno) Promijenite postavku **Zvona prije odgovora** na najnižu postavku (dva zvona).
- **5.** Pokrenite testiranje faksa.

Automatski odgovara na dolazne pozive koji imaju odabranu vrstu zvona (postavka **Obrazac zvona za odgovor**) nakon broja zvona koji ste odabrali (postavka **Zvona prije odgovora**). Uređaj će početi odašiljati tonove primanja faksa uređaju pošiljatelja te će primiti faks.

Ako naiđete na probleme prilikom postavljanja uređaja s dodatnom opremom, obratite se lokalnom davatelju usluge ili prodavaču za daljnju pomoć.

#### <span id="page-195-0"></span>**Slučaj E: Zajednička linija za govorne pozive i faks**

Ako primate govorne i faks pozive na isti telefonski broj, a nemate drugu uredsku opremu (ili govornu poštu) na ovoj telefonskoj liniji, postavite uređaj kao što je opisano u ovom odjeljku.

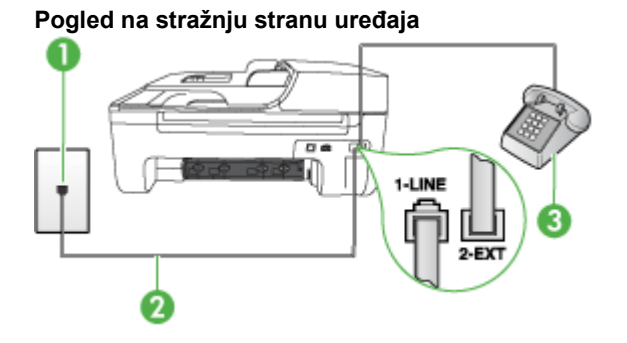

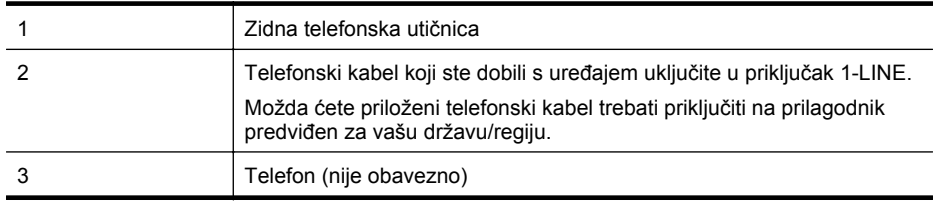

#### **Postavljanje uređaja na zajedničku liniju za govorne pozive i faks**

- **1.** Telefonskim kabelom isporučenim uz uređaj povežite telefonsku zidnu utičnicu i priključak na stražnjem dijelu uređaja označen kao 1-LINE.
	- **Napomena** Možda ćete priloženi telefonski kabel trebati priključiti na prilagodnik predviđen za vašu državu/regiju.

Ako ne koristite dobiveni kabel za uključivanje uređaja u zidnu telefonsku utičnicu, možda nećete moći uspješno slati faksove. Ovaj posebni telefonski kabel razlikuje se od onog koji imate kod kuće ili u uredu.

- **2.** Učinite jedno od sljedećeg:
	- Ako imate paralelni telefonski sustav, uklonite bijeli utikač iz priključka s oznakom 2-EXT koji se nalazi na stražnjoj strani uređaja, a zatim uključite telefon u taj priključak.
	- Ako koristite serijski telefonski sustav, spojite telefon izravno na kabel koji ima zidnu priključnicu.
- **3.** Sada trebate odlučiti kako želite da uređaj odgovara na pozive, automatski ili ručno:
	- Ako postavite uređaj da se na pozive javlja **automatski**, uređaj se javlja na dolazne pozive i prima faksove. U tom slučaju uređaj neće razlikovati faks i govorne pozive. Ako smatrate da se radi o govornom pozivu, morat ćete se javiti prije uređaja. Da biste postavili uređaj da se na pozive javlja automatski, uključite postavku **Automatsko odgovaranje**.
	- Ako postavite uređaj za **ručno** javljanje na pozive faksa, morat ćete biti prisutni da biste se osobno javili na dolazne pozive faksa ili uređaj neće moći primati faksove. Da biste postavili uređaj na ručno javljanje na pozive, isključite postavku **Automatsko odgovaranje**.
- **4.** Pokrenite testiranje faksa.

Ako podignete slušalicu prije nego uređaj odgovori na poziv i čujete tonove faksa s uređaja pošiljatelja, trebate ručno odgovoriti na poziv faksa.

<span id="page-196-0"></span>Ako naiđete na probleme prilikom postavljanja uređaja s dodatnom opremom, obratite se lokalnom davatelju usluge ili prodavaču za daljnju pomoć.

#### **Slučaj F: zajednička linija za govorne pozive i faks s glasovnom poštom**

Ako primate govorne pozive i pozive faksa na istoj telefonskoj liniji, a kod davatelja telefonskih usluga pretplatili ste se na uslugu govorne pošte, postavite uređaj na način opisan u ovom odjeljku.

**Napomena** Ne možete primati faksove automatski ako imate uslugu glasovne pošte na istom telefonskom broju koji koristite za pozive faksa. Telefaksove morate primati ručno. To znači da morate biti prisutni i osobno se javiti na dolazne pozive faksa. Ako umjesto toga želite primati faksove automatski, obratite se davatelju telefonske usluge i pretplatite se na uslugu razlikovnog zvona ili zatražite odvojenu telefonsku liniju za primanje faksa.

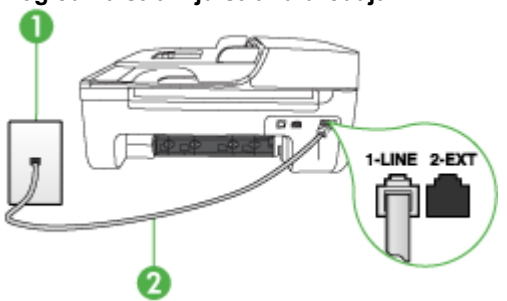

#### **Pogled na stražnju stranu uređaja**

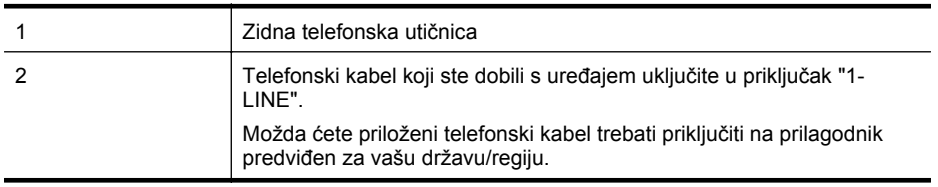

#### **Postavljanje govorne pošte za uređaj**

**1.** Telefonskim kabelom isporučenim uz uređaj povežite telefonsku zidnu utičnicu i priključak na stražnjem dijelu uređaja označen kao 1-LINE.

Možda ćete priloženi telefonski kabel trebati priključiti na prilagodnik predviđen za vašu državu/regiju.

**Napomena** Možda ćete priloženi telefonski kabel trebati priključiti na prilagodnik predviđen za vašu državu/regiju.

Ako ne koristite dobiveni kabel za uključivanje uređaja u zidnu telefonsku utičnicu, možda nećete moći uspješno slati faksove. Ovaj posebni telefonski kabel razlikuje se od onog koji imate kod kuće ili u uredu.

- **2.** Isključite mogućnost **Automatsko odgovaranje**.
- **3.** Pokrenite testiranje faksa.

Na dolazne faks pozive morate odgovarati ručno jer u protivnom uređaj neće moći primati faksove. Ručni faks morate pokrenuti prije no što govorna pošta odgovori na poziv.

Ako naiđete na probleme prilikom postavljanja uređaja s dodatnom opremom, obratite se lokalnom davatelju usluge ili prodavaču za daljnju pomoć.

### <span id="page-197-0"></span>**Slučaj G: zajednička linija faksa i računalnog pozivnog modema (ne primaju se glasovni pozivi)**

Ako imate liniju faksa na koju ne primate govorne pozive, a imate i pozivni modem računala spojen na istu liniju, postavite uređaj na način opisan u ovom odjeljku.

- **Napomena** Ako imate pozivni modem računala, tada on dijeli telefonsku liniju s uređajem. Nećete biti u mogućnosti koristiti i modem i uređaj istovremeno. Na primjer, uređaj ne možete koristiti za faksiranje ako koristite pozivni modem računala za slanje e-pošte ili pristup Internetu.
- Postavljanje pozivnog modema računala za uređaj
- Postavljanje uređ[aja zajedno s DSL/ADSL modemom ra](#page-198-0)čunala

#### **Postavljanje pozivnog modema računala za uređaj**

Ako koristite istu telefonsku liniju za slanje faksa i pozivni modem računala, slijedite ove upute za postavljanje uređaja.

#### **Pogled na stražnju stranu uređaja**

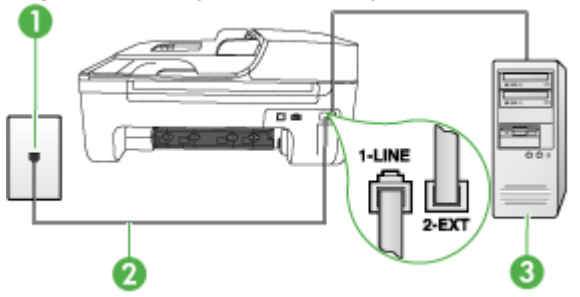

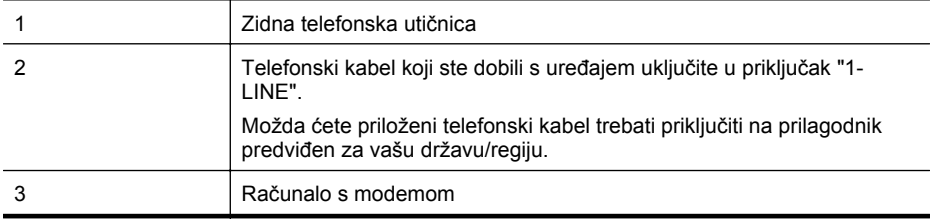

#### **Postavljanje pozivnog modema računala za uređaj**

- **1.** Uklonite bijeli utikač iz priključnice s oznakom 2-EXT koji se nalazi na stražnjoj strani uređaja.
- **2.** Pronađite telefonski kabel koji spaja modem na stražnjoj strani računala sa zidnom telefonskom utičnicom. Odspojite kabel iz zidne telefonske utičnice i uključite ga u priključnicu s oznakom 2-EXT koji se nalazi na stražnjoj strani uređaja.
- **3.** Telefonskim kabelom isporučenim uz uređaj povežite telefonsku zidnu utičnicu i priključak na stražnjem dijelu uređaja označen kao 1-LINE.

**Napomena** Možda ćete priloženi telefonski kabel trebati priključiti na prilagodnik predviđen za vašu državu/regiju.

Ako ne koristite dobiveni kabel za uključivanje uređaja u zidnu telefonsku utičnicu, možda nećete moći uspješno slati faksove. Ovaj posebni telefonski kabel razlikuje se od onog koji imate kod kuće ili u uredu.

<span id="page-198-0"></span>**4.** Ako je softver modema postavljen na automatsko primanje faksa na računalu, isključite tu postavku.

**Napomena** Ako u softveru modema ne isključite postavku automatskog primanja faksova, uređaj neće moći primati faksove.

- **5.** Uključite postavku **Automatsko odgovaranje**.
- **6.** (Nije obavezno) Promijenite postavku **Zvona prije odgovora** na najnižu postavku (dva zvona).
- **7.** Pokrenite testiranje faksa.

Kad telefon zazvoni, uređaj će automatski odgovoriti na poziv nakon broja zvona koji ste postavili u postavci **Zvona prije odgovora**. Uređaj će početi odašiljati tonove primanja faksa uređaju pošiljatelja te će primiti faks.

Ako naiđete na probleme prilikom postavljanja uređaja s dodatnom opremom, obratite se lokalnom davatelju usluge ili prodavaču za daljnju pomoć.

#### **Postavljanje uređaja zajedno s DSL/ADSL modemom računala**

Ako imate DSL liniju te koristite telefonsku liniju za slanje faksa, slijedite ove upute za postavljanje faksa.

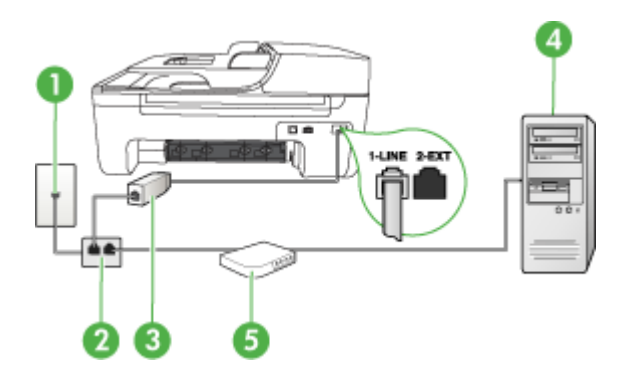

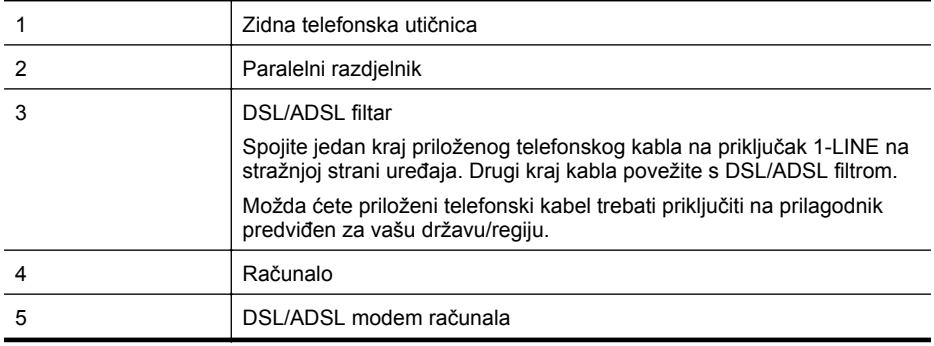

**Napomena** Trebate kupiti paralelni razdjelnik. Paralelni razdjelnik ima jedan RJ-11 priključak sprijeda i dva RJ-11 priključka sa stražnje strane. Nemojte koristiti dvolinijski telefonski razdjelnik, serijski razdjelnik ili paralelni razdjelnik koji ima dva RJ-11 priključka sprijeda i priključak sa stražnje strane.

<span id="page-199-0"></span>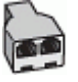

#### **Postavljanje uređaja zajedno s DSL/ADSL modemom računala**

- **1.** Pribavite DSL filtar od pružatelja DSL usluga.
- **2.** Upotrebom telefonskog kabela dobivenog uz uređaj spojite jedan kraj na DSL filtar, a drugi kraj u ulaz označen s 1-LINE na stražnjem dijelu uređaja.
	- **Napomena** Možda ćete priloženi telefonski kabel trebati priključiti na prilagodnik predviđen za vašu državu/regiju.

Ako ne koristite priloženi kabel za spajanje uređaja i DSL filtra, možda nećete moći uspješno slati faksove. Ovaj posebni telefonski kabel razlikuje se od onog koji imate kod kuće ili u uredu.

- **3.** Spojite DSL filtar na paralelni razdjelnik.
- **4.** Spojite DSL modem na paralelni razdjelnik.
- **5.** Spojite paralelni razdjelnik na telefonsku utičnicu na zidu.
- **6.** Pokrenite testiranje faksa.

Kad telefon zazvoni, uređaj će automatski odgovoriti na poziv nakon broja zvona koji ste postavili u postavci **Zvona prije odgovora**. Uređaj će početi odašiljati tonove primanja faksa uređaju pošiljatelja te će primiti faks.

Ako naiđete na probleme prilikom postavljanja uređaja s dodatnom opremom, obratite se lokalnom davatelju usluge ili prodavaču za daljnju pomoć.

#### **Slučaj H: zajednička linija za govorne pozive i faks te pozivni modem računala**

Postoje dva načina na koje možete postaviti uređaj uz računalo, ovisno o broju telefonskih priključaka na računalu. Prije početka provjerite ima li računalo jedan ili dva priključka za telefon.

- **Napomena** Ako računalo ima samo jedan priključak za telefon, trebate kupiti paralelni razdjelnik (zove se i spojnik), kao što je prikazano u nastavku. (Paralelni razdjelnik ima jedan RJ-11 priključak sprijeda i dva RJ-11 priključka sa stražnje strane. Nemojte koristiti dvolinijski telefonski razdjelnik, serijski razdjelnik ili paralelni razdjelnik koji ima dva RJ-11 priključka sprijeda i priključak sa stražnje strane.)
- Zajednička linija za govorne/faks pozive s pozivnim modemom računala
- Zajednič[ka linija za govorne/faks pozive s DSL/ADSL modemom ra](#page-201-0)čunala

#### **Zajednička linija za govorne/faks pozive s pozivnim modemom računala**

Ako koristite telefonsku vezu i za faks i za govorne pozive, slijedite ove upute za postavljanje faksa.

Postoje dva načina na koje možete postaviti uređaj uz računalo, ovisno o broju telefonskih priključaka na računalu. Prije početka provjerite ima li računalo jedan ili dva priključka za telefon.

**Napomena** Ako računalo ima samo jedan priključak za telefon, trebate kupiti paralelni razdjelnik (zove se i spojnik), kao što je prikazano u nastavku. (Paralelni razdjelnik ima jedan RJ-11 priključak sprijeda i dva RJ-11 priključka sa stražnje strane. Nemojte koristiti dvolinijski telefonski razdjelnik, serijski razdjelnik ili paralelni razdjelnik koji ima dva RJ-11 priključka sprijeda i priključak sa stražnje strane.)

#### **Primjer paralelnog razdjelnika**

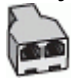

**Da biste uređaj postavili na istu liniju s računalom koje ima dva telefonska priključka**

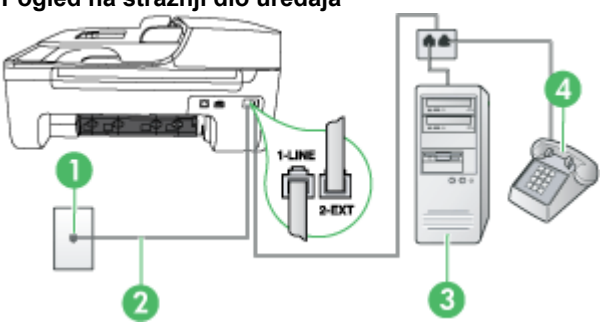

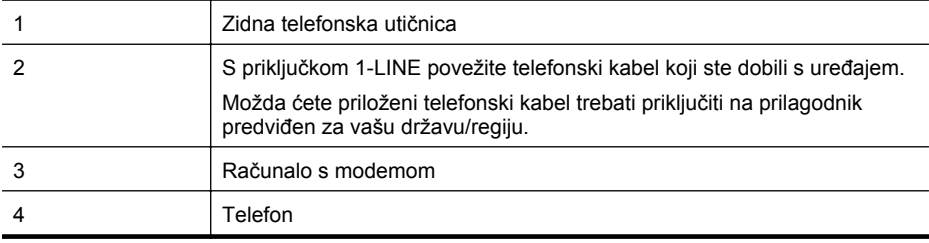

- **1.** Uklonite bijeli utikač iz priključka s oznakom 2-EXT koji se nalazi na stražnjoj strani uređaja.
- **2.** Pronađite telefonski kabel koji spaja modem na stražnjoj strani računala sa zidnom telefonskom utičnicom. Odspojite kabel iz zidne telefonske utičnice i uključite ga u priključak s oznakom 2-EXT koji se nalazi na stražnjoj strani proizvoda.
- **3.** Uključite telefon u priključak "OUT" koji se nalazi na stražnjoj strani pozivnog modema računala.
- **4.** Jedan kraj telefonskog kabela priloženog u kutiji s uređajem priključite u zidnu telefonsku utičnicu, a drugi u priključak s oznakom 1-LINE na stražnjoj strani uređaja.
	- **Napomena** Možda ćete priloženi telefonski kabel trebati priključiti na prilagodnik predviđen za vašu državu/regiju.

Ako ne koristite dobiveni kabel za uključivanje uređaja u zidnu telefonsku utičnicu, možda nećete moći uspješno slati faksove. Ovaj posebni telefonski kabel razlikuje se od onog koji imate kod kuće ili u uredu.

- **5.** Ako je softver modema postavljen na automatsko primanje faksa na računalu, isključite tu postavku.
	- **Napomena** Ako ne isključite postavku automatskog primanja faksova u softveru modema, HP-ov uređaj neće moći primati faksove.
- <span id="page-201-0"></span>**6.** Sada trebate odlučiti kako želite da uređaj odgovara na pozive, automatski ili ručno:
	- Ako ga postavite da **automatski** odgovara na pozive, uređaj će odgovarati na sve dolazne pozive i primati faksove. U tom slučaju HP All-in-One neće moći razlikovati fakspozive i govorne pozive; ako smatrate da se radi o govornom pozivu, morat ćete odgovoriti na njega prije uređaja. Da biste postavili uređaj da automatski odgovara na pozive, uključite postavku **Automatsko odgovaranje**.
	- Ako uređaj postavite na **ručno** odgovaranje na faksove, morat ćete osobno odgovarati na dolazne faks pozive jer u protivnom proizvod neće primati faksove. Za postavljanje proizvoda na ručno odgovaranje na pozive, isključite postavku **Automatsko odgovaranje**.
- **7.** Pokrenite testiranje faksa.

Ako podignete slušalicu prije nego uređaj odgovori na poziv i čujete tonove faksa s uređaja pošiljatelja, trebate ručno odgovoriti na poziv faksa.

Ako koristite telefonsku liniju za pozive, faks, i pozivni modem računala, slijedite ove upute za postavljanje faksa.

Ako naiđete na probleme prilikom postavljanja uređaja s dodatnom opremom, obratite se lokalnom davatelju usluge ili prodavaču za daljnju pomoć.

#### **Zajednička linija za govorne/faks pozive s DSL/ADSL modemom računala**

Slijedi ove upute ako vaše računalo ima DSL/ADSL modem

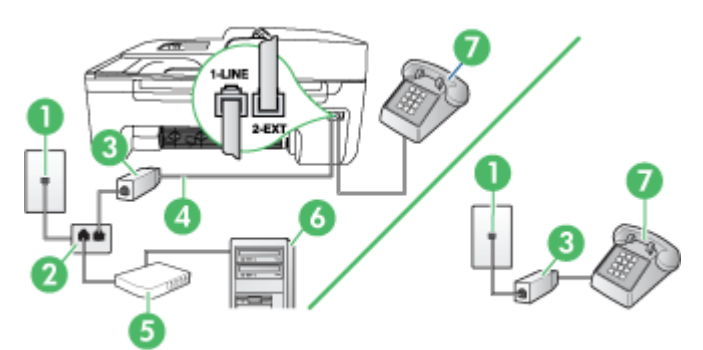

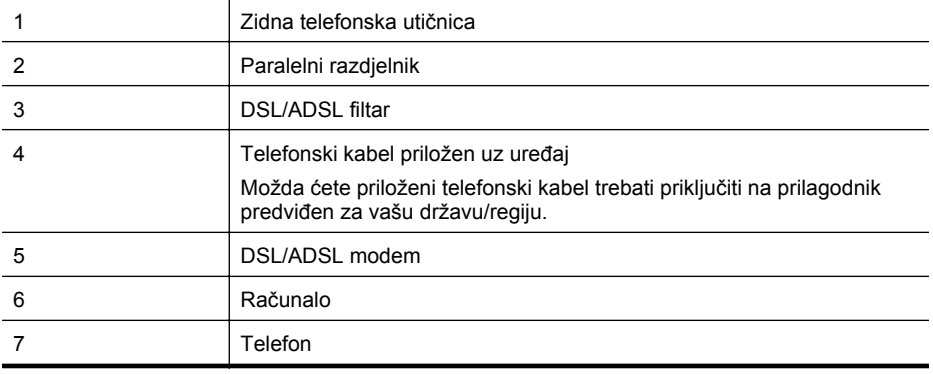

**Napomena** Trebate kupiti paralelni razdjelnik. Paralelni razdjelnik ima jedan RJ-11 priključak sprijeda i dva RJ-11 priključka sa stražnje strane. Nemojte koristiti dvolinijski telefonski razdjelnik, serijski razdjelnik ili paralelni razdjelnik koji ima dva RJ-11 priključka sprijeda i priključak sa stražnje strane.

<span id="page-202-0"></span>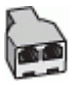

#### **Postavljanje uređaja zajedno s DSL/ADSL modemom računala**

- **1.** Pribavite DSL filtar od pružatelja DSL usluga.
	- **Napomena** Telefone koji dijele isti telefonski broj s DSL uslugom u drugim dijelovima doma/ureda, morat ćete priključiti na dodatne DSL filtre, inače će kod glasovnih poziva dolaziti do šumova.
- **2.** Upotrebom telefonskog kabela dobivenog uz uređaj spojite jedan kraj na DSL filtar, a drugi kraj u ulaz s oznakom 1-LINE na stražnjem dijelu uređaja.
	- **Napomena** Možda ćete priloženi telefonski kabel trebati priključiti na prilagodnik predviđen za vašu državu/regiju.

Ako ne koristite dobiveni kabel za spajanje DSL filtra i uređaja, možda nećete moći uspješno slati faksove. Ovaj posebni telefonski kabel razlikuje se od onog koji imate kod kuće ili u uredu.

- **3.** Ako imate paralelni telefonski sustav, uklonite bijeli utikač iz priključka s oznakom 2-EXT koji se nalazi na stražnjoj strani uređaja, a zatim uključite telefon u taj priključak.
- **4.** Spojite DSL filtar na paralelni razdjelnik.
- **5.** Spojite DSL modem na paralelni razdjelnik.
- **6.** Spojite paralelni razdjelnik na telefonsku utičnicu na zidu.
- **7.** Pokrenite testiranje faksa.

Kad telefon zazvoni, uređaj će automatski odgovoriti na poziv nakon broja zvona koji ste postavili u postavci **Zvona prije odgovora**. Uređaj će početi odašiljati tonove primanja faksa uređaju pošiljatelja te će primiti faks.

Ako naiđete na probleme prilikom postavljanja uređaja s dodatnom opremom, obratite se lokalnom davatelju usluge ili prodavaču za daljnju pomoć.

#### **Slučaj I: zajednička linija za govorne pozive i faks s automatskom sekretaricom**

Ako primate govorne i pozive faksa na isti telefonski broj, a na tom broju imate i automatsku sekretaricu koja odgovara na govorne pozive, postavite uređaj na način opisan u ovom odjeljku.

#### **Pogled na stražnju stranu uređaja**

<span id="page-203-0"></span>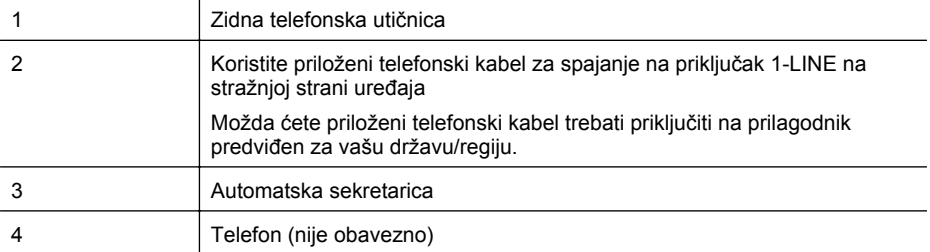

#### **Postavljanje uređaja na zajedničku liniju za govorne pozive/faks s automatskom sekretaricom**

- **1.** Uklonite bijeli utikač iz priključnice s oznakom 2-EXT koji se nalazi na stražnjoj strani uređaja.
- **2.** Isključite automatsku sekretaricu iz zidne telefonske utičnice i spojite je na priključak s oznakom 2-EXT koji se nalazi na stražnjoj strani uređaja.

**Napomena** Ako ne povežete automatsku sekretaricu izravno s uređajem, tonovi za faks s uređaja pošiljatelja mogu se snimiti na automatsku sekretaricu te uređaj vjerojatno neće moći primati faksove.

- **3.** Telefonskim kabelom isporučenim uz uređaj povežite telefonsku zidnu utičnicu i priključak na stražnjem dijelu uređaja označen kao 1-LINE.
	- **Napomena** Možda ćete priloženi telefonski kabel trebati priključiti na prilagodnik predviđen za vašu državu/regiju.

Ako ne koristite dobiveni kabel za uključivanje uređaja u zidnu telefonsku utičnicu, možda nećete moći uspješno slati faksove. Ovaj posebni telefonski kabel razlikuje se od onog koji imate kod kuće ili u uredu.

- **4.** (Nije obavezno) Ako automatska sekretarica nema ugrađen telefon, možete uključiti telefon u priključak "OUT" koji se nalazi na stražnjoj strani automatske sekretarice.
	- **Napomena** Ako automatska sekretarica ne dozvoljava priključivanje vanjskog telefona, možete kupiti i upotrijebiti paralelni razdjelnik (zove se i spojnik) kako biste i automatsku sekretaricu i telefon spojili s uređajem. Za ove veze možete koristiti standardne telefonske kablove.
- **5.** Uključite postavku **Automatsko odgovaranje**.
- **6.** Postavite automatsku sekretaricu da odgovara poslije manjeg broja zvonjenja.
- **7.** Promijenite postavku **Zvona prije odgovora** na uređaju na maksimalni broj zvona podržan na uređaju. (Maksimalni broj zvona razlikuje se ovisno o državi/regiji.)
- **8.** Pokrenite testiranje faksa.

Kada telefon zazvoni, automatska sekretarica javlja se na poziv nakon broja zvona koji ste postavili, a zatim reproducira snimljeni pozdrav. Uređaj za to vrijeme nadzire poziv, "osluškujući" tonove faksa. Ako uređaj detektira dolazne tonove faksa, emitira tonove primanje te prima faks. Ako nema tonova faksa, uređaj prestaje nadzirati liniju i automatska sekretarica može snimiti glasovnu poruku.

Ako naiđete na probleme prilikom postavljanja uređaja s dodatnom opremom, obratite se lokalnom davatelju usluge ili prodavaču za daljnju pomoć.

#### **Slučaj J: zajednička linija za govorne pozive i faks s pozivnim modemom računala i automatskom sekretaricom**

Ako primate govorne i faks pozive na isti telefonski broj, a na toj liniji imate i modem i automatsku sekretaricu, postavite HP-ov uređaj na način opisan u ovom odjeljku.

- **Napomena** S obzirom na to da pozivni modem računala dijeli telefonsku liniju s HP-ovim uređajem, nećete moći istodobno koristiti modem i uređaj. Na primjer, HP-ov uređaj ne možete koristiti za faksiranje dok koristite pozivni modem računala za slanje e-pošte ili pristup internetu.
- Zajednička linija za govorne/faks pozive s pozivnim modemom i automatskom sekretaricom
- Zajednič[ka linija za govorne pozive/faks s DSL/ADSL modemom i automatskom sekretaricom](#page-206-0)

#### **Zajednička linija za govorne/faks pozive s pozivnim modemom i automatskom sekretaricom**

Ovisno o broju telefonskih priključaka na računalu, uređaj možete postaviti za rad s računalom na dva načina. Prije početka provjerite ima li računalo jedan ili dva priključka za telefon.

**X** Napomena Ako računalo ima samo jedan priključak za telefon, trebate kupiti paralelni razdjelnik (zove se i spojnik), kao što je prikazano u nastavku. (Paralelni razdjelnik ima jedan RJ-11 priključak sprijeda i dva RJ-11 priključka sa stražnje strane. Nemojte koristiti dvolinijski telefonski razdjelnik, serijski razdjelnik ili paralelni razdjelnik koji ima dva RJ-11 priključka sprijeda i priključak sa stražnje strane.)

#### **Primjer paralelnog razdjelnika**

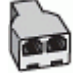

**Da biste uređaj postavili na istu liniju s računalom koje ima dva telefonska priključka**

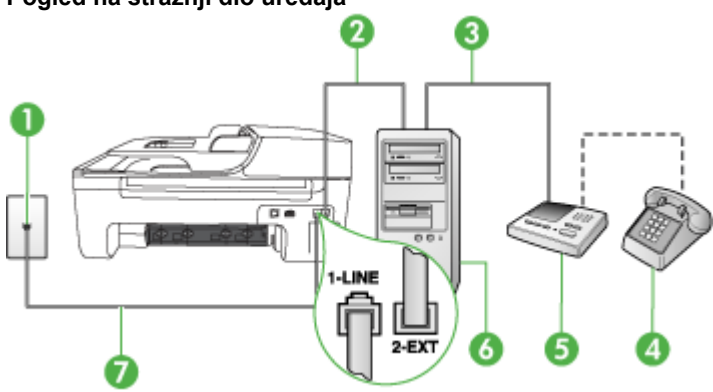

#### **Pogled na stražnji dio uređaja**

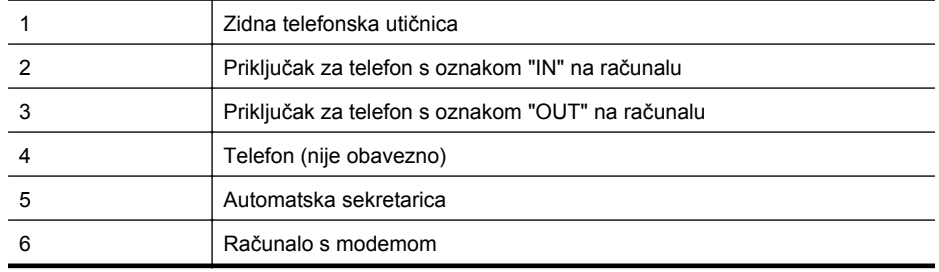

#### Dodatak C

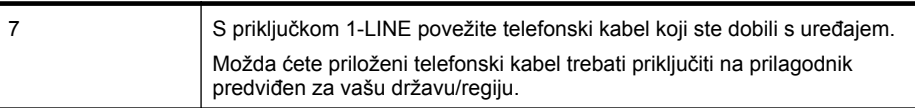

- **1.** Uklonite bijeli utikač iz priključka s oznakom 2-EXT koji se nalazi na stražnjoj strani uređaja.
- **2.** Pronađite telefonski kabel koji spaja modem na stražnjoj strani računala sa zidnom telefonskom utičnicom. Odspojite kabel iz zidne telefonske utičnice i uključite ga u priključak s oznakom 2-EXT koji se nalazi na stražnjoj strani proizvoda.
- **3.** Isključite automatsku telefonsku tajnicu iz zidne telefonske utičnice i priključite je na priključak s oznakom "OUT" na stražnjoj strani računala (standardni modem računala).
- **4.** Jedan kraj telefonskog kabela priloženog u kutiji s uređajem priključite u zidnu telefonsku utičnicu, a drugi u priključak s oznakom 1-LINE na stražnjoj strani uređaja.
	- **Napomena** Možda ćete priloženi telefonski kabel trebati priključiti na prilagodnik predviđen za vašu državu/regiju.

Ako ne koristite dobiveni kabel za uključivanje uređaja u zidnu telefonsku utičnicu, možda nećete moći uspješno slati faksove. Ovaj posebni telefonski kabel razlikuje se od onog koji imate kod kuće ili u uredu.

- **5.** (Nije obavezno) Ako automatska sekretarica nema ugrađen telefon, možete uključiti telefon u priključak "OUT" koji se nalazi na stražnjoj strani automatske sekretarice.
	- **Napomena** Ako automatska telefonska tajnica ne omogućuje priključivanje vanjskog telefona, možete kupiti paralelni razdjeljnik (poznat i kao spojnik) i pomoću njega priključiti automatsku telefonsku tajnicu i telefon na uređaj. Za ove veze možete koristiti standardne telefonske kablove.
- **6.** Ako je softver modema postavljen na automatsko primanje faksa na računalu, isključite tu postavku.

₩ **Napomena** Ako ne isključite postavku automatskog primanja faksova u softveru modema, HP-ov uređaj neće moći primati faksove.

- **7.** Uključite postavku **Automatsko odgovaranje**.
- **8.** Postavite automatsku sekretaricu da odgovara poslije manjeg broja zvonjenja.
- **9.** Promijenite postavku **Zvona za odgovor** na uređaju na maksimalni broj zvonjava koji uređaj podržava. (Najveći broj zvona razlikuje se ovisno o državi/regiji.)
- **10.** Pokrenite testiranje faksa.

Kada telefon zazvoni, automatska sekretarica će odgovoriti nakon broja zvona koji ste postavili, a zatim će pustiti snimljeni pozdrav. Proizvod tijekom tog vremena nadzire poziv, "čekajući" na tonove faksa. Ako se otkriju tonovi dolaznog faksa, proizvod će vratiti tonove prijama faksa i primiti faks; ako nema faks tonova, proizvod prestajte nadzirati liniju, te automatska sekretarica može snimiti glasovnu poruku.

Ako naiđete na probleme prilikom postavljanja uređaja s dodatnom opremom, obratite se lokalnom davatelju usluge ili prodavaču za daljnju pomoć.

#### <span id="page-206-0"></span>**Zajednička linija za govorne pozive/faks s DSL/ADSL modemom i automatskom sekretaricom**

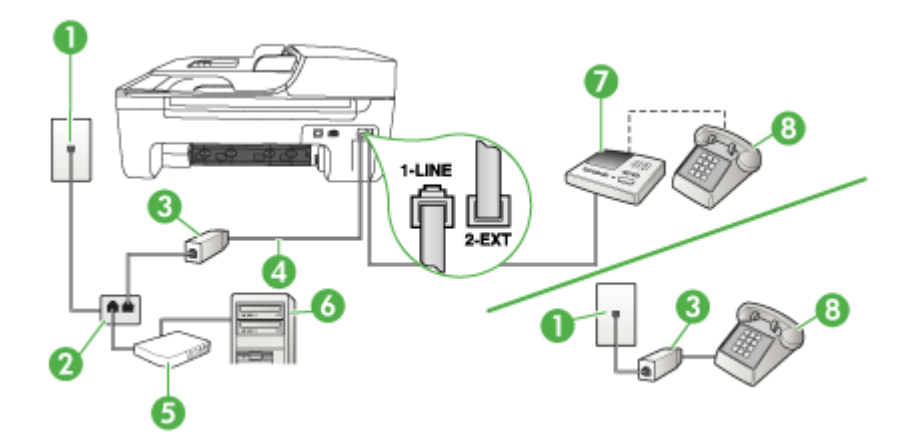

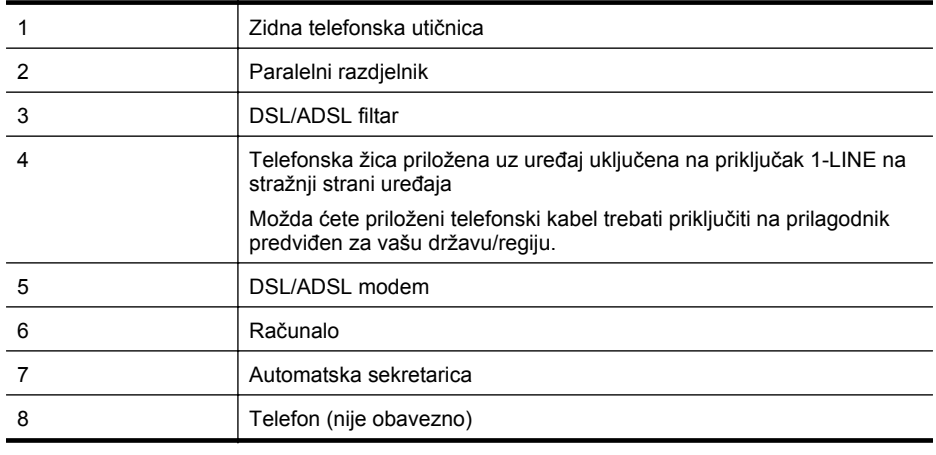

**Napomena** Trebate kupiti paralelni razdjelnik. Paralelni razdjelnik ima jedan RJ-11 priključak sprijeda i dva RJ-11 priključka sa stražnje strane. Nemojte koristiti dvolinijski telefonski razdjelnik, serijski razdjelnik ili paralelni razdjelnik koji ima dva RJ-11 priključka sprijeda i priključak sa stražnje strane.

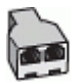

#### <span id="page-207-0"></span>**Postavljanje uređaja zajedno s DSL/ADSL modemom računala**

- **1.** Pribavite DSL filtar od davatelja DSL usluga.
	- ľZ **Napomena** Telefone koji dijele isti telefonski broj s DSL/ADSL uslugom u drugim dijelovima doma/ureda morat ćete priključiti na dodatne DSL filtre, inače će kod glasovnih poziva dolaziti do šumova.
- **2.** Upotrebom telefonskog kabela dobivenog uz uređaj spojite jedan kraj na DSL/ADSL filtar, a drugi kraj u ulaz označen sa 1-LINE na stražnjem dijelu uređaja.
	- **Napomena** Možda ćete priloženi telefonski kabel trebati priključiti na prilagodnik predviđen za vašu državu/regiju.

Ako ne koristite dobiveni kabel za spajanje DSL/ADSL filtra i uređaja, možda nećete moći uspješno slati faksove. Ovaj posebni telefonski kabel razlikuje se od onog koji imate kod kuće ili u uredu.

- **3.** Spojite DSL/ADSL filtar na razdjelnik.
- **4.** Isključite automatsku sekretaricu iz zidne telefonske utičnice i spojite je na priključak s oznakom 2-EXT koji se nalazi na stražnjoj strani uređaja.
	- **Napomena** Ako ne povežete automatsku sekretaricu izravno s uređajem, tonovi za faks s uređaja pošiljatelja mogu se snimiti na automatsku sekretaricu te uređaj vjerojatno neće moći primati faksove.
- **5.** Spojite DSL modem na paralelni razdjelnik.
- **6.** Spojite paralelni razdjelnik na telefonsku utičnicu na zidu.
- **7.** Postavite automatsku sekretaricu da odgovara poslije manjeg broja zvonjenja.
- **8.** Promijenite postavku **Zvona prije odgovora** na uređaju na maksimalni broj zvona podržan na uređaju.

ľZ **Napomena** Maksimalni broj zvona razlikuje se ovisno o državi/regiji.

**9.** Pokrenite testiranje faksa.

Kada telefon zazvoni, automatska sekretarica odgovorit će nakon broja zvona koji ste postavili, a zatim će reproducirati snimljeni pozdrav. Uređaj u tom vremenu nadzire poziv, "osluškujući" za tonove faksa. Ako uređaj otkrije dolazne tonove faksa, emitira tonove primanja te prima faks. Ako nema tonova faksa, uređaj prestaje nadzirati liniju i automatska sekretarica može snimiti glasovnu poruku.

Ako koristite telefonsku liniju za pozive, faks, i DSL modem računala, slijedite ove upute za postavljanje faksa.

Ako naiđete na probleme prilikom postavljanja uređaja s dodatnom opremom, obratite se lokalnom davatelju usluge ili prodavaču za daljnju pomoć.

#### **Slučaj K: zajednička linija za govorne pozive i faks s pozivnim modemom računala i glasovnom poštom**

Ako primate govorne i faks pozive na isti telefonski broj, koristite pozivni modem računala na istoj telefonskoj liniji, i kod telefonske tvrtke ste pretplaćeni na uslugu govorne pošte, postavite uređaj kao što je opisano u ovom odjeljku.

**Napomena** Ne možete primati faksove automatski ako imate uslugu govorne pošte na istom telefonskom broju koji koristite za pozive faksa. Telefaksove morate primati ručno. To znači da morate biti prisutni i osobno se javiti na dolazne pozive faksa. Ako umjesto toga želite primati faksove automatski, obratite se davatelju telefonske usluge i pretplatite se na uslugu razlikovnog zvona ili zatražite odvojenu telefonsku liniju za primanje faksa.

S obzirom na to da pozivni modem računala dijeli telefonsku liniju s uređajem, ne možete istodobno koristiti modem i uređaj. Na primjer, uređaj ne možete koristiti za faksiranje ako koristite pozivni modem računala za slanje e-pošte ili pristup Internetu.

Postoje dva načina na koje možete postaviti uređaj uz računalo, ovisno o broju telefonskih priključaka na računalu. Prije početka provjerite ima li računalo jedan ili dva priključka za telefon.

• Ako računalo ima samo jedan priključak za telefon, trebate kupiti paralelni razdjelnik (zove se i spojnik), kao što je prikazano u nastavku. (Paralelni razdjelnik ima jedan RJ-11 priključak sprijeda i dva RJ-11 priključka sa stražnje strane. Nemojte koristiti dvolinijski telefonski razdjelnik, serijski razdjelnik ili paralelni razdjelnik koji ima dva RJ-11 priključka sprijeda i priključak sa stražnje strane.)

### **Primjer paralelnog razdjelnika**

**Pogled na stražnju stranu uređaja**

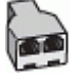

• Ako računalo ima dva priključka za telefon, postavite uređaj na način opisan u nastavku.

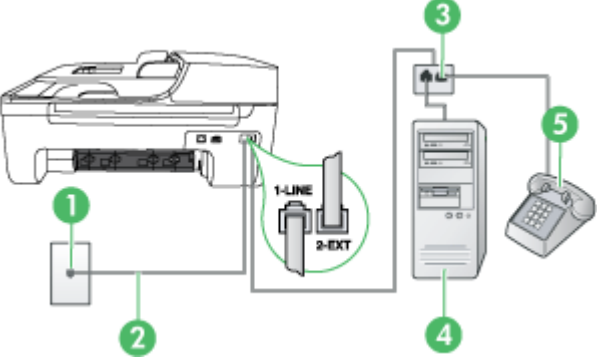

# 1 Zidna telefonska utičnica 2 Telefonski kabel koji ste dobili s uređajem uključite u priključak 1-LINE. Možda ćete priloženi telefonski kabel trebati priključiti na prilagodnik predviđen za vašu državu/regiju. 3 Paralelni razdjelnik 4 Računalo s modemom 5 Telefon

#### **Postavljanje uređaja na istu liniju s računalom koje ima dva telefonska priključka**

- **1.** Uklonite bijeli utikač iz priključnice s oznakom 2-EXT koji se nalazi na stražnjoj strani uređaja.
- **2.** Pronađite telefonski kabel koji spaja modem na stražnjoj strani računala sa zidnom telefonskom utičnicom. Odspojite kabel iz zidne telefonske utičnice i uključite ga u priključnicu s oznakom 2-EXT koji se nalazi na stražnjoj strani uređaja.
- **3.** Uključite telefon u priključak "OUT" koji se nalazi na stražnjoj strani pozivnog modema računala.
- <span id="page-209-0"></span>**4.** Telefonskim kabelom isporučenim uz uređaj povežite telefonsku zidnu utičnicu i priključak na stražnjem dijelu uređaja označen kao 1-LINE.
	- **X** Napomena Možda ćete priloženi telefonski kabel trebati priključiti na prilagodnik predviđen za vašu državu/regiju.

Ako ne koristite dobiveni kabel za uključivanje uređaja u zidnu telefonsku utičnicu, možda nećete moći uspješno slati faksove. Ovaj posebni telefonski kabel razlikuje se od onog koji imate kod kuće ili u uredu.

**5.** Ako je softver modema postavljen na automatsko primanje faksa na računalu, isključite tu postavku.

- **6.** Isključite mogućnost **Automatsko odgovaranje**.
- **7.** Pokrenite testiranje faksa.

Na dolazne pozive faksa morate odgovarati ručno jer u protivnom nećete moći primati faksove. Ako naiđete na probleme prilikom postavljanja uređaja s dodatnom opremom, obratite se lokalnom davatelju usluge ili prodavaču za daljnju pomoć.

## **Postavljanje faksa u serijskom sustavu**

Informacije o postavljanju uređaja za faksiranje u serijskom telefonskom sustavu potražite na web-mjestu za konfiguraciju faksa za vašu državu/regiju.

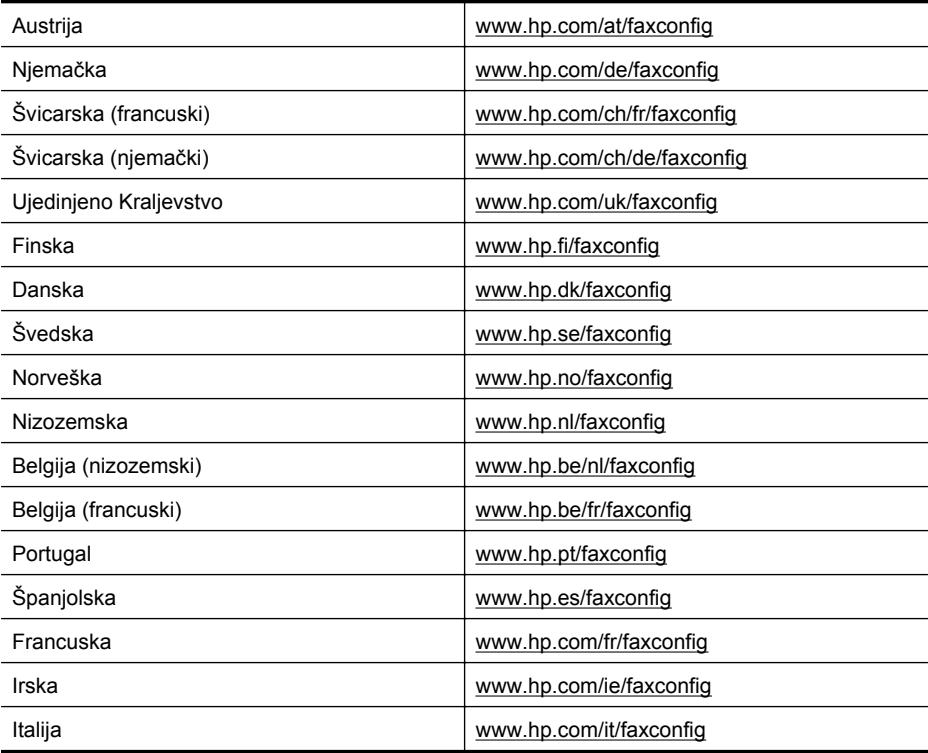

**Napomena** Ako u softveru modema ne isključite postavku automatskog primanja ₩ faksova, uređaj neće moći primati faksove.

# <span id="page-210-0"></span>**Testiranje postavki faksa**

Možete testirati postavke faksa za provjeru stanja uređaja i provjeriti je li ispravno postavljen za faksiranje. Ovaj test možete obaviti nakon što dovršite postavljanje uređaja za faksiranje. Test će napraviti sljedeće:

- provjeriti hardver faksa
- potvrditi je li odgovarajući telefonski kabel spojen s uređajem
- provjeriti je li telefonski kabel uključen u pravi priključak
- provjeriti pozivni ton
- pronaći aktivnu telefonsku liniju
- provjeriti stanje veze telefonske linije

Uređaj ispisuje izvješće s rezultatima testa. Ako test ne zadovoljava, na izvješću potražite informacije kako riješiti pronađeni problem i ponovno pokrenite test.

#### **Testiranje postavke faksa putem upravljačke ploče uređaja**

- **1.** Postavite uređaj za faksiranje u skladu s uputama za postavku za kućnu ili uredsku instalaciju.
- **2.** Provjerite jesu li spremnici s tintom pravilno ugrađeni te je li papir pune veličine stavljen u ulaznu ladicu prije početka testa.
- **3.** Na upravljačkoj ploči uređaja pritisnite gumb **Postavljanje**.
- **4.** Odaberite **Alati**, a zatim **Pok. test. faksa**.
	- Uređaj na zaslonu upravljačke ploče prikazuje stanje testiranja i ispisuje izvješće.
- **5.** Pregledajte izvješće.
	- Ako je test prolazan, a vi i dalje imate problema s faksiranjem, provjerite jesu li ispravne postavke faksa navedene na izvješću. Prazne ili neispravne postavke faksa mogu prouzročiti probleme pri faksiranju.
	- Ako test ne zadovoljava, na izvješću potražite informacije kako riješiti pronađene probleme.

# **D Postavljanje mreže (samo za neke modele)**

Postavkama mreže uređaja možete upravljati preko upravljačke ploče na način opisan u sljedećem odjeljku. Dodatne postavke dostupne su na ugrađenom web-poslužitelju, konfiguracijskom i statusnom alatu kojem možete pristupiti iz svog web-preglednika pomoću postojeće mrežne veze s uređajem. Dodatne informacije potražite u odjeljku Ugrađ[eni web](#page-221-0)[poslužitelj \(samo za neke modele\)](#page-221-0).

Ovaj odjeljak sadrži sljedeće teme:

- Promjena osnovnih mrežnih postavki
- [Promjena naprednih mrežnih postavki](#page-212-0)
- Postavljanje uređaja za bežič[nu komunikaciju \(samo neki modeli\)](#page-213-0)
- [Deinstaliranje i ponovno instaliranje softvera](#page-218-0)

# **Promjena osnovnih mrežnih postavki**

Opcije na upravljačkoj ploči uređaja omogućuju vam postavljanje i upravljanje bežičnom vezom i obavljanje raznih zadataka upravljanja mrežom. To uključuje pregled mrežnih postavki, vraćanje zadanih mrežnih postavki, isključivanje i uključivanje bežičnog primopredajnika i promjenu mrežnih postavki.

Ovaj odjeljak sadrži sljedeće teme:

- Pregled i ispis mrežnih postavki
- Uključivanje i isključivanje bežičnog primopredajnika (samo neki modeli)

#### **Pregled i ispis mrežnih postavki**

Sažetak mrežnih postavki možete pregledati na upravljačkoj ploči uređaja ili iz alata Network Toolbox (Alatni okvir za mrežu). Stranicu konfiguracije mreže s više pojedinosti možete ispisati. Na stranici s konfiguracijom mreže nalaze se sve važne mrežne postavke, poput IP adrese, brzine veze, DNS-a i DNS-SD-a. Informacije o postavkama mrežne potražite u odjeljku [Razumijevanje](#page-137-0) [stranice s mrežnom konfiguracijom \(samo na nekim modelima\).](#page-137-0)

- **1.** Pritisnite gumb **Postavke**.
- **2.** Pritišćite tipke strelica dok ne označite mogućnost **Print report** (Ispis izvješća), a zatim pritisnite **U redu**.
- **3.** Pritišćite tipke strelica dok ne označite mogućnost **Postavke mreže**, a zatim pritisnite **U redu**.

#### **Uključivanje i isključivanje bežičnog primopredajnika (samo neki modeli)**

Bežični je primopredajnik prema zadanim postavkama uključen, što je označeno plavom žaruljicom na prednjoj strani uređaja. Da bi uređaj ostao priključen na bežičnu mrežu, primopredajnik mora biti uključen. Ako je, međutim, uređaj priključen na ožičenu mrežu ili putem USB kabela, primopredajnik se ne koristi. U tom ćete ga slučaju možda htjeti isključiti.

- **1.** Pritisnite gumb **Postavke**.
- **2.** Pritišćite gumbe sa strelicama dok se ne označi **Mreža** Mreža, a zatim pritisnite **U redu**.
- **3.** Odaberite **Bežični primopredajnik**, a zatim **Da** da biste uključili primopredajnik ili **Ne**, da biste ga isključili.

# <span id="page-212-0"></span>**Promjena naprednih mrežnih postavki**

Dostupne su vam i napredne postavke mreže. Međutim, ukoliko niste napredni korisnik, ne preporučujemo mijenjanje bilo koje od tih postavki. Napredne postavke uključuju mogućnosti **Brzina veze**, **IP postavke** i **Zadani pristupnik**.

Ovaj odjeljak sadrži sljedeće teme:

- Postavljanje brzine veze
- Prikaz IP postavki
- Promjena IP postavki

#### **Postavljanje brzine veze**

Možete promijeniti brzinu kojom se prenose podaci u mreži. Zadana postavka je **Automatsko**.

- **1.** Pritisnite gumb **Postavke**.
- **2.** Pritišćite gumbe sa strelicama dok se ne označi **Mreža**, a zatim pritisnite **U redu**.
- **3.** Pritisnite **Napredne postavke**, a zatim pritisnite **Link Speed**.
- **4.** Pritisnite broj uz brzinu veze koja odgovara hardveru vaše mreže:
	- **1. Automatska**
	- **2. 10-puna**
	- **3. 10-pola**
	- **4. 100-puna**
	- **5. 100-pola**

#### **Prikaz IP postavki**

Da biste pogledali IP adresu uređaja:

- ispišite stranicu s konfiguracijom mreže. Dodatne informacije potražite u odjeljku [Razumijevanje stranice s mrežnom konfiguracijom \(samo na nekim modelima\)](#page-137-0)
- ili otvorite alatni okvir za mreže (Windows), kliknite karticu **Network Settings** (Mrežne postavke), kliknite karticu **Wired** (Žičano) ili **Wireless** (Bežično) (ovisno o trenutnoj vezi), a zatim kliknite **IP Settings** (IP postavke).

#### **Promjena IP postavki**

Zadana postavka IP postavki je **Automatski**, čime se IP postavke automatski postavljaju. Međutim, ukoliko ste napredni korisnik, možda ćete željeti ručno promijeniti postavku IP adrese, maske podmreže ili zadanog pristupnika.

- **Opreznost** Budite pažljivi prilikom ručne dodjele IP adrese. Ako tijekom instalacije unesete pogrešnu IP adresu, komponente vaše mreže neće se moći povezati s uređajem.
- **1.** Pritisnite gumb **Postavke**.
- **2.** Pritišćite gumbe sa strelicama dok se ne označi **Mreža** Mreža, a zatim pritisnite **U redu**.
- **3.** Pritisnite **Napredno postavljanje**, pritisnite **IP postavke**, a zatim pritisnite **Ručne IP postavke**.
- **4.** Pritisnite broj uz IP postavku:
	- **1. IP Adresa**
	- **2. Maska podmreže**
	- **3. Zadani pristupnik**
- **5.** Unesite promjene, a zatim pritisnite **U redu**.

# <span id="page-213-0"></span>**Postavljanje uređaja za bežičnu komunikaciju (samo neki modeli)**

Uređaj možete postaviti za bežičnu komunikaciju na jedan od sljedećih načina:

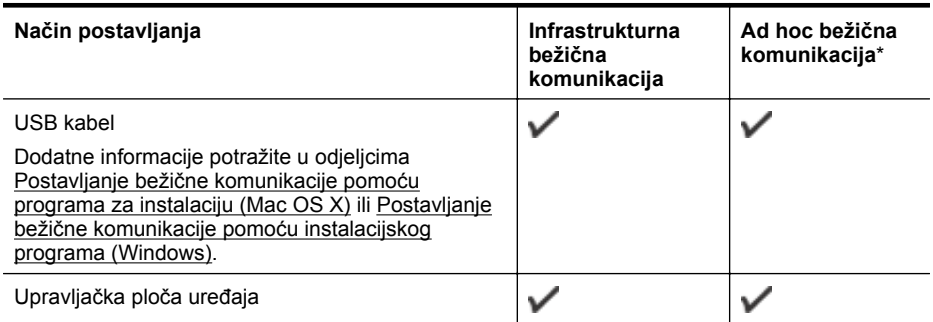

\* Ad hoc mreža može se postaviti pomoću uslužnog alata za bežično povezivanje dostupnog na HP-ovu CD-u sa softverom.

**Napomena** Ako naiđete na probleme, rješenja potražite u odjeljku [Rješavanje problema s](#page-125-0) bežič[nom vezom \(samo neki modeli\).](#page-125-0)

Da biste mogli koristiti uređaj s bilo kojom bežičnom vezom, morate barem jednom pokrenuti instalacijski program s HP-ova CD-a i stvoriti bežičnu vezu.

Pobrinite se da uređaj nije povezan s mrežom putem mrežnog kabela.

Uređaj pošiljatelj mora imati ugrađene mogućnosti rada s bežičnom mrežom 802.11 ili instaliranu karticu za bežičnu mrežu 802.11.

Uređaj i računala koja ga koriste moraju biti na istoj podmreži.

Prije instaliranja softvera za uređaj možda ćete željeti saznati postavke svoje mreže. Zatražite te informacije od administratora sustava ili izvršite sljedeće zadatke:

- Pomoću uslužnog programa za konfiguriranje bežične točke pristupa (WAP) ili mrežne kartice računala saznajte mrežni naziv svoje mreže ili Service Set Identifier (SSID) te način komunikacije (infrastruktura ili ad hoc).
- Saznajte koju vrstu enkripcije koristi vaša mreža, kao npr. Wired Equivalent Privacy (WEP).
- Saznajte sigurnosnu lozinku ili ključ enkripcije bežičnog uređaja.

Ovaj odjeljak sadrži sljedeće teme:

- Razumijevanje postavki bežične mreže 802.11
- Postavljanje bežič[ne komunikacije pomo](#page-214-0)ću upravljačke ploče uređaja i čarobnjaka za bežično [postavljanje](#page-214-0)
- Postavljanje bežične komunikacije pomoć[u instalacijskog programa \(Windows\)](#page-215-0)
- Postavljanje bežične komunikacije pomoć[u programa za instalaciju \(Mac OS X\)](#page-215-0)
- Povezivanje uređaja koristeći ad hoc bežič[nu mrežnu vezu](#page-216-0)
- Isključivanje bežič[ne komunikacije](#page-216-0)
- [Ispis stranice testiranja beži](#page-216-0)čnog rada
- [Ponovno postavljanje postavki beži](#page-216-0)čnog rada
- Izmjena nač[ina povezivanja](#page-216-0)
- [Smjernice za osiguravanje sigurnosti beži](#page-217-0)čne mreže
- [Smjernice za smanjivanje smetnji na beži](#page-218-0)čnoj vezi

#### **Razumijevanje postavki bežične mreže 802.11 Naziv mreže (SSID)**

<span id="page-214-0"></span>Zadano je da uređaj traži bežičnu mrežu ili Service Set Identifier (SSID) pod nazivom "hpsetup". Vaša mreža možda ima drugačiji SSID.

#### **Način komunikacije**

Postoje dvije mogućnosti za način komunikacije:

- **Ad hoc:** u ad hoc mreži uređaj se postavlja na ad hoc način komunikacije te komunicira izravno s ostalim bežičnim uređajima, bez korištenja WAP-a. Svi uređaji u ad hoc mreži moraju:
	- biti kompatibilni s bežičnom mrežom 802.11
	- biti postavljeni na ad hoc način komunikacije
	- imati isti naziv mreže (SSID)
	- biti u istoj podmreži i na istom kanalu
	- imati iste sigurnosne postavke za bežičnu mrežu 802.11
- **Infrastruktura (preporučuje se):** u infrastrukturnoj mreži uređaj se postavlja na infrastrukturni način komunikacije i komunicira s ostalim uređajima u mreži putem WAP-a, bez obzira na to jesu li uređaji bežični ili ožičeni. U maloj mreži WAP obično služi kao usmjerivač ili pristupnik.

#### **Sigurnosne postavke**

- **X** Napomena Dodatne informacije o bežičnoj sigurnosti potražite na adresi [www.weca.net/](http://www.weca.net/opensection/pdf/whitepaper_wi-fi_security4-29-03.pdf) [opensection/pdf/whitepaper\\_wi-fi\\_security4-29-03.pdf](http://www.weca.net/opensection/pdf/whitepaper_wi-fi_security4-29-03.pdf).
- **Provjera autentičnost mreže:** tvornički je zadana postavka Open (Otvoreno), što ne zahtijeva ni sigurnosnu autorizaciju ni šifriranje. Ostale moguće vrijednosti su 'OpenThenShared,' 'Shared,' i 'WPA-PSK' (Wi-Fi® Protected Access Pre-Shared Key).

WPA povećava razinu zaštite bežičnog prijenosa podataka i kontrole pristupa na postojećim i budućim Wi-Fi mrežama. Otklanja sve poznate slabosti standarda Wired Equivalent Privacy (WEP), izvornog sigurnosnog mehanizma standarda 802.11.

WPA2 je druga generacija WPA zaštite. Poslovnim i kućnim korisnicima Wi-Fi mreža nudi visoku razinu sigurnosti da će samo ovlašteni korisnici moći pristupiti njihovim bežičnim mrežama.

#### • **Enkripcija podataka:**

- Wired Equivalent Privacy (WEP) nudi sigurnost putem enkripcije podataka koji se radiovalovima šalju od jednog do drugog bežičnog uređaja. Uređaji u mreži omogućenoj za WEP koriste WEP ključeve za enkripciju podataka. Ako vaša mreža koristi WEP, morate znati WEP ključ(eve) za nju.
- WPA za enkripciju koristi protokol Temporal Key Integrity Protocol (TKIP) i primjenjuje 802.1X provjeru valjanosti uz jednu od standardnih vrsta danas raspoloživih protokola Extensible Authentication Protocol (EAP).
- WPA2 nudi novu shemu enkripcije, Advanced Encryption Standard (AES). Counter cipher-block chaining mode (CCM) definira AES, a potonji podržava Independent Basic Service Set (IBSS) da bi omogućio sigurnost između klijentskih radnih stanica koje rade u ad hoc načinu rada.

#### **Postavljanje bežične komunikacije pomoću upravljačke ploče uređaja i čarobnjaka za bežično postavljanje**

Čarobnjak za postavljanje bežične veze omogućuje jednostavno postavljanje i upravljanje bežičnom vezom s uređajem.

- **Napomena** Da biste koristili tu metodu, bežična mreža mora biti postavljena i funkcionalna.
- **1.** Postavljanje hardvera uređaja (pogledajte vodič za prve korake ili poster za postavljanje isporučen uz uređaj).
- **2.** Na upravljačkoj ploči uređaja pritisnite gumb **Postavljanje**.
- <span id="page-215-0"></span>**3.** Pritišćite gumb sa strelicom da biste došli do opcije **Izbornik bežičnog rada**, a zatim pritisnite **U redu**.
- **4.** Pomoću strelica dođite do mogućnosti **Čarobnjak za postavljanje** i pritisnite **U redu**.
- **5.** Pratite upute na zaslonu za dovršetak instalacije.
- **Napomena** Ako ne možete pronaći naziv mreže (SSID) i WPA ključ ili WEP pristupni izraz, obratite se mrežnom administratoru ili osobi koja je postavila bežičnu mrežu.

#### **Postavljanje bežične komunikacije pomoću instalacijskog programa (Windows)**

- **Napomena** Za ovaj način potrebna vam je postavljena i funkcionalna bežična mreža. Također, potreban vam je i USB kabel. Ne priključujte USB kabel dok program za instalaciju to ne zatraži.
- **1.** Spremite sve otvorene dokumente. Zatvorite sve pokrenute aplikacije na računalu.
- **2.** Umetnite CD s HP-ovim softverom u CD pogon. Automatski se pokreće izbornik CD-a. Ako se izbornik CD-a ne pokrene automatski, dvokliknite ikonu postavljanja na CD-u za početak rada.
- **3.** U izborniku CD-a kliknite **Install Network/Wireless Device** (Instaliraj mrežni/bežični uređaj), a zatim slijedite upute na zaslonu.
	- **Wapomena** Ukoliko tijekom instalacije vatrozid na računalu prikaže kakvu poruku, odaberite mogućnost ''always permit/allow (uvijek dopusti/dozvoli)''. Odabirom ove mogućnosti softveru omogućujete uspješnu instalaciju na računalo.
- **4.** Kada program to zatraži, privremeno povežite USB kabel za postavljanje bežične veze.
- **5.** Pratite upute na zaslonu za dovršetak instalacije.
	- ₩ **Napomena** Ako ne možete pronaći naziv mreže (SSID) i WPA ključ ili WEP pristupni izraz, obratite se mrežnom administratoru ili osobi koja je postavila bežičnu mrežu.
- **6.** Kada bude zatraženo, isključite USB kabel za postavljanje bežične veze.

#### **Postavljanje bežične komunikacije pomoću programa za instalaciju (Mac OS X)**

- **1.** USB kabel za postavljanje bežične veze priključite u priključak na stražnjoj strani HP-ovog uređaja i na bilo koji USB priključak na računalu.
- **2.** Umetnite CD s HP-ovim softverom u računalo.
- **3.** Dvokliknite ikonu HP Installer na CD-u s HP-ovim softverom, a zatim slijedite upute na zaslonu.

**Napomena** Ako ne možete pronaći naziv mreže (SSID) i WPA ključ ili WEP pristupni izraz, obratite se mrežnom administratoru ili osobi koja je postavila bežičnu mrežu.

**4.** Kada bude zatraženo, isključite USB kabel za postavljanje bežične veze.
## <span id="page-216-0"></span>**Povezivanje uređaja koristeći ad hoc bežičnu mrežnu vezu**

#### **1. način**

- **1.** Na računalu i uređaju uključite bežičnu vezu.
- **2.** Na računalu se povežite na naziv mreže (SSID) ''hpsetup''. (Ovo je zadani naziv mreže, ad hoc mreže koju je stvorio HP-ov uređaj.)
	- **Napomena** Ukoliko je vaš HP-ov uređaj prethodno konfiguriran za drugu mrežu, možete vratiti zadane postavke mreže da biste uređaju omogućili da koristi ''hpsetup''. Da biste vratili zadane postavke mreže, izvedite sljedeće korake:

**Ponovno postavite lozinku administratora i postavke mreže:** odaberite **Postavljanje**, odaberite **Mreža**, a zatim odaberite mogućnost **Povrati zadane postavke mreže**. Dodatne informacije potražite u odjeljku [Savjeti i resursi za rješavanje problema](#page-82-0).

## **Isključivanje bežične komunikacije**

- **Upravljačka ploča na uređaju:** pritisnite **Postavke**, zatim odaberite **Bežični rad** pa **Bežični rad uključen/isključen**, a potom odaberite **Uključeno** ili **Isključeno**.
- Pritisnite gumb za bežični rad na prednjoj strani uređaja.

#### **Ispis stranice testiranja bežičnog rada**

Ispišite testnu stranicu bežične veze da biste dobili informacije o bežičnoj vezi uređaja. Testna stranica bežične veze nudi informacije o statusu, MAC adresi i IP adresi uređaja. Ukoliko je uređaj povezan na mrežu, testna stranica prikazuje detalje o mrežnim postavkama.

▲ **Upravljačka ploča na uređaju:** pritisnite **Postavke**, izaberite **Ispis izvješća**, izaberite **Testiranje bežičnog rada** te pritisnite **U redu**.

### **Ponovno postavljanje postavki bežičnog rada**

#### **Ponovno postavite mrežne postavke**

Ako uređaj još uvijek nije u mogućosti komunicirati sa mrežom, ponovno postavite mrežne postavke uređaja.

- Pritisnite **Setup** (Postavke). Pritisnite gumb sa strelicom da biste došli do opcije **Network** (Mreža), a zatim pritisnite **OK** (U redu).
- Pritisnite gumb sa strelicom kako biste došli do opcije **Reset Wireless** (Ponovno postavljanje bežičnog rada), a zatim pritisnite **OK** (U redu).
- Ispišite stranicu s konfiguracijom bežične mreže i provjerite jesu li mrežne postavke ponovno postavljene. Dodatne informacije potražite u odjeljku [Razumijevanje stranice s mrežnom](#page-137-0) [konfiguracijom \(samo na nekim modelima\).](#page-137-0)

Zadani je naziv mreže (SSID) "hpsetup", a način komunikacije "ad hoc".

#### **Izmjena načina povezivanja**

Ukoliko ste instalirali softver i povezali HP-ov uređaj preko USB ili mrežnog kabela, kad god poželite vezu možete promijenite u bežičnu vezu.

#### **Promjena USB veze u bežičnu vezu (Windows)**

- **1.** Odaberite **Start**, **Programs** (Programi) pa **HP**, odaberite svoj uređaj, a zatim odaberite mogućnost **Change Connection Method** (Izmjena načina povezivanja).
- **2.** Kliknite **Add a Device** (Dodaj uređaj).
- **3.** Pratite upute na zaslonu te kad se zatraži, uklonite USB kabel.

#### <span id="page-217-0"></span>**Promjena USB veze u bežičnu vezu (Mac OS X)**

- **1.** U programskoj traci Dock ili u mapi Applications, Hewlett Packard kliknite ikonu **HP Device Manager** (Upravitelj uređaja).
- **2.** Iz popisa **Information and Settings** (Informacije i postavke) odaberite **Network Printer Setup Utility** (Uslužni program za postavljanje mrežnog pisača).
- **3.** Slijedite upute na zaslonu da biste konfigurirali postavke mreže.

#### **Promjena žičane mrežne veze u bežičnu vezu**

**Napomena** Samo za HP-ove uređaje koji podržavaju mrežno povezivanje.

- **1.** Otvorite ugrađeni web-poslužitelj (EWS). Dodatne informacije potražite u odjeljku [Ugra](#page-221-0)đeni [web-poslužitelj \(samo za neke modele\).](#page-221-0)
- **2.** Kliknite karticu **Networking** (Rad s mrežom), a zatim u lijevom oknu kliknite **Wireless (802.11)** (Bežično (802.11)).
- **3.** Na kartici **Wireless Setup** (Postavljanje bežične mreže) pritisnite **Start Wizard** (Pokreni čarobnjak).
- **4.** Slijedite upute na zaslonu da biste žičanu mrežnu vezu promijenili u bežičnu vezu.
- **5.** Mrežni kabel nakon završetka promjene postavki isključite.

#### **Smjernice za osiguravanje sigurnosti bežične mreže**

Ovaj odjeljak sadrži sljedeće teme:

- Dodavanje hardverskih adresa WAP-u
- Ostale smjernice

#### **Dodavanje hardverskih adresa WAP-u**

MAC filtriranje sigurnosna je značajka u kojoj se WAP konfigurira pomoću popisa MAC adresa (koje se također nazivaju "hardverske adrese") uređaja kojima je dopušteno pristupanje mreži putem WAP-a.

Ako WAP nema hardversku adresu uređaja koji pokušava pristupiti mreži, zabranit će pristup tom uređaju.

Ako WAP filtrira MAC adrese, MAC adresa uređaja mora biti dodana na WAP-ov popis MAC adresa koje prihvaća.

- **1.** Ispišite stranicu za konfiguraciju mreže. Informacije o postavkama mrežne potražite u odjeljku [Razumijevanje stranice s mrežnom konfiguracijom \(samo na nekim modelima\)](#page-137-0).
- **2.** Otvorite uslužni program za konfiguraciju WAP-a i dodajte hardversku adresu uređaja na popis prihvaćenih MAC adresa.

## **Ostale smjernice**

Da biste održali bežičnu vezu sigurnom, slijedite ove smjernice:

- Koristite lozinku s barem 20 nasumičnih znakova. WPA lozinka može sadržavati do 63 znaka.
- Kod određivanja lozinki izbjegavajte uobičajene riječi i fraze, jednostavne nizove znakova (npr. niz brojeva 1) te informacije koje se mogu osobno povezati s vama. Uvijek koristite nasumični niz znakova koji se sastoji od malih i velikih slova te, ako je to dopušteno, posebnih znakova kao što su interpunkcije.
- Lozinku mijenjajte redovito.
- Promijenite zadanu lozinku koju isporučuje proizvođač za potrebe administratorskog pristupa pristupnoj točki ili bežičnom usmjerivaču. Neki vam usmjerivači omogućuju da promijenite i ime administratora.
- Isključite mogućnost administratorskog pristupa putem bežične veze ako je to moguće. Ako to učinite, morat ćete povezati usmjerivač s ožičenom Ethernet vezom kada želite unijeti promjene u konfiguraciju.
- <span id="page-218-0"></span>• Ako je to moguće, na usmjerivaču isključite daljinski administratorski pristup putem Interneta. Pomoću udaljene radne površine možete uspostaviti šifriranu vezu s računalom koje radi u pozadini usmjerivača te unijeti konfiguracijske promjene s lokalnog računala kojem pristupate putem interneta.
- Da biste izbjegli slučajno povezivanje s tuđom bežičnom mrežom, isključite postavku automatskog povezivanja s mrežama koje nisu preferirane. Prema zadanoj postavci, ta je opcije onemogućena u sustavu Windows XP.

## **Smjernice za smanjivanje smetnji na bežičnoj vezi**

Sljedeći će vam savjeti pomoći u smanjivanju smetnji u bežičnoj mreži:

- Bežične uređaje držite podalje od većih metalnih predmeta, kao što su kabineti za spise, te drugih elektromagnetskih uređaja, kao što su mikrovalne pećnice i bežični telefoni, jer ti uređaji mogu ometati radijske signale.
- Bežične uređaje držite podalje od velikih zgrada i ostalih građevina budući da ti objekti mogu upijati radijske signale i oslabiti jakost signala.
- U infrastrukturnoj mreži smjestite WAP u središnji položaj, na mjesto s kojeg su vidljivi svi ostali bežični uređaji u mreži.
- Sve bežične uređaje u mreži držite unutar dometa svakog od njih.

# **Deinstaliranje i ponovno instaliranje softvera**

Ako instalacija nije potpuna ili ako USB kabel priključite na računalo prije nego se pojavi poruka s uputom da to učinite, možda ćete trebati ukloniti instalaciju i zatim ponovno instalirati softver. Nemojte jednostavno izbrisati programske datoteke uređaja s računala. Obavezno ih ispravno uklonite pomoću pomoćnog programa za uklanjanje instalacije koji ste instalirali zajedno sa softverom isporučenim uz uređaj.

Tri su načina deinstaliranja softvera na računalu s operativnim sustavom Windows, a jedan za deinstaliranje na Macintosh računalu.

#### **Deinstaliranje na računalu sa sustavom Windows, 1. način**

- **1.** Odspojite uređaj od računala. Nemojte priključivati uređaj na računalo prije nego dovršite ponovnu instalaciju softvera.
- **2.** Na programskoj traci sustava Windows kliknite **Start**, odaberite **Programs** (Programi) ili **All Programs** (Svi programi), odaberite naziv uređaja, a zatim kliknite **Uninstall** (Deinstaliraj).
- **3.** Slijedite upute na zaslonu.
- **4.** Ako se pojavi upit želite li ukloniti zajedničke datoteke, kliknite **No** (Ne). Drugi programi koji koriste te datoteke možda neće ispravno raditi ako se one izbrišu.
- **5.** Ponovo pokrenite računalo.
- **6.** Da biste ponovno instalirali softver, umetnite CD s HP-ovim softverom u CD pogon računala i slijedite upute na zaslonu.
- **7.** Uređaj priključite na računalo kad softver zatraži povezivanje.
- **8.** Pritisnite gumb **Napajanje** za uključivanje uređaja. Nakon priključivanja i uključivanja uređaja trebat ćete pričekati nekoliko minuta da se dovrše sve radnje značajke Uključi i radi.
- **9.** Slijedite upute na zaslonu.

Kada instalacija softvera završi, na programskoj traci sustava Windows pojavit će se ikona **HP Digital Imaging Monitor** (Nadzor za HP digitalnu obradu).

#### **Uklanjanje instalacije kod računala sa sustavom Windows; 2. način**

**Napomena** Koristite ovaj način ako mogućnost **Uninstall** (Deinstaliraj) nije dostupna u izborniku Start sustava Windows.

<span id="page-219-0"></span>**1.** Na programskoj traci sustava Windows kliknite **Start**, odaberite **Settings** (Postavke), odaberite **Control Panel** (Upravljačka ploča), a zatim kliknite **Add/Remove Programs** (Dodaj/ukloni programe)

- ili -

kliknite **Start**, kliknite **Control Panel** (Upravljačka ploča), a zatim dvokliknite **Programs and Features** (Programi i značajke).

- **2.** Odaberite naziv uređaja, a zatim kliknite **Change/Remove** (Promijeni/ukloni) ili **Uninstall/ Change** (Deinstaliraj/promijeni). Slijedite upute na zaslonu.
- **3.** Odspojite uređaj sa računala.
- **4.** Ponovo pokrenite računalo.

**Napomena** Važno je da odspojite uređaj prije ponovnog pokretanja računala. Nemojte priključiti uređaj na računalo prije nego dovršite ponovnu instalaciju softvera.

- **5.** Umetnite CD s HP-ovim softverom u CD pogon računala, a zatim pokrenite instalacijski program.
- **6.** Slijedite upute na zaslonu.

#### **Uklanjanje instalacije kod računala sa sustavom Windows; 3. način**

- **Napomena** Koristite ovaj način ako mogućnost **Uninstall** (Deinstaliraj) nije dostupna u izborniku Start sustava Windows.
- **1.** Umetnite CD s HP-ovim softverom u CD pogon računala, a zatim pokrenite instalacijski program.
- **2.** Odspojite uređaj sa računala.
- **3.** Odaberite **Uninstall** (Deinstalacija) i slijedite upute na zaslonu.
- **4.** Ponovo pokrenite računalo.

**Napomena** Važno je da odspojite uređaj prije ponovnog pokretanja računala. Nemojte priključiti uređaj na računalo prije nego dovršite ponovnu instalaciju softvera.

- **5.** Ponovno pokrenite instalacijski program za uređaj.
- **6.** Odaberite **Reinstall** (Ponovno instaliraj).
- **7.** Slijedite upute na zaslonu.

#### **Uklanjanje instalacije kod Macintosh računala; 1. način**

- **1.** Pokrenite program HP Utility. Upute potražite u odjeljku [Otvaranje programa HP Utility.](#page-221-0)
- **2.** Na alatnoj traci kliknite ikonu Aplikacije.
- **3.** Dvokliknite **HP Uninstaller** (HP deinstaliranje). Slijedite upute na zaslonu.
- **4.** Nakon deinstaliranja softvera ponovo pokrenite računalo.
- **5.** Da biste ponovno instalirali softver, umetnite CD s HP-ovim softverom u CD pogon računala.
- **6.** Na radnoj površini otvorite CD i dvokliknite **HP Installer**.
- **7.** Slijedite upute na zaslonu.

#### **Uklanjanje instalacije kod Macintosh računala; 2. način**

- **1.** Otvorite Finder (Traženje).
- **2.** Dvokliknite **Applications** (Aplikacije).
- **3.** Dvokliknite **HP Uninstaller**.
- **4.** Odaberite uređaj i dvokliknite mogućnost **Uninstall** (Deinstaliraj).

# <span id="page-220-0"></span>**E Alati za upravljanje uređajem**

Ovaj odjeljak sadrži sljedeće teme:

- Toolbox (Windows)
- Korištenje usluge HP Solution Center (Windows)
- [HP Utility \(Mac OS X\)](#page-221-0)
- Ugrađ[eni web-poslužitelj \(samo za neke modele\)](#page-221-0)

# **Toolbox (Windows)**

Toolbox (Alatni okvir) nudi informacije o održavanju uređaja.

**Napomena** Toolbox možete instalirati s CD-a s HP-ovim softverom tako da odaberete mogućnost potpune instalacije ako računalo ispunjava preduvjete.

## **Otvaranje programa Toolbox (Alatni okvir)**

- U usluzi HP Solution Center (HP-ov centar za rješenja) kliknite izbornik **Settings** (Postavke), pokažite na **Print Settings** (Postavke ispisa), a zatim kliknite **Printer Toolbox** (Alati za pisač).
- Desnom tipkom miša kliknite HP Digital Imaging Monitor (HP-ov nadzornik za rad s digitalnim slikama) na programskoj traci, zatim pokažite značajku **Printer Model Name** (Naziv modela pisača), a potom kliknite **Display Printer Toolbox** (Prikaz kompleta alata za pisač).
- Iz preferenci pisača kliknite karticu **Features** (Značajke), a zatim kliknite **Printer Services** (Servisi pisača).

## **Network Toolbox (samo neki modeli)**

Network Toolbox (Alatni okvir za mreže) omogućuje vam pregled i promjenu nekih mrežnih postavki. Možete promijeniti IP adresu, provoditi testiranja i ispisivati izvješća.

**X** Napomena Network Toolbox dostupan je samo ako uređaj povezujete pomoću ožičene(Ethernet) mreže.

#### **Otvaranje programa Network Toolbox**

- **1.** Otvorite Toolbox (Alatni okvir).
- **2.** Kliknite karticu **Network Settings** (Mrežne postavke).
- **3.** Kliknite gumb **Change settings...** (Promjena postavki...).

# **Korištenje usluge HP Solution Center (Windows)**

Na računalu sa sustavom Windows, ulazna je točka za HP-ov softver program HP Solution Center (HP-ov centar za rješenja). Koristite HP Solution Center (HP-ov centar za rješenja) da biste promijenili postavke ispisa, naručili potrošni materijal i pristupili zaslonskoj pomoći.

Značajke dostupne u programu HP Solution Center (HP-ov centar za rješenja) razlikuju se ovisno o instaliranim uređajima. HP Solution Center (HP-ov centar za rješenja) prilagođen je za prikazivanje ikona koje su povezane s odabranim uređajem. Ako odabrani uređaj nema određenu značajku, tada se ikona za tu značajku neće prikazati u programu HP Solution Center (HP-ov centar za rješenja).

**Centar za rješenja otvorite** na jedan od sljedećih načina:

Na radnoj površini dvokliknite ikonu centra za rješenja Solution Center - ili -

dvokliknite ikonu Digital Imaging Monitor na programskoj traci.

# <span id="page-221-0"></span>**HP Utility (Mac OS X)**

HP Utility sadrži alate za konfiguriranje postavki ispisa, kalibriranje uređaja, naručivanje potrošnog materijala putem interneta i pronalaženje informacija za podršku na web-mjestu.

**Napomena** Na računalu Macintosh značajke dostupne u programu HP Utility ovise o odabranom uređaju.

Upozorenja i pokazivači razina tinte pružaju procjene samo u svrhu planiranja. Kad primite poruku upozorenja o tinti, razmislite o nabavi zamjenskih spremnika s tintom kako biste izbjegli moguće zastoje pri ispisivanju. Spremnike s tintom nije potrebno zamijeniti dok kvaliteta ispisa ne postane neprihvatljiva.

**Naputak** Kada otvorite program HP Utility, možete pristupiti prečacima iz izbornika Dock tako da u izborniku Dock kliknete odgovarajuću ikonu za HP Utility i držite pritisnutu tipku miša.

#### **Otvaranje programa HP Utility**

#### **Da biste otvorili HP Utility**

▲ Kliknite ikonu HP Utility u izborniku Dock.

ľZ **Napomena** Ako ikone nema u izborniku Dock, kliknite ikonu Spotlight na desnoj strani trake izbornika, u okvir upišite HP Utility, a zatim kliknite stavku **HP Utility**.

## **Ugrađeni web-poslužitelj (samo za neke modele)**

Kada je uređaj povezan s mrežom, pomoću ugrađenog web-poslužitelja možete pregledati informacije o statusu, promijeniti postavke i upravljati njime pomoću računala.

**Napomena** Popis sistemskih zahtjeva za ugrađeni web-poslužitelj potražite u odjeljku Ugrađ[ene specifikacije web-poslužitelja \(samo za neke modele\)](#page-146-0).

Neke postavke mogu biti ograničene obaveznim unosom lozinke.

Ugrađeni web-poslužitelj možete otvoriti i ako niste povezani s internetom, no neke značajke neće biti raspoložive.

Ugrađeni web-poslužitelj (EWS) prilikom pregledavanja na vaš tvrdi disk postavlja vrlo malene tekstualne datoteke (kolačiće). Te datoteke omogućuju ugrađenom web-poslužitelju da prepozna vaše računalo pri sljedećem posjetu. Primjerice, ako ste konfigurirali jezik ugrađenog webposlužitelja, kolačić pomaže u pamćenju odabranog jezika tako da se pri sljedećem pristupu ugrađenom web-poslužitelju stranice prikazuju na tom jeziku. Iako se neki kolačići brišu nakon svake sesije (poput kolačića u kojem je spremljen odabrani jezik), oni drugi (poput kolačića u kojem su spremljene preference specifične za korisnika) spremaju se na računalu dok ih ručno ne očistite.

Svoj preglednik možete konfigurirati da prihvaća sve kolačiće ili pak da vas upozori za svaki ponuđeni kolačić, čime vam omomogućuje da sami odlučite koje kolačiće želite prihvatiti ili odbiti. Preglednik možete koristiti i za uklanjanje neželjenih kolačića.

- **Napomena** Ovisno o uređaju, ako odaberete onemogućavanje kolačića, mogli biste onemogućiti i jednu ili više sljedećih značajki:
- automatsko osvježavanje postojeće stranice
- početak aplikacije od mjesta gdje ste je napustili (posebice korisno prilikom korištenja čarobnjaka za postavljanje)
- sprječavanje drugih korisnika da mijenjaju iste postavke dok vi izvodite te promjene
- pamćenje postavki jezika za preglednik EWS-a

<span id="page-222-0"></span>Informacije o načinu mijenjanja postavki privatnosti i kolačića te načinu pregleda i brisanja kolačića potražite u dokumentaciji dostupnoj u vašem web pregledniku.

#### **Otvaranje ugrađenog web-poslužitelja**

**X** Napomena Uređaj mora biti povezan na mrežu i mora imati IP adresu.

Ugrađeni web-poslužitelj možete otvoriti na tri načina:

• **Web-preglednik:** u podržanom web-pregledniku na računalu upišite IP adresu ili naziv glavnog računala koji su dodijeljeni uređaju.

Na primjer, ako je IP adresa 123.123.123.123, u svoj web-preglednik utipkate: http:// 123.123.123.123.

IP adresa i naziv poslužitelja za uređaj navedeni su na izvješću o stanju. Dodatne informacije potražite u odjeljku [Razumijevanje stranice s mrežnom konfiguracijom \(samo na nekim](#page-137-0) [modelima\).](#page-137-0)

Nakon otvaranja ugrađenog web-poslužitelja možete mu dodati knjižnu oznaku da biste se kasnije brže vratili.

- **Programska traka sustava Windows**: desnom tipkom miša kliknite ikonu HP Digital Imaging Monitor, pokažite na uređaj koji želite pogledati, a zatim kliknite **Network Settings (EWS)** (Mrežne postavke (EWS)).
- **Windows Vista**: na popisu mrežnih uređaja desnom tipkom kliknite ikonu uređaja i odaberite **View device webpage** (Prikaz web-stranice uređaja).

# **F Pogreške (Windows)**

Popis predstavlja neke pogreške koje se mogu prikazati na zaslonu računala (Windows) i načine njihovog otklanjanja.

- Fax Memory Full (Memorija faksa je puna)
- Device Disconnected (uređaj nije povezan)
- Ink Alert (upozorenje o tinti)
- [Cartridge Problem \(problem sa spremnikom\)](#page-224-0)
- [Paper Mismatch \(Nepodudaranje papira\)](#page-226-0)
- [The cartridge cradle cannot move \(ležište spremnika ne može se pomaknuti\)](#page-226-0)
- [Paper Jam \(Zaglavljenje papira\)](#page-226-0)
- [Paper Jam \(Zaglavljenje papira\)](#page-226-0)
- [The printer is out of paper \(U pisa](#page-227-0)ču nema papira)
- [Printer Offline \(pisa](#page-227-0)č izvan mreže)
- [Printer Paused \(pisa](#page-227-0)č je pauziran)
- [Document failed to print \(ispis dokumenta nije uspio\)](#page-227-0)
- Opć[a pogreška pisa](#page-228-0)ča
- [Align cartridge \(Poravnavanje spremnika\)](#page-228-0)

# **Fax Memory Full (Memorija faksa je puna)**

Ako je omogućena značajka Backup Fax Reception (sigurnosni prijam faksa) ili HP Digital Fax (HP-ov digitalni faks) (Fax to PC ili Fax to Mac) i na uređaju se pojavi problem (primjerice, zaglavi se papir), uređaj čuva dolazne faksove u memoriji dok se problem ne riješi. No memorija proizvoda može se napuniti faksovima koji nisu još ispisani ili preneseni na računalo.

Da biste riješili taj problem, riješite probleme s uređajem.

Dodatne informacije potražite u odjeljku [Rješavanje problema s faksom](#page-111-0).

# **Device Disconnected (uređaj nije povezan)**

Računalo ne može komunicirati s proizvodom jer se dogodilo nešto od sljedećeg:

- Uređaj je isključen.
- Isključen je kabel koji povezuje uređaj primjerice USB kabel ili mrežni (Ethernet) kabel.
- Ako je uređaj povezan s bežičnom mrežom, prekinuta je bežična veza.

Da biste riješili taj problem, iskušajte sljedeća rješenja:

- Provjerite je li uređaj uključen i je li uključena žaruljica  $\mathbf{\mathbf{\mathbf{\mathsf{U}}}}$  (Napajanie).
- Provjerite jesu li kabel napajanja i drugi kabeli ispravni i čvrsto priključeni na uređaj.
- Provjerite je li kabel napajanja čvrsto priključen na ispravnu utičnicu izmjeničnog napona.
- Ako je uređaj povezan s mrežom, provjerite funkcionira li mreža ispravno. Dodatne informacije potražite u odjeljku Rješavanje problema s ožič[enom mrežom \(Ethernet, samo](#page-124-0) određ[eni modeli\).](#page-124-0)
- Ako je uređaj povezan s bežičnom mrežom, provjerite funkcionira li bežična mreža ispravno. Dodatne informacije potražite u odjeljku [Rješavanje problema s beži](#page-125-0)čnom vezom (samo neki [modeli\).](#page-125-0)

# **Ink Alert (upozorenje o tinti)**

U spremniku za tintu naznačenom u poruci nema dovoljno tinte.

<span id="page-224-0"></span>Upozorenja i indikatori za razinu tinte pružaju samo procjene radi planiranja. Pobrinite se da imate spreman rezervni spremnik za ispis kada se na zaslonu pojavi poruka o niskoj razini tinte kako biste izbjegli kašnjenja s ispisom. Spremnike s tintom ne morate mijenjati dok kvaliteta ispisa ne postane neprihvatljiva.

Informacije o zamjeni spremnika s tintom potražite u odjeljku [Zamjena spremnika s tintom.](#page-70-0)

Informacije o naručivanju spremnika s tintom potražite u odjeljku [Potrošni materijal i dodatni pribor](#page-186-0) [tvrtke HP](#page-186-0).

Informacije o recikliranju praznih spremnika s tintom potražite u odjeljku [Informacije o HP](#page-165-0)programu za vrać[anje i recikliranje zaliha za ispis](#page-165-0).

**Napomena** Tinta iz spremnika koristi se u postupku ispisa na više različitih načina, uključujući i tijekom postupka pokretanja koji priprema uređaj i spremnike za ispis. Osim toga, izvjesna količina tinte ostaje u spremniku nakon što je iskorišten. Dodatne informacije potražite na adresi [www.hp.com/go/inkusage.](http://www.hp.com/go/inkusage)

# **Cartridge Problem (problem sa spremnikom)**

Spremnika s tintom naznačenog u poruci nema, oštećen je ili je umetnut u pogrešan utor u uređaju.

Da biste riješili taj problem, iskušajte sljedeća rješenja. Rješenja su popisana u redoslijedu s najvjerojatnijim rješenjem na prvom mjestu. Ako prvo rješenje ne riješi problem, nastavite isprobavati preostala rješenja dok ne riješite problem.

Izaberite svoju pogrešku

- 1. rješenje: pravilno umetnite spremnike s tintom
- 2. rješenje: isključ[ite, a zatim ponovno uklju](#page-226-0)čite uređaj
- [3. rješenje: o](#page-226-0)čistite električne kontakte
- [4. rješenje: zamijenite spremnik s tintom](#page-226-0)

#### **1. rješenje: pravilno umetnite spremnike s tintom**

Provjerite jesu li svi spremnici s tintom pravilno umetnuti:

- **1.** Provjerite je li uređaj uključen.
	- **Opreznost** Ako je uređaj isključen kada otvorite prednja vratašca za pristup spremnicima s tintom, uređaj neće otpustiti spremnike te ih nećete moći zamijeniti. Proizvod možete oštetiti kada pokušavate izvaditi spremnike s tintom koji nisu bili sigurno uglavljeni.
- **2.** Otvorite prednja vratašca za pristup. Nosač spremnika pomiče se prema desnom kraju uređaja.

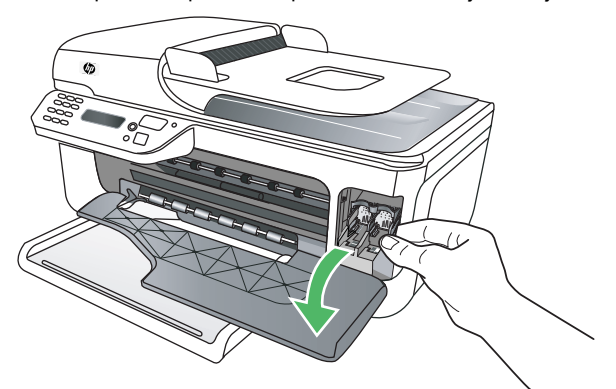

#### Dodatak F

**3.** Pričekajte da se nosač spremnika zaustavi i prestane proizvoditi zvukove, a zatim lagano pritisnite spremnik s tintom da biste ga otpustili.

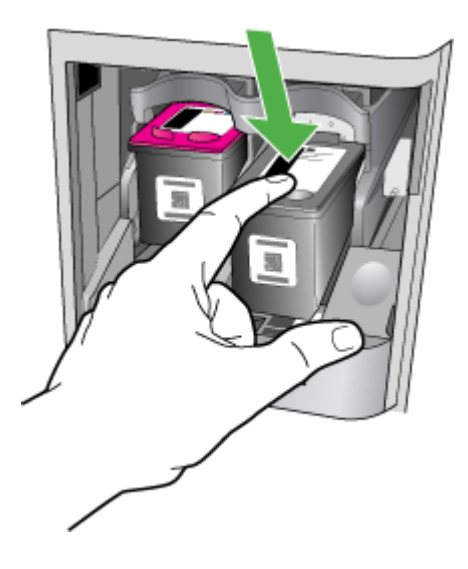

- **4.** Izvadite spremnik s tintom iz nosača tako da ga povučete prema sebi.
	- **Opreznost** Ne dirajte bakrene kontakte ili mlaznice tinte. Dodirivanjem tih dijelova možete uzrokovati začepljenja, prekid dotoka tinte i slabe električne veze.

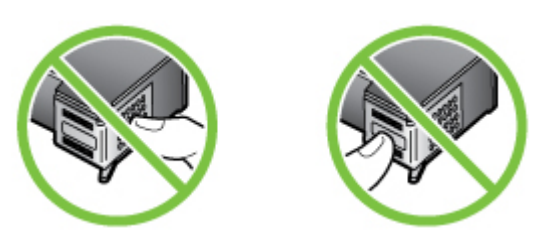

**5.** Primite spremnik s tintom tako da se HP-ov logotip nalazi na njegovoj gornjoj strani, a zatim ga ponovno umetnite. Gurajte spremnik čvršće sve dok se ne namjesti u mjesto.

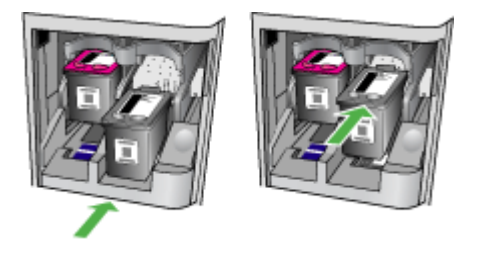

**6.** Zatvorite prednja pristupna vratašca i provjerite je li poruka o pogrešci nestala. Ako to ne riješi problem, iskušajte sljedeće rješenje.

## <span id="page-226-0"></span>**2. rješenje: isključite, a zatim ponovno uključite uređaj**

Isključite uređaj, a zatim ga ponovno uključite. Ako to ne riješi problem, iskušajte sljedeće rješenje.

### **3. rješenje: očistite električne kontakte**

Očistite električne kontakte na spremniku s tintom. Dodatne informacije potražite u odjeljku Čišć[enje kontakata spremnika s tintom](#page-99-0).

Ako to ne riješi problem, iskušajte sljedeće rješenje.

## **4. rješenje: zamijenite spremnik s tintom**

Zamijenite označeni spremnik s tintom. Dodatne informacije potražite u odjeljku [Potrošni materijal](#page-186-0) [i dodatni pribor tvrtke HP](#page-186-0).

**Napomena** Ako je spremnik još uvijek u jamstvenom roku, obratite se HP-ovoj službi za podršku i zatražite servisiranje ili zamjenu. Dodatne informacije o jamstvu za spremnik s tintom potražite u odjeljku [Informacije o jamstvu za spremnik s tintom.](#page-142-0)

Ako se problem nastavi pojavljivati i nakon zamjene spremnika, obratite se HP-ovoj službi za podršku. Dodatne informacije potražite u odjeljku [HP podrška](#page-78-0).

# **Paper Mismatch (Nepodudaranje papira)**

Veličina ili vrsta papira odabrana u upravljačkom programu pisača ne podudara se s veličinom ili vrstom papira umetnutog u proizvod.

Da biste riješili taj problem, iskušajte nešto od sljedećeg:

- Umetnite odgovarajući papir u proizvod, a zatim pritisnite U redu. Više informacija potražite u odjeljku [Umetanje medija.](#page-23-0)
- Pritisnite gumb  $\bigtimes$  (Odustani) na upravljačkoj ploči proizvoda, odaberite neku drugu veličinu papira u upravljačkom programu pisača, a zatim ponovno ispišite dokument.

## **The cartridge cradle cannot move (ležište spremnika ne može se pomaknuti)**

Nešto blokira držač spremnika s tintom (dio uređaja koji drži spremnike s tintom). Da biste uklonili

strano tijelo, pritisnite gumb  $\mathbf 0$  (Napajanje) da biste isključili proizvod, a zatim provjerite je li u uređaju zaglavljen papir.

Dodatne informacije potražite u odjeljku [Uklanjanje zaglavljenog medija.](#page-138-0)

# **Paper Jam (Zaglavljenje papira)**

U proizvodu se zaglavio papir.

Prije nego što pokušate ukloniti zaglavljeni papir, provjerite sljedeće:

- Provjerite jeste li umetnuli papir koji je u skladu sa specifikacijama i koji nije zgužvan, presavijen ili oštećen. Dodatne informacije potražite u odjeljku [Specifikacije medija.](#page-146-0)
- Provjerite je li proizvod čist. Dodatne informacije potražite u odjeljku [Održavanje ure](#page-24-0)đaja.
- Provjerite je li papir ispravno umetnut u ladice i nije li u ladice umetnuto previše papira. Dodatne informacije potražite u odjeljku [Umetanje medija.](#page-23-0)

Upute za uklanjanje zaglavljenih papira te dodatne informacije o tome kako izbjeći zaglavljivanje papira potražite u odjeljku [Uklanjanje zaglavljenog medija.](#page-138-0)

## **Paper Jam (Zaglavljenje papira)**

Papir se zaglavio u automatskom ulagaču dokumenata (ADF).

<span id="page-227-0"></span>Prije nego što pokušate ukloniti zaglavljeni papir, provjerite sljedeće:

- Provjerite jeste li umetnuli papir koji je u skladu sa specifikacijama i koji nije zgužvan, presavijen ili oštećen. Dodatne informacije potražite u odjeljku [Specifikacije medija.](#page-146-0)
- Provjerite je li proizvod čist. Dodatne informacije potražite u odjeljku [Održavanje ure](#page-24-0)đaja.
- Provjerite je li papir ispravno umetnut u automatski ualagač dokumenata i nije li u njega umetnuto previše papira. Dodatne informacije potražite u odjeljku [Umetanje originala u](#page-22-0) automatski ulagač [dokumenata \(ADF\).](#page-22-0)

**Napomena** Ne umećite fotografije u automatski ulagač dokumenata jer biste tako mogli oštetiti fotografije.

Upute za uklanjanje zaglavljenih papira te dodatne informacije o tome kako izbjeći zaglavljivanje papira potražite u odjeljku [Uklanjanje zaglavljenog medija.](#page-138-0)

# **The printer is out of paper (U pisaču nema papira)**

Zadana je ladica prazna. Umetnite još papira, a zatim pritisnite **OK** (U redu). Dodatne informacije potražite u odjeljku [Umetanje medija.](#page-23-0)

# **Printer Offline (pisač izvan mreže)**

Proizvod je trenutno u izvanmrežnom načinu rada. Dok je u izvanmrežnom načinu rada, proizvod se ne može koristiti.

Da biste promijenili status proizvoda, obavite sljedeće korake.

- **1.** Kliknite **Start**, pokažite na **Settings** (Postavke), a zatim kliknite **Printers** (Pisači) ili **Printers and Faxes** (Pisači i faksovi)
	- ili -

kliknite **Start**, kliknite **Control Panel** (Upravljačka ploča), a zatim dvokliknite **Printers** (Pisači).

- **2.** Ako se pisači navedeni u dijaloškom okviru ne prikazuju u prikazu **Details** (Detalji), kliknite izbornik **View** (Prikaz), a zatim kliknite **Details** (Detalji).
- **3.** Ako je uređaj **Offline** (u izvanmrežnom načinu rada), kliknite ga desnom tipkom miša, a zatim kliknite **Use Printer Online** (Koristi pisač u mreži).
- **4.** Pokušajte ponovno upotrijebiti uređaj.

# **Printer Paused (pisač je pauziran)**

Uređaj je trenutno pauziran. Dok je uređaj pauziran, novi se zadaci dodaju u red čekanja, ali se ne ispisuju.

Da biste promijenili status proizvoda, obavite sljedeće korake.

**1.** Kliknite **Start**, pokažite na **Settings** (Postavke), a zatim kliknite **Printers** (Pisači) ili **Printers and Faxes** (Pisači i faksovi)

- ili -

kliknite **Start**, kliknite **Control Panel** (Upravljačka ploča), a zatim dvokliknite **Printers** (Pisači).

- **2.** Ako se pisači navedeni u dijaloškom okviru ne prikazuju u prikazu **Details** (Detalji), kliknite izbornik **View** (Prikaz), a zatim kliknite **Details** (Detalji).
- **3.** Ako je uređaj **Paused** (pauziran), kliknite ga desnom tipkom miša, a zatim kliknite **Resume Printing** (Nastavi ispis).
- **4.** Pokušajte ponovno upotrijebiti uređaj.

# **Document failed to print (ispis dokumenta nije uspio)**

Uređaj ne može ispisati dokument jer je u sustavu za ispis došlo do problema. Informacije o rješavanju problema sa ispisom potražite u odjeljku [Rješavanje problema s ispisom](#page-83-0).

# <span id="page-228-0"></span>**Opća pogreška pisača**

Došlo je do problema s uređajem.

Probleme obično možete riješiti provođenjem sljedećih koraka:

- **1.** Pritisnite gumb (Napajanje) da biste isključili uređaj.
- **2.** Isključite kabel napajanja, a zatim ga ponovno priključite.
- **3.** Pritisnite gumb (Napajanje) da biste uključili uređaj.

Ako to ne riješi problem, zapišite kod pogreške naveden u poruci, a zatim se obratite HP-ovoj službi za podršku. Dodatne informacije o obraćanju HP-ovoj službi za podršku potražite u odjeljku [HP podrška](#page-78-0).

## **Align cartridge (Poravnavanje spremnika)**

Proizvod će pri svakoj zamjeni spremnika s tintom zatražiti da ih poravnate. Spremnike s tintom možete poravnati u svakom trenutku pomoću upravljačke ploče ili softvera instaliranog s uređajem. Poravnavanjem spremnika s tintom osigurat ćete bolju kvalitetu ispisa.

**Napomena** Kada uklonite i ponovno umetnete isti spremnik s tintom, uređaj pamti vrijednosti poravnanja za taj spremnik s tintom i ne traži da ga poravnate.

Ako postupak poravnanja ne uspije, provjerite jeste li u ulaznu ladicu umetnuli prazan običan bijeli papir. Ako ste prilikom poravnavanja u ulaznu ladicu umetnuli papir koji nije bijel, poravnavanje neće uspjeti.

Ako postupak poravnavanja ne uspije više puta, možda je oštećen senzor ili spremnik s tintom. Obratite se HP-ovoj službi za podršku. Posjetite [www.hp.com/support](http://www.hp.com/support). Ako se to od vas zatraži, odaberite svoju državu/regiju, a zatim kliknite **Contact HP** (Obratite se HP-u) za informacije o pozivanju tehničke podrške.

Dodatne informacije potražite u odjeljku [Poravnavanje spremnika s tintom.](#page-74-0)

# **Kazalo**

## **Simboli/Brojevi**

(ADF) automatski ulagač dokumenata čišćenje [22](#page-25-0) problemi pri umetanju, otklanjanje poteškoća [22](#page-25-0)

## **A**

ADF (automatski ulagač dokumenata) kapacitet [20](#page-23-0) umetanje originala [19](#page-22-0) ADSL, postavljanje faksa s paralelni telefonski sustavi [189](#page-192-0) automatska sekretarica postavljanje uz faks (paralelni telefonski sustavi) [199](#page-202-0) postavljanje uz faks i modem [200](#page-203-0) snimljeni tonovi faksa [119](#page-122-0) automatski ulagač dokumenata (ADF) čišćenje [22](#page-25-0) kapacitet [20](#page-23-0) problemi pri umetanju, otklanjanje poteškoća [22](#page-25-0) umetanje originala [19](#page-22-0) automatsko smanjivanje faksa [52](#page-55-0)

## **B**

bežična komunikacija čarobnjak [211](#page-214-0) isključivanje [213](#page-216-0) napredno rješavanje problema bežične veze [122](#page-125-0) postavke [210](#page-213-0) postavljanje [210](#page-213-0) postavljanje Ethernet mreže [212](#page-215-0)

postavljanje na Mac OS X [212](#page-215-0) primopredajnik, isključivanje [208](#page-211-0) rješavanje osnovnih problema bežične veze [122](#page-125-0) sigurnost [214](#page-217-0) smanjivanje smetnji [215](#page-218-0) bežične komunikacije zakonske obavijesti [156](#page-159-0) bijele trake ili crte, rješavanje problema kopije [103](#page-106-0) skeniranje [107](#page-110-0) blijede crte na kopijama, rješavanje problema [103](#page-106-0) blokirani brojevi faksa postavljanje [52](#page-55-0) brisanje faksova iz memorije [50](#page-53-0) broj modela [133](#page-136-0), [134](#page-137-0) broj modela prema propisima [158](#page-161-0) brzina rješavanje problema s ispisom [81](#page-84-0) rješavanje problema za skener [104](#page-107-0) brzina prijenosa [60](#page-63-0) brzina veze, postavljanje [209](#page-212-0) brzo biranje slanje faksa [42](#page-45-0)

## **C**

Centar za rješenja [217](#page-220-0) crne točke ili crte, rješavanje problema skeniranje [108](#page-111-0) Crne točke ili crte, rješavanje problema kopije [103](#page-106-0) crno-bijele stranice faks [42](#page-45-0) kopiranje [40](#page-43-0)

crte, rješavanje problema kopije [103](#page-106-0) skeniranie [108](#page-111-0) crte na skeniranim slikama, rješavanje problema [107](#page-110-0)

# **Č**

čišćenje automatski ulagač dokumenata [22](#page-25-0) kontakti spremnika s tintom [96](#page-99-0) područje oko brizgaljki tinte [97](#page-100-0) spremnici s tintom [73](#page-76-0) staklo skenera [21](#page-24-0) vanjski dio [22](#page-25-0)

## **D**

deinstaliranje softvera Mac OS X [216](#page-219-0) Windows [215](#page-218-0) DOC [159](#page-162-0) dostupan [130](#page-133-0) DSL, postavljanje faksa s paralelni telefonski sustavi [189](#page-192-0)

## **E**

ECM (Ispravljanje pogrešaka) . *pogledajte* Ispravljanje pogrešaka EWS. *pogledajte* ugrađeni web poslužitelj

# **F**

## faks

automatska sekretarica, postavljanje (paralelni telefonski sustavi) [199](#page-202-0) automatska sekretarica i modem, zajednička linija (paralelni telefonski sustavi) [200](#page-203-0) automatski odgovor [57](#page-60-0)

blokiranie broieva [52](#page-55-0) brisanje iz memorije [50](#page-53-0) brzina [60](#page-63-0) DSL, postavljanje (paralelni telefonski sustavi) [189](#page-192-0) Fax to Mac (Faksiranje na Mac) [54](#page-57-0) Fax to PC (Faksiranje na PC) [54](#page-57-0) glasnoća zvuka [60](#page-63-0) glasovna pošta, postavljanje (paralelni telefonski sustavi) [193](#page-196-0) internet protokol, preko [60](#page-63-0) ISDN linija, postavljanje (paralelni telefonski sustavi) [190](#page-193-0) ispis pojedinosti zadnjeg prijenosa [64](#page-67-0) Ispravljanje pogrešaka [47](#page-50-0) izvješća [61](#page-64-0) izvješća o pogreškama [63](#page-66-0) izvješća o potvrdi [62](#page-65-0) modem, zajednička linija (paralelni telefonski sustavi) [194](#page-197-0) modem i automatska sekretarica, zajednička linija (paralelni telefonski sustavi) [200](#page-203-0) modem i glasovna pošta, zajednička linija (paralelni telefonski sustavi) [204](#page-207-0) modem i govorni pozivi, zajednička linija (paralelni telefonski sustavi) [196](#page-199-0) način odgovaranja [57](#page-60-0) način rada za ispravljanje pogrešaka [58](#page-61-0) nadzor biranja [44](#page-47-0) nadzor biranja prilikom slanja faksa [46](#page-49-0) opcije za ponovno biranje [59](#page-62-0) paralelni telefonski sustavi [185](#page-188-0) PBX sustav, postavljanje (paralelni telefonski sustavi) [190](#page-193-0) ponovni ispis [49](#page-52-0) postavke, promjena [56](#page-59-0)

postavljanje odvojene linije (paralelni telefonski sustavi) [188](#page-191-0) postavljanje razlikovnog zvona (paralelni telefonski sustavi) [191](#page-194-0) postavljanje testa [207](#page-210-0) postavljanje zajedničke telefonske linije (paralelni telefonski sustavi) [192](#page-195-0) primanje [47](#page-50-0) primanje, rješavanje problema [114](#page-117-0), [117](#page-120-0) programirano [45](#page-48-0) prosljeđivanje [51](#page-54-0) prozivanje za primanje [50](#page-53-0) razlikovno zvono, promjena uzorka [58](#page-61-0) rješavanje problema [108](#page-111-0) rješavanje problema s automatskom sekretaricom [119](#page-122-0) ručno primanje [48](#page-51-0) sigurnosna kopija faksa [49](#page-52-0) slanje [42](#page-45-0) slanje, rješavanje problema [114](#page-117-0), [116](#page-119-0), [119](#page-122-0) smanjivanje [52](#page-55-0) specifikacije [148](#page-151-0) telefonski kabel je prekratak [119](#page-122-0) testiranje stanja linije, neuspješno [113](#page-116-0) testiranje zidne utičnice, neuspješno [110](#page-113-0) test ne zadovoljava [108](#page-111-0) test pozivnog tona, neuspješan [112](#page-115-0) test priključenog telefonskog kabela, neuspješno [110](#page-113-0) test vrste telefonskog kabela, neuspješno [111](#page-114-0) veličina papira [51](#page-54-0) vrsta biranja, postavka [59](#page-62-0) vrste postavki [186](#page-189-0) zaglavlje [56](#page-59-0) zapisnik, ispis [63](#page-66-0) zapisnik, pražnjenje [64](#page-67-0) zvona za odgovor [57](#page-60-0) faksiranje putem odašiljanja slanje [46](#page-49-0)

Fax to Mac (Faksiranje na Mac) aktivirati [54](#page-57-0) izmijeniti [54](#page-57-0) Fax to PC (Faksiranje na PC) aktivirati [54](#page-57-0) izmijeniti [54](#page-57-0) FoIP [60](#page-63-0) fotomediji podržane veličine [145](#page-148-0)

## **G**

glasnoća zvukovi faksa [60](#page-63-0) glasovna pošta postavljanje uz faks i modem računala (paralelni telefonski sustavi) [204](#page-207-0) postavljanje za faks (paralelni telefonski sustavi) [193](#page-196-0) glavna ladica podržani medij [146](#page-149-0) Gumb Back (Natrag) [13](#page-16-0) gumb Help (Pomoć) [13](#page-16-0) gumbi, upravljačka ploča [12](#page-15-0) gumb napajanja [13](#page-16-0) gumb Odustani [13](#page-16-0) Gumb OK [13](#page-16-0) gumb sa strelicom udesno [13](#page-16-0) gumb sa strelicom ulijevo [13](#page-16-0) gumb Setup (Postavljanje) [13](#page-16-0) Gumb Start [13](#page-16-0) gumb Uključeno [13](#page-16-0)

## **H**

hardver, test postavljanja faksa [109](#page-112-0) HP Solution Center (HPov centar za rješenja) [217](#page-220-0) HP Utility (Mac OS X) otvaranje [218](#page-221-0)

## **I**

identifikacijska šifra pretplatnika [56](#page-59-0) Indikator funkcije crno-bijelog kopiranja [13](#page-16-0) Indikator funkcije kopiranja u boji [13](#page-16-0) Indikator funkcije skeniranja [13](#page-16-0)

Indikator funkcije slanja crnobijelog faksa [13](#page-16-0) Indikator funkcije slanja faksa u boji [13](#page-16-0) informacije nedostaju ili su pogrešno ispisane, rješavanje problema [82](#page-85-0) instalacija rješavanje problema [130](#page-133-0) internet protokol faks, korištenje [60](#page-63-0) IP adresa provjera pisača [130](#page-133-0) IP postavke [209](#page-212-0) ISDN linija, postavljanje s faksom paralelni telefonski sustavi [190](#page-193-0) iskrivljavanje, rješavanje problema ispis [100](#page-103-0) skeniranje [106](#page-109-0) iskrivljenje, rješavanje problema kopiranje [103](#page-106-0) ispis faksovi [49](#page-52-0) izvješća faksa [61](#page-64-0) pojedinosti zadnjeg faksa [64](#page-67-0) Printer Status Report (Izvješće o statusu pisača) [134](#page-137-0) rješavanje problema [80](#page-83-0) spor [81](#page-84-0) zapisnici faksa [63](#page-66-0) Ispis bez rubova Mac OS [35](#page-38-0) Windows [35](#page-38-0) Ispis brošura ispis [28](#page-31-0) Ispis fotografija Windows [33](#page-36-0) Ispisivanje omotnice [29](#page-32-0) Ispis na omotnice Mac OS [29](#page-32-0) Ispisujte fotografije Mac OS [32](#page-35-0) Windows [31](#page-34-0) Ispravljanje pogrešaka [47](#page-50-0) izblijedjele kopije [102](#page-105-0) Izjava o sukladnosti (DOC) [159](#page-162-0)

izlazna ladica lociranje [10](#page-13-0) izvješća pogreška, faks [63](#page-66-0) potvrda, faks [62](#page-65-0) izvješća o pogreškama, faks [63](#page-66-0) izvješća o potvrdi, faks [62](#page-65-0) izvješće ispitivanje bežičnog rada [213](#page-216-0) izvješće o ispitivanju bežičnog rada ispis [213](#page-216-0) izvještaji testiranje faksa ne zadovoljava [108](#page-111-0)

## **J**

jamstvo [139](#page-142-0) jezik, pisač [141](#page-144-0)

## **K**

kapacitet ADF [20](#page-23-0) ladica [145](#page-148-0) Konfiguriranje usluge vatrozid [127](#page-130-0) kopija u boji [40](#page-43-0) kopiranje kvaliteta [102](#page-105-0) postavke [40](#page-43-0) rješavanje problema [100](#page-103-0) specifikacije [148](#page-151-0) kvaliteta, rješavanje problema ispis [83](#page-86-0) kopiranje [102](#page-105-0) skeniranje [106](#page-109-0) kvaliteta ispisa rješavanje problema [83](#page-86-0)

## **L**

ladica kapacitet [145](#page-148-0) podržane veličine medija [144](#page-147-0) podržane vrste i veličine medija [145](#page-148-0) ladice kapaciteti [145](#page-148-0) lociranje [10](#page-13-0)

podržane veličine medija [144](#page-147-0) rješavanje problema s uvlačenjem [99](#page-102-0) slika vodilica za papir [10](#page-13-0) uklanjanje zaglavljenog medija [135](#page-138-0) umetanje medija [20](#page-23-0) linije kopije, rješavanje problema [103](#page-106-0) skeniranje, rješavanje problema [107](#page-110-0)

## **M**

Mac OS Ispis bez rubova [35](#page-38-0) Ispis fotografija [32](#page-35-0) obostrano [36](#page-39-0) papir prilagođene veličine [34](#page-37-0) postavke ispisa [27](#page-30-0) Mac OS X deinstaliranje softvera [216](#page-219-0) HP Utility [218](#page-221-0) postavljanje bežične komunikacije [212](#page-215-0) margine postavljanje, specifikacije [146](#page-149-0) medij ispis na prilagođenim veličinama [33](#page-36-0) odabir [18](#page-21-0) specifikacije [143](#page-146-0) mediji HP, naručivanje [184](#page-187-0) iskrivljene stranice [100](#page-103-0) kapacitet ADF-a [20](#page-23-0) podržane veličine [144](#page-147-0) podržane vrste i gramature [145](#page-148-0) rješavanje problema s povlačenjem [99](#page-102-0) uklanjanje zaglavljenog medija [135](#page-138-0) umetanje u ladicu [20](#page-23-0) mediji prilagođene veličine podržane veličine [145](#page-148-0) memorija brisanje faksova [50](#page-53-0) ponovni ispis faksova [49](#page-52-0) spremanje faksova [49](#page-52-0)

## Kazalo

modem zajednička linija s faksom (paralelni telefonski sustavi) [194](#page-197-0) zajednička linija s faksom i automatskom sekretaricom (paralelni telefonski sustavi) [200](#page-203-0) zajednička linija s faksom i glasovnom poštom (paralelni telefonski sustavi) [204](#page-207-0) zajednička linija s faksom i govornim pozivima (paralelni telefonski sustavi) [196](#page-199-0) modem računala zajednička linija s faksom i automatskom sekretaricom (paralelni telefonski sustavi) [200](#page-203-0) zajednička linija s faksom i glasovnom poštom (paralelni telefonski sustavi) [204](#page-207-0) mreža postavke, promjena [208](#page-211-0) mreže bežične postavke [210](#page-213-0) brzina veze [209](#page-212-0) IP postavke [209](#page-212-0) napredne postavke [209](#page-212-0) podržani operativni sustavi [143](#page-146-0) podržani protokoli [143](#page-146-0) postavke bežične mreže [134](#page-137-0) postavljanje bežične komunikacije [210](#page-213-0) pregled i ispis postavki [208](#page-211-0) priključci, ilustracija [12](#page-15-0) sistemski zahtjevi [143](#page-146-0) vatrozidi, rješavanje problema [81](#page-84-0) mrežni priključak

adresa [121](#page-124-0)

## **N**

načina rada za ispravljanje pogrešaka, faks [58](#page-61-0) način rada neželjenih brojeva faksa [52](#page-55-0)

nadzor biranja [44](#page-47-0) nadzor biranja prilikom slanja faksa [46](#page-49-0) nakon razdoblja podrške [79](#page-82-0) napajanje rješavanje problema [80](#page-83-0) specifikacije [149](#page-152-0) napajanje, lociranje [12](#page-15-0)

# **O**

obavijesti tvrtke Hewlett-Packard Company [3](#page-3-0) obostrano Mac OS [36](#page-39-0) Windows [36](#page-39-0) **OCR** rješavanje problema [105](#page-108-0) uređivanje skeniranih dokumenata [39](#page-42-0) održavanje čišćenje spremnika s tintom [73](#page-76-0) poravnavanje spremnika s tintom [71](#page-74-0) provjerite razine tinte [66](#page-69-0) zamjena spremnika s tintom [67](#page-70-0) odsječeni ispis, rješavanje problema [82](#page-85-0) odustani programirani faks [46](#page-49-0) omotnice podrška ladica [145](#page-148-0) podržane veličine [144](#page-147-0) opcije za ponovno biranje, postavka [59](#page-62-0) originali skeniranje [38](#page-41-0)

## **P**

papir veličina, postavljena za faks [51](#page-54-0) zaglavljeni [136](#page-139-0) zaglavljivanje medija [137](#page-140-0) papir prilagođene veličine ispis na [33](#page-36-0) Mac OS [34](#page-37-0) paralelni telefonski sustavi države/regije s [185](#page-188-0) ISDN postavljanje [190](#page-193-0)

modem dijeljen sa govornim pozivima [196](#page-199-0) PBX postavljanje [190](#page-193-0) postavljanje automatske sekretarice [199](#page-202-0) postavljanje DSL veze [189](#page-192-0) postavljanje modema [194](#page-197-0) postavljanje modema i automatske sekretarice [200](#page-203-0) postavljanje modema i glasovne pošte [204](#page-207-0) postavljanje odvojene linije [188](#page-191-0) postavljanje razlikovnog zvona [191](#page-194-0) postavljanje zajedničke telefonske linije [192](#page-195-0) vrste postavki [186](#page-189-0) PBX sustav, postavljanje s faksom paralelni telefonski sustavi [190](#page-193-0) PCL 3 podrška [141](#page-144-0) podaci o buci [149](#page-152-0) podrška [75](#page-78-0) podržani operacijski sustavi [142](#page-145-0) ponovni ispis ponovni ispis faksova iz memorije [49](#page-52-0) poravnavanje spremnika s tintom [71](#page-74-0) poruke o kritičnim pogreškama [15](#page-18-0) poruke o pogrešci aktiviranje TWAIN izvora nije moguće [106](#page-109-0) upravljačka ploča uređaja [15](#page-18-0) poruke upozorenja [15](#page-18-0) posjetnice podrška ladica [145](#page-148-0) podržane veličine [145](#page-148-0) postavka kopiranja kopiranje [41](#page-44-0) postavke brzina, faks [60](#page-63-0) glasnoća, faks [60](#page-63-0) kopiranje [40](#page-43-0) mreža [208](#page-211-0) scenariji za faks [186](#page-189-0)

postavljanje automatska sekretarica (paralelni telefonski sustavi) [199](#page-202-0) automatska sekretarica i modem (paralelni telefonski sustavi) [200](#page-203-0) DSL (paralelni telefonski sustavi) [189](#page-192-0) faks, s paralelnim telefonskim sustavima [185](#page-188-0) glasovna pošta (paralelni telefonski sustavi) [193](#page-196-0) glasovna pošta i modem računala (paralelni telefonski sustavi) [204](#page-207-0) ISDN linija (paralelni telefonski sustavi) [190](#page-193-0) modem računala i automatska sekretarica (paralelni telefonski sustavi) [200](#page-203-0) odvojena linija za faks (paralelni telefonski sustavi) [188](#page-191-0) PBX sustav (paralelni telefonski sustavi) [190](#page-193-0) računalni modem (paralelni telefonski sustavi) [194](#page-197-0) računalni modem i glasovna pošta (paralelni telefonski sustavi) [204](#page-207-0) računalni modem i govorni pozivi (paralelni telefonski sustavi) [196](#page-199-0) razlikovno zvono [58](#page-61-0) razlikovno zvono (paralelni telefonski sustavi) [191](#page-194-0) testiranje faksa [207](#page-210-0) zajednička telefonska linija (paralelni telefonski sustavi) [192](#page-195-0) potrošni materijal online naručivanje [183](#page-186-0) Printer Status Report (Izvješće o statusu pisača) [133](#page-136-0) Self-Test Report (Izvješće o samotestiraniu) [134](#page-137-0) potrošni pribor proizvodi [141](#page-144-0)

pozivni modem zajednička linija s faksom (paralelni telefonski sustavi) [194](#page-197-0) zajednička linija s faksom i automatskom sekretaricom (paralelni telefonski sustavi) [200](#page-203-0) zajednička linija s faksom i glasovnom poštom (paralelni telefonski sustavi) [204](#page-207-0) zajednička linija s faksom i govornim pozivima (paralelni telefonski sustavi) [196](#page-199-0) prazne stranice, rješavanje problema ispis [81](#page-84-0) kopiranje [101](#page-104-0) skeniranje [107](#page-110-0) pražnjenje zapisnici faksa [64](#page-67-0) pregled mrežne postavke [208](#page-211-0) pribor jamstvo [139](#page-142-0) Printer Status Report (Izvješće o statusu pisača) [133](#page-136-0) Self-Test Report (Izvješće o samotestiranju) [134](#page-137-0) priključci, lociranje [12](#page-15-0) priključnice, specifikacije [141](#page-144-0) primanje faksa automatski [47](#page-50-0) blokiranie broieva [52](#page-55-0) način automatskog odgovaranja [57](#page-60-0) ručno [48](#page-51-0) zvona za odgovor [57](#page-60-0) primanje faksova prosljeđivanje [51](#page-54-0) prozivanje [50](#page-53-0) rješavanje problema [114](#page-117-0), [117](#page-120-0) primopredajnik, isključivanje [208](#page-211-0) Printer Status Report (Izvješće o statusu pisača) informacije na [132](#page-135-0) ispis [134](#page-137-0) pristupačnost [3,](#page-3-0) [9](#page-12-0)

problemi s uvlačenjem papira, rješavanje problema [99](#page-102-0) programirati faks [45](#page-48-0) program zaštite okoliša [162](#page-165-0) pronalaženje pogrešaka kvaliteta kopiranja [102](#page-105-0) kvaliteta skeniranja [106](#page-109-0) poruke upravljačke ploče [14](#page-17-0) Printer Status Report (Izvješće o statusu pisača) [132](#page-135-0) stranica s mrežnom konfiguracijom [134](#page-137-0) prosljeđivanje faksa [51](#page-54-0) prozivanje za primanje faksa [50](#page-53-0) pulsno biranje [59](#page-62-0)

## **R**

računalni modem zajednička linija s faksom (paralelni telefonski sustavi) [194](#page-197-0) zajednička linija s faksom i govornim pozivima (paralelni telefonski sustavi) [196](#page-199-0) radijske interferencije zakonske obavijesti [156](#page-159-0) radijske smetnje smaniivanie [215](#page-218-0) radni ciklus [141](#page-144-0) razdoblje telefonske podrške razdoblje podrške [77](#page-80-0) razine tinte, provjera [66](#page-69-0) razlikovno zvono paralelni telefonski sustavi [191](#page-194-0) promjena [58](#page-61-0) recikliranje spremnici za ispis [162](#page-165-0) rješavanje problema automatske sekretarice [119](#page-122-0) faks [108](#page-111-0) informacije nedostaju ili su pogrešno ispisane [82](#page-85-0) instalacija [130](#page-133-0) iskrivljene kopije [103](#page-106-0) iskrivljene stranice [100](#page-103-0) ispis [80](#page-83-0) ispis praznih stranica [81](#page-84-0)

#### Kazalo

kopiranje [100](#page-103-0) kvaliteta ispisa [83](#page-86-0) mediji se ne povlače iz ladice [99](#page-102-0) napajanje [80](#page-83-0) ništa se ne ispisuje [80](#page-83-0) odsječeni ispis, tekst i slike su pogrešno smješteni [82](#page-85-0) općenito rješavanje poteškoća s mrežom [121](#page-124-0) ožičena mreža [121](#page-124-0) primanje faksova [114](#page-117-0), [117](#page-120-0) problemi s bežičnom vezom [122](#page-125-0) problemi s uvlačenjem papira [99](#page-102-0) savjeti [79](#page-82-0) skeniranje [104](#page-107-0) slanje faksova [114,](#page-117-0) [116,](#page-119-0) [119](#page-122-0) spor ispis [81](#page-84-0) testiranje faksa [108](#page-111-0) testiranje hardvera faksa nije uspjelo [109](#page-112-0) testiranje zidne utičnice faksa, neuspješno [110](#page-113-0) test pozivnog tona ne zadovoljava [112](#page-115-0) test priključenog telefonskog kabela na faks ne zadovoljava [110](#page-113-0) test stanja faks linije ne zadovoljava [113](#page-116-0) test vrste telefonskog kabela ne zadovoljava [111](#page-114-0) ugrađeni web-poslužitelj [129](#page-132-0) uređaj povlači više stranica [100](#page-103-0) vatrozidi [81](#page-84-0) zaglavljivanje, papir [137](#page-140-0) ručno slanje faksa primanje [48](#page-51-0) slanje [43](#page-46-0) ručno slanje faksova slanje [44](#page-47-0)

## **S**

serijski broj [133](#page-136-0), [134](#page-137-0)

serijski telefonski sustavi države/regije s [185](#page-188-0) vrste postavki [186](#page-189-0) sigurnosna kopija faksa [49](#page-52-0) sigurnost bežična komunikacija [214](#page-217-0) postavke bežične mreže [211](#page-214-0) skeniranje kvaliteta [106](#page-109-0) OCR [39](#page-42-0) poruke o pogrešci [106](#page-109-0) rješavanje problema [104](#page-107-0) slanie na računalo [38](#page-41-0) specifikacije skeniranja [149](#page-152-0) sporo [104](#page-107-0) s upravljačke ploče uređaja [38](#page-41-0) slanje faksa osnovni faks [42](#page-45-0) ručno [43](#page-46-0) slanie faksova memorija, iz [45](#page-48-0) nadzor biranja [44](#page-47-0) nadzor biranja prilikom slanja faksa [46](#page-49-0) programirano [45](#page-48-0) rješavanje problema [114](#page-117-0), [116](#page-119-0), [119](#page-122-0) slanje podataka skeniranja rješavanje problema [104](#page-107-0) slanje skeniranih kopija na računalo [38](#page-41-0) za OCR [39](#page-42-0) slike izgledaju drugačije od originala [107](#page-110-0) nepotpune na kopijama [103](#page-106-0) služba za korisničku podršku elektronička [76](#page-79-0) smanjivanje faksa [52](#page-55-0) softver deinstalacija sa Mac OS X [216](#page-219-0) deinstaliranje u sustavu Windows [215](#page-218-0) jamstvo [139](#page-142-0) OCR [39](#page-42-0) specifikacije električna energija [149](#page-152-0) fizičke [141](#page-144-0)

medij [143](#page-146-0) mrežni protokoli [143](#page-146-0) okruženje za skladištenje [149](#page-152-0) procesor i memorija [142](#page-145-0) radno okruženje [149](#page-152-0) širenje zvuka [149](#page-152-0) zahtjevi sustava [142](#page-145-0) specifikacije električne energije [149](#page-152-0) specifikacije napona [149](#page-152-0) specifikacije okruženja za skladištenje [149](#page-152-0) specifikacije procesora [142](#page-145-0) specifikacije radnog okruženja [149](#page-152-0) specifikacije s obzirom na okoliš [149](#page-152-0) specifikacije temperature [149](#page-152-0) specifikacije vlažnosti [149](#page-152-0) spor ispis, rješavanje problema [81](#page-84-0) spremanje faksovi u memoriji [49](#page-52-0) spremnici s tintom čišćenje [73](#page-76-0) čišćenje kontakata [96](#page-99-0) čišćenje područja oko brizgaljki tinte [97](#page-100-0) jamstvo [139](#page-142-0) nazivi dijelova [67](#page-70-0) online naručivanje [183](#page-186-0) podržani [141,](#page-144-0) [184](#page-187-0) poravnavanje [71](#page-74-0) proizvodi [141](#page-144-0) pronalaženje [11](#page-14-0) provjerite razine tinte [66](#page-69-0) rukovanje [67](#page-70-0) savieti [65](#page-68-0) test [134](#page-137-0) zamjena [67](#page-70-0) staklo, skener čišćenje [21](#page-24-0) lociranje [10](#page-13-0) umetanje originala [19](#page-22-0) staklo skenera čišćenje [21](#page-24-0) lociranje [10](#page-13-0) umetanje originala [19](#page-22-0) stanie poruke [15](#page-18-0)

Printer Status Report (Izvješće o statusu pisača) [133](#page-136-0) Self-Test Report (Izvješće o samotestiraniu) [134](#page-137-0) stranica s mrežnom konfiguracijom [134](#page-137-0) stranica mjesečno (radni ciklus) [141](#page-144-0) stražnja pristupna ploča ilustracija [12](#page-15-0) uklanjanje zaglavljenog medija [135](#page-138-0) svijetle slike, rješavanje problema kopije [103](#page-106-0) skeniranje [107](#page-110-0)

## **Š**

širenje zvuka [149](#page-152-0)

## **T**

tamne slike, rješavanje problema kopije [103](#page-106-0) skeniranje [107](#page-110-0) tehnički podaci specifikacije faksa [148](#page-151-0) specifikacije kopiranja [148](#page-151-0) specifikacije skeniranja [149](#page-152-0) tekst nedostaje prilikom skeniranja, rješavanje problema [105](#page-108-0) nejasan na kopijama, rješavanje problema [103](#page-106-0) nejasan pri skeniranju [108](#page-111-0) nepotpun na kopijama [103](#page-106-0) nije moguće urediti nakon skeniranja, rješavanje problema [105](#page-108-0) rješavanje problema [82](#page-85-0) zamrljan na kopijama [103](#page-106-0) tekst u boji, i OCR [39](#page-42-0) telefon, faks s primanje [48](#page-51-0) slanje [43](#page-46-0) slanje, [43](#page-46-0) telefonska linija, uzorak zvona za odgovor [58](#page-61-0)

telefonska podrška [76](#page-79-0) telefonski kabel produživanje [119](#page-122-0) test ispravne vrste ne zadovoljava [111](#page-114-0) test priključivanja na odgovarajući priključak ne zadovoljava [110](#page-113-0) testiranje odgovarajućeg priključka, faks [110](#page-113-0) testiranje stanja linije, faks [113](#page-116-0) testiranje zidne utičnice, faks [110](#page-113-0) testovi, faks hardver, ne zadovoljava [109](#page-112-0) neuspješno [108](#page-111-0) postavljanje [207](#page-210-0) pozivni ton, pogreška [112](#page-115-0) stanje faks linije [113](#page-116-0) test vrste telefonskog kabela ne zadovoljava [111](#page-114-0) veza s priključkom, neuspješno [110](#page-113-0) zidna telefonska utičnica [110](#page-113-0) test pozivnog tona, pogreška [112](#page-115-0) tipkovnica, upravljačka ploča lociranje [13](#page-16-0) točke, rješavanje problema skeniranje [108](#page-111-0) točke ili crte, rješavanje problema kopije [103](#page-106-0) tonsko biranje [59](#page-62-0) Toolbox (Windows) o programu [217](#page-220-0) otvaranje [217](#page-220-0) TWAIN nije moguće aktivirati izvor [106](#page-109-0)

## **U**

ugrađeni web poslužitelj o programu [218](#page-221-0) rješavanje problema, nije moguće otvaranje [129](#page-132-0) ugrađeni web-poslužitelj otvaranie [219](#page-222-0) sistemski zahtjevi [143](#page-146-0)

umetanje ladica za papir [20](#page-23-0) umetanje medija [20](#page-23-0) upravljačka ploča gumbi [12](#page-15-0) poruke [14](#page-17-0) žaruljice [12](#page-15-0) upravljačka ploča proizvoda skeniranje [39](#page-42-0) upravljačka ploča uređaja lociranje [10](#page-13-0) mrežne postavke [208](#page-211-0) skeniranje s [38](#page-41-0) slanie faksa [43](#page-46-0) upravljački program jamstvo [139](#page-142-0) upravljački program za pisač jamstvo [139](#page-142-0) uređivanje tekst u OCR programu [39](#page-42-0) USB veza priključak, lociranje [10,](#page-13-0) [12](#page-15-0) specifikacije [141](#page-144-0) uvlačenje više stranica, rješavanje problema [100](#page-103-0) uzorak zvona za odgovor promjena [58](#page-61-0)

## **V**

Vatreni zid konfiguriranje [127](#page-130-0) vatrozidi, rješavanje problema [81](#page-84-0) veličina skeniranje, rješavanje problema [108](#page-111-0) veličine rješavanje problema s kopiranjem [102](#page-105-0) vertikalne trake na kopijama, rješavanje problema [103](#page-106-0) vrata spremnika s tintom, pronalaženje [11](#page-14-0) vrata za pristup spremnicima s tintom, lociranje [11](#page-14-0) vrsta biranja, postavka [59](#page-62-0) vrsta veze mijenjanje [213](#page-216-0) vrsta zvona za odgovor paralelni telefonski sustavi [191](#page-194-0)

### Kazalo

## **W**

web-mjesta informacije o pristupa čnosti [3,](#page-3-0) [9](#page-12-0) Web-mjesta naru čivanje potrošnog materijala i pribora [183](#page-186-0) program zaštite okoliša [162](#page-165-0) web mjesto služba za korisni čku podršku [76](#page-79-0) tablica s podacima o potrošnom priboru [141](#page-144-0) Web-stranica ispis [29](#page-32-0) web stranice beži čna sigurnost [211](#page-214-0) Windows bez obruba [35](#page-38-0) deinstaliranje softvera [215](#page-218-0) HPSolution Center (HPov centar za rješenja) [217](#page-220-0) ispis brošura [27](#page-30-0) Ispis fotografija [33](#page-36-0) Ispisujte fotografije [31](#page-34-0) obostrano [36](#page-39-0) postavke ispisa [26](#page-29-0) postavljanje beži čne komunikacije [212](#page-215-0) zahtjevi sustava [142](#page-145-0)

## **Z**

zadane postavke kopiranje [41](#page-44-0) zaglavlje, faks [56](#page-59-0) zaglavljeni izbjegavati medije [18](#page-21-0) papir [136](#page-139-0) zaglavljeni mediji čišćenje [135](#page-138-0) zaglavljivanje papir [137](#page-140-0) zahtjevi sustava [142](#page-145-0) zakonske obavijesti [151,](#page-154-0) [156](#page-159-0) zamjena spremnika s tintom [67](#page-70-0) zapisnik, faks ispis [63](#page-66-0) zapisnik doga đaja [134](#page-137-0) zasun spremnika s tintom, lociranje [11](#page-14-0)

zidna telefonska uti čnica, faks [110](#page-113-0) zrnate ili bijele trake na kopijama, rješavanje problema [103](#page-106-0) zvona za odgovor [57](#page-60-0) zvu čni pritisak [149](#page-152-0)

# **Ž**

žaruljice, upravlja čka plo ča [12](#page-15-0)

© 2010 Hewlett-Packard Development Company, L.P.

www.hp.com/support